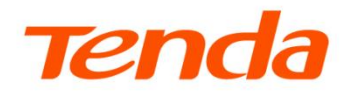

# **详细配置指南**

5G 无线数据终端

5G03

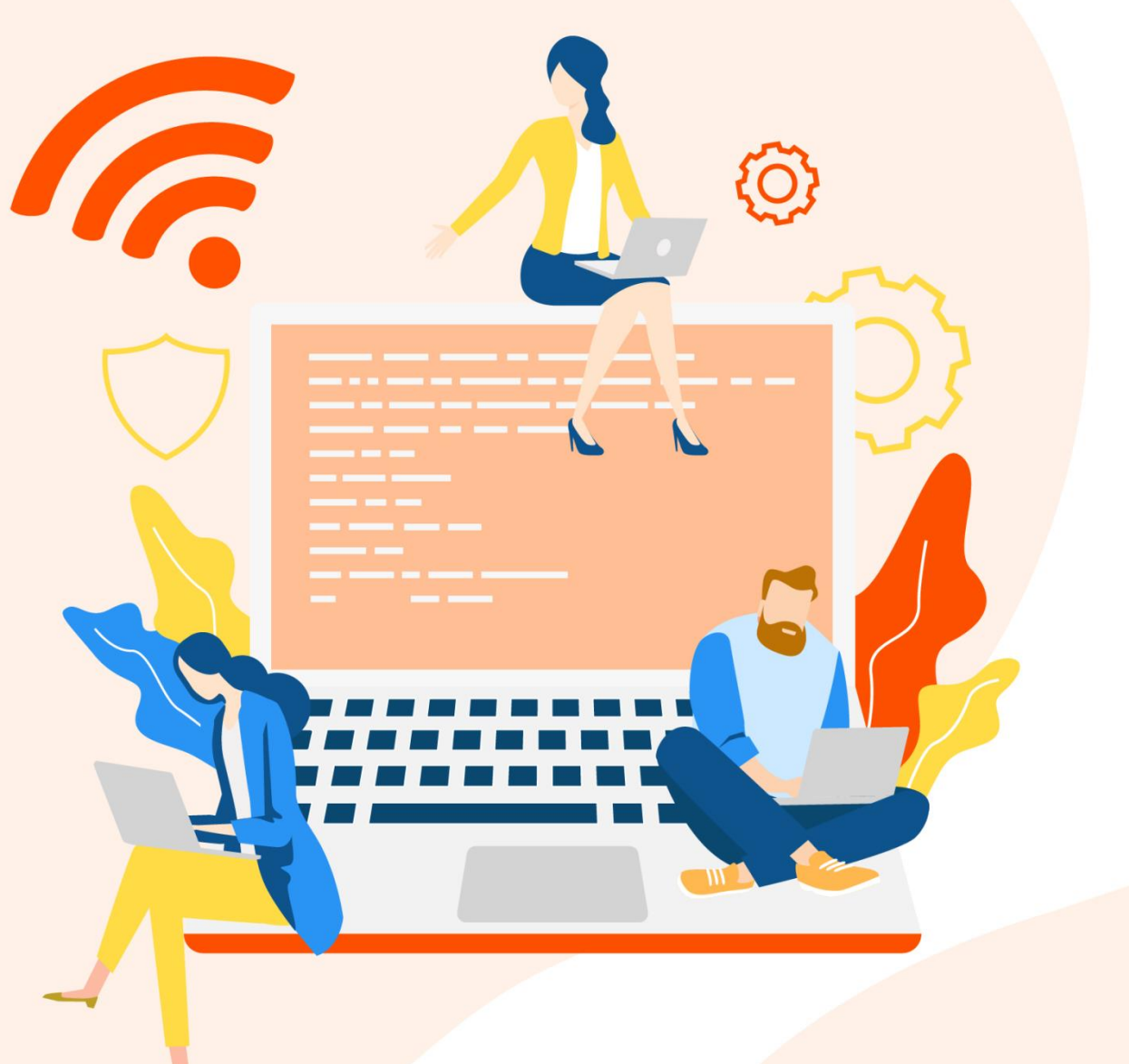

www.tenda.com.cn

## 声明

版权所有©2024 深圳市吉祥腾达科技有限公司。保留一切权利。

未经本公司书面许可,任何单位或个人不得擅自复制、摘抄及翻译本文档部分或全部内容,且不得以任 何形式传播。

Tenda 是深圳市吉祥腾达科技有限公司在中国和(或)其它国家与地区的注册商标。文中提及的其它 品牌和产品名称均为其相应持有人的商标或注册商标。

由于产品版本升级或其它原因,本文档内容会不定期更新。除非另有约定,本文档仅作为产品使用指 导,文中的所有陈述、信息和建议均不构成任何形式的担保。

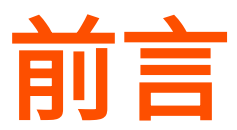

感谢选择腾达(Tenda)产品。开始使用本产品前,请先阅读本指南。

## 适用型号

本指南适用于腾达 5G 无线数据终端。如无特殊说明,文中均以型号为 5G03 的产品为例。

## 约定

本指南仅作为功能配置参考,不代表产品支持指南内全部功能。不同型号、不同版本产品的功能也可能存在 差异,请以实际产品的 **Web** 管理页面显示为准。

正文中的产品图示仅供示例说明,可能与您实际购买的产品不同,但不会影响正常配置。 产品管理页面上显示为灰色的功能或参数,表示受限于其他参数配置,当前不可修改。

正文中,如无特别说明:

<sup>−</sup> 5G 无线数据终端软件版本以 5G03 的 V05.03.02.03 为例。

<sup>−</sup> 5G 无线数据终端界面截图主要以 4G/5G 路由模式为例,其他模式请以实际界面显示为准。

本文可能用到的格式说明如下。

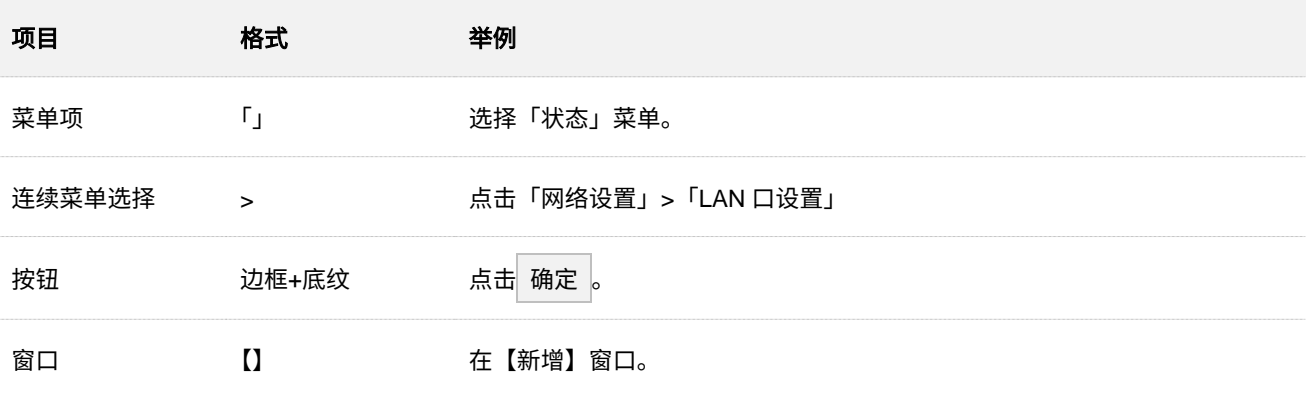

#### 本文可能用到的标识说明如下。

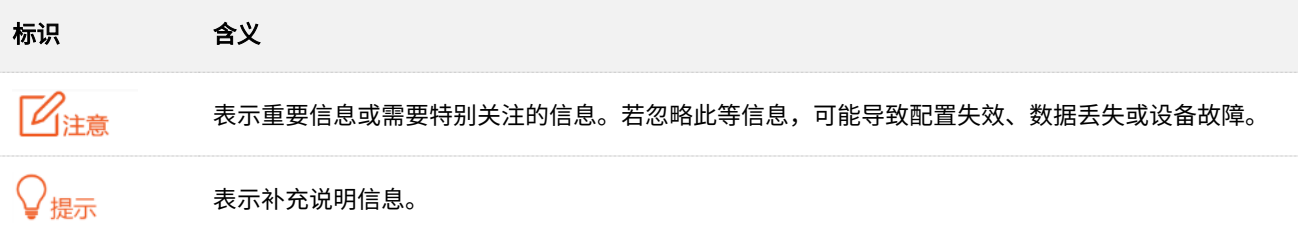

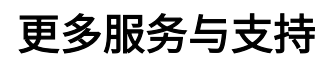

若您在产品使用过程中遇到问题,或者您对我们有任何的意见或建议,均可以反馈给我们,我们会尽快为 您解决。

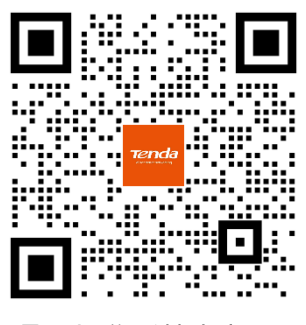

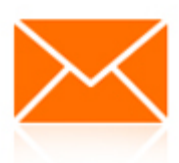

Tenda 售后技术客服 **with the community of the community of the community of the community of the community of the community of the community of the community of the community of the community of the community of the community o** 

若您想获取产品的更多资料(如安装指南、产品彩页等),请扫描"更多资料"二维码或访问 <https://www.tenda.com.cn/service/default.html>。

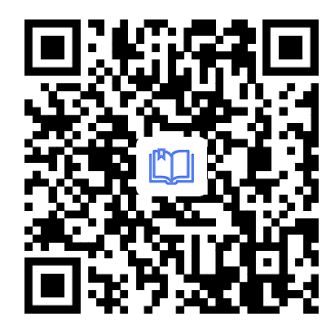

更多资料 (如安装指南)

若您需要查看安装视频、了解产品使用小技巧等,建议关注"Tenda 腾达"微信公众号。

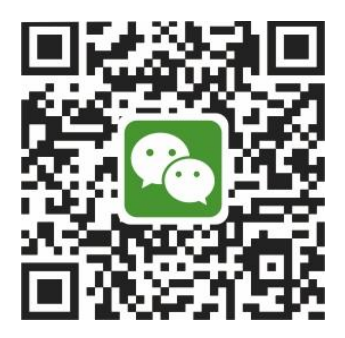

Tenda 腾达

如需获取更多信息,请访问 Tenda 官方网站 <u>[https://www.tenda.com.cn](https://www.tenda.com.cn/)</u>。

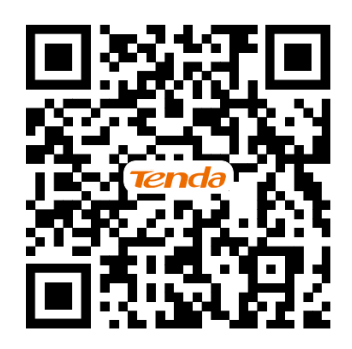

Tenda 官方网站

## 修订记录

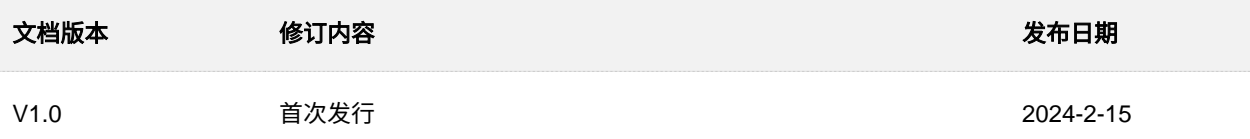

# 目录

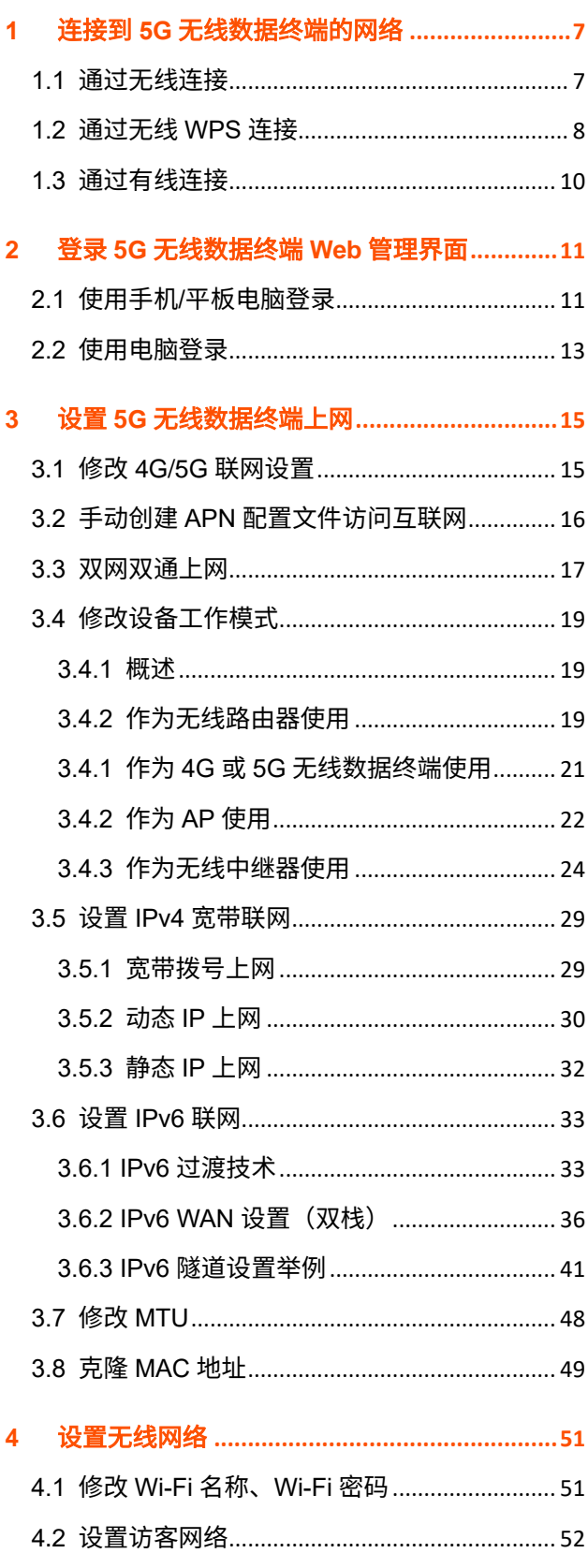

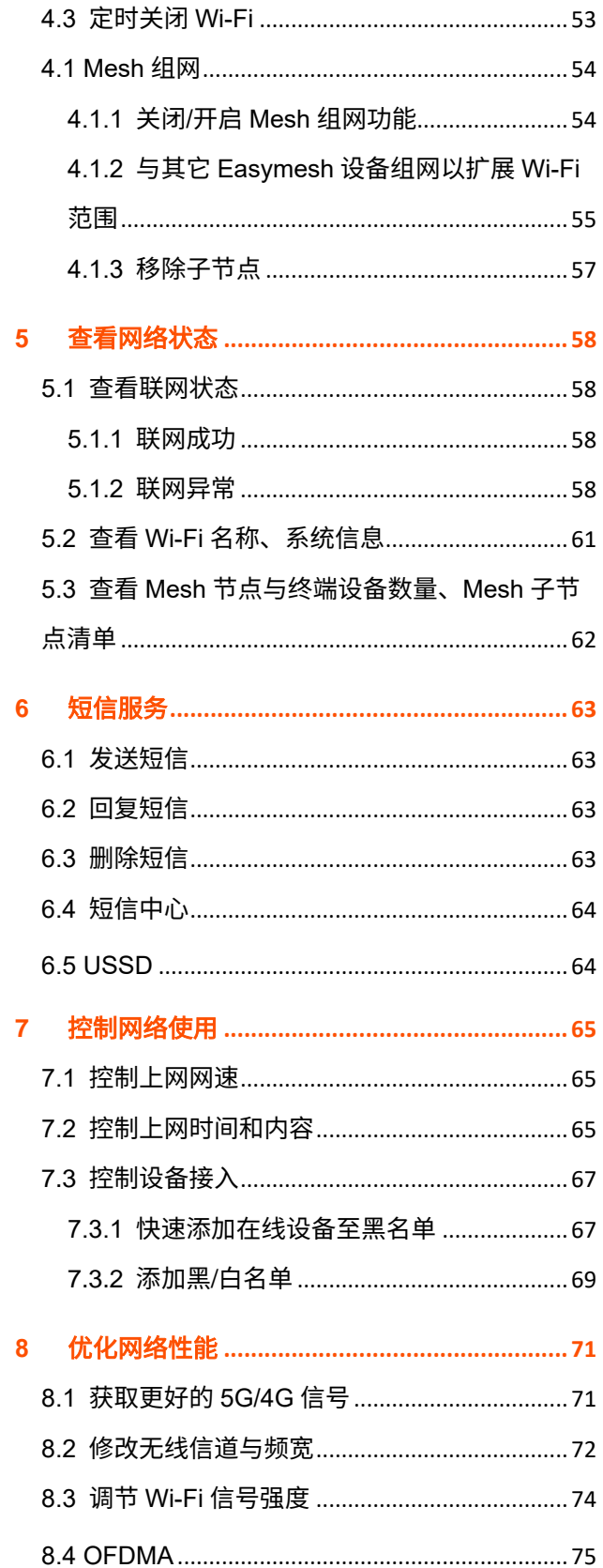

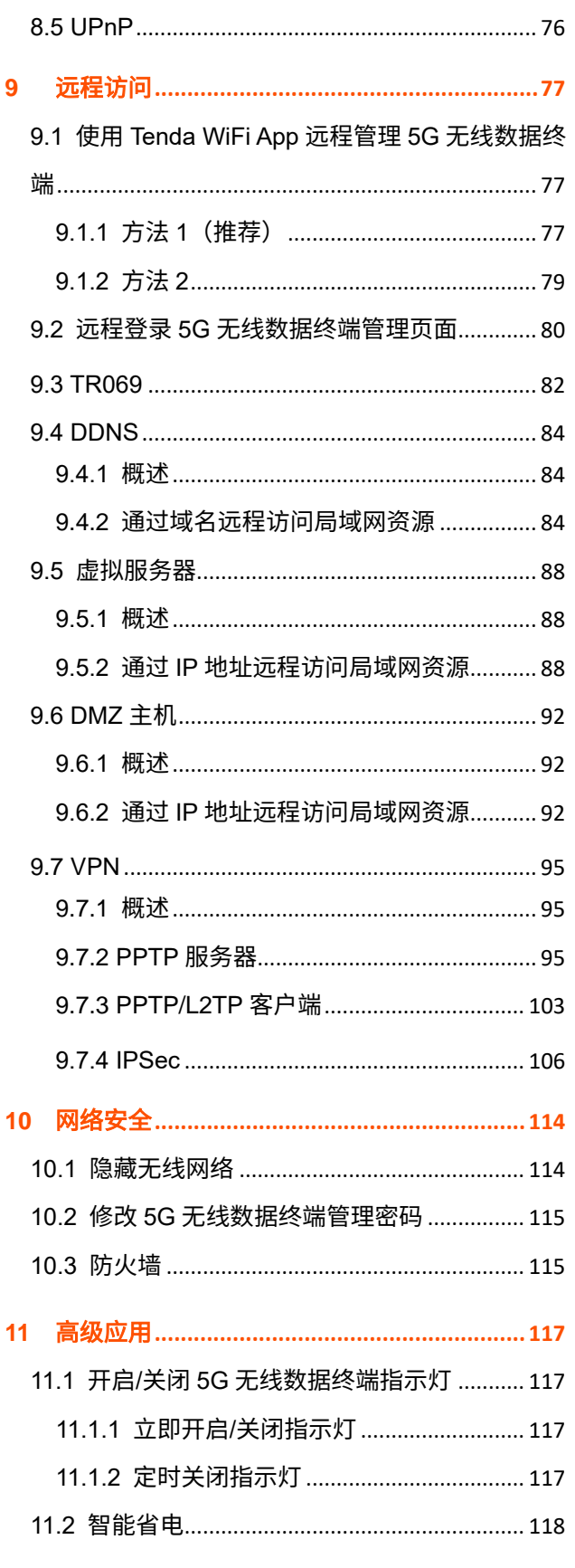

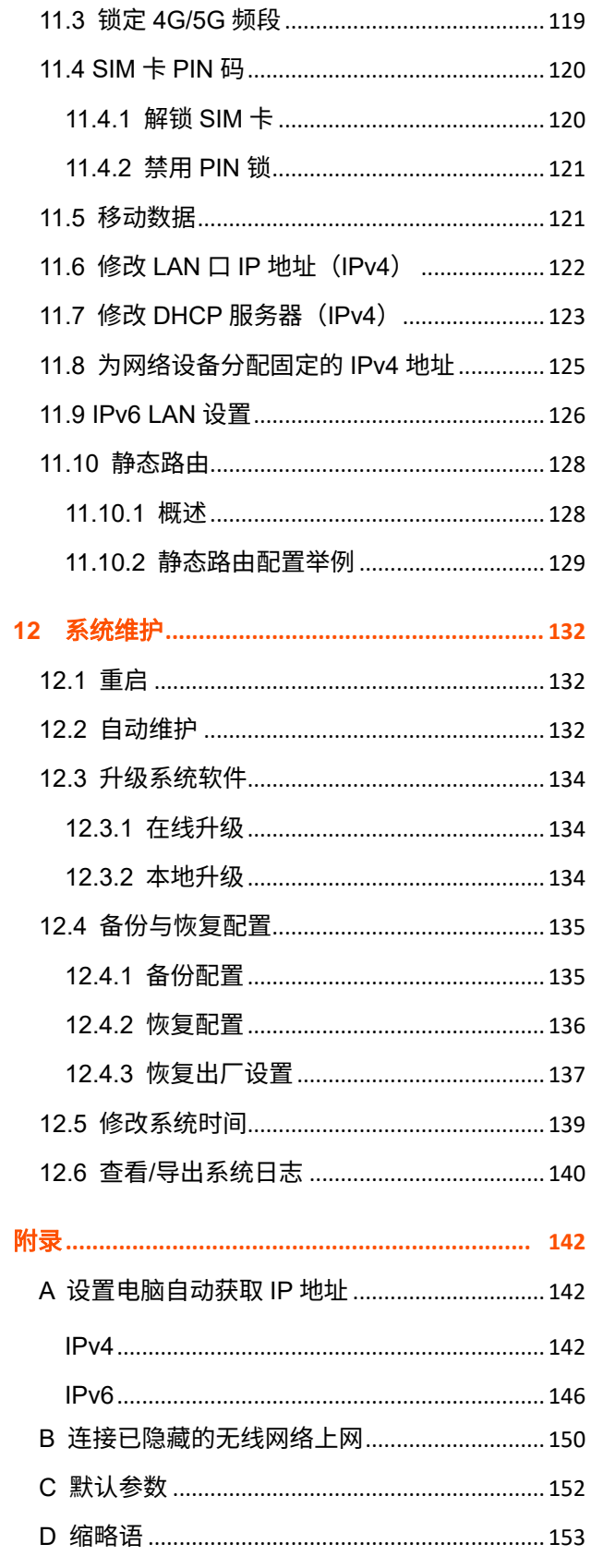

# <span id="page-7-0"></span>**1** 连接到 **5G** 无线数据终端的网络

# <span id="page-7-1"></span>**1.1** 通过无线连接

此处以手机连接 5G 无线数据终端的无线网络"Tenda\_D135B8"为例。

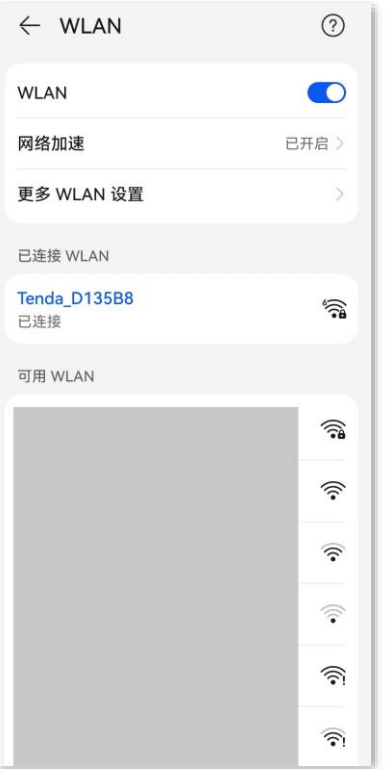

 $\mathcal{Q}_{\text{max}}$ 

- − 首次登录时,请连接机身铭牌上的无线名称。
- − 设置后再次登录时,请使[用您修改后的无线名称与密码连](#page-51-1)接无线网络。

# <span id="page-8-0"></span>**1.2** 通过无线 **WPS** 连接

通过 WPS 功能,可以使支持 WPS 功能的手机等无线终端设备无需输入 Wi-Fi 密码便可快捷地连接到 5G 无线数据终端的 Wi-Fi。

## $\mathbb{Z}_{\mathbb{R}^+}$

加密方式为 WPA3 的无线网络暂不支持 WPS 连接,若要使用 5G 无线数据终端的 WPS 功能,建议将 5G 无线 数据终端无线网络的加密方式设为"WPA2-PSK"。

#### 通过 **PBC** 方式连接 **5G** 无线数据终端 **Wi-Fi**:

步骤 **1** 打开 5G 无线数据终端的 WPS-PBC 功能。

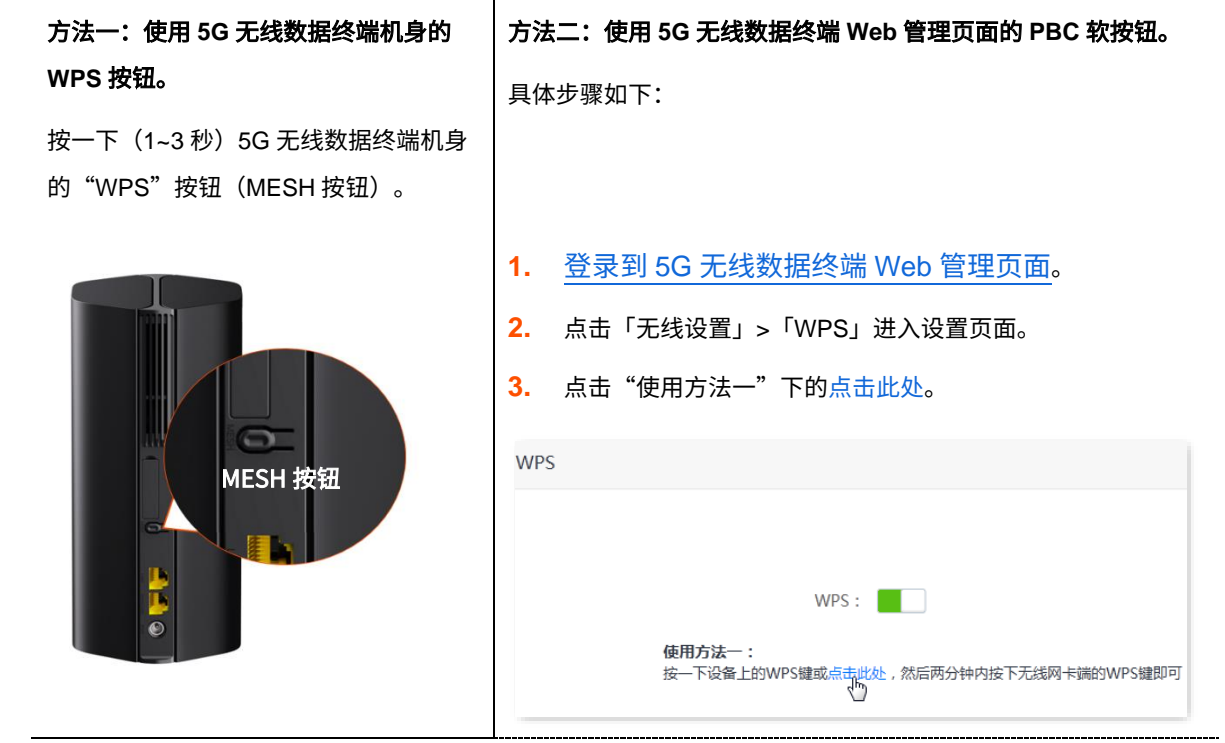

5G 无线数据终端的 Wi-Fi 灯 ( <sup>?</sup> ) 快闪,表示已进入 WPS 协商状态。

- 步骤 **2 2** 分钟内,在无线终端设备上设置 WPS。不同无线终端设备设置 WPS 方法不尽相同,此处以华 为手机 P10 为例。
	- **1.** 点击手机主页上的"设置"图标,打开 WLAN。
	- 2. 点击更多图标:,选择"WLAN 设置"。
	- **3.** 选择"WPS 连接"。

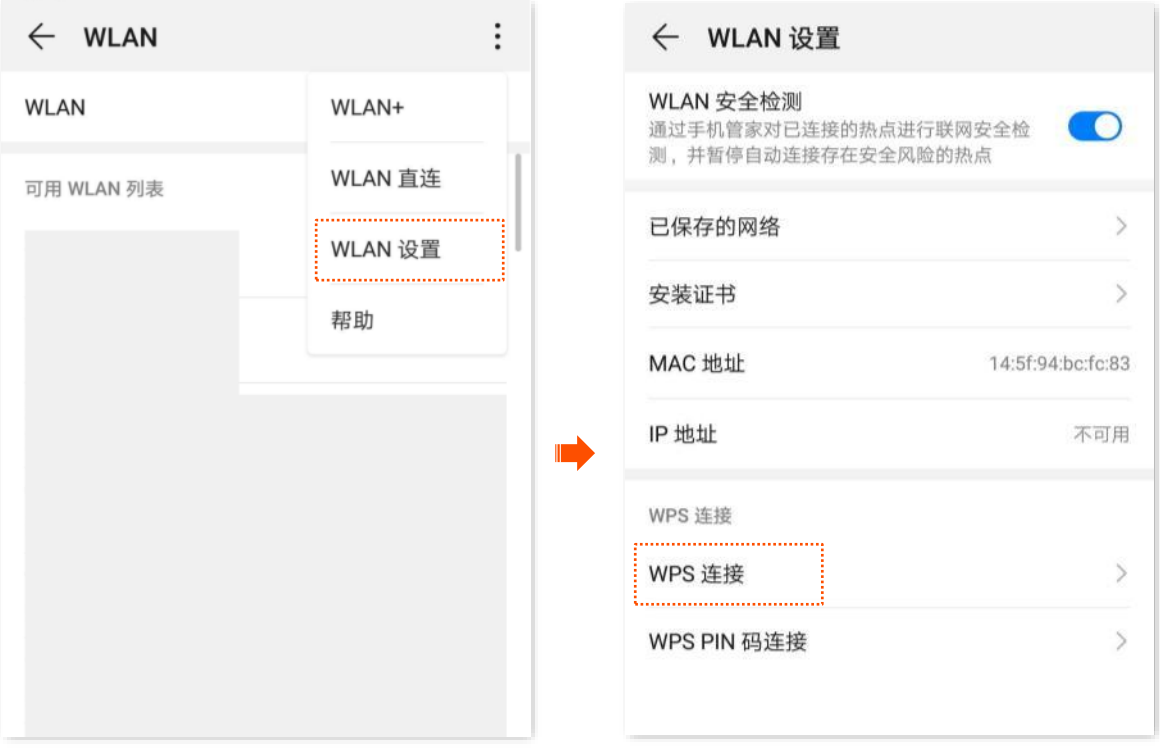

#### 手机设置 WPS 成功。

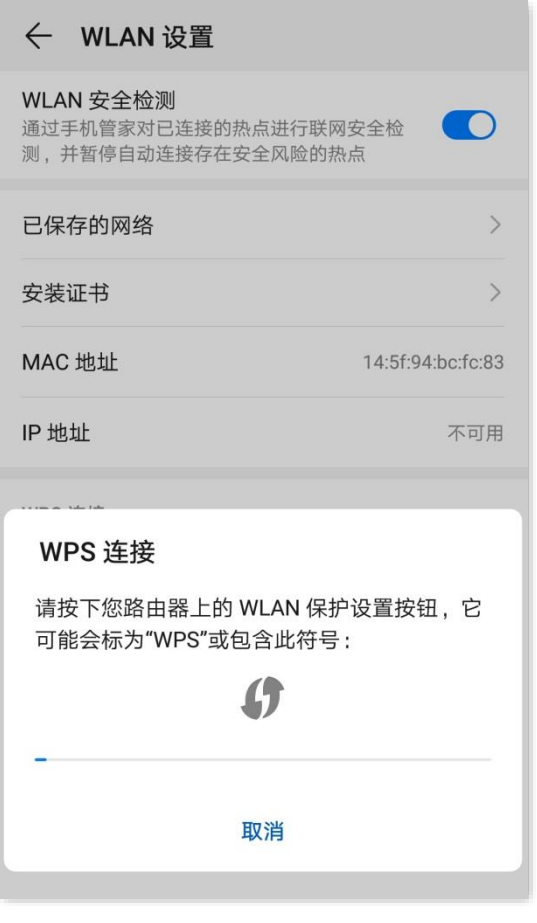

#### **----**完成

稍等片刻,手机成功连接 5G 无线数据终端 Wi-Fi。

# <span id="page-10-0"></span>**1.3** 通过有线连接

用网线将电脑接到 5G 无线数据终端的 LAN 口。

 $\bigcirc$ <sub>提示</sub>

5G 无线数据终端的"WAN/LAN2"口为 WAN 口(互联网接口)、LAN 口(内网接口)复用口。

- − 4G/5G 路由模式(默认模式)、AP 模式或无线中继模式(包括热点信号放大和万能中继模式)下,作为 LAN 口,可连接电脑、交换机、游戏机等。
- − 无线路由模式下,或已开启"<u>[Failover](#page-17-0)</u>"功能时,作为 WAN 口,用于连接 Modem(猫)或宽带网口。

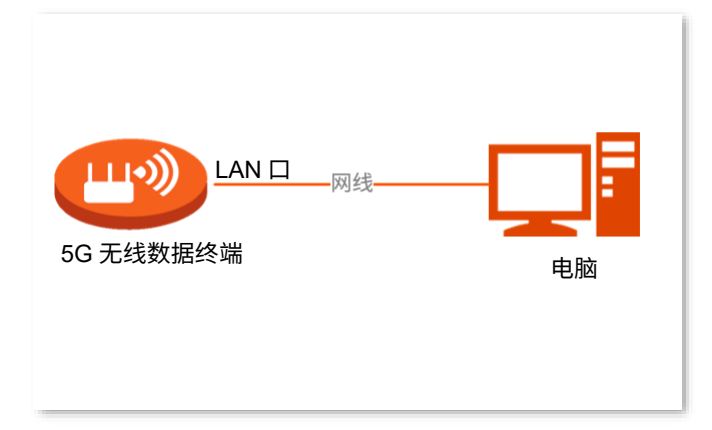

# <span id="page-11-0"></span>**2** 登录 **5G** 无线数据终端 **Web** 管理界面

# <span id="page-11-1"></span>**2.1** 使用手机**/**平板电脑登录

此处以手机为例,平板电脑类似。

- 步骤 **1** 手机连接到 5G [无线数据终端的无线网络。](#page-7-1)
- 步骤 **2** 使用手机浏览器访问 5G 无线数据终端的管理地址"tendawifi.com",进入管理页面。
- <mark>步骤 3</mark> 输入 5G 无线数据终端的登录密码([即管理密码\)](#page-115-0),点击<mark>(登录)</mark>。

### ✔

如果忘记管理密码,请尝试使用 Wi-Fi 密码登录。若仍然无法登录,请将 5G 无线数据终[端恢复出厂设置,](#page-137-0)然后 重试。

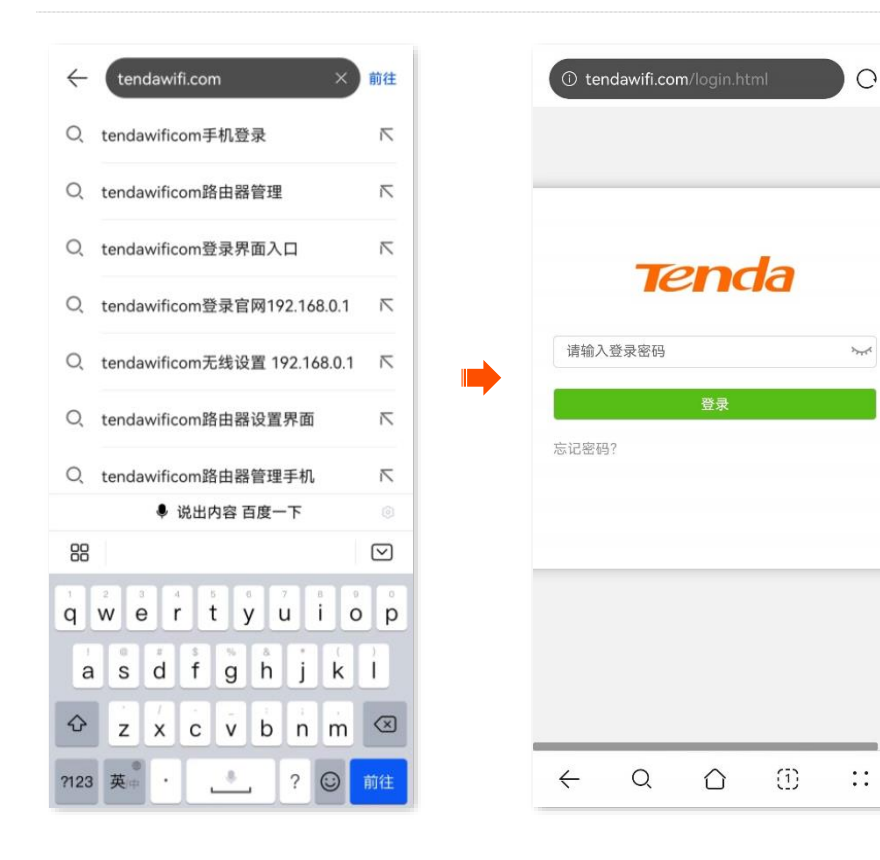

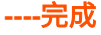

成功登录 5G 无线数据终端设备的管理页面,您可以根据需要缩放页面查看或设置相关信息。

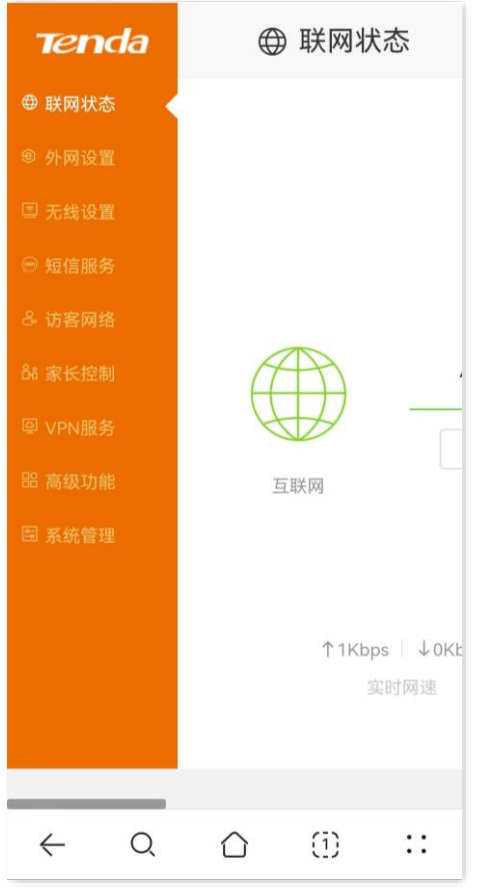

#### ✔提示

若未出现登录页面,请尝试以下方法解决。

- <sup>−</sup> 确保手机已成功连接 5G 无线数据终端的 Wi-Fi。
- − 确保已关闭手机数据流量。
- − 关闭或更换浏览器重试。
- <sup>−</sup> 4G/5G [路由模式或无线路由模式下,](#page-19-0)尝试使用 5G 无线数据终端的默认 IP 地址"192.168.0.1"登录。
- <sup>−</sup> AP [模式、无线中继模式下,](#page-19-0)请优先使用"tendawifi.com"登录 5G 无线数据终端管理页面。如果无法登 录,请登录上级路由器管理页面,在客户端列表中查看 5G 无线数据终端的 IP 地址,再使用该 IP 地址登录 5G 无线数据终端管理页面。
- <sup>−</sup> 将 5G 无线数据终[端恢复到出厂设置,](#page-137-0)然后重新登录。

# <span id="page-13-0"></span>**2.2** 使用电脑登录

步骤 **1** 在已连接到 5G [无线数据终端的电脑上](#page-10-0),打开浏览器,在地址栏(非搜索栏)输入无线数据终端的 管理地址"tendawifi.com"访问管理页面。

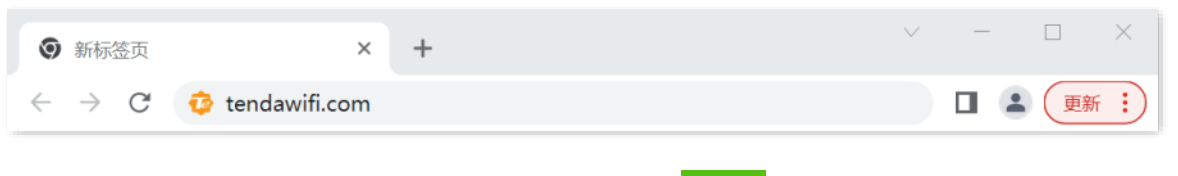

<mark>步骤 2</mark> 输入 5G 无线数据终端的登录密码([即管理密码\)](#page-115-0),点击<mark>(</mark>登录 <mark>。</mark>

## $\bigcirc$ <sub>提示</sub>

若忘记管理密码,请尝试使用 Wi-Fi 密码登录。若仍然无法登录,请将 5G 无线数据终[端恢复出厂设置,](#page-137-0)然后重 试。

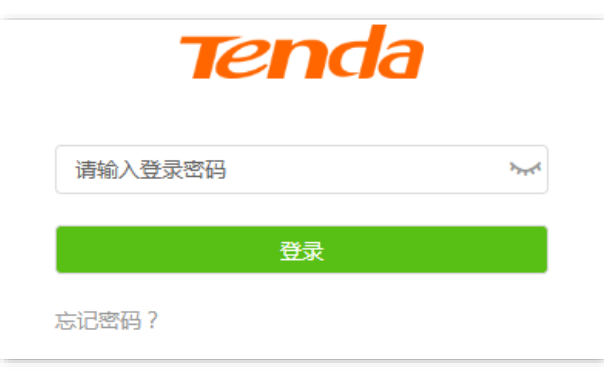

**----**完成

成功登录 5G 无线数据终端管理页面,您可以根据需要进行配置。下图仅供示例。

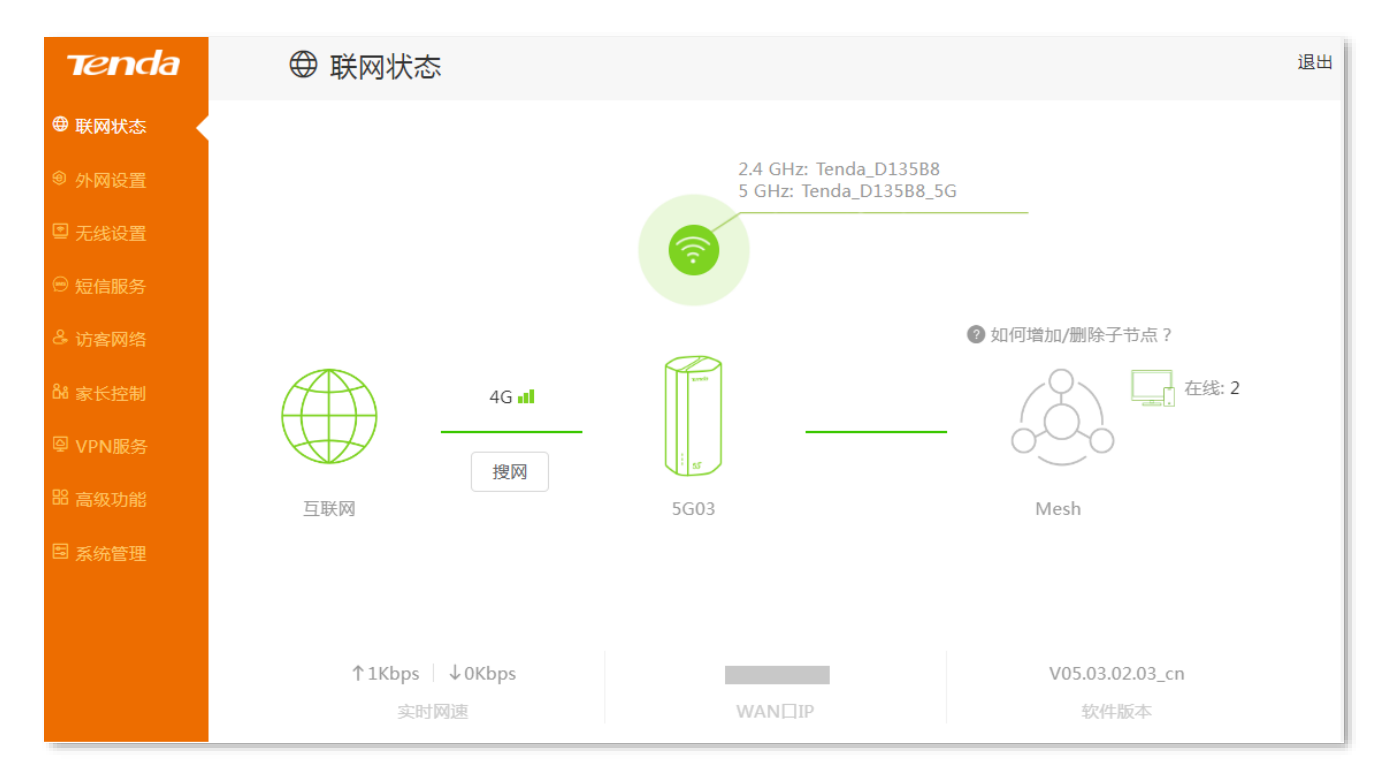

## ,<br>提示

若未出现登录页面,请尝试以下方法解决。

- <sup>−</sup> 确保 5G 无线数据终端通电正常。
- − 确保电脑连接的是 5G 无线数据终端的 LAN 口,且网线连接正常,无松动现象。
- − 关闭或更换浏览器重试。
- <sup>−</sup> 4G/5G [路由模式或无线路由模式下,](#page-19-0)尝试使用 5G 无线数据终端的默认 IP 地址"192.168.0.1"登录。
- <sup>−</sup> AP [模式、无线中继模式下,](#page-19-0)请优先使用"tendawifi.com"登录 5G 无线数据终端管理页面。如果无法登 录,请登录上级路由器管理页面,在客户端列表中查看 5G 无线数据终端的 IP 地址,再使用该 IP 地址登录 5G 无线数据终端管理页面。
- <sup>−</sup> 确保电脑已设为"自动获得 IP [地址,自动获得](#page-142-1) DNS 服务器地址"。
- <sup>−</sup> 将 5G 无线数据终[端恢复到出厂设置,](#page-137-0)然后重新登录。

# <span id="page-15-0"></span>**3** 设置 **5G** 无线数据终端上网

# <span id="page-15-1"></span>**3.1** 修改 **4G/5G** 联网设置

## $\mathcal{Q}_{\text{H\#F}}$

本节内容仅适用于 4G/5G [路由工作模式。](#page-21-0)

如果您已使用 4G/5G 移动数据, 现在想要修改或设置更多联网参数, 可参考本模块设置。

进入页面:登录到 5G [无线数据终端](#page-11-0) Web 管理页面,然后点击「外网设置」。

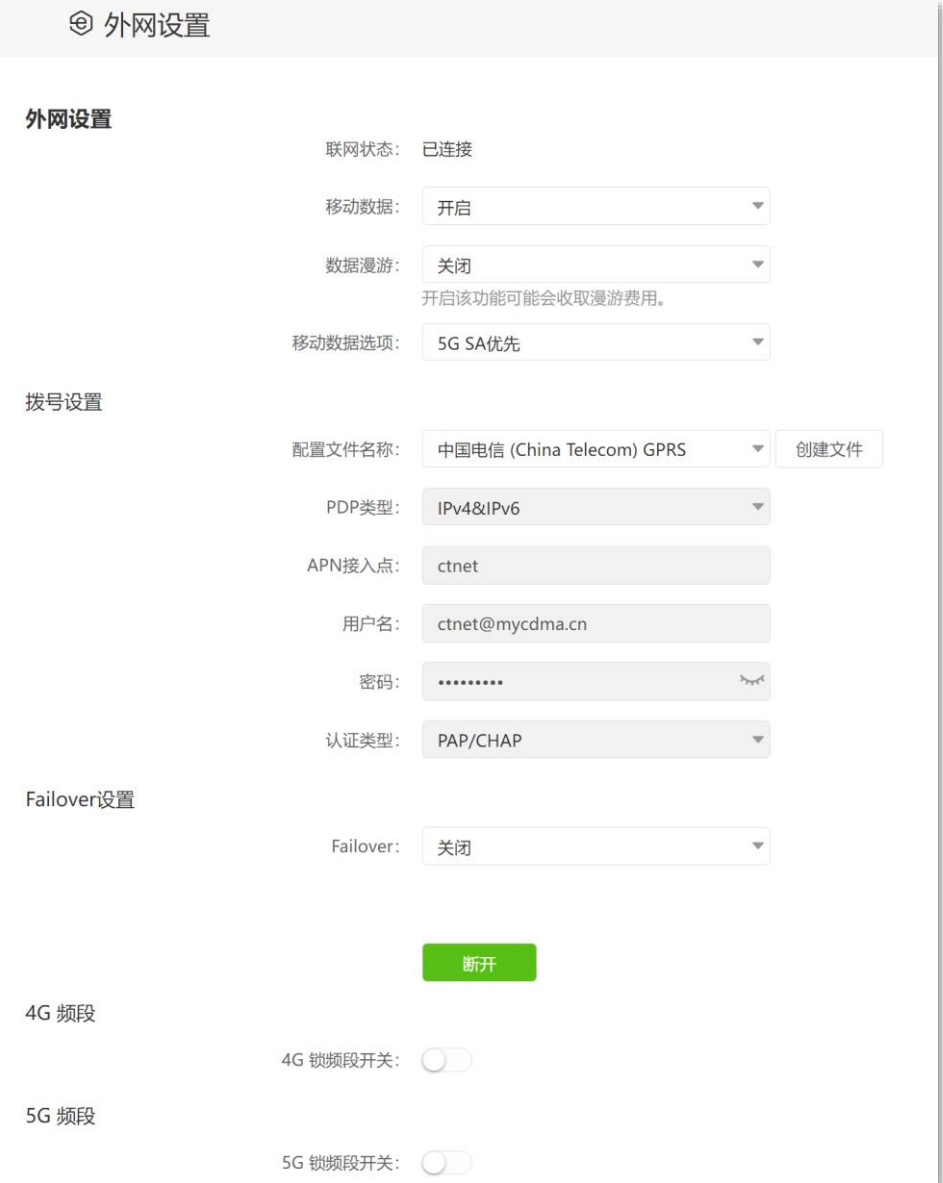

#### 参数说明

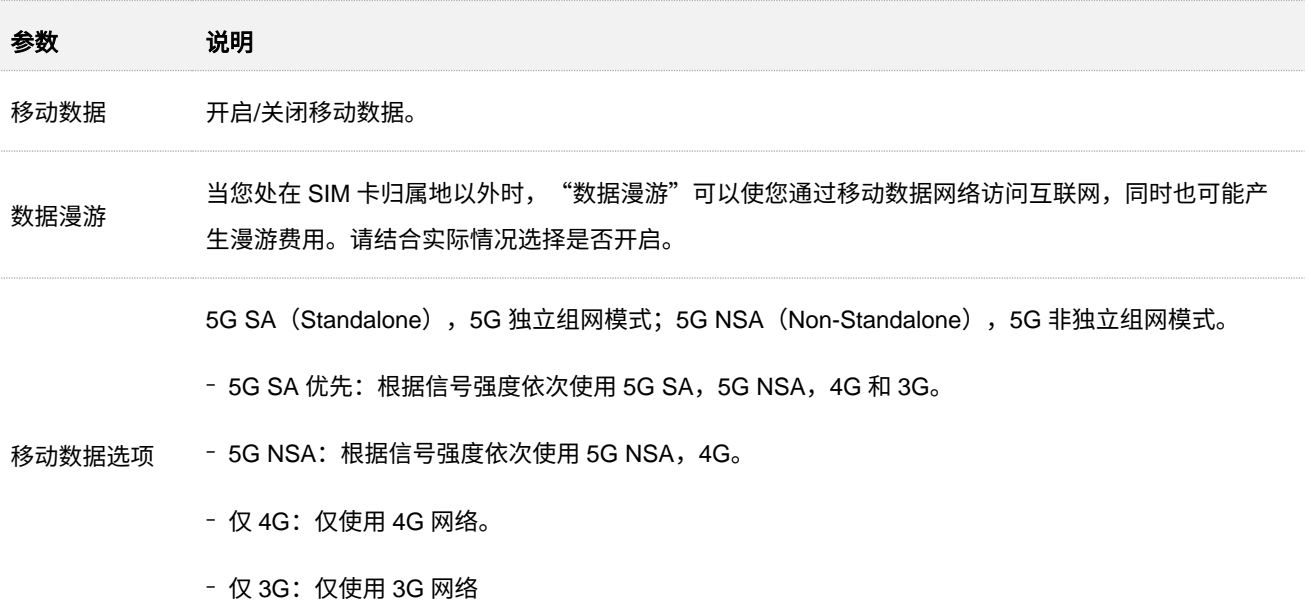

# <span id="page-16-0"></span>**3.2** 手动创建 **APN** 配置文件访问互联网

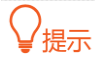

本节内容仅适用于 4G/5G [路由工作模式。](#page-21-0)

通常情况下,插入 SIM 卡后,5G 无线数据终端会自动识别并配置 APN 参数以访问互联网。

如果 5G 无线数据终端不能自动识别 APN 参数,您可以手动添加 APN 配置文件用于拨号上网。相关参数 请联系您的运营商获取。

#### 设置步骤:

- 步骤 **1** 登录到 5G [无线数据终端](#page-11-0) Web 管理页面。
- 步骤 **2** 点击「外网设置」进入设置页面。
- 步骤 **3** 在"拨号设置"模块,点击 创建文件 。
- 步骤 **4** 输入运营商提供的相关参数。
- 步骤 **5** 点击 保存 。

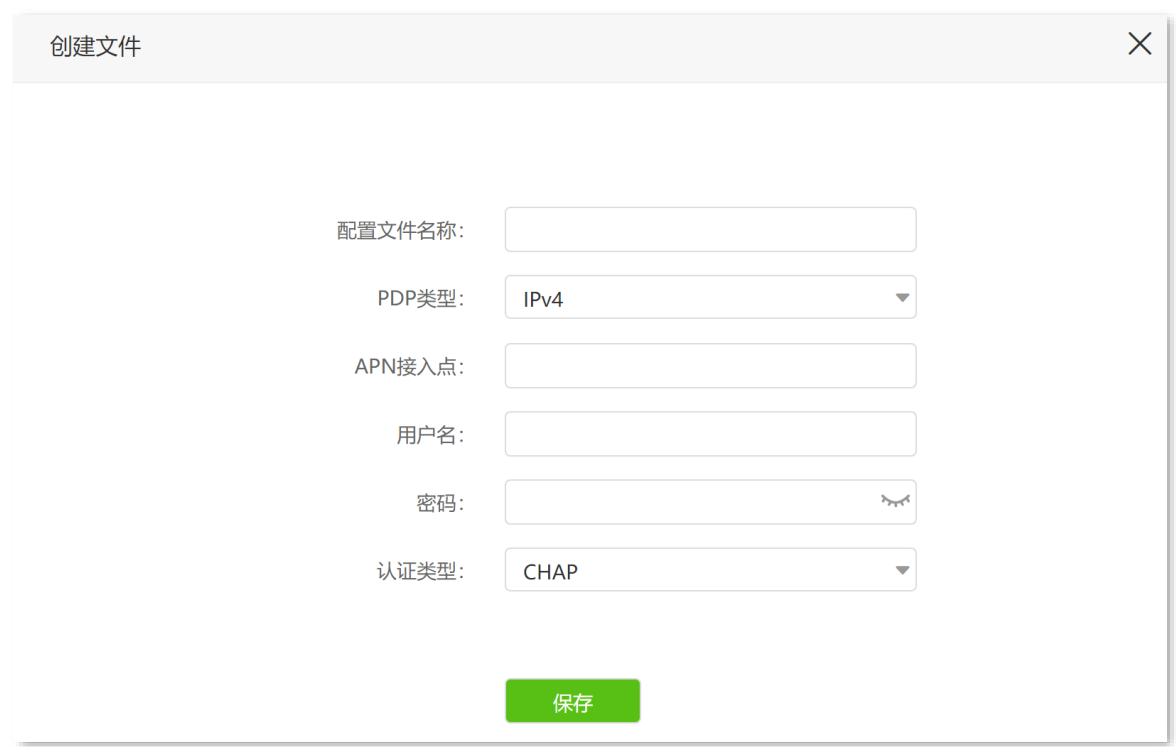

**----**完成

## <span id="page-17-0"></span>**3.3** 双网双通上网

4G/5G [路由模式或无线路由模式下](#page-19-1),通过 Failover 功能,您可以将另一种工作模式设置为备选工作模式。 如果当前工作模式下互联网访问出现故障,5G 无线数据终端将自动切换到另一种模式,从而确保 5G 无线 数据终端下的客户端不间断地访问互联网。

Failover 功能默认为禁用。如果要开启该功能,请参考如下内容。

开启 **Failover** 功能:

- 步骤 **1** 登录到 5G [无线数据终端](#page-11-0) Web 管理页面。
- 步骤 **2** 点击「外网设置」进入设置页面。
- 步骤 **3** 在"Failover"设置模块,开启"Failover"功能。
- 步骤 **4** 如果是在 4G/5G 路由模式下启用 Failover 功能,需设置无线路由模式的相关联网参数(联网方式、 DNS 设置等),具体请参考设置 IPv4 [宽带联网。](#page-28-0)

步骤 **5** 点击 连接 。

#### **----**完成

下图示例了主模式为 4G/5G 路由模式, 备份模式为通过"动态 IP"联网的无线路由模式的情况。

17

## '提示

为了使 Failover 功能正常生效,请确保 5G 无线数据终端已正确插入 SIM 卡,同时您已将 5G [无线数据终端的](#page-29-0) "WAN/LAN2["口连接到互联网。](#page-29-0)

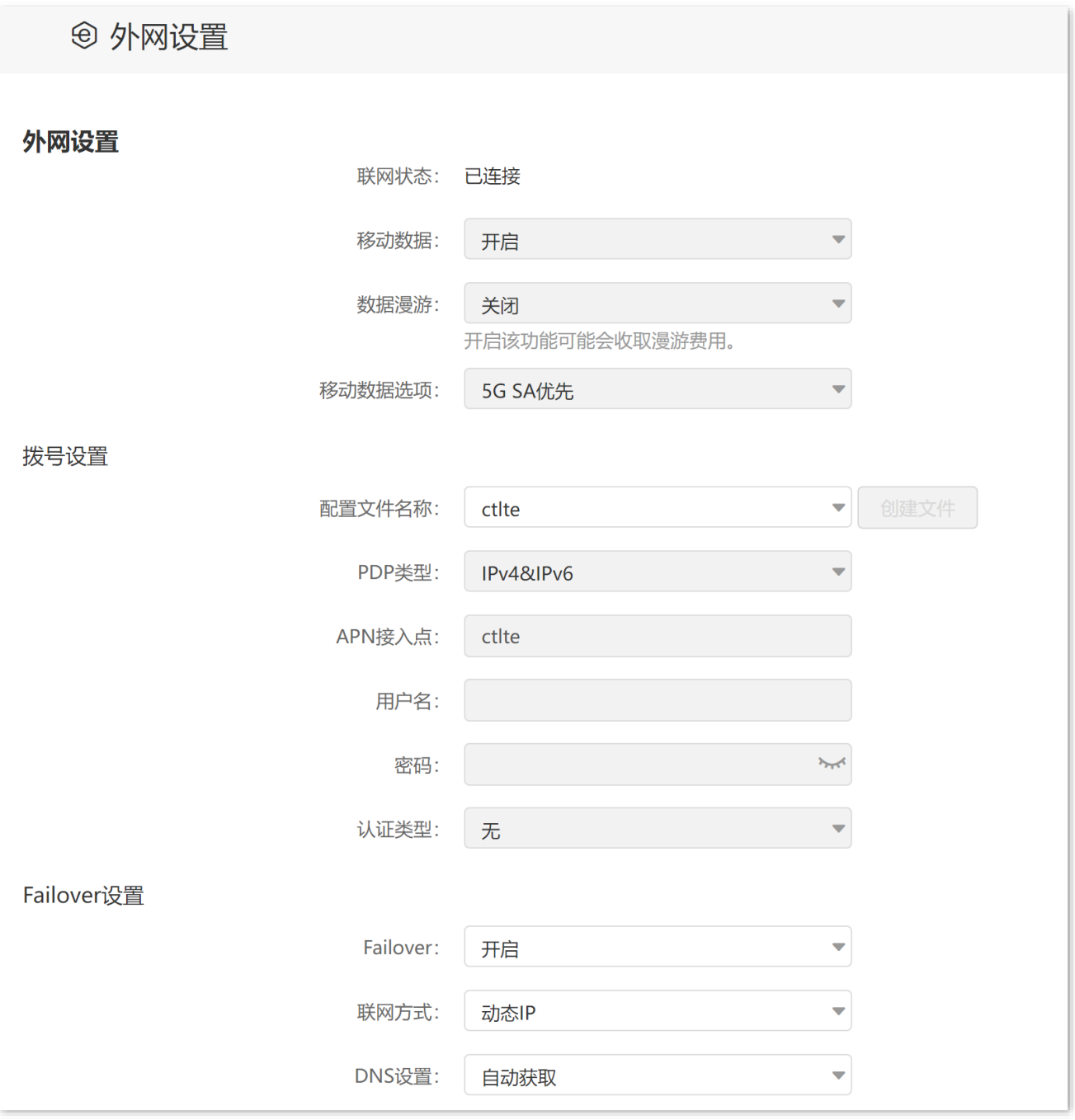

如果您想关闭"Failover"功能,请在"Failover"设置模块,关闭"Failover",然后点击<mark>飞断开 。</mark>

## <span id="page-19-0"></span>**3.4** 修改设备工作模式

## <span id="page-19-1"></span>**3.4.1** 概述

默认情况下,5G 无线数据终端工作在"4G/5G 路由模式"。您也可以根据需要,参考以下说明,调整本设 备的工作模式。

- − 4G/5G [路由模式:](#page-21-0) 将 4G/5G 信号转换成 Wi-Fi 信号,并实现局域网用户共享上网。
- − [无线路由模式:](#page-19-2) 将运营商(宽带服务商)提供的有线网络转换成 Wi-Fi 信号,并实现局域网用 户共享上网。
- <sup>−</sup> [热点信号放大模式\(](#page-25-0)WISP):通常用于扩展运营商的 Wi-Fi 热点。
- <sup>−</sup> [万能中继模式\(](#page-27-0)Client+AP):可扩展任何 Wi-Fi 网络。
- − AP [模式:](#page-22-0) 作为 AP 使用, 通过网线连接上级设备, 扩展网络覆盖范围。

## <span id="page-19-2"></span>**3.4.2** 作为无线路由器使用

请先将设备切换到无线路由模式,然后设置 IPv4 [宽带联网,](#page-17-0)并根据需[要设置](#page-33-0) IPv6 联网。

## $\mathcal{Q}_{\text{max}}$

无线路由模式下,5G 无线数据终端的"WAN/LAN2"口为 WAN 口,该模式下可用功能以管理页面实际显示为 准。

#### <span id="page-19-3"></span>情景 **1**:从 **4G/5G** 路由模式切换到无线路由模式

- 步骤 **1** 登录到 5G [无线数据终端](#page-11-0) Web 管理页面。
- 步骤 **2** 若您是首次设置设备,请先完成快速设置向导,否则请直接下一步。

进行快速设置时,若页面提示"无 SIM 卡",请点击"跳过此步";无线设置处可根据需要修改"Wi-Fi 名称",并设置"Wi-Fi 密码"和"登录密码",点击"下一步"。设置成功后需要重新验证登录 管理页面。

<mark>步骤 3</mark> 在「高级功能」>「工作模式」页面,选择"无线路由模式",点击<mark>(保存</mark> 。 等待设备重启使配置生效。

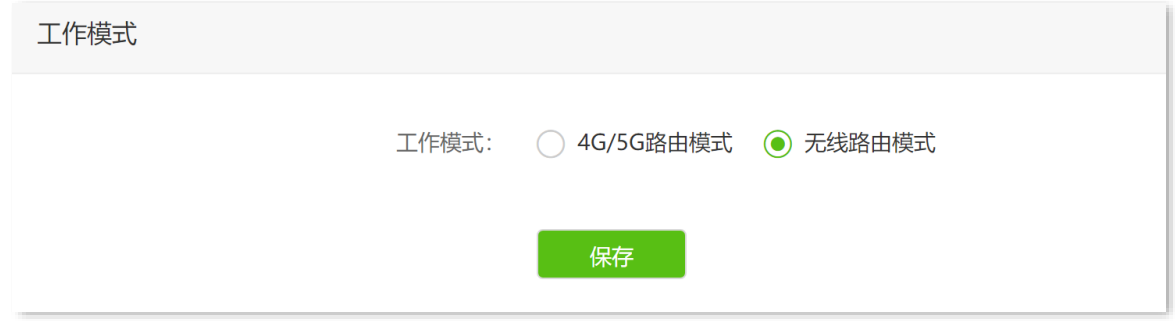

**----**完成

#### 情景 **2**:从 **AP** 模式切换到无线路由模式

- 步骤 **1** 登录到 5G [无线数据终端](#page-11-0) Web 管理页面。
- <mark>步骤 2</mark> 在「无线设置」>「AP 模式」页面,关闭"AP 模式"开关,点击<mark>(保存)</mark> > <mark> 确定 。</mark>

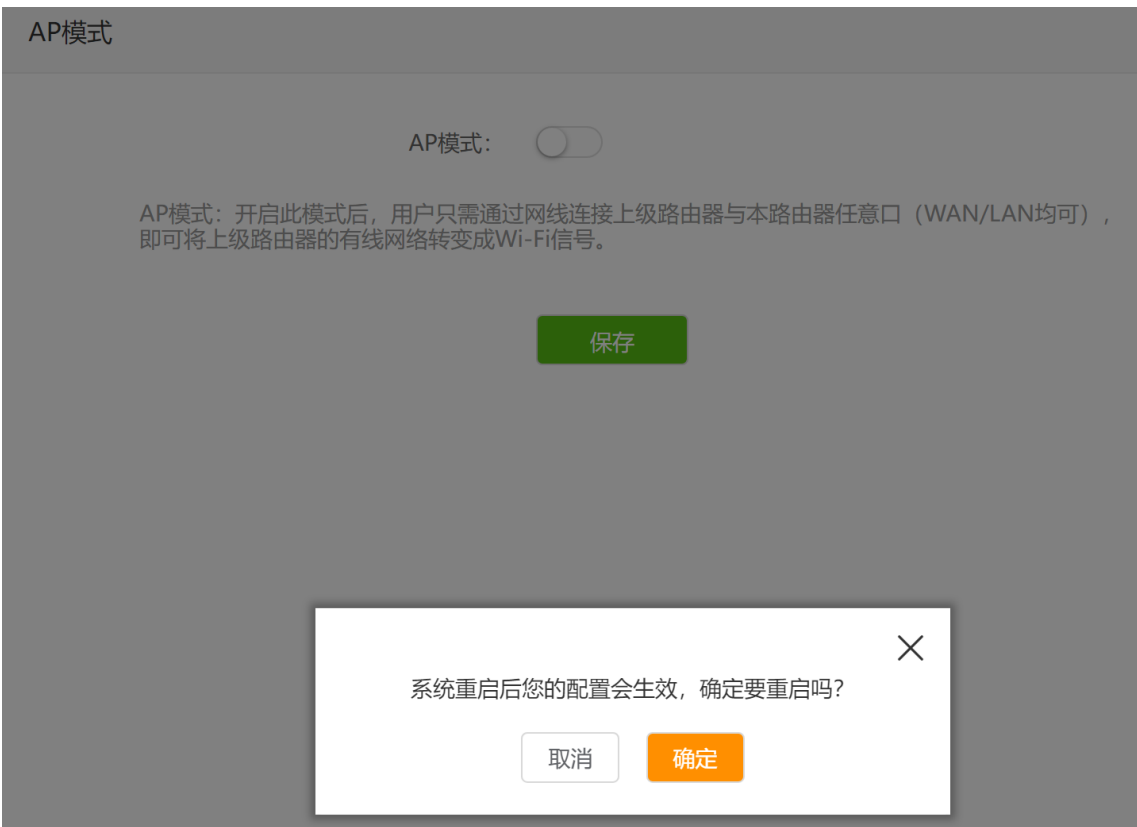

**----**完成

设备系统重启后配置即生效。

#### 情景 **3**:从无线中继模式切换到无线路由模式

- 步骤 **1** 登录到 5G [无线数据终端](#page-11-0) Web 管理页面。
- <mark>步骤 2</mark> 在「无线设置」>「无线中继」页面,关闭"无线中继"开关,点击<mark>(保存 ></mark> 确定 <mark>。</mark>

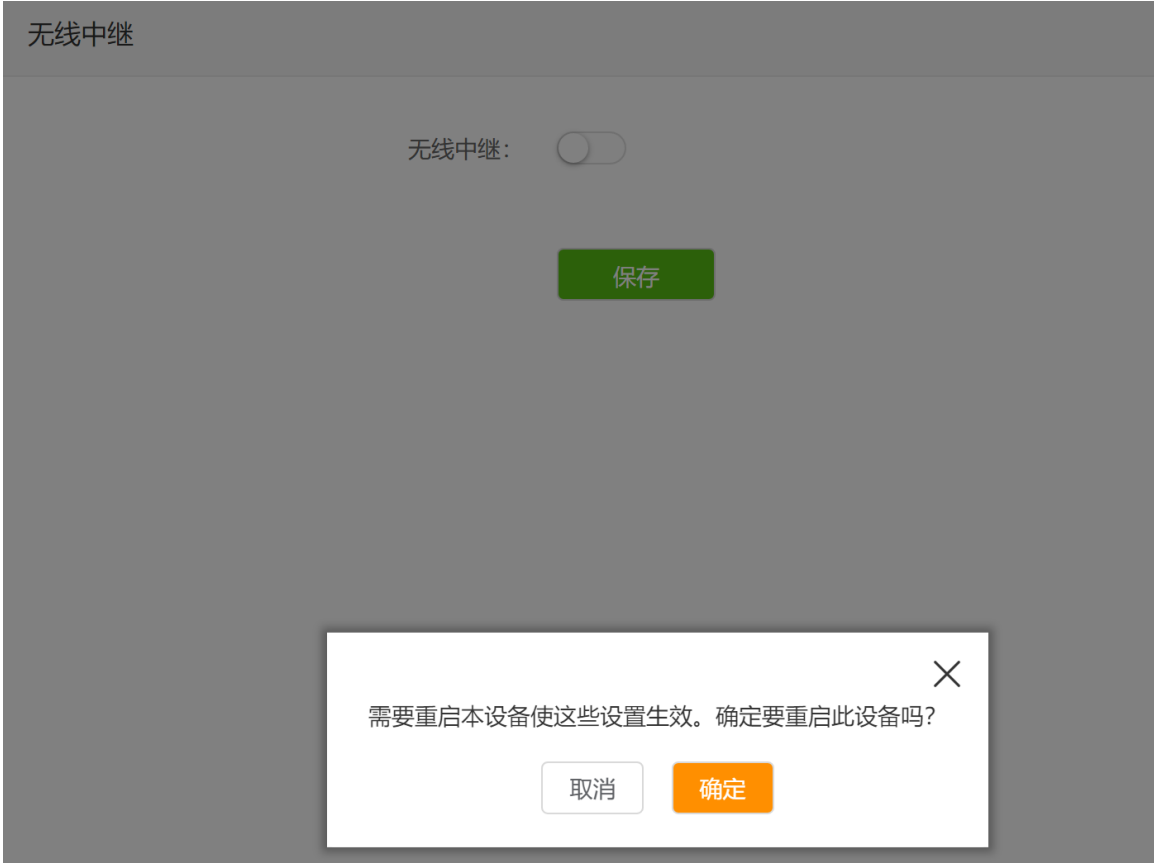

**----**完成

设备系统重启后配置即生效。

## <span id="page-21-0"></span>**3.4.1** 作为 **4G** 或 **5G** 无线数据终端使用

默认情况下,5G 无线数据终端工作在"4G/5G 路由模式"。如果您需要从其他模式切换到"4G/5G 路由模 式",请参考如下内容。

步骤 **1** 登录到 5G [无线数据终端](#page-11-0) Web 管理页面。

步骤 **2** 将设备切换到"4G/5G 路由模式"。

在「高级设置」>「工作模式」页面,选择"4G/5G 路由模式",点击<mark>(呆存)</mark>。等待设备系统重启 使配置生效。

∕提示

4G/5G 路由模式下,5G 无线数据终端所有网口都是 LAN 口,该模式下可用功能以管理页面实际显示为准。

步骤 **3** 安装 Nano-SIM 卡。若已安装,跳过此步。

打开位于 5G 无线数据终端底面的 SIM 卡槽保护盖,参考左侧的 SIM 卡方向,将 Nano-SIM 卡芯 片朝下,缺口朝左,插入 SIM 卡槽。插入后听到轻微咔哒声时即完成安装,然后装好 SIM 卡槽保 护盖。

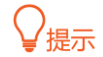

如果您需要拔出 SIM 卡,请按住 SIM 卡直到听到轻微咔哒声,SIM 卡将自动弹出。

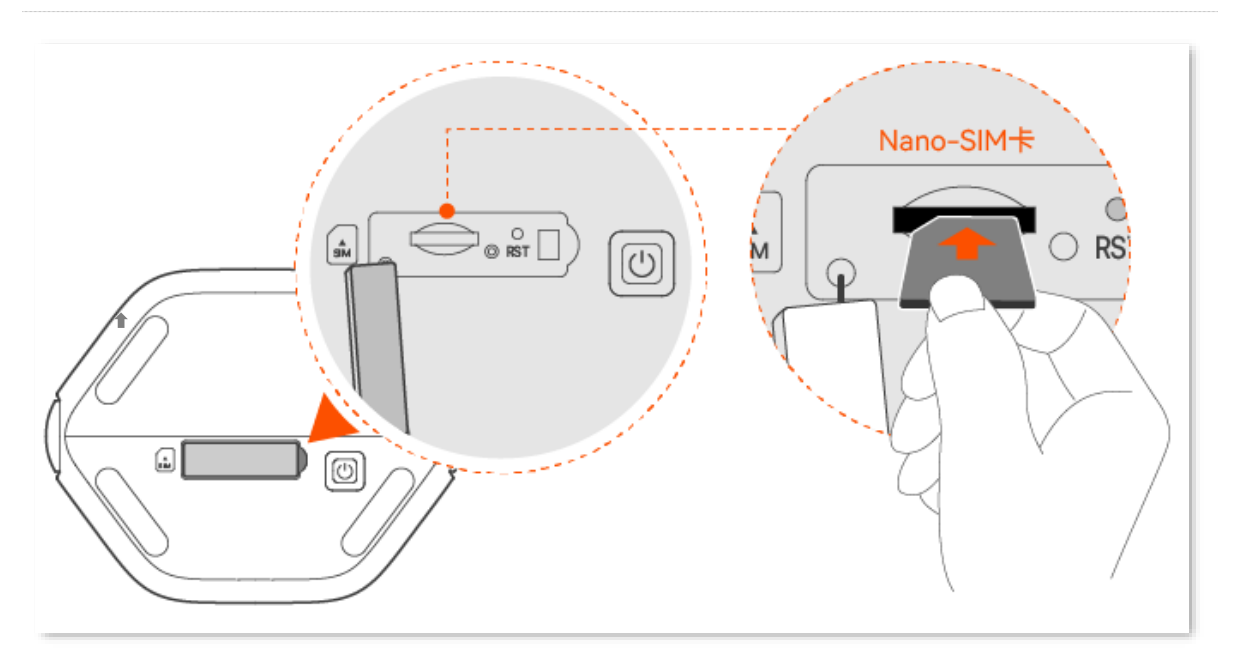

**----**完成

装好 SIM 卡后,5G 无线数据终端即可自动联网。此时,连接到 5G 无线数据终端任意网口的电脑,以及连 接到 5G 无线数据终端 Wi-Fi 的手机等无线设备都可以上网了。

## <span id="page-22-0"></span>**3.4.2** 作为 **AP** 使用

您家中已有智能家庭网关,且已联网成功,但只能通过有线上网。这种情况下,如果您要在家中部署无线网 络,可以设置 5G 无线数据终端工作在"AP 模式"。

∕提示

- − AP 模式和 Mesh 功能不能同时开启。如果需要使用 AP 模式,需先关闭 Mesh 功能。
- − 将 5G 无线数据终端设置为 AP 模式后,5G 无线数据终端所有网口都是 LAN 口,该模式下可用功能以管理 页面实际显示为准。

设置前提: 5G 无线数据终端工作模式为"无线路由"模式,且已关闭"Mesh"功能。

- − [切换到"无线路由模式"](#page-19-3)
- − 关闭"Mesh["功能](#page-54-1)

#### 设置步骤:

步骤 **1** 登录到 5G [无线数据终端](#page-11-0) Web 管理页面。

<mark>步骤 2</mark> 在「无线设置」>「AP 模式」页面,打开"AP 模式"开关,点击<mark>(保存)></mark> 确定 <mark>。等待设备系</mark>

#### 统重启使配置生效。

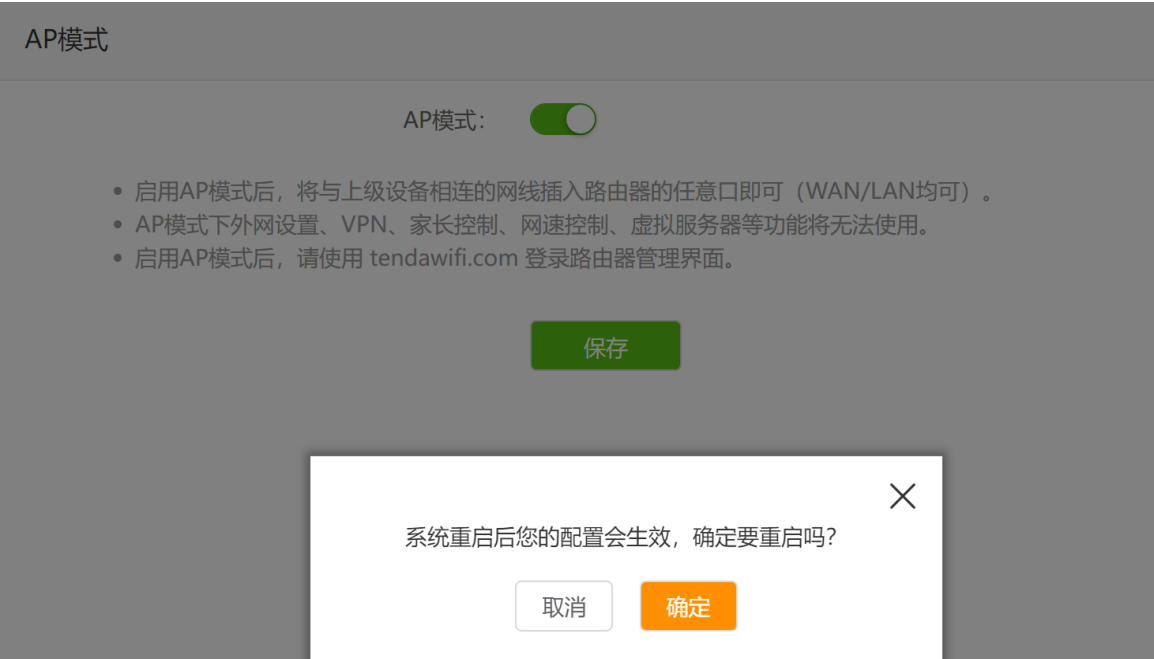

步骤 **3** 将上级网络设备(如,智能家庭网关)连接到 5G 无线数据终端的任一网口。

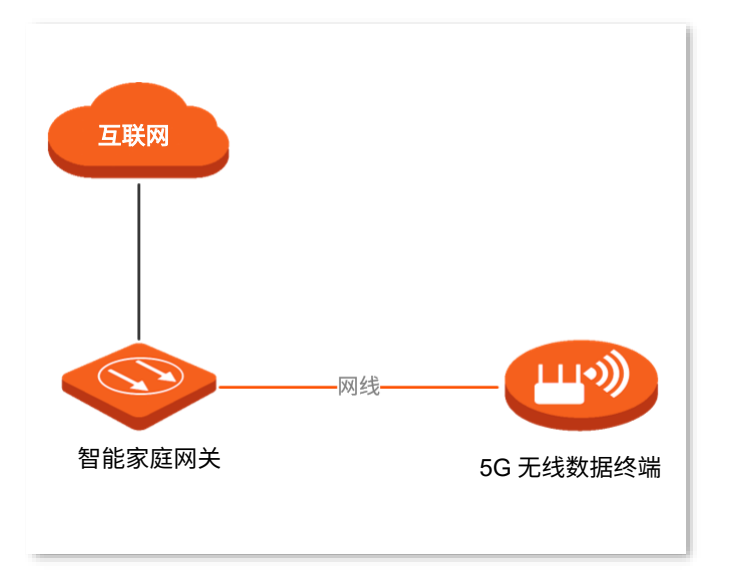

**----**完成

之后,连接到 5G 无线数据终端任意网口的电脑,以及连接到 5G 无线数据终端 Wi-Fi 的手机等无线设备均 可上网。

'提示

如果您不能上网,请尝试以下方法解决。

- − 确保上级路由器联网正常。
- <sup>−</sup> 如果是手机等无线设备无法上网,确认您已连接到正确的 Wi-Fi,且输入的无线密码无误。
- − 如果是电脑无法上网,请确保电脑已设为"自动获得 IP [地址","自动获得](#page-25-0) DNS 服务器地址"。

## <span id="page-24-0"></span>**3.4.3** 作为无线中继器使用

## $\bigcirc$ <sub>提示</sub>

- − 无线中继和 Mesh 功能不能同时开启。如果需要使用无线中继功能,需先关闭 Mesh 功能。
- − 无线中继模式下,5G 无线数据终端所有网口都是 LAN 口,该模式下可用功能以管理页面实际显示为准。
- <sup>−</sup> 设置为"热点信号放大模式(WISP)"后,
	- ⚫ 如果本设备与上级设备的局域网 IP 地址在同一网段,本设备会自动更改其局域网 IP 地址到另一网段以 避免 IP 地址网段冲突。
	- 如果联网方式为"动态 IP",本设备会自动获取相关上网信息;如果联网方式为"宽带拨号"或"静态 IP",您需手动设置相关上网信息。具体设置方法请参考设置 IPv4 [宽带联网小](#page-28-0)节内容。
- − 设置为"万能中继模式 (Client+AP)"后,本设备的局域网 IP 地址可能会改变, 如果要登录本设备管理页 面,请使用域名"tendawifi.com"。
- 【需求】您家中已有一台无线路由器,且已联网成功。因距离路由器较远的房间信号差,现在新增一台 5G 无线数据终端来扩展家中无线网络覆盖范围。

【方案】将 5G 无线数据终端设为无线中继模式来满足上述需求。假设现有路由器的无线名称/密码如下图。

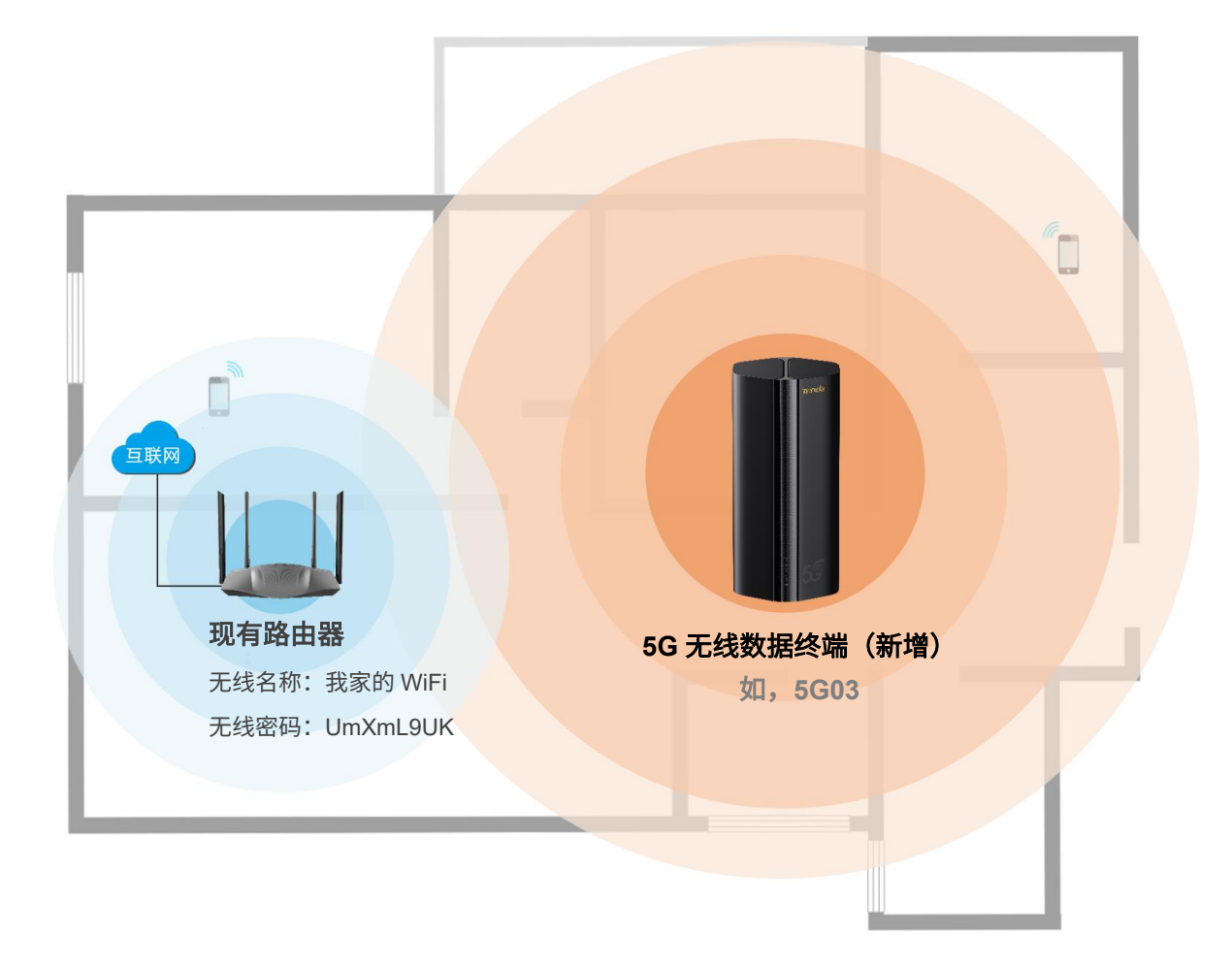

## <span id="page-25-0"></span>方案一:设置 **5G** 无线数据终端工作在热点信号放大模式(**WISP**)

设置前提: 5G 无线数据终端工作模式为"无线路由"模式, 且已关闭"Mesh"功能。

- [切换到"无线路由模式"](#page-19-3)
- [关闭"](#page-54-1)Mesh"功能

#### 设置步骤:

- 步骤 **1** 将 5G 无线数据终端放在现有路由器附近并上电。
- 步骤 **2** 开启 5G 无线数据终端的无线中继功能,并设置中继模式为"热点信号放大(WISP)"。
	- **1.** 登录到 5G [无线数据终端](#page-11-0) Web 管理页面。
	- **2.** 点击「无线设置」>「无线中继」进入设置页面。
	- **3.** 打开"无线中继"开关。
	- **4.** 选择"热点信号放大模式(WISP)"中继模式。
	- **5.** 选择上级无线信号名称"我家的 WiFi"。
	- **6.** 输入上级无线信号密码"UmXmL9UK"。

 $\bigcirc$ <sub>提示</sub>

点击"上级无线信号密码"输入框末端的眼睛图标 ~~ 即可明文显示 Wi-Fi 密码。

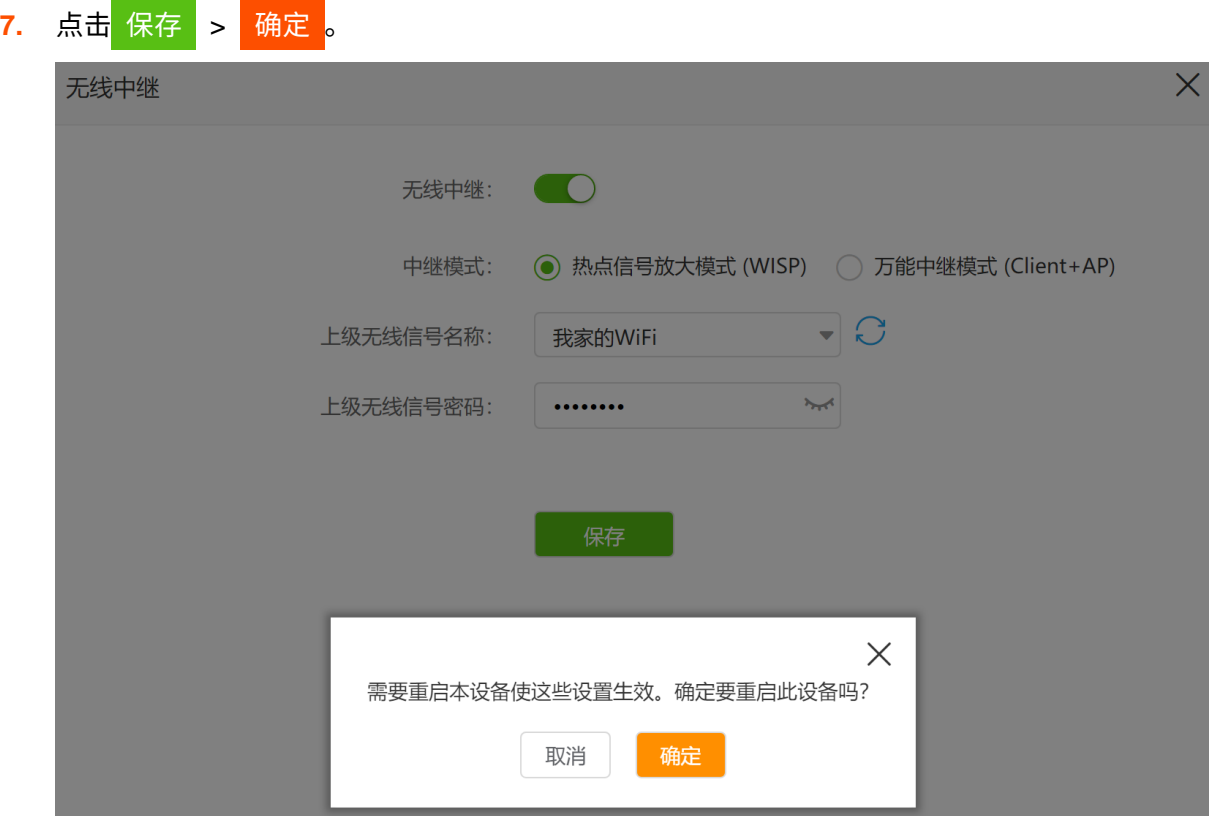

设备系统重启后配置即生效。之后,您可重新登录到 5G [无线数据终端管理页面,](#page-11-0)确认「联网状态」

#### 页面显示连接成功,如下图示。

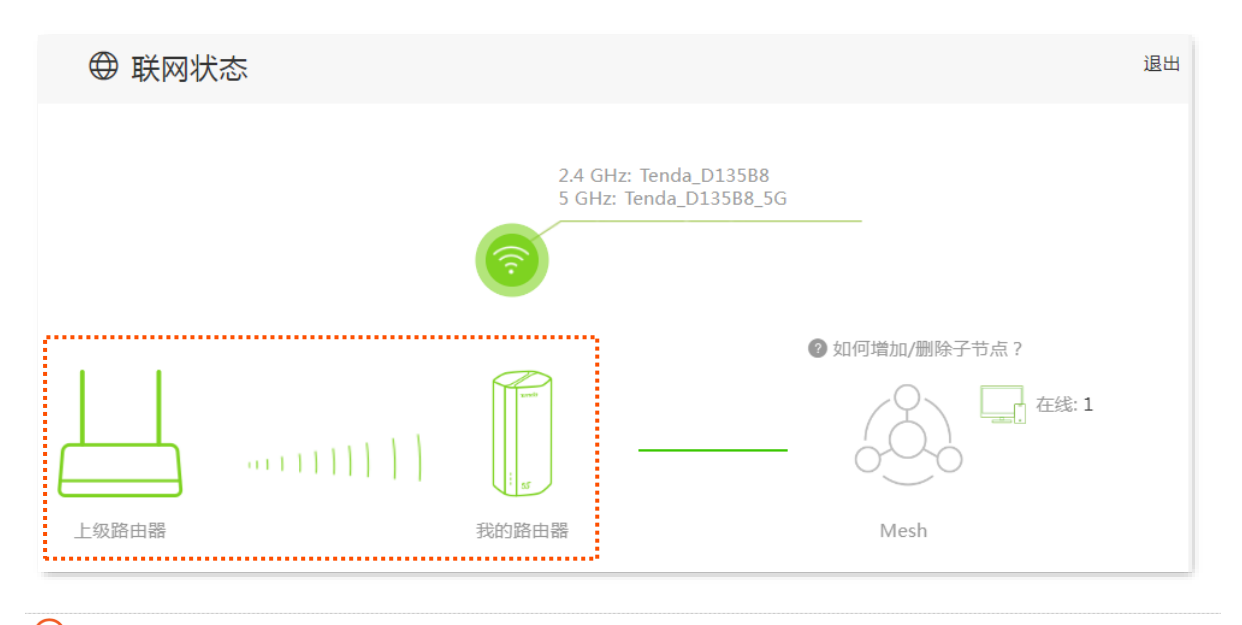

#### ,<br>提示

如果"我的路由器"和"上级路由器"连接失败,请尝试以下方法解决:

- 确保上级无线网络的无线密码输入正确,注意区分大小写,如"Z"和"z"。
- <sup>−</sup> 如果是连接到运营商的网络,请和运营商确认联网方式和联网参数后,参考设置 IPv4 [宽带联网节](#page-28-0)内容进行 联网设置。
- 步骤 **3** 参考以下建议将 5G 无线数据终端摆放在家中的合适位置并重新上电。
	- − 建议放在"上级路由器"和"无线覆盖盲区"中间位置(仍在上级路由器的无线覆盖范围 内)。
	- 远离微波炉、电磁炉、电冰箱。
	- − 距离地面较高且周围遮挡物较少。

#### **----**完成

此时,连接到 5G 无线数据终端任意网口的电脑,以及连接到 5G 无线数据终端 Wi-Fi 的手机等无线设备都 可以上网了。

#### ✔提示

如果您不能上网,请尝试以下方法解决。

- 确保上级路由器联网正常。
- <sup>−</sup> 如果不能无线上网,确认您已连接到正确的 Wi-Fi,且输入的无线密码无误。
- <sup>−</sup> 如果不能有线上网,请确保该电脑已设为"自动获得 IP [地址","自动获得](#page-142-1) DNS 服务器地址"。

## <span id="page-27-0"></span>方案二:设置 **5G** 无线数据终端工作在万能中继模式(**Client+AP**)

设置前提: 5G 无线数据终端工作模式为"无线路由"模式, 且已关闭"Mesh"功能。

- [切换到"无线路由模式"](#page-19-3)
- [关闭"](#page-54-1)Mesh"功能

#### 设置步骤:

- 步骤 **1** 将 5G 无线数据终端放在现有路由器附近并上电。
- 步骤 **2** 开启 5G 无线数据终端的无线中继功能,并设置中继模式为"万能中继(Client+AP)"。
	- **1.** 登录到 5G [无线数据终端](#page-11-0) Web 管理页面。
	- **2.** 点击「无线设置」>「无线中继」进入设置页面。
	- **3.** 打开"无线中继"开关。
	- **4.** 选择"万能中继模式(Client+AP)"中继模式。
	- **5.** 选择上级无线信号名称"我家的 WiFi"。
	- **6.** 输入上级无线信号密码"UmXmL9UK"。

 $\bigcirc$ <sub>提示</sub>

点击"上级 Wi-Fi 密码"输入框末端的眼睛图标 ~ 即可明文显示 Wi-Fi 密码。

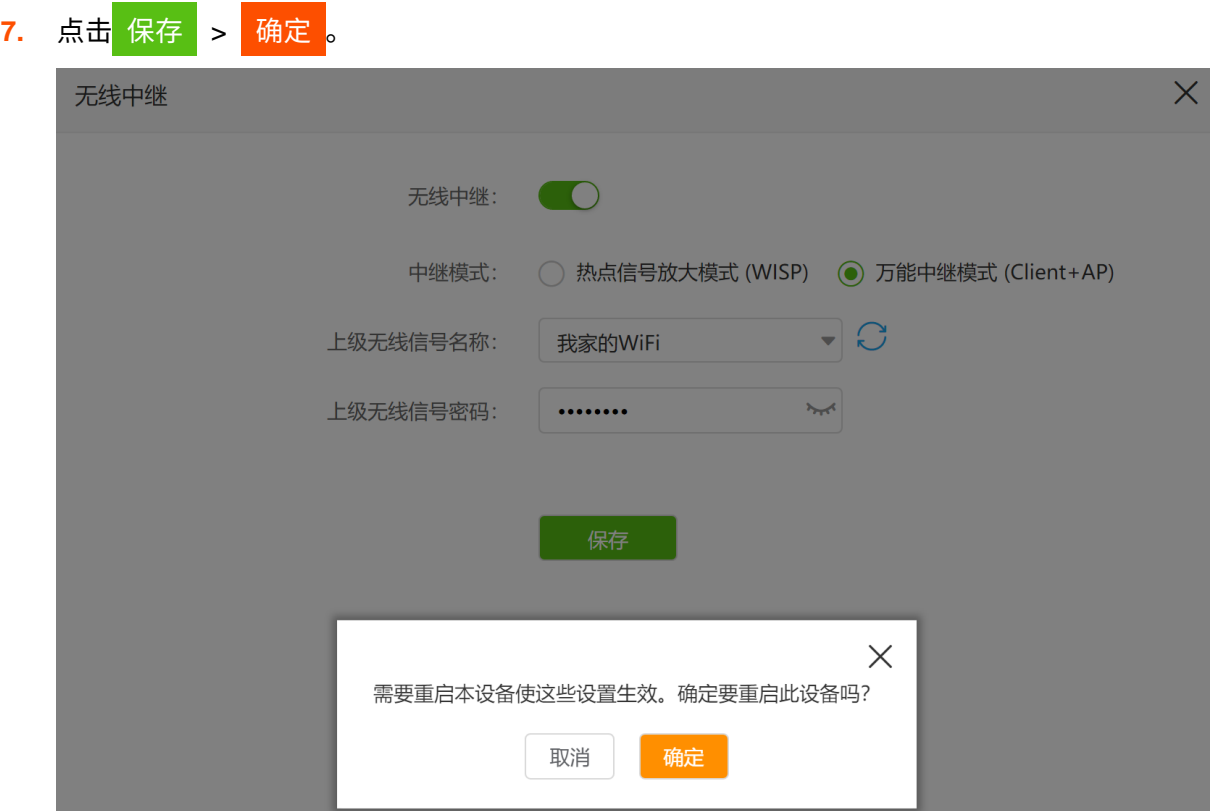

设备系统重启后配置即生效。之后,您可以重新登录到 5G [无线数据终端管理页面,](#page-11-0)确认「联网 状态」页面显示连接成功,如下图示。

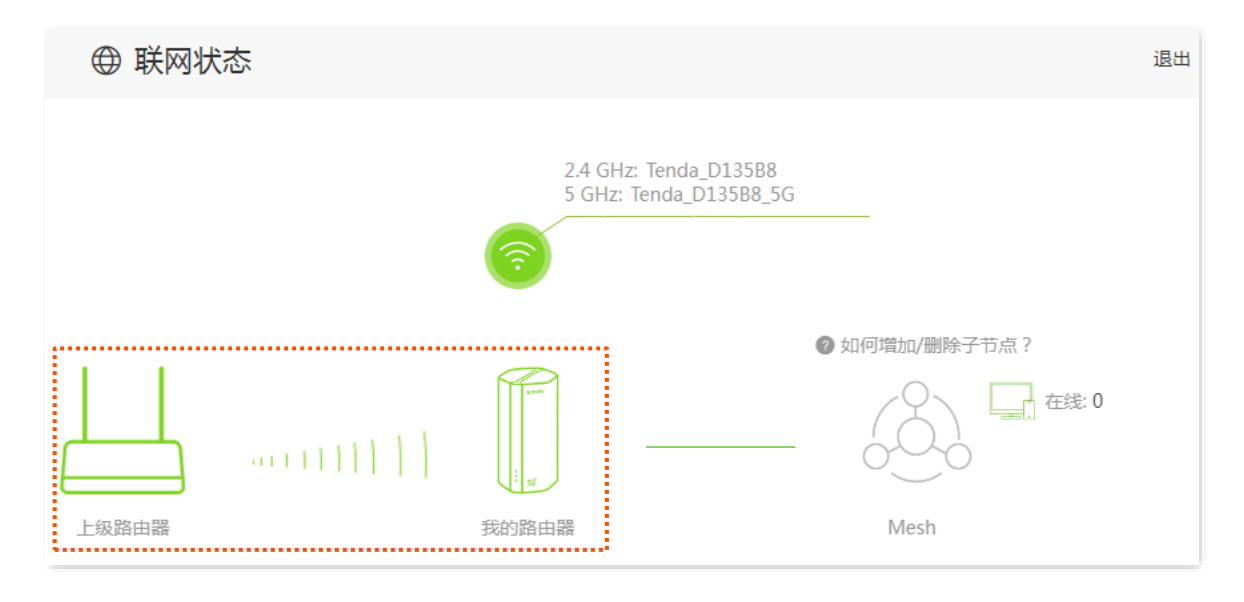

步骤 **3** 参考以下建议将 5G 无线数据终端摆放在家中的合适位置并重新上电。

- 建议放在"上级路由器"和"无线覆盖盲区"的中间位置(仍在上级路由器的无线覆盖范围 内)。
- 远离微波炉、电磁炉、电冰箱。
- − 距离地面较高且周围遮挡物较少。

#### **----**完成

此时连接到 5G 无线数据终端任意网口的电脑,以及连接到 5G 无线数据终端 Wi-Fi 的手机等无线设备都可 以上网了。

## '提示

如果您不能上网,请尝试以下方法解决。

- 确保上级路由器联网正常。
- − 如果不能无线上网,确认您已连接到正确的无线网络,且输入的无线密码无误。
- <span id="page-28-0"></span><sup>−</sup> 如果不能有线上网,请确保该电脑已设为"自动获得 IP [地址","自动获得](#page-142-1) DNS 服务器地址"。

## <span id="page-29-0"></span>**3.5** 设置 **IPv4** 宽带联网

## $\mathsf{Q}_{\texttt{H}\texttt{F}}$

- − 本节内容仅适用[于无线路由模式和热点信号放大模式。](#page-19-0)
- − 5G 无线数据终端默认工作在"4G/5G 路由模式"。进行本节设置前,请确认您已经将 5G [无线数据终端切](#page-19-2) [换为"无线路由模式"。](#page-19-2)
- − 各上网参数均由运营商(宽带服务商)提供,如不清楚,请咨询您的运营商。

<span id="page-29-1"></span>通过外网设置,可以实现局域网内多台设备共享上网 (IPv4)。

## **3.5.1** 宽带拨号上网

当运营商提供了可以上网的宽带账号和宽带密码时,您可以选择此联网方式。应用场景图如下。

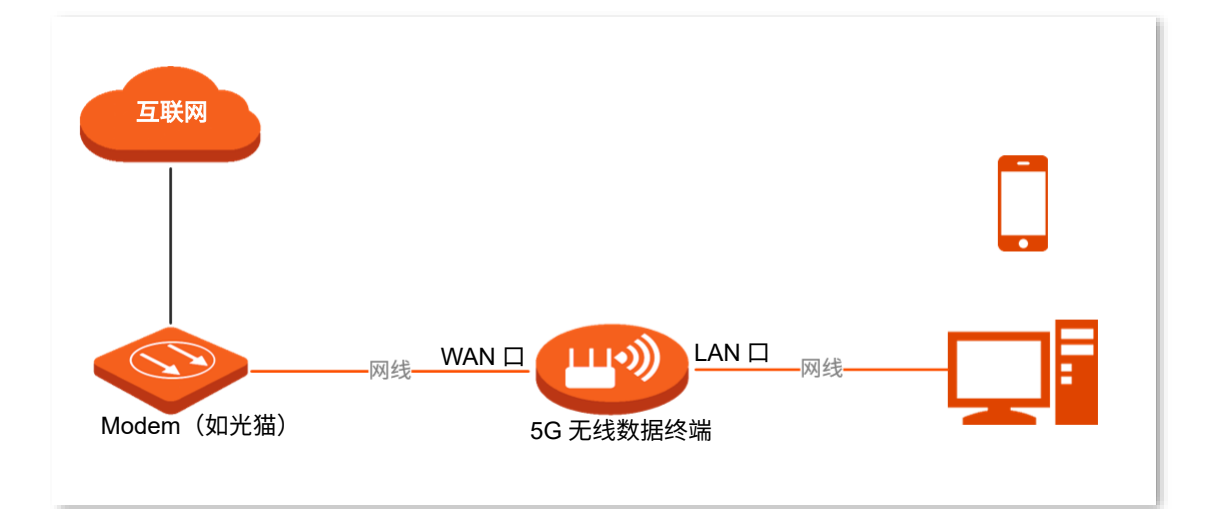

#### 设置步骤:

- 步骤 **1** 登录到 5G [无线数据终端](#page-11-0) Web 管理页面。
- 步骤 **2** 点击「外网设置」进入设置页面。
- 步骤 **3** 选择"联网方式"为"宽带拨号"。
- 步骤 4 输入运营商提供的"宽带账号"和"宽带密码"。
- 步骤 **5** 通常情况下,"DNS 设置"可保持默认设置。若运营商提供了 DNS 地址,可将 DNS 设置改为"手 动"方式,并填入正确的 DNS 地址。若仅有 1 个 DNS 地址,请填在"首选 DNS 服务器"处。

#### 步骤 **6** 点击 连接 。

#### **----**完成

稍等片刻,当联网状态显示"已联网,您可以上网了"时,您可以尝试上网了。

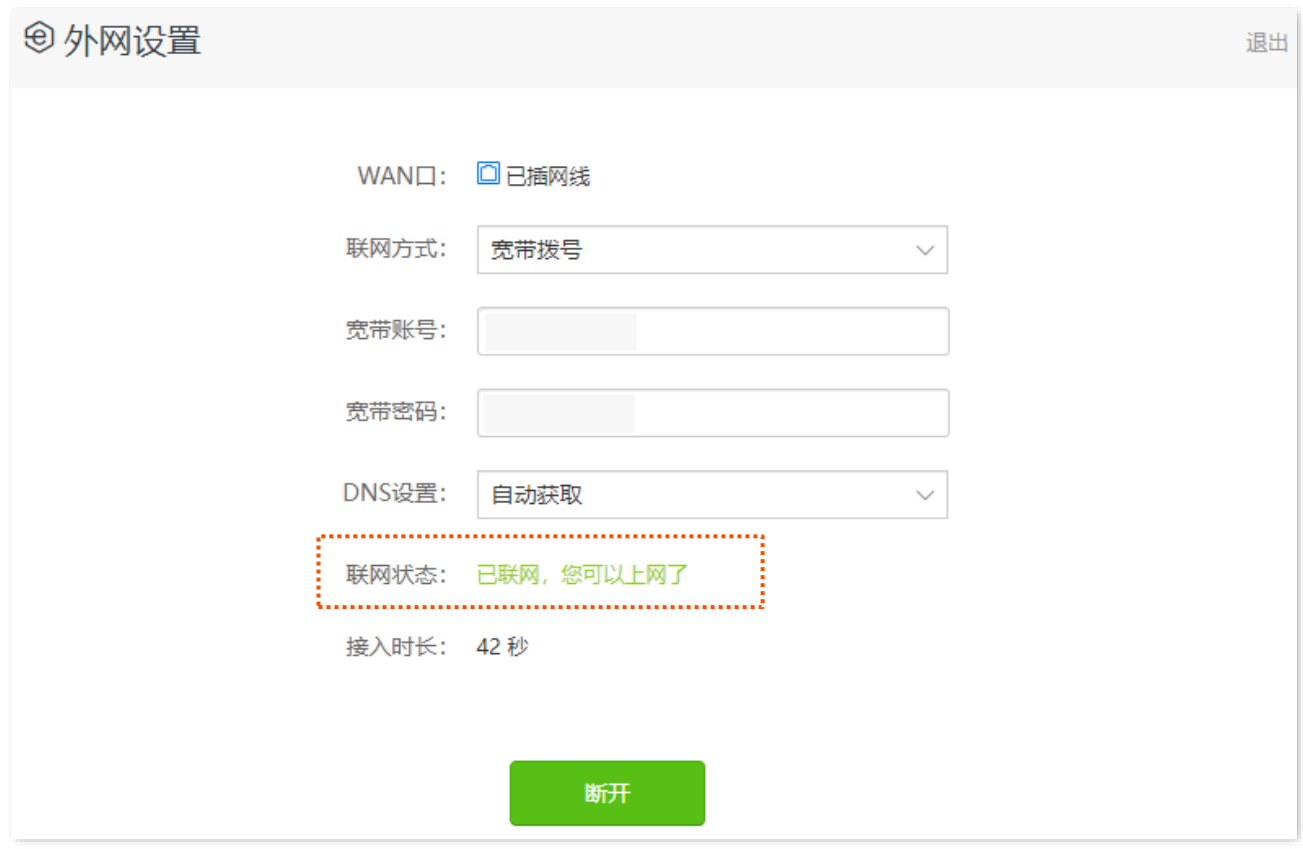

如果您不能上网,请尝试以下方法解决:

- − 如果"联网状态"显示为"远端服务器无响应!",建议尝试将 5G 无线数据终端设置为["动态](#page-30-0) [IP](#page-30-0)"上网。
- − 如果仍然不能上网,请参考["联网异常"](#page-58-3)小节内容解决问题。

## <span id="page-30-0"></span>**3.5.2** 动态 **IP** 上网

动态 IP,即通过 DHCP 获取地址上网。一般情况下,"动态 IP"联网方式适用于以下情形。

- − 运营商没有提供可以上网的宽带账号和宽带密码。
- <sup>−</sup> 运营商没有提供可以上网的 IP 地址、子网掩码、默认网关、DNS 服务器等上网信息。
- <sup>−</sup> 家中已经通过路由器上网,5G 无线数据终端作为新增路由器使用。

应用场景图如下。

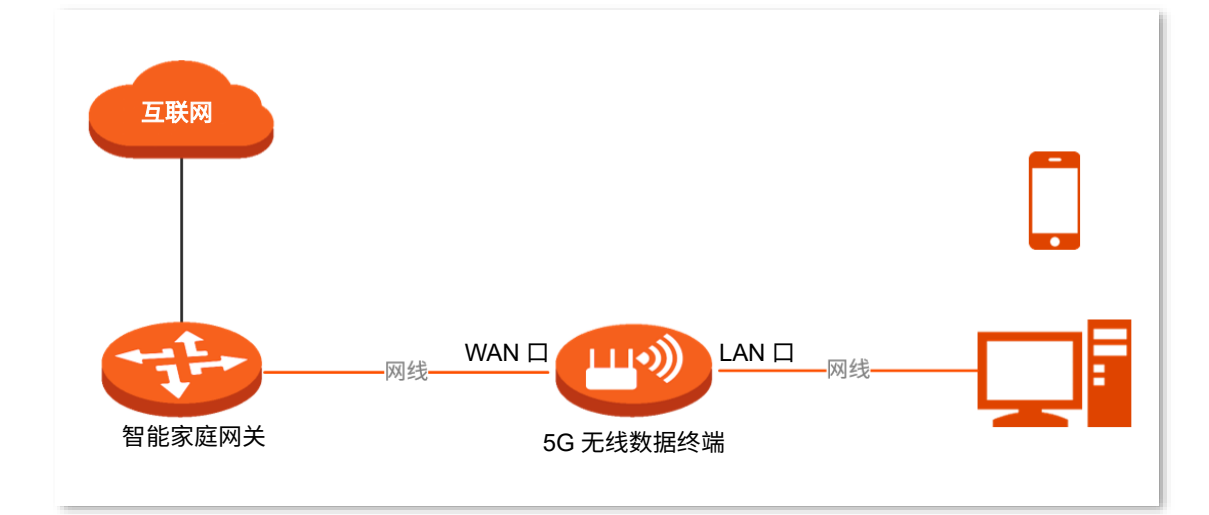

#### 设置步骤:

- 步骤 **1** 登录到 5G [无线数据终端](#page-11-0) Web 管理页面。
- 步骤 **2** 点击「外网设置」进入设置页面。
- 步骤 3 选择"联网方式"为"动态 IP"。
- 步骤 **4** 通常情况下,"DNS 设置"可保持默认设置。若运营商提供了 DNS 地址,可将 DNS 设置改为"手 动"方式,并填入正确的 DNS 地址。若仅有 1 个 DNS 地址,请填在"首选 DNS"处。

#### 步骤 **5** 点击 连接 。

**----**完成

稍等片刻,当联网状态显示"已联网,您可以上网了"时,您可以尝试上网了。

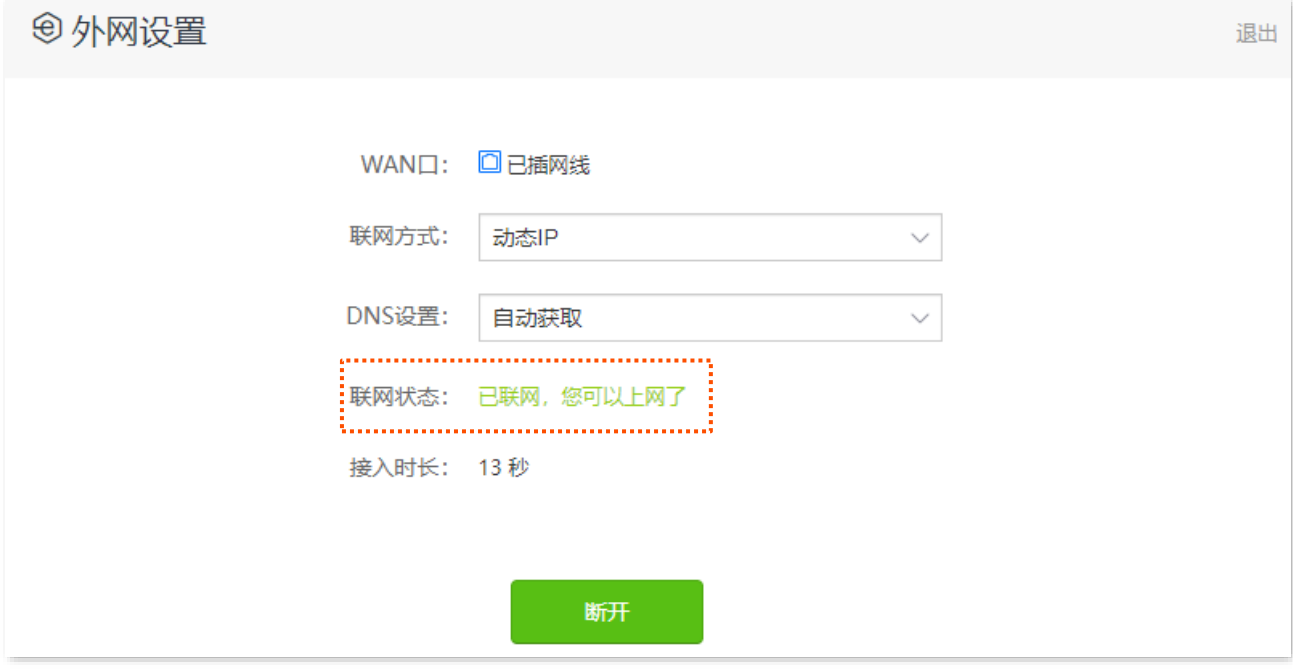

如果您不能上网,请参考["联网异常"](#page-58-3)小节内容解决问题。

## <span id="page-32-0"></span>**3.5.3** 静态 **IP** 上网

运营商提供了可以上网的 IP 地址、子网掩码、默认网关、DNS 服务器等上网信息时,您可以选择此联网方 式。

#### 设置步骤:

- 步骤 **1** 登录到 5G [无线数据终端](#page-11-0) Web 管理页面。
- 步骤 **2** 点击「外网设置」进入设置页面。
- 步骤 **3** 选择"联网方式"为"静态 IP"。
- 步骤 4 输入运营商提供的"IP 地址"、"子网掩码"、"默认网关"和"首选/备用 DNS"。 若运营商只提供了 1 个 DNS 地址,请填在"首选 DNS"处。

#### 步骤 **5** 点击 连接 。

**----**完成

稍等片刻,当联网状态显示"已联网,您可以上网了"时,您可以尝试上网了。

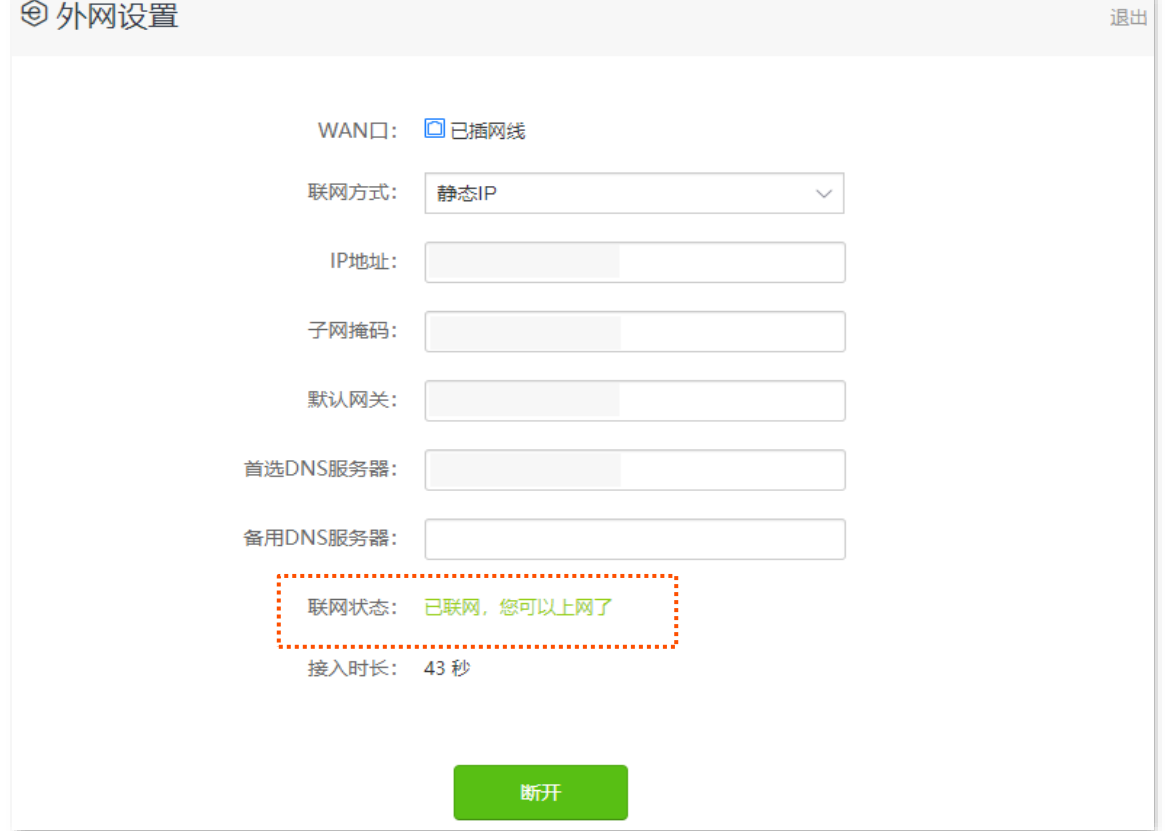

如果您不能上网,请参考["联网异常"](#page-58-3)小节内容解决问题。

# <span id="page-33-0"></span>**3.6** 设置 **IPv6** 联网

## $\mathcal{Q}_{\text{max}}$

#### 本节内容仅适用[于无线路由工作模式。](#page-19-2)

IPv6 (Internet Protocol Version 6) 是网络层协议的第二代标准协议,属于 IPv4 的升级版,解决了 IPv4 在 地址空间等方面的不足之处。

IPv6 地址总长度为 128 比特,通常分为 8 组,每组为 4 个十六进制数的形式,每组十六进制数间用冒号分 隔。一个 IPv6 地址可以分为如下两部分:

- − 网络前缀: n 比特,相当于 IPv4 地址中的网络 ID。
- <sup>−</sup> 接口标识:128-n 比特,相当于 IPv4 地址中的主机 ID。

## <span id="page-33-1"></span>**3.6.1 IPv6** 过渡技术

IPv4 向 IPv6 过渡初期,孤立的 IPv6 站点形成了 IPv4 海洋中的小岛,为了实现这些小岛间的通信,产生了 双栈(Daul Stack)技术和隧道(Tunnel)技术。

## 双栈技术

双栈技术中,网络中的节点同时支持 IPv4 和 IPv6 协议栈,源节点根据目的节点的不同选用不同的协议栈, 而网络设备根据报文的协议类型选择不同的协议栈进行处理和转发。双栈技术可以实现 IPv4 和 IPv6 网络 共存,但是不能解决 IPv4 和 IPv6 网络之间的互通问题,也不能解决 IPv4 地址用尽问题。

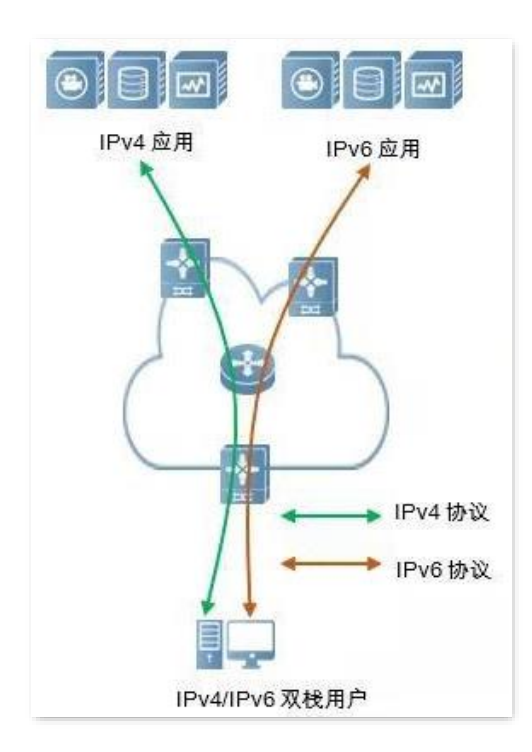

## 隧道技术

隧道技术是通过将一种 IP 协议数据包嵌套在另一种 IP 协议数据包中进行网络传递的技术,包括数据封装、 传输和解封装。IPv6 隧道技术将 IPv6 包作为数据封装在 IPv4 包中,穿越 IPv4 网络进行通信。使用隧道技 术,不用把所有的设备都升级为双栈,只要求 IPv4/IPv6 网络的边界设备实现双栈和隧道功能。

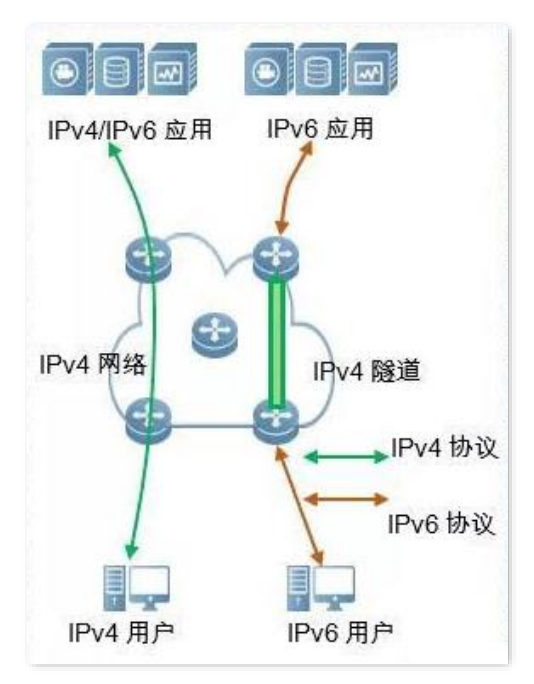

## 手动隧道与自动隧道

通常隧道由三部分组成:隧道起始节点,对 IPv6 数据包进行封装;隧道终点,对 IPv6 数据包进行解封装; 隧道主体,实际为一条 IPv4 路径,将封装后的 IPv6 数据包从隧道起始节点运到隧道终点。

隧道起始节点在将 IPv6 数据包封装在 IPv4 数据包时,必须确定 IPv4 的源和目的地址。其中,源地址就是 隧道起始节点自身的 IPv4 地址,而目的地址,即隧道终点的 IPv4 地址。

根据隧道终点地址的获得方式,可将隧道分为手动隧道和自动隧道。

### 手动隧道

网络边界设备不能自动获得隧道终点的 IPv4 地址,需要手动配置隧道终点的 IPv4 地址,报文才能正确发 送至隧道终点,通常用于路由器到路由器之间的隧道。

### 自动隧道

网络边界设备可以自动获得隧道终点的 IPv4 地址,不需要手动配置终点的 IPv4 地址。一般情况下,隧道 两端的 IPv6 地址采用内嵌 IPv4 地址的特殊 IPv6 地址形式,这样路由设备可以从 IPv6 报文中的目的 IPv6 地址中提取出 IPv4 地址,自动隧道可用于主机到主机,或者主机到路由器之间。

34

## **6in4** 隧道

6in4 是一种手动隧道技术,它可以在没有运营商提供 IPv6 互联服务的情况下,通过手动配置的隧道,实现 IPv6 孤岛之间的通信。

### **6to4** 隧道

6to4 是一种自动隧道技术,它可以在没有运营商提供 IPv6 互联服务的情况下,实现 IPv6 孤岛之间以及 IPv6 孤岛与 IPv6 主干网内部各站点之间的通信。

使用 6to4 隧道技术,在 IPv6 站点的边界路由器之间建立隧道,源站点的边界路由器为隧道起始节点,目 的站点的边界路由器为隧道终点。

6to4 隧道技术采用一种特殊的 IPv6 地址,即 6to4 地址,以 2002 开头。这种地址的前缀中内嵌了边界路由 器的 IPv4 地址,地址构成如下图所示。

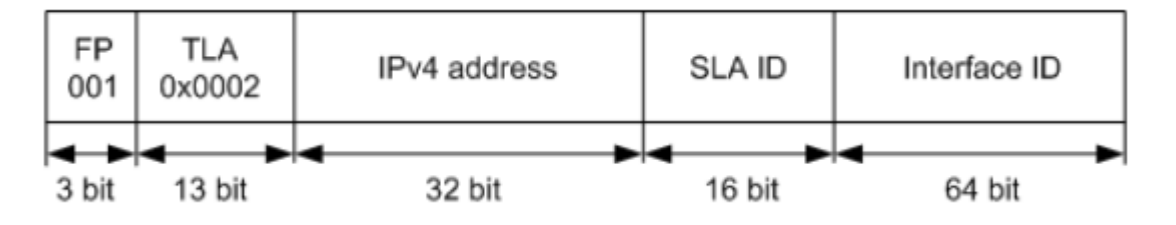

- <sup>−</sup> FP:可聚合全球单播地址的格式前缀(Format Prefix),其值为 001。
- <sup>−</sup> TLA:顶级聚合标识符(Top Level Aggregator),其值为 0x0002。
- <sup>−</sup> IPv4 address:边界路由器的 IPv4 地址。
- − SLA ID: 标识该主机在站点内的位置(Site Level Aggregator),即子网 ID。
- <sup>−</sup> Interface ID:接口 ID。

## **6rd** 隧道

6rd, (IPv6 Rapid Deployment) 即 IPv6 快速部署, 是在 6to4 基础上发展起来的一种 IPv6 网络过渡技术方 案。它通过在现有 IPv4 网络中增加 6rd BR (Border Realy, 边界中继设备), 在 IPv6 用户的家庭网关 (6rd CE (Customer Edge)) 和 6rd BR 建立 6in4 隧道, 向使用 IPv6 的用户提供 IPv6 接入。

6rd 网络示意图如下。
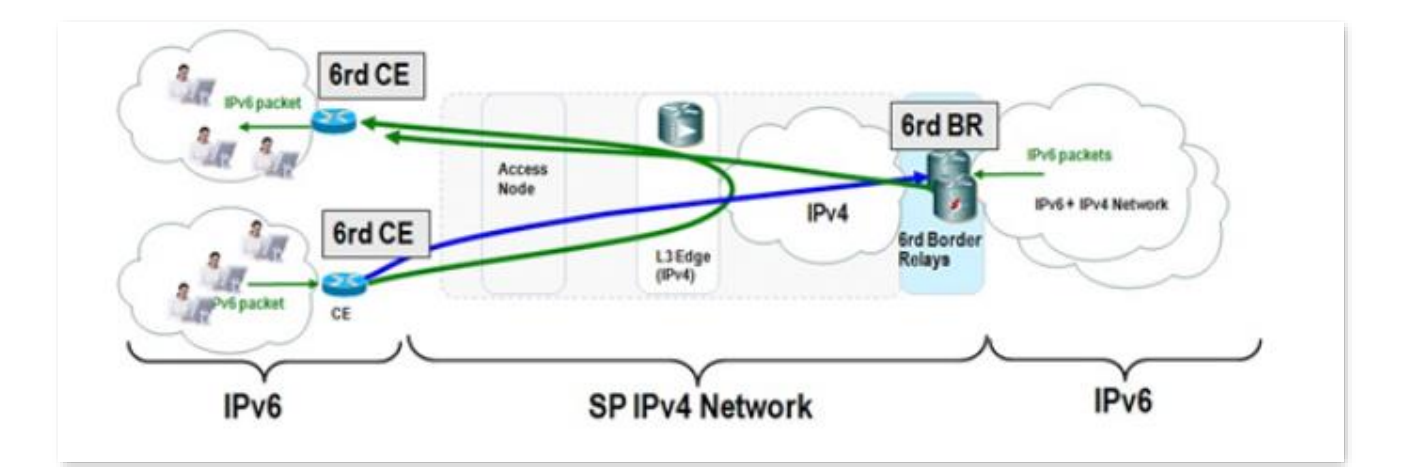

如上图所示,使用 6rd 隧道技术,实现 IPv6 孤岛之间的互访,也可以通过 BR 访问 BR 后的 IPv6 网络。 6rd 和 6to4 的主要区别:

6rd 不需要使用特定的地址 2002::/16,它可以使用运营商自己的地址块,这大大地增加了实施便利性。

### **3.6.2 IPv6 WAN** 设置(双栈)

通过 IPv6 WAN 设置,您可以接入运营商 IPv6 网络。请参考下表说明选择联网方式。

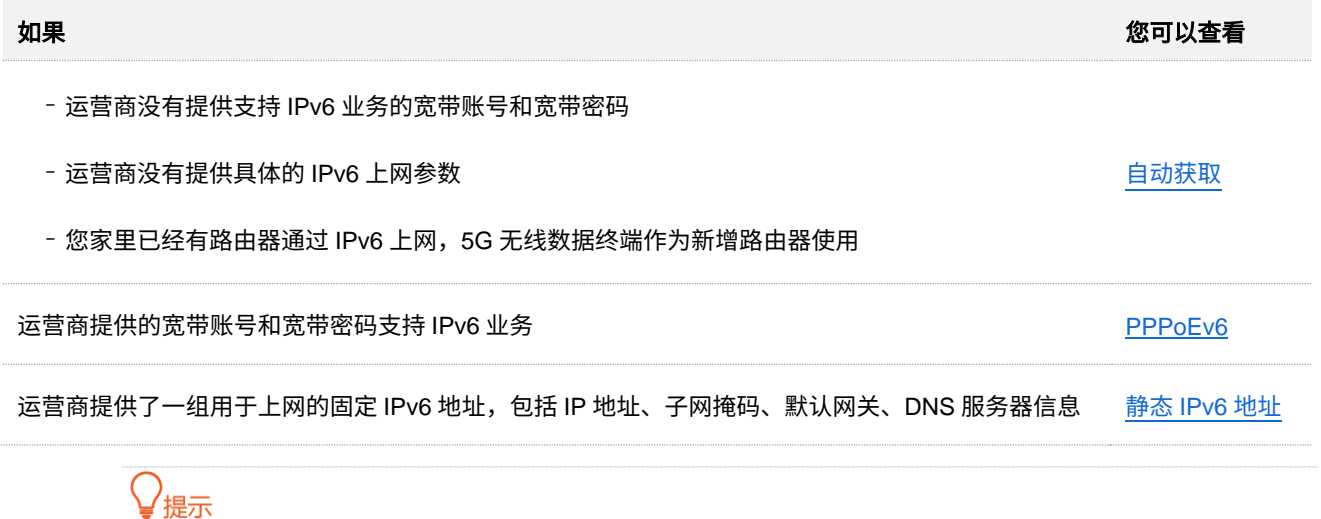

进行 IPv6 WAN 设置前,请确保您所在的区域已经部署 IPv6 网络,且您已开通 IPv6 互联网服务。如果不确定, 请与您的运营商联系。

### <span id="page-36-0"></span>自动获取上网

自动获取,即通过 DHCPv6 获取地址上网。自动获取上网应用场景图如下。

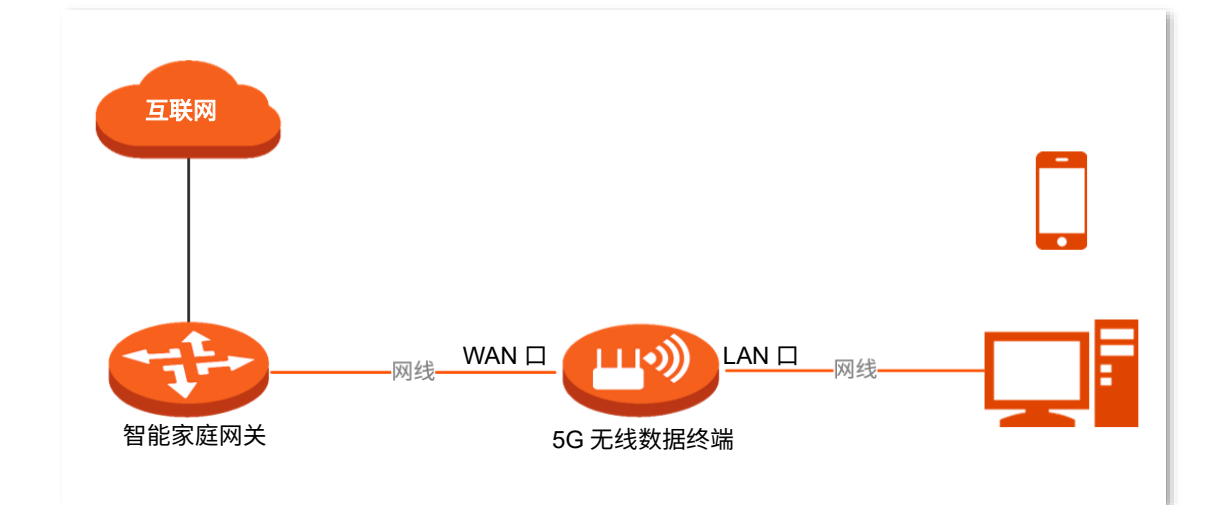

设置步骤:

- 步骤 **1** 登录到 5G [无线数据终端](#page-11-0) Web 管理页面。
- 步骤 **2** 点击「IPv6」进入设置页面。
- 步骤 **3** 打开"IPv6"开关。
- <mark>步骤 4</mark> 点击"联网方式"下拉菜单,选择"自动获取"。

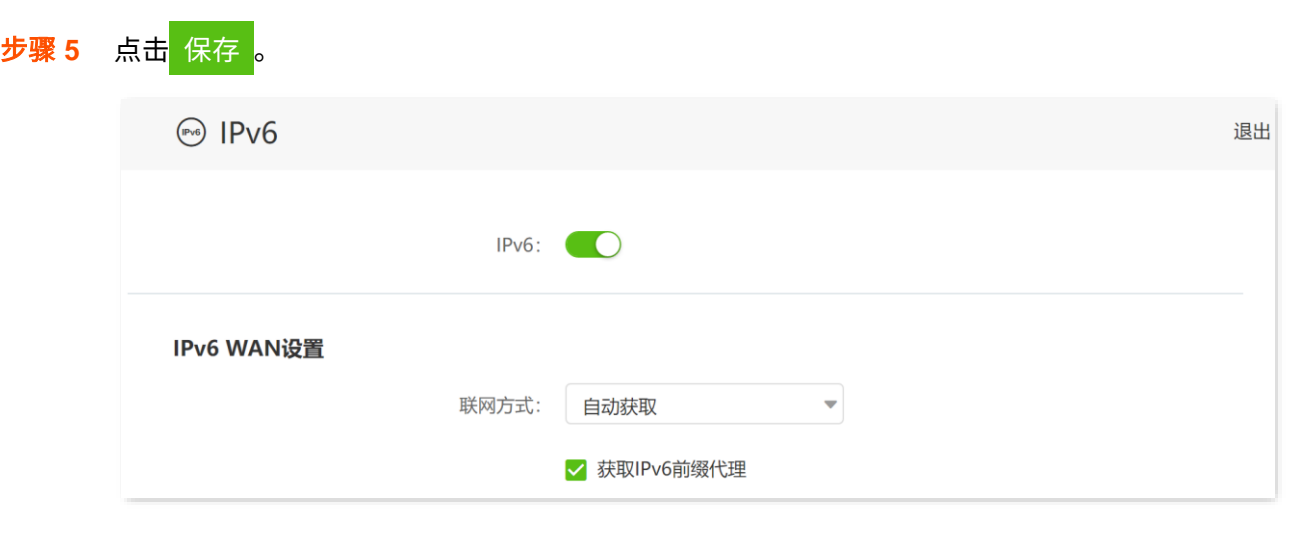

**----**完成

设置完成后,您可进行 IPv6 [联网检测,](#page-40-0)确认 IPv6 联网设置是否成功。

#### 参数说明

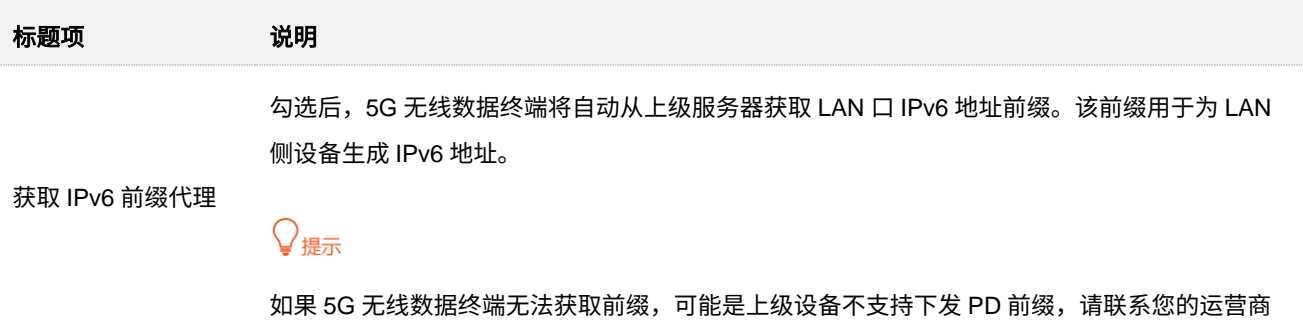

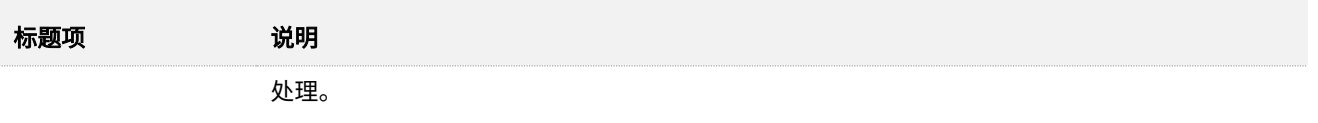

### <span id="page-38-0"></span>**PPPoEv6** 上网

您办理的宽带业务支持 IPv6,且运营商提供了宽带账号和宽带密码时,您可以使用"PPPoEv6"联网方式。 应用场景图如下。

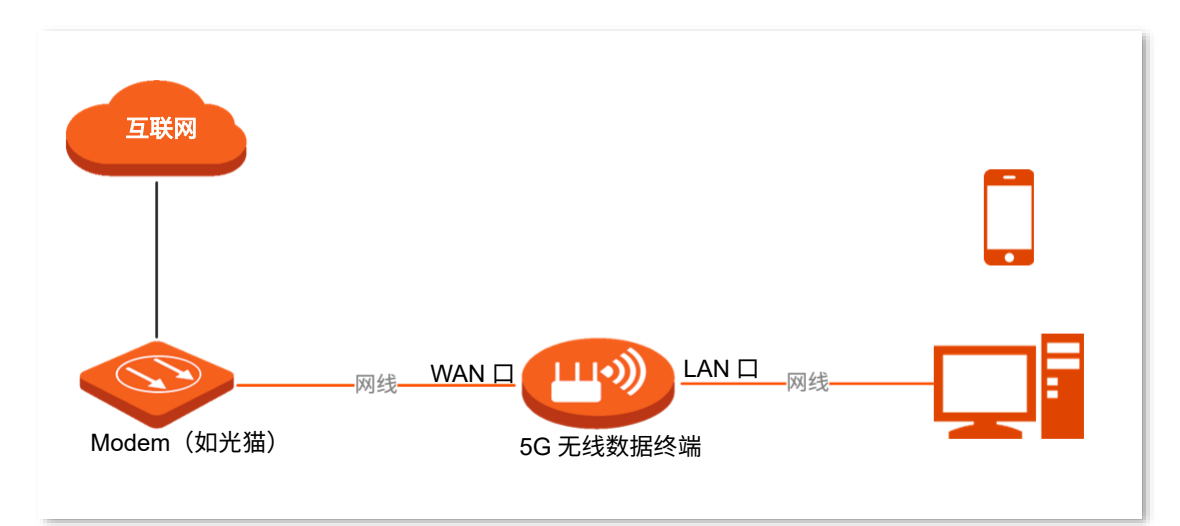

设置步骤:

- 步骤 **1** 登录到 5G [无线数据终端](#page-11-0) Web 管理页面。
- 步骤 **2** 点击「IPv6」进入设置页面。
- 步骤 **3** 打开"IPv6"开关。
- 步骤 4 点击"联网方式"下拉菜单,选择"PPPoEv6"。
- 步骤 5 输入运营商提供的"宽带账号"和"宽带密码"。

通常情况下,IPv4 和 IPv6 业务共用一套宽带账号/密码。

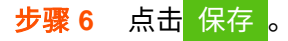

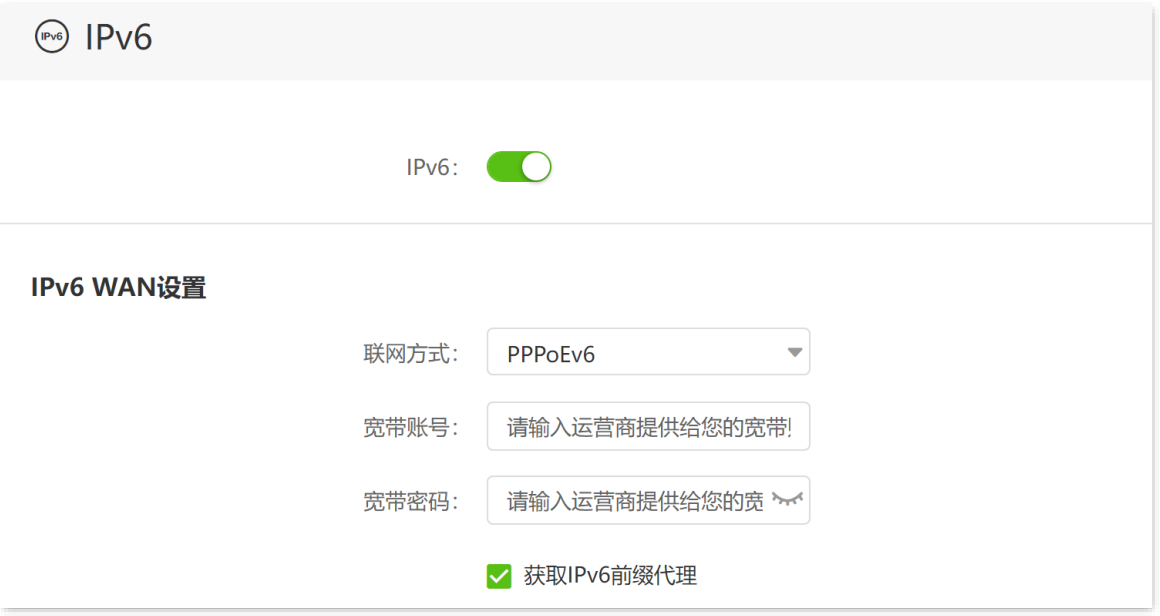

设置完成后,您可进行 IPv6 [联网检测,](#page-40-0)确认 IPv6 联网设置是否成功。

#### 参数说明

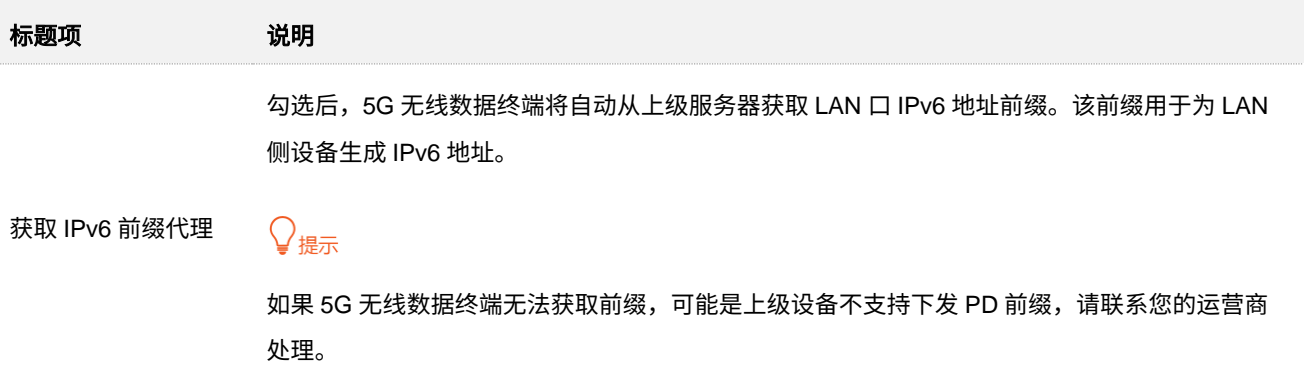

### <span id="page-39-0"></span>静态 **IPv6** 上网

运营商提供了固定的 IPv6 上网地址信息,如 IP 地址、子网前缀长度、默认网关、DNS 服务器等时,您可 以选择联网方式为"静态 IPv6 地址"。

#### 设置步骤:

- 步骤 **1** 登录到 5G [无线数据终端](#page-11-0) Web 管理页面。
- 步骤 **2** 点击「IPv6」进入设置页面。
- 步骤 **3** 打开"IPv6"开关。
- 步骤 **4** 点击"联网方式"下拉菜单,选择"静态 IPv6 地址"。

步骤 5 输入运营商提供的"IPv6 地址"、"IPv6 默认网关"和"首选/备用 IPv6 DNS"。

如果运营商只提供一个 DNS 地址,"备用 IPv6 DNS"可以不填。

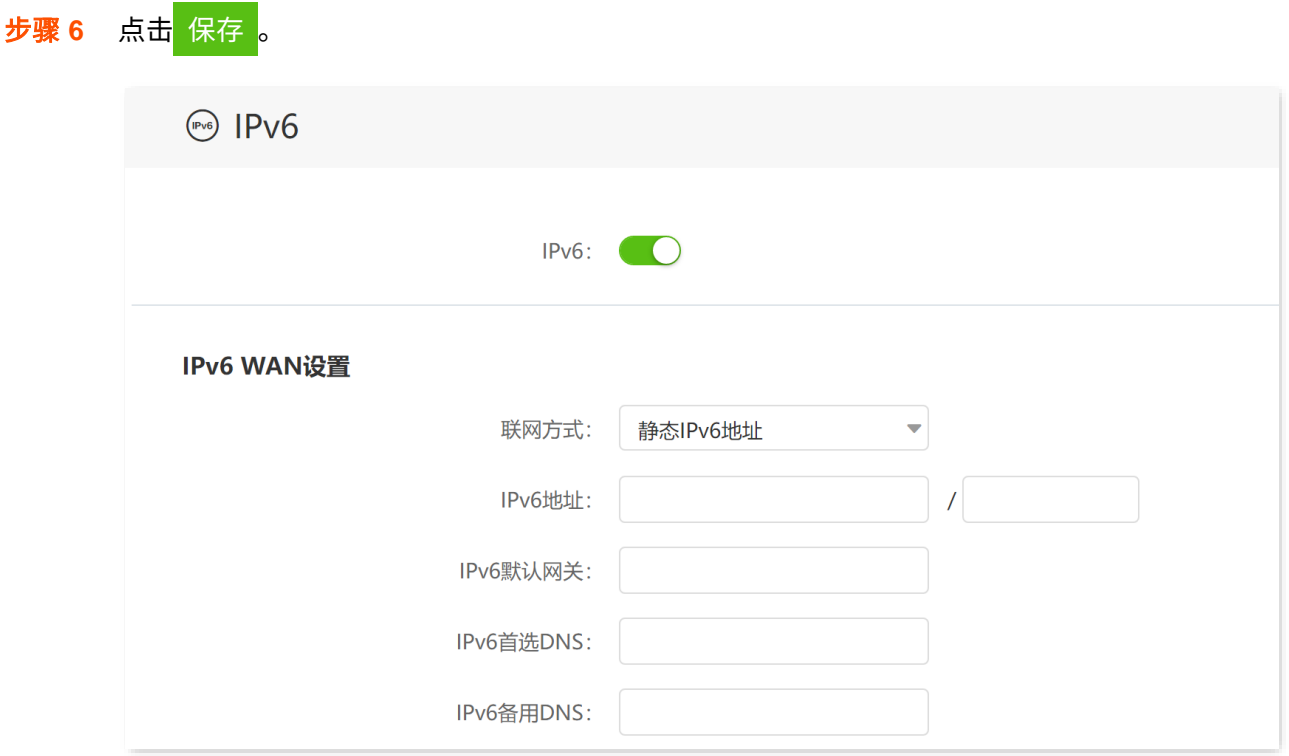

**----**完成

设置完成后,您可进行 IPv6 [联网检测,](#page-40-0)确认 IPv6 联网设置是否成功。

### <span id="page-40-0"></span>**IPv6** 联网检测

在已连接到 5G 无线数据终端的电脑上,按 Win 键+R 键打开"运行"程序,输入 cmd 后回车进入命令提 示符,使用 Ping 命令 ping IPv6 网址(如谷歌公共 IPv6 DNS 服务器地址:2001:4860:4860::8888)。

如下图示例,当 Ping 结果显示已接收不为 0 时,说明您已接入 IPv6,IPv6 设置成功,您可以访问 IPv6 服 务了。

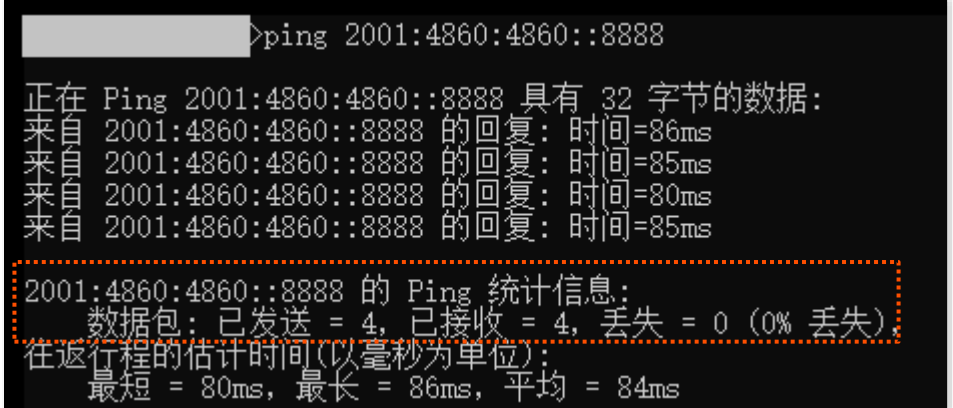

如果"IPv6 联网检测"失败,请尝试以下方法解决:

- − 确保电脑的 IPv6 地址获取方式为"自动获取 IPv6 地址, 自动获得 DNS 服务器地址"。
- − 若您的联网方式为静态 IPv6 地址,请确保 WAN 口 IPv6 地址、子网前缀长度、默认网关、 DNS 等输入正确。
- − 咨询您的运营商。

### **3.6.3 IPv6** 隧道设置举例

## 乙注意

- 隧道两端的设备必须支持 IPv4、IPv6 双栈协议。
- <sup>−</sup> 隧道两端的设备 WAN 口 IPv4 地址都必须是公网地址。

### 建立 **6in4** 隧道

- 【**需求**】如下图所示,5G 无线数据终端 1、2 均支持双栈协议,要求实现 5G 无线数据终端下两个 IPv6 主机之间的通信。
- 【方案】可以通过在 5G 无线数据终端之间建立 6in4 隧道实现。

假设:两端 IPv6 网络的边界路由器(5G 无线数据终端)均已接入 IPv4 网络,并已获得 IPv4 公 网地址。

<sup>−</sup> 5G 无线数据终端 1 WAN IP: 1.1.1.1

<sup>−</sup> 5G 无线数据终端 2 WAN IP: 1.1.2.1

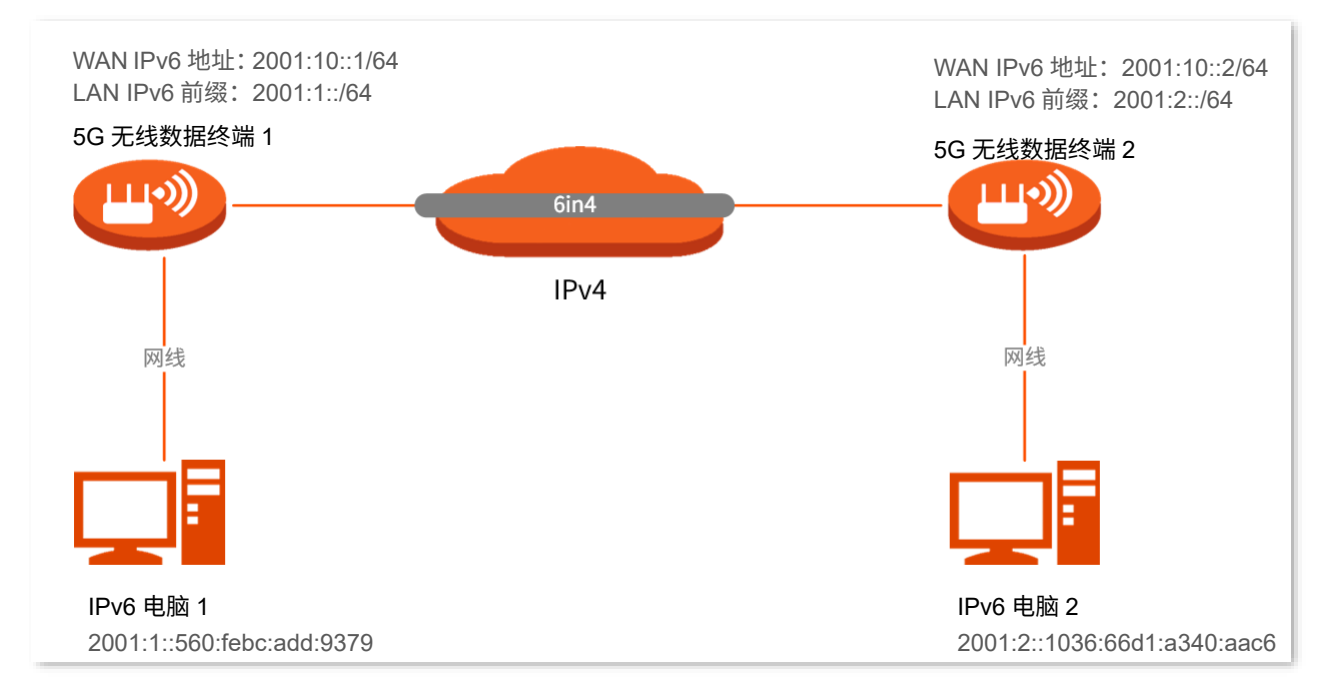

#### 设置步骤:

- 步骤 **1** 设置 5G 无线数据终端 1。
	- **1.** 登录到 5G 无线数据终端 1 的 Web 管理页面。
	- **2.** 点击「IPv6」进入设置页面。
	- **3.** 打开"IPv6"开关。
	- **4.** 点击"联网方式"下拉菜单,选择"6in4 隧道"。
	- 5. 在"对端 IPv4 地址"栏输入对端双栈路由器的 WAN 口 IPv4 地址,本例为 5G 无线数据终端 2 的 WAN 口 IPv4 地址"1.1.2.1"。
	- 6. 在"本地 IPv6 地址"栏自定义本地网络的 IPv6 地址,本例为"2001:10::1/64"。
	- **7.** 设置 IPv6 LAN 前缀,本例为"2001:1::/64"。
	- **8.** 点击 保存 。

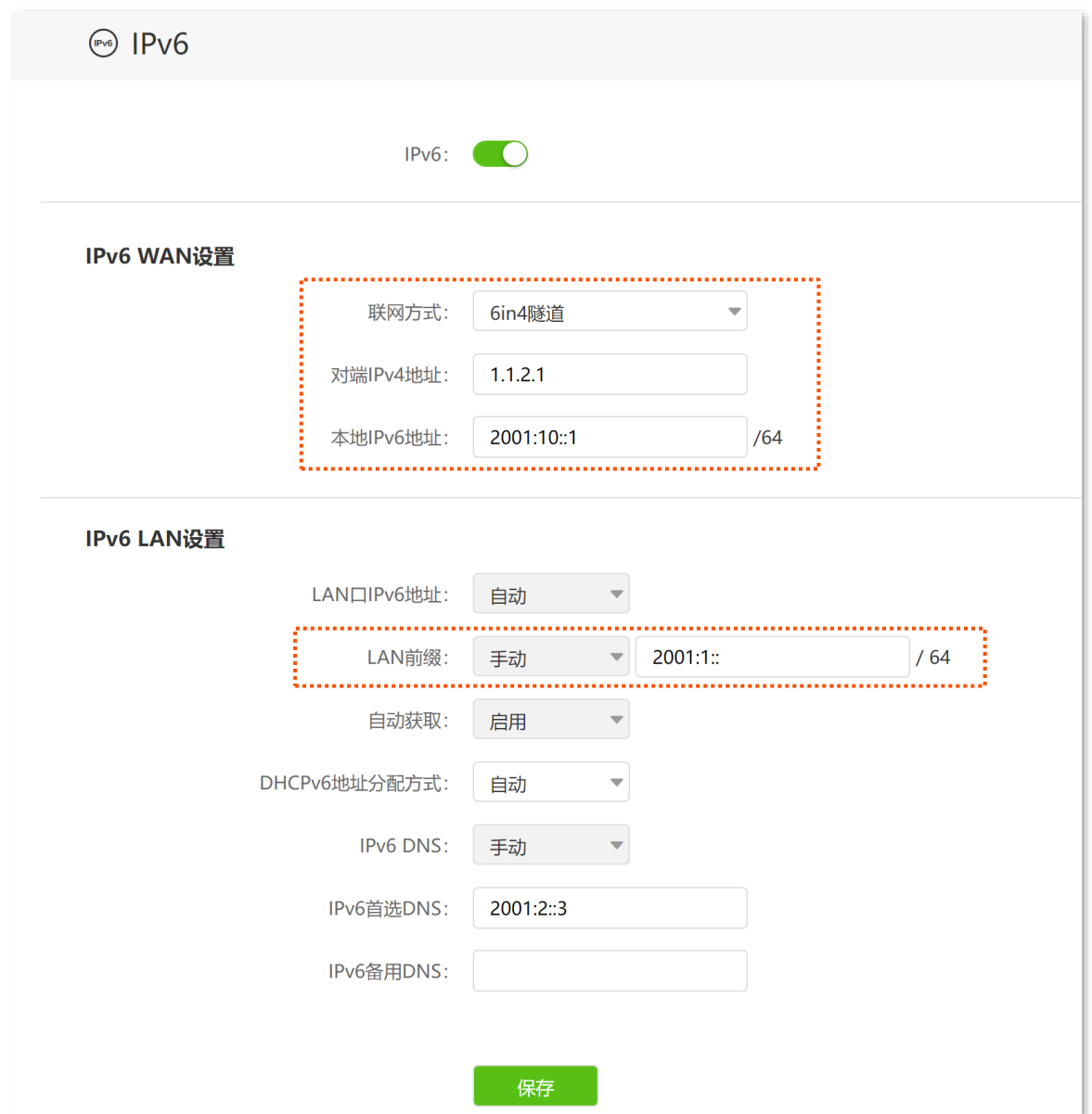

- 步骤 **2** 设置 5G 无线数据终端 2。
	- **1.** 登录到 5G 无线数据终端 2 的 Web 管理页面。
	- **2.** 点击「IPv6」进入设置页面。
	- **3.** 打开"IPv6"开关。
	- 4. 点击"联网方式"下拉菜单,选择"6in4 隧道"。
	- 5. 在"对端 IPv4 地址"栏输入对端双栈路由器的 WAN 口 IPv4 地址,本例为 5G 无线数据终端 1 的 WAN 口 IPv4 地址"1.1.1.1"。
	- 6. 在"本地 IPv6 地址"栏自定义本地网络的 IPv6 地址,本例为"2001:10::2/64"。
	- **7.** 设置 IPv6 LAN 前缀,本例为"2001:2::/64"。

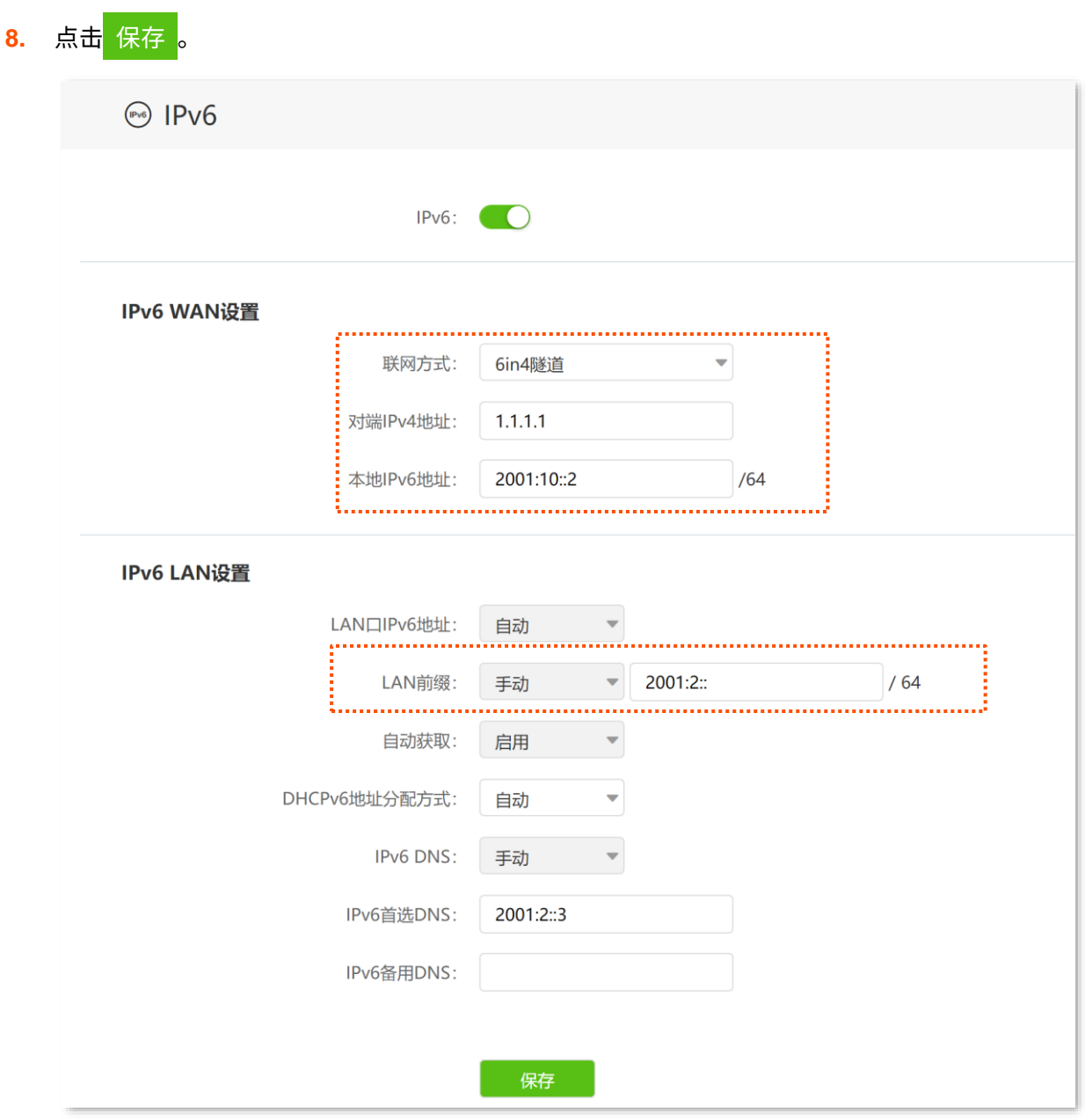

设置完成后,您可进[行隧道检测,](#page-47-0)确认设置是否成功。

### 建立 **6to4** 隧道

- 【**需求**】如下图所示,5G 无线数据终端 1 和 5G 无线数据终端 2 支持双栈协议,要求实现 5G 无线数据终 端下两个 IPv6 主机之间的通信。
- 【方案】可以通过在 5G 无线数据终端之间建立 6to4 隧道实现。

假设: 两端 IPv6 网络的边界路由器 1 和 2 均已接入 IPv4 网络,并已获得 IPv4 公网地址。

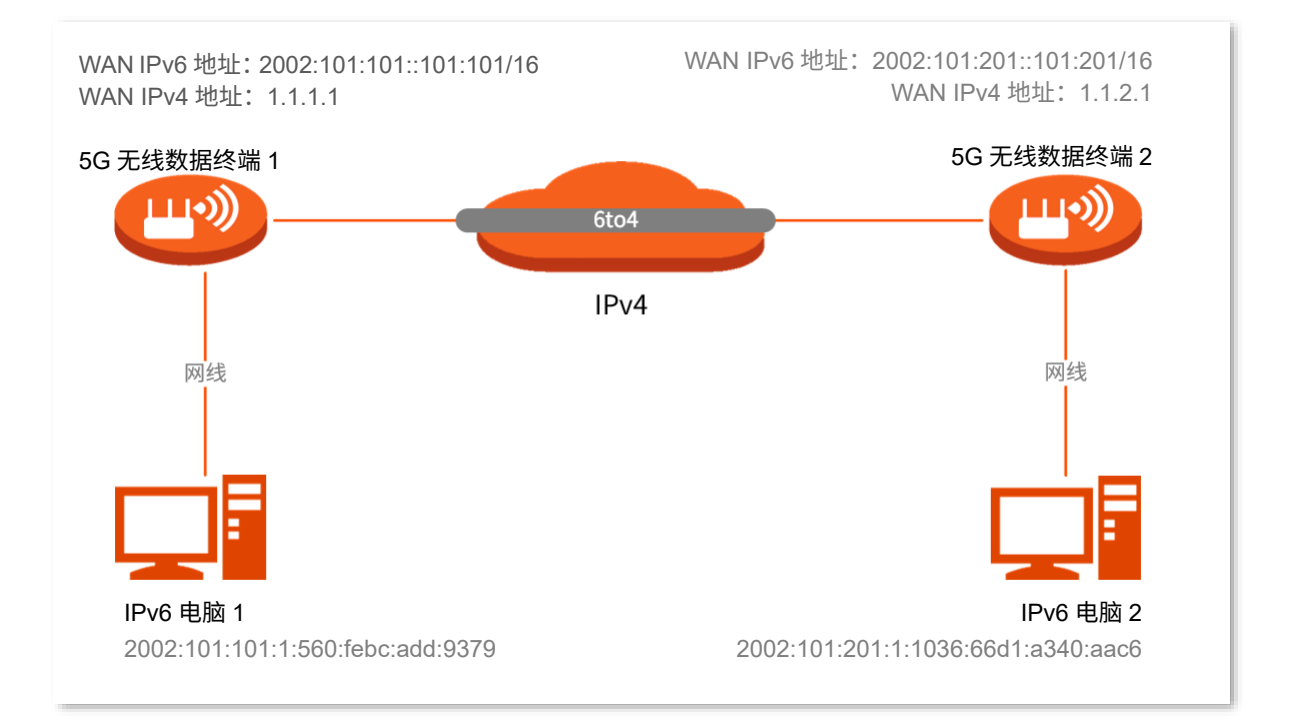

#### 设置步骤:

- 步骤 **1** 设置 5G 无线数据终端 1。
	- **1.** 登录到 5G 无线数据终端 1 的 Web 管理页面。
	- **2.** 点击「IPv6」进入设置页面。
	- **3.** 打开"IPv6"开关。
	- **4.** 选择"联网方式"为"6to4 隧道"。
	- **5.** 点击 保存

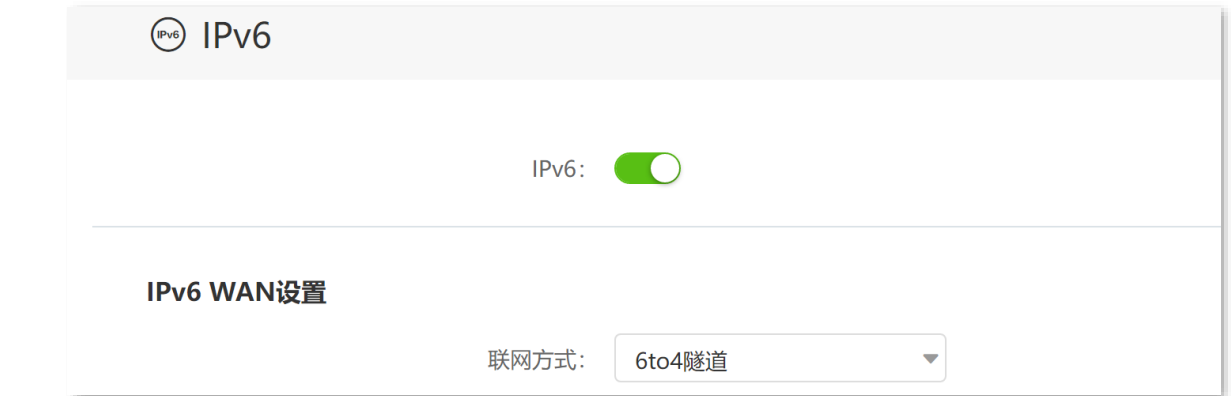

**步骤 2** 参考**步骤 1**, 设置 5G 无线数据终端 2 的 WAN 口 IPv6 联网方式为"6to4 隧道"。

#### **----**完成

设置完成后,您可进[行隧道检测,](#page-47-0)确认设置是否成功。

### 建立 **6rd** 隧道

- 【**需求**】如下图所示,5G 无线数据终端 1 和 5G 无线数据终端 2 支持双栈协议,要求实现 5G 无线数据终 端下两个 IPv6 主机之间的通信。
- 【方案】可以通过在 5G 无线数据终端之间建立 6rd 隧道实现。

假设:两端 IPv6 网络的边界路由器 1 和 2 均已接入 IPv4 网络,并已获得 IPv4 公网地址。

- <sup>−</sup> 5G 无线数据终端 1 WAN IP: 1.1.1.1
- <sup>−</sup> 5G 无线数据终端 2 WAN IP: 1.1.2.1

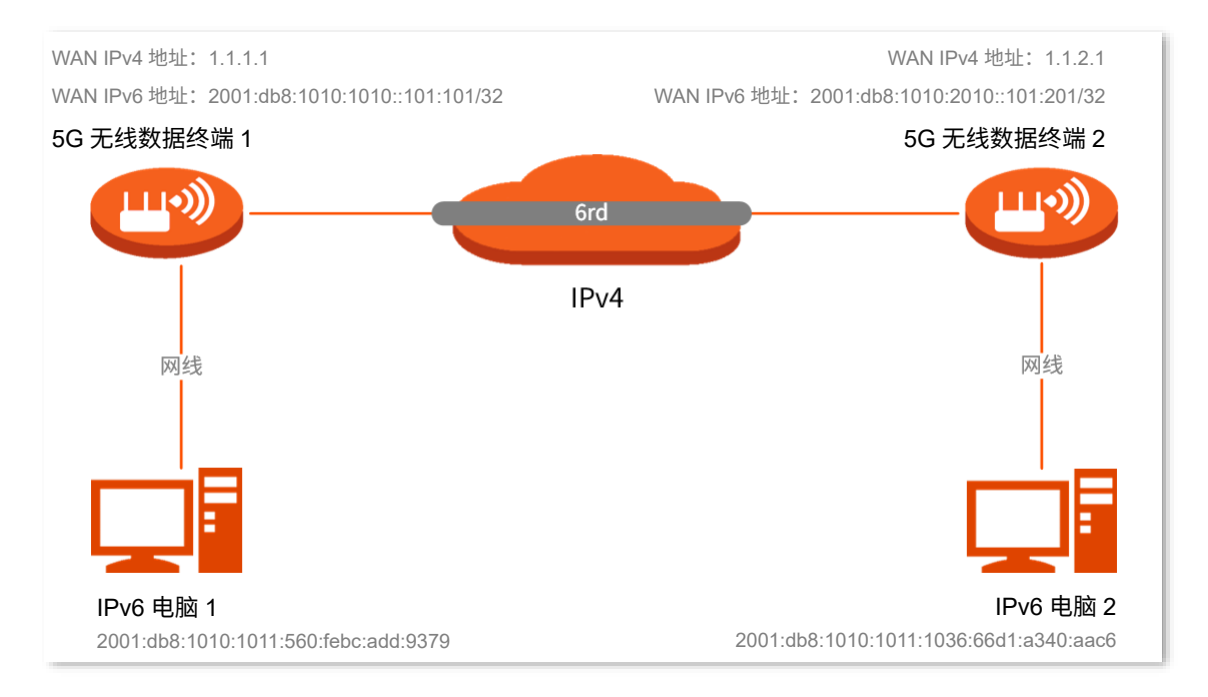

#### 设置步骤:

- 步骤 **1** 设置 5G 无线数据终端 1。
	- **1.** 登录到 5G 无线数据终端 1 的 Web 管理页面。
	- **2.** 点击「IPv6」进入设置页面。
	- **3.** 打开"IPv6"开关。
	- **4.** 点击"联网方式"下拉菜单,选择"6rd 隧道"。
	- **5.** 在"对端 IPv4 地址"栏输入对端双栈路由器或 6rd BR 的 WAN 口 IPv4 地址,本例为 5G 无线数 据终端 2 的 WAN 口 IPv4 地址"1.1.2.1"。
	- **6.** 在"子网掩码"栏设置 IPv4 网络的子网掩码。注意两端的 WAN 口 IPv4 地址需要在同一网段。 本例中设置为"240.0.0.0"。
	- **7.** 在"IPv6 前缀"栏自定义本地网络的 IPv6 前缀地址,本例为"2001:db8::/32"。
		- − 如果 6rd 隧道是用于实现 IPv6 孤岛之间的通信, 此处的 IPv6 前缀用户可自定义。
		- − 如果 6rd 隧道是用于接入运营商的 IPv6 网络,此处的 IPv6 前缀须由运营商提供。

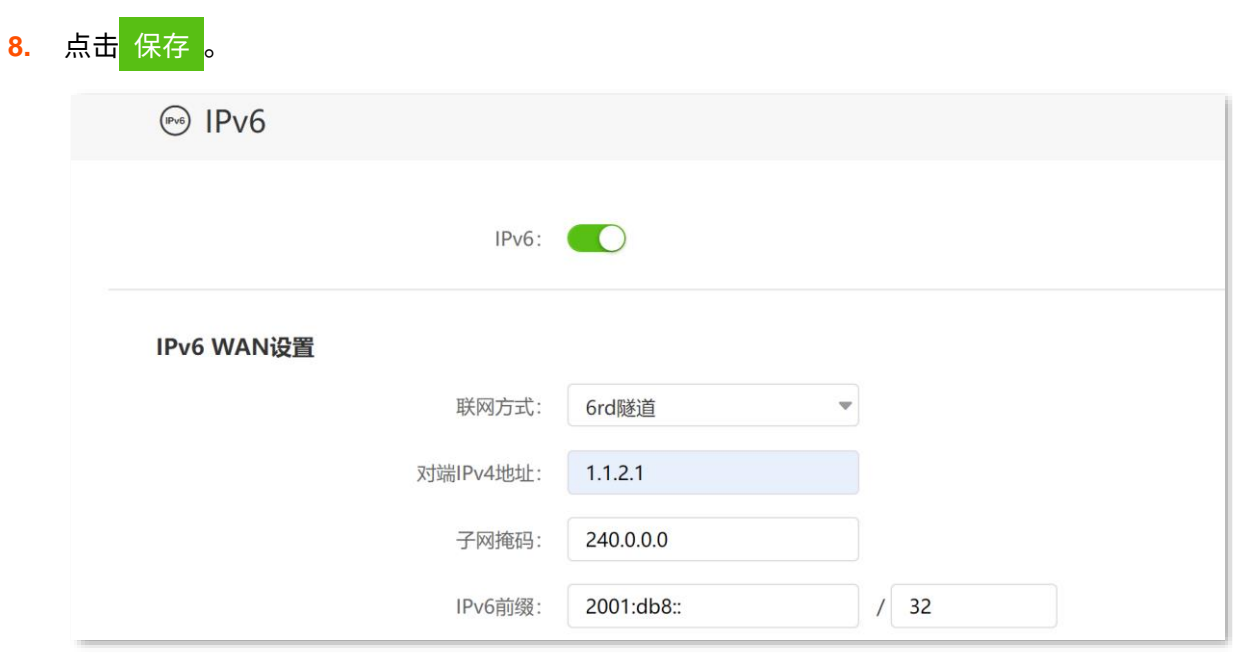

#### 步骤 **2** 设置 5G 无线数据终端 2。

- **1.** 登录到 5G 无线数据终端 2 的 Web 管理页面。
- **2.** 点击「IPv6」进入设置页面。
- **3.** 打开"IPv6"开关。
- 4. 点击"联网方式"下拉菜单,选择"6rd 隧道"。
- 5. 在"对端 IPv4 地址"栏输入对端双栈路由器或 6rd BR 的 WAN 口 IPv4 地址,本例为 5G 无线数 据终端 1 的 WAN 口 IPv4 地址"1.1.1.1"。
- **6.** 在"子网掩码"栏设置 IPv4 网络的子网掩码。注意两端的 WAN 口 IPv4 地址需要在同一网段。 本例中应为"240.0.0.0"。
- **7.** 在"IPv6 前缀"栏自定义本地网络的 IPv6 前缀地址,本例为"2001:db8::/32"。

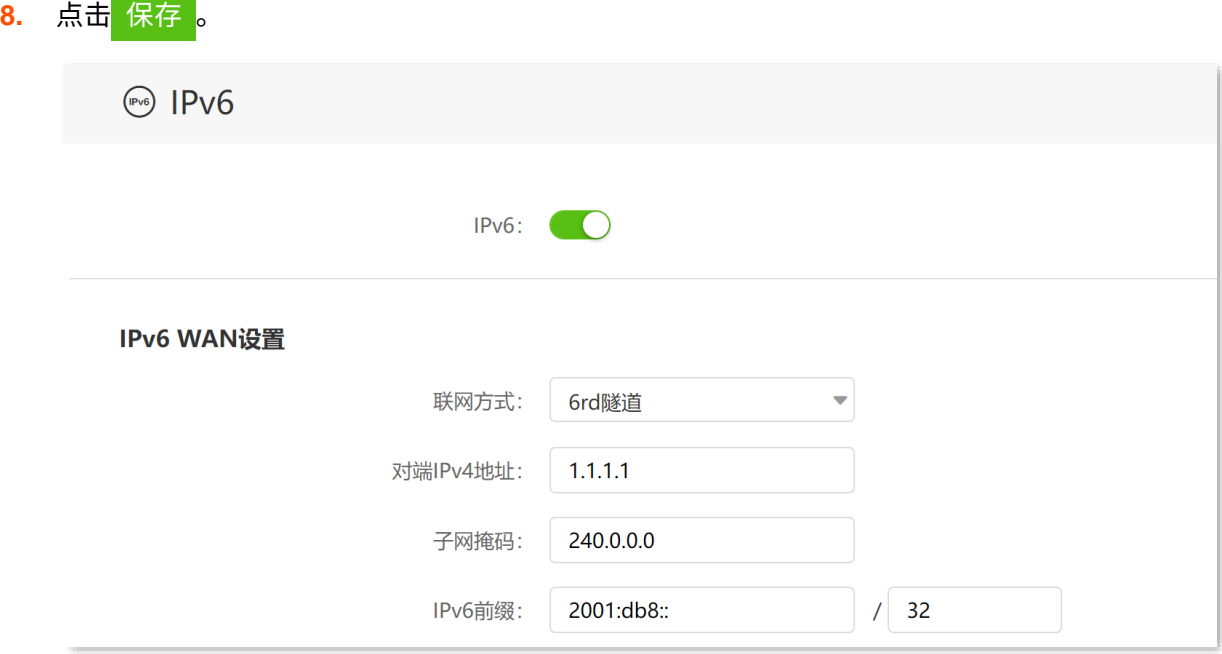

设置完成后,您可进[行隧道检测,](#page-47-0)确认设置是否成功。

### <span id="page-47-0"></span>隧道检测

通过 ping 检测两台 IPv6 电脑之间的连通性,如果 ping 通,则表示隧道建立成功。

下文以 6in4 隧道检测为例。在 IPv6 电脑 1 上 ping IPv6 电脑 2 的 IPv6 地址, 本例为: 2001:2::1036:66d1:a340:aac6。步骤如下:

步骤 **1** 使用"Windows+R"组合快捷键,打开"运行"对话框。

步骤 2 输入"cmd",点击 确定 。

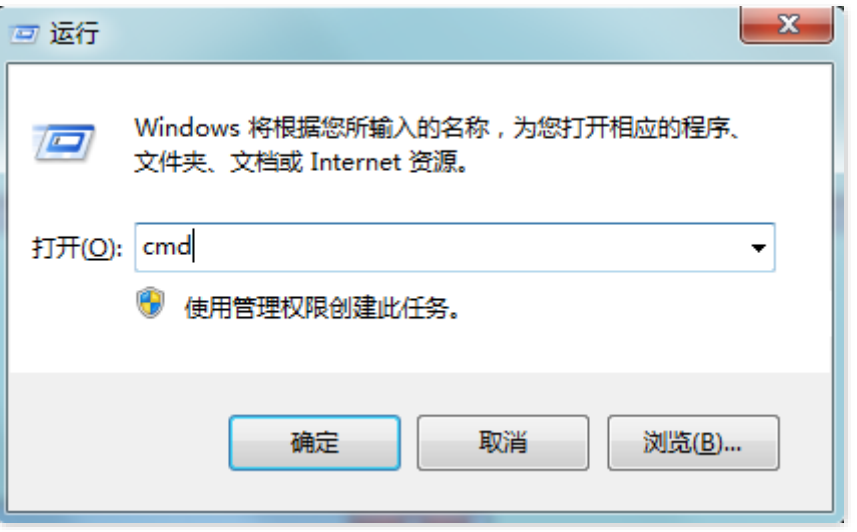

步骤 3 输入要 ping 检测的地址,本例为"ping 2001:2::1036:66d1:a340:aac6",回车。

**----**完成

稍等片刻,如下图示例,当 Ping 结果显示已接收不为 0 时,表示 6in4 隧道建立成功。

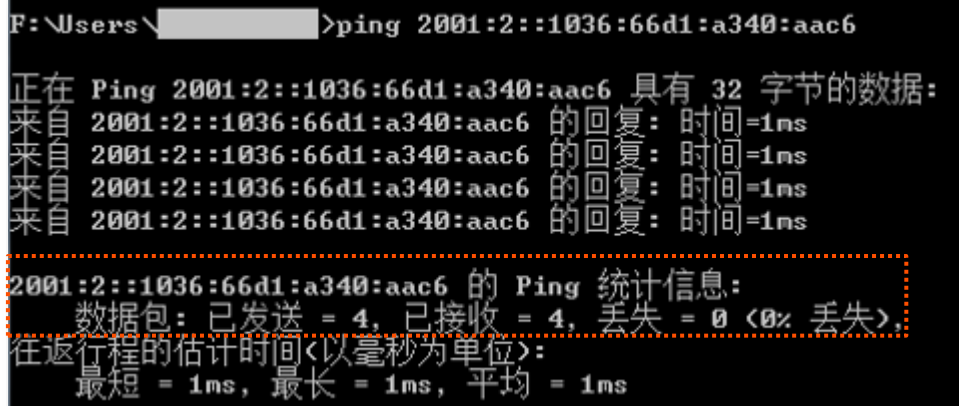

## **3.7** 修改 **MTU**

### )<br>,提示

本节内容仅适用[于无线路由模式和热点信号放大模式。](#page-19-0)

MTU, Maximum Transmission Unit, 最大传输单元。它是网络设备传输的最大数据包。

一般情况下,建议 MTU 值保持默认设置,除非您遇到以下情况:

− 无法访问某些网站、或打不开安全网站(如网银、支付宝登录页面)。

<sup>−</sup> 无法收发邮件、无法访问 FTP 和 POP 服务器等。

此时,可以尝试从最大值 1500 逐渐减少 MTU 值 (建议修改范围 1400~1500), 直到问题消失。

#### **MTU** 值应用说明

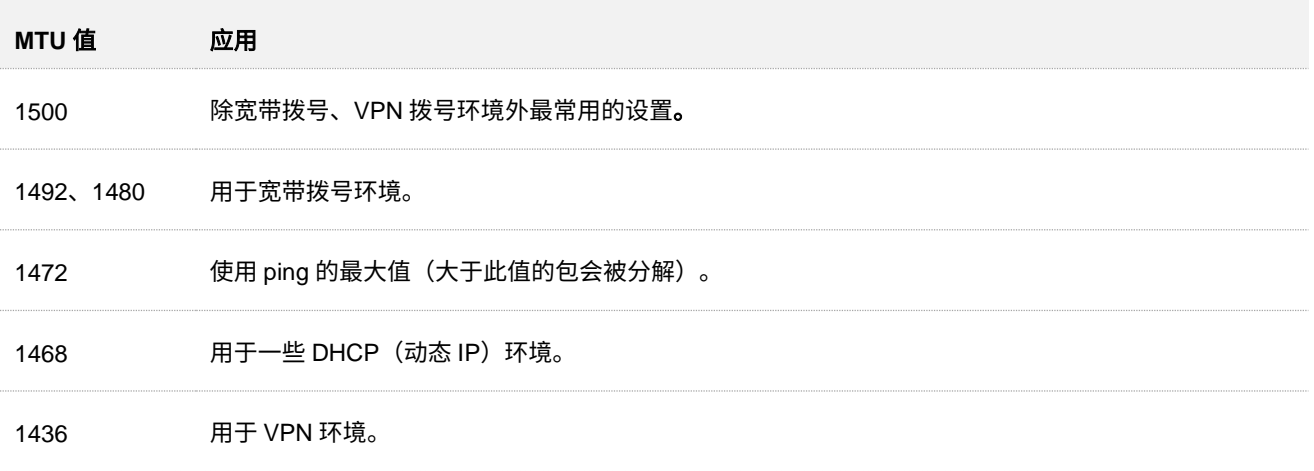

进入页面:登录到 5G [无线数据终端](#page-11-0) Web 管理页面,然后点击「系统管理」>「WAN 口参数」。

联网方式为"宽带拨号"时,默认 MTU 值为 1492。联网方式为"动态 IP"或"静态 IP"时,默认 MTU 值 为 1500。

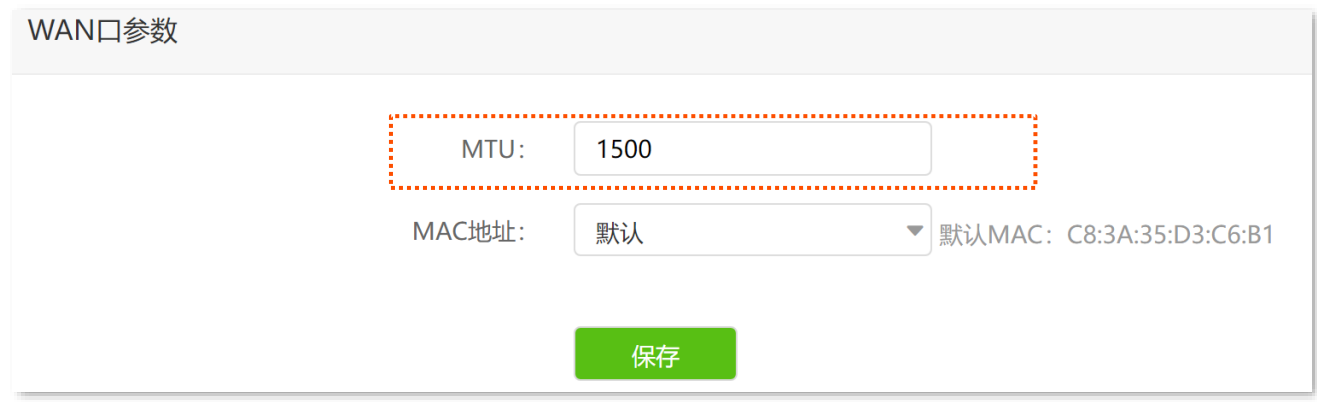

## <span id="page-49-0"></span>**3.8** 克隆 **MAC** 地址

### $\left. \raisebox{9pt}{\rlap{1}}\right\}$ 提示

本节内容仅适用[于无线路由模式](#page-19-1)[和热点信号放大模式。](#page-25-0)

当联网设置完毕后,如果 5G 无线数据终端还是无法联网,有可能是运营商将上网账号信息与某一 MAC 地 址(物理地址)绑定了。此时,您可以尝试通过 MAC 地址克隆解决该问题。

#### 克隆 **MAC** 地址:

### ,<br><sup>相示</sup>

请使用正确的 MAC 地址进行克隆操作。正确的 MAC 地址是不使用 5G 无线数据终端时能正常上网的电脑的 MAC 地址,或者是之前能正常上网的路由器的 WAN 口 MAC 地址。

- 步骤 **1** 登录到 5G [无线数据终端](#page-11-0) Web 管理页面。
- 步骤 **2** 点击「系统管理」>「WAN 口参数」进入设置页面。
- 步骤 **3** 点击"MAC 地址"下拉菜单修改 MAC 地址。
	- − 若正使用"不使用 5G 无线数据终端时能正常上网的电脑"设置 5G 无线数据终端, 选择 "克隆本机 MAC 地址"。
	- − 若使用其他电脑设置 5G 无线数据终端,选择"手动配置 MAC 地址",然后填入正确的 MAC 地址 (可能是"直连宽带网线时能成功联网的电脑的 MAC 地址"或"之前能正常上网 的路由器的 WAN 口 MAC 地址")。

 $\mathcal{Q}_{\text{max}}$ 

如果需要将 WAN 口 MAC 地址恢复为出厂 MAC 地址,请选择"MAC 地址"为"默认"。

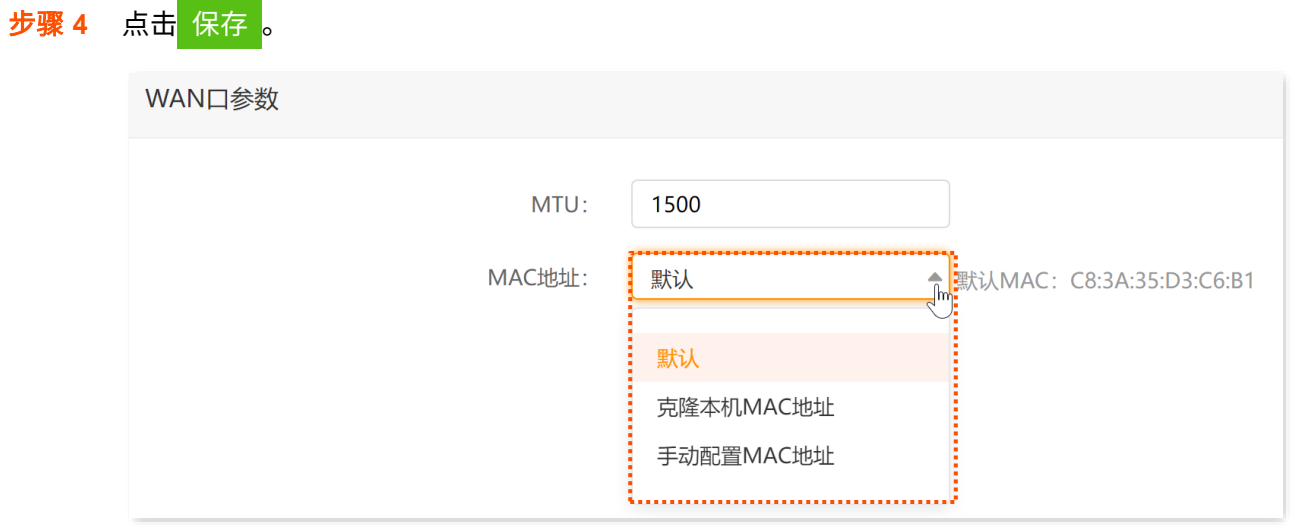

**----**完成

# <span id="page-51-0"></span>**4** 设置无线网络

## **4.1** 修改 **Wi-Fi** 名称、**Wi-Fi** 密码

- 步骤 **1** 登录到 5G [无线数据终端](#page-11-0) Web 管理页面。
- 步骤 **2** 点击「无线设置」>「Wi-Fi 名称与密码」进入设置页面。
- 步骤 **3** 根据需要打开或关闭"双频合一"开关。下图以打开双频合一为例。
	- <sup>−</sup> 打开"双频合一"开关:5G 无线数据终端 2.4GHz、5GHz 网络的无线名称、无线密码均相 同,只显示一个 Wi-Fi 名称。您连接 5G 无线数据终端的无线网络时,将会自动连接到网络质 量更好的 Wi-Fi。
	- − 关闭"双频合一"开关:5G 无线数据终端 2.4GHz、5GHz 网络分开显示,您连接任意一个 无线网络都可以上网。如果有仅支持 2.4GHz 网络的无线设备,如网络摄像机,建议关闭"双 频合一"开关。
- 步骤 **4** 根据需要修改 Wi-Fi 名称、加密方式和 Wi-Fi 密码。
- 步骤 **5** 点击 保存 。下图仅供示例。

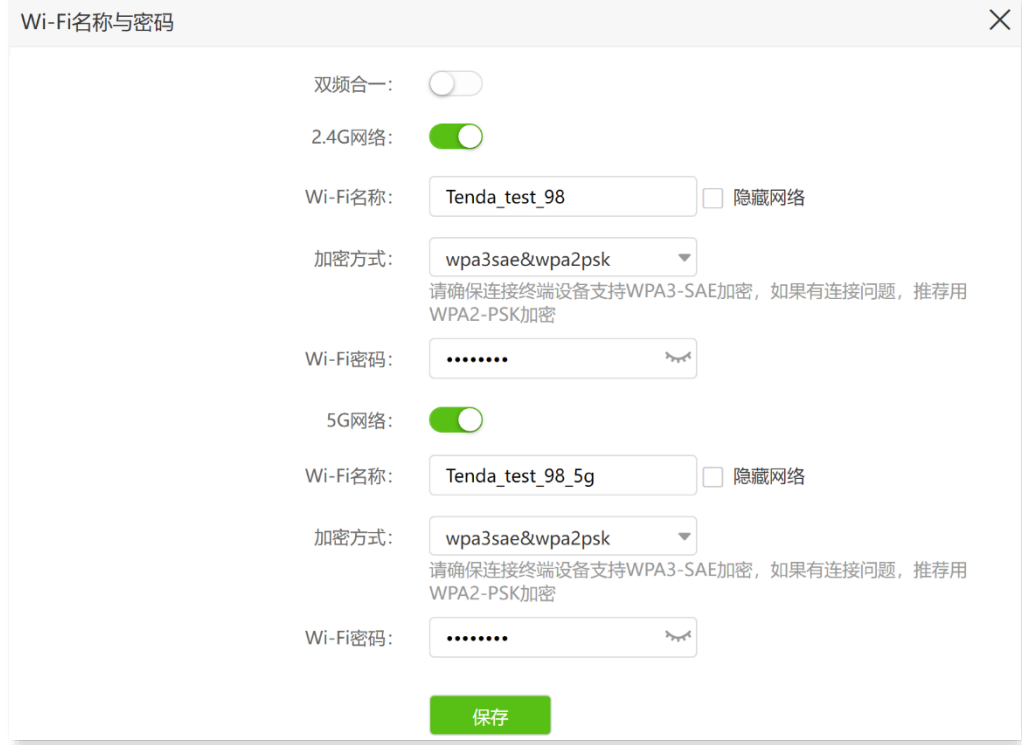

**----**完成

设置完成后,您的手机等无线设备需要连接新的无线网络上网。

#### 参数说明

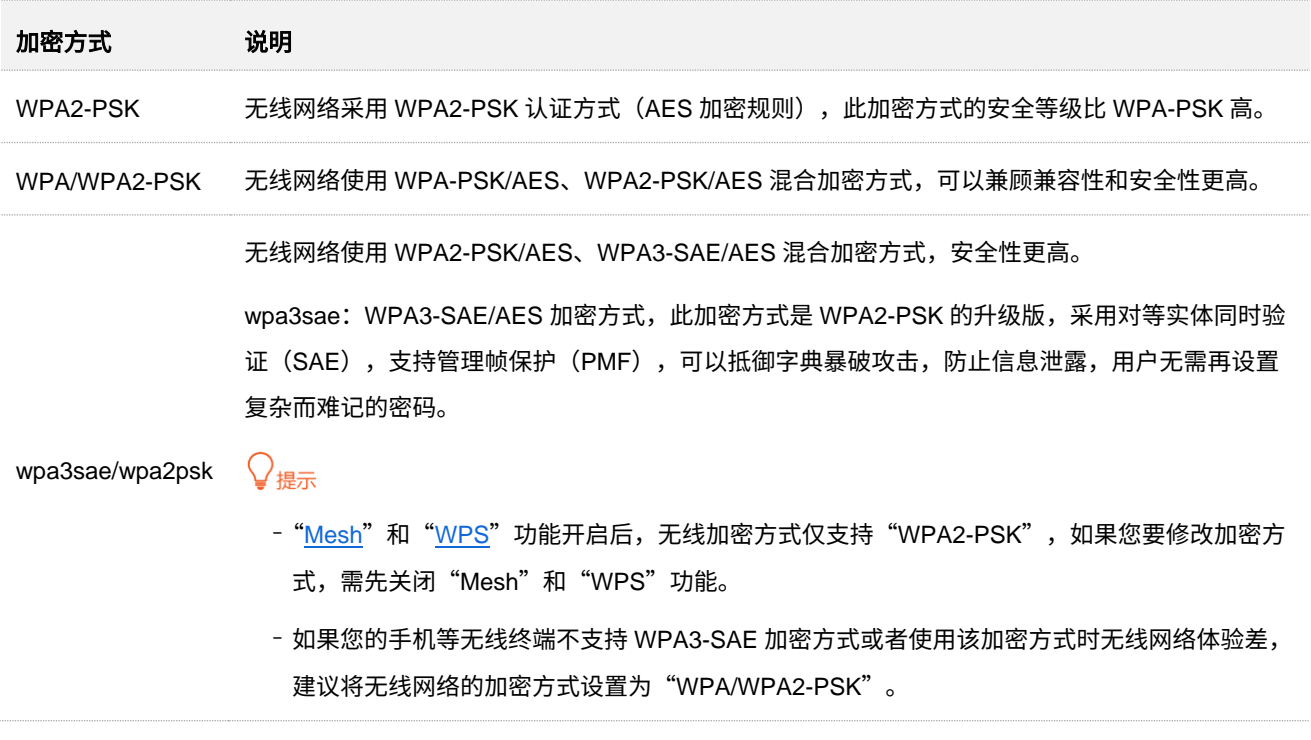

## **4.2** 设置访客网络

5G 无线数据终端的访客网络与其他网络相互隔离。接入到访客网络的终端设备可以访问互联网,但不能访 问 5G 无线数据终端管理页面,也不能访问其他网络。

当您需要为客人开放无线网络时,可以开启访客网络,满足客人的上网需求,也能保证主网络安全,防止个 人信息泄露。访客网络默认关闭。

#### 开启访客网络:

- 步骤 **1** 登录到 5G [无线数据终端](#page-11-0) Web 管理页面。
- 步骤 **2** 点击「访客网络」进入设置页面。
- 步骤 **3** 打开"访客网络"开关。
- 步骤 **4** 根据需要修改"2.4G Wi-Fi 名称","5G Wi-Fi 名称",设置"访客网络密码"。
- 步骤 **5** 根据需要修改访客网络的"有效时长"。开启访客网络后,如果已超过有效时长,访客网络将会关 闭(无线设备将扫描不到该访客网络)。默认为 8 小时。
- 步骤 **6** 根据需要修改"访客共享网速"。即所有访客设备共享的上传/下载网速。默认不限制。
- 步骤 **7** 点击 保存 。下图仅供示例。

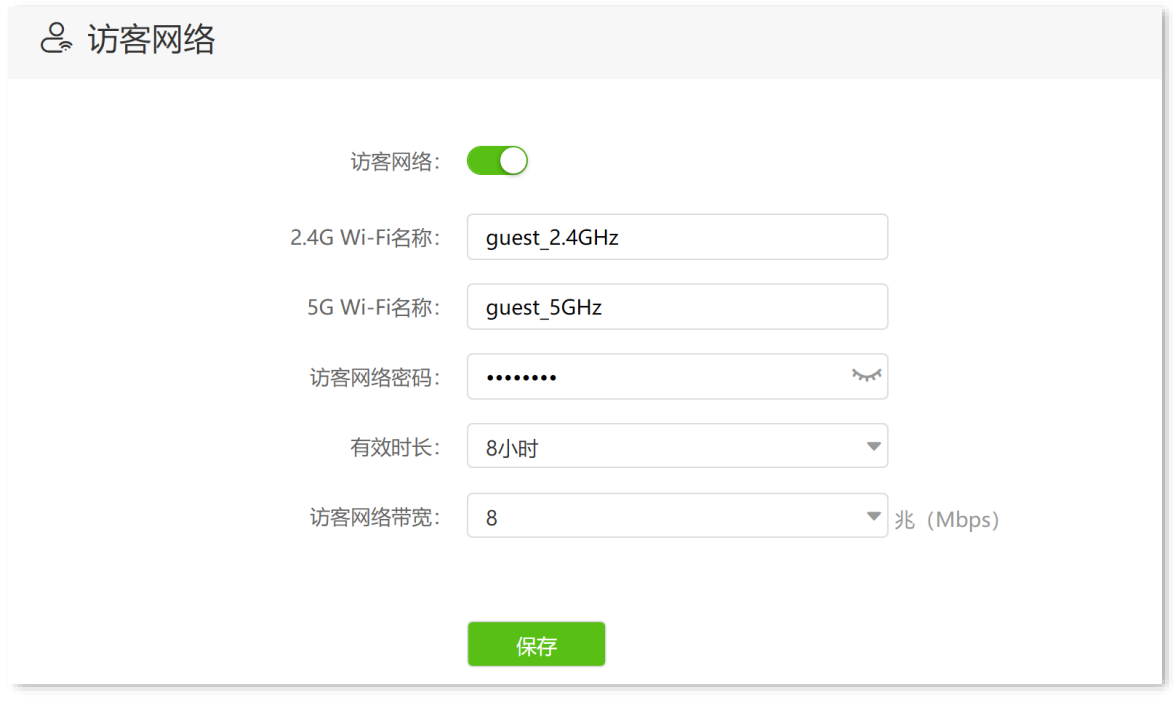

如上图设置完成后,访客设备可以连接 5G 无线数据终端的访客网络"guest\_2.4GHz"、"guest\_5GHz"上 网。访客网络有效时长为 8 小时,带宽限制为 8 兆。

## **4.3** 定时关闭 **Wi-Fi**

通过无线定时开关功能,您可以设置 5G 无线数据终端在指定时间段内关闭 Wi-Fi,使 5G 无线数据终端处 于省电状态。在其他时间,Wi-Fi 恢复。该功能默认关闭。

### $\mathcal{Q}_{\text{max}}$

定时关闭 Wi-Fi 和 [Mesh](#page-54-1) 功能不能同时开启。如果需要使用 Wi-Fi 定时功能,需先关闭 Mesh 功能。

#### 设置步骤:

- 步骤 **1** 登录到 5G [无线数据终端](#page-11-0) Web 管理页面。
- 步骤 **2** 点击「无线设置」>「无线定时开关」进入设置页面。
- 步骤 **3** 打开"无线定时开关"开关。
- 步骤 **4** 设置 Wi-Fi"关闭时间段"。
- 步骤 **5** 选择 Wi-Fi 定时关闭的"重复"日期。
- 步骤 **6** 点击 保存 。下图仅供示例。

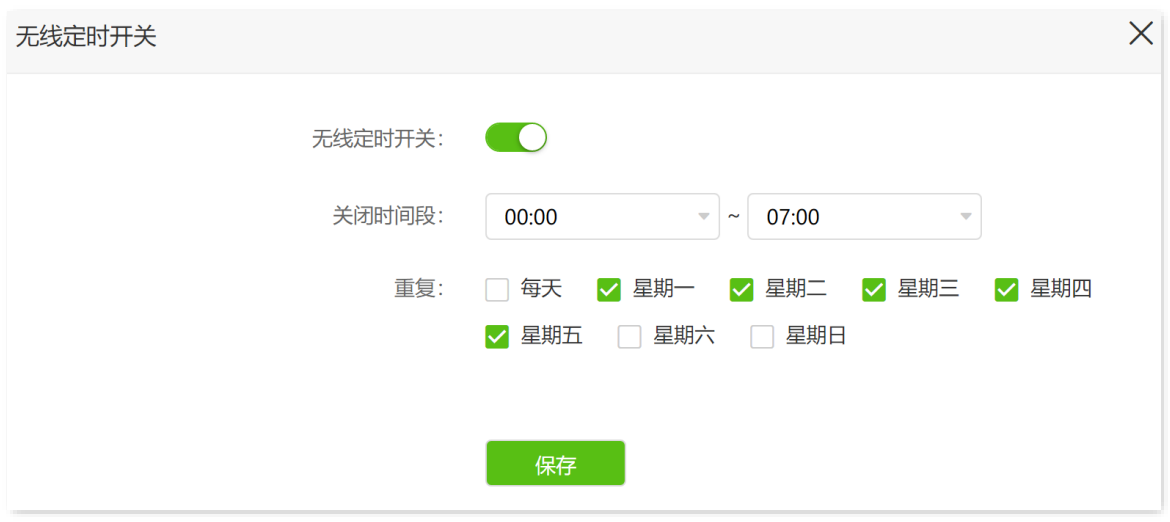

如上图设置完成后,每周一 ~ 周五的 00:00~07:00,5G 无线数据终端的 Wi-Fi 不可用,智能手机等无线设 备搜索不到 5G 无线数据终端的 Wi-Fi,不能连接其 Wi-Fi 上网。

## <span id="page-54-0"></span>**4.1 Mesh** 组网

5G 无线数据终端支持 Easymesh,可以与其它支持 Easymesh 的设备进行 Mesh 组网,扩展 Wi-Fi 覆盖范 围。

Mesh 组网具有自组网、自修复、多跳级联、统一管理网络、节点自我管理等优点,可以大幅降低网络部署 的成本和复杂程度。

### <span id="page-54-1"></span>**4.1.1** 关闭**/**开启 **Mesh** 组网功能

### ノ一無

- ■默认情况下,5G 无线数据终端已开启 Mesh 组网功能。
- 若您在公共场所使用 5G 无线数据终端,为保证信息安全,请勿开启 Mesh 组网功能!
- 步骤 **1** 登录到 5G [无线数据终端](#page-11-0) Web 管理页面。
- 步骤 **2** 点击「无线设置」>「Mesh」进入设置页面。
- 步骤 **3** 根据需要关闭/打开"Mesh"开关。
- 步骤 **4** 点击 保存 。下图仅供示例。

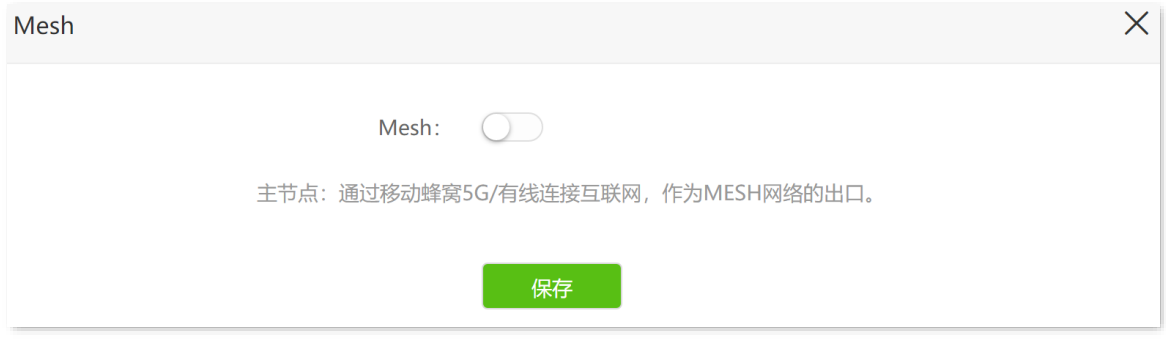

无线重启后配置即生效。如上图设置完成后,5G 无线数据终端的 Mesh 功能已关闭,无法和其他 Easymesh 设备组网。

### **4.1.2** 与其它 **Easymesh** 设备组网以扩展 **Wi-Fi** 范围

 $\bigcirc$ <sub>提示</sub>

- <sup>−</sup> 在 Mesh 网络中,5G 无线数据终端角色固定为主节点,作为 Mesh 网络的出口。
- 组网前,请确保主节点(5G 无线数据终端)联网正常,子节点处于出厂设置状态。
- <sup>−</sup> 组网时,若子节点数量超过 2 个,请尽量将主节点放置在核心区域,确保子节点与主节点中间不超过 1 个 节点。
- <sup>−</sup> 下文的子节点以型号为 AX3006 的腾达路由器为例。若组网失败,请联系待添加 Easymesh 设备的客服确 认该设备的 Mesh 组网兼容情况。

#### 设置步骤:

乙注意

- 组网前或组网成功后,请勿关闭 5G 无线数据终端的无线网络,以免组网失败!
- − 组网成功后,子节点的无线名称与无线密码会和主节点保持同步。
- 步骤 **1** 与其他 Easymesh 设备组网。
	- 1. 将其他 Easymesh 设备(子节点)放在 5G 无线数据终端(主节点)的 1 米范围内,并通电。
	- **2.** 按一下(1~3 秒)主节点的 Mesh 按钮。Wi-Fi 灯快闪,进入组网状态。
	- 3. 2分钟内,按一下(1~3 秒)规划为子节点的设备的 Mesh 按钮。下图子节点以 Tenda AX3006 路由器为例。

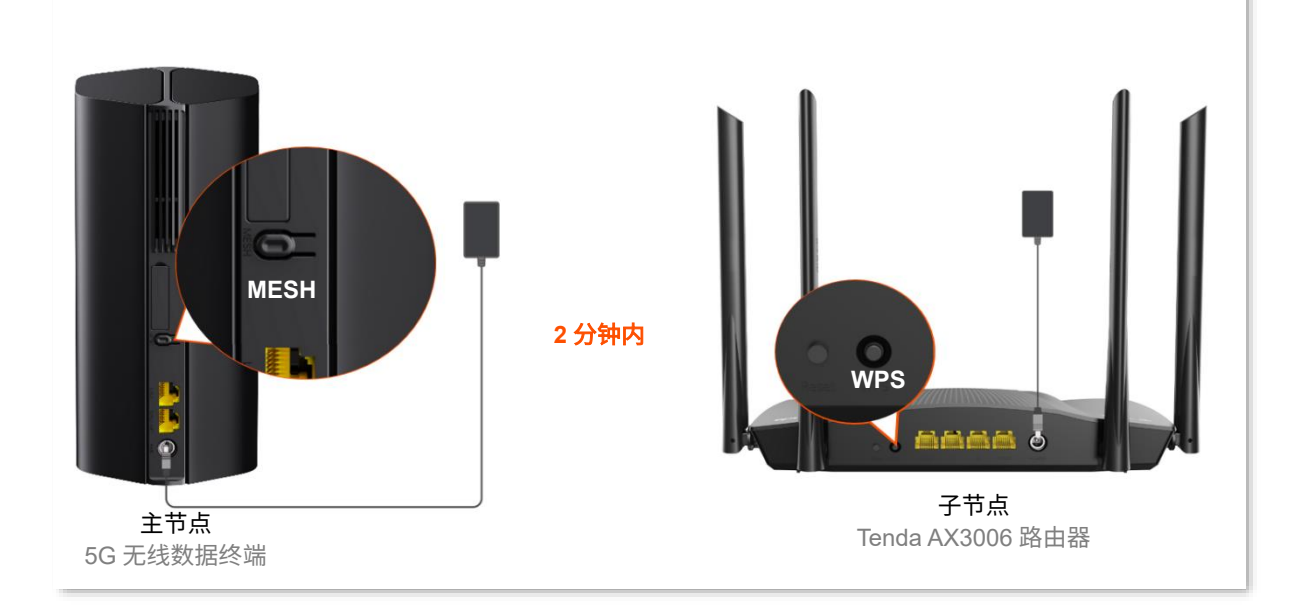

当主节点的 Wi-Fi 指示灯由快闪变为慢闪(持续 10 秒)最终变为长亮时,组网成功。

当指示灯直接由快闪变为长亮,则组网失败。此时,请登录到 5G [无线数据终端](#page-11-0) Web 管理页面, 然后进入「无线设置」>「Mesh」页面,确认"Mesh"功能已开启,然后重试。

- 步骤 **2** 为子节点选择合适的位置。
	- **1.** 为获得更好的上网体验,请参考以下建议将子节点摆放在合适位置并通电。
		- − 放在主节点的无线覆盖范围内
		- − 远离微波炉、电磁炉、电冰箱
		- − 距离地面较高且周围遮挡物较少
	- **2.** 1~2 分钟后,登录到 5G [无线数据终端](#page-11-0) Web 管理页面,点击「联网状态」页面的 Mesh 网络,查 看 Mesh 组网情况。

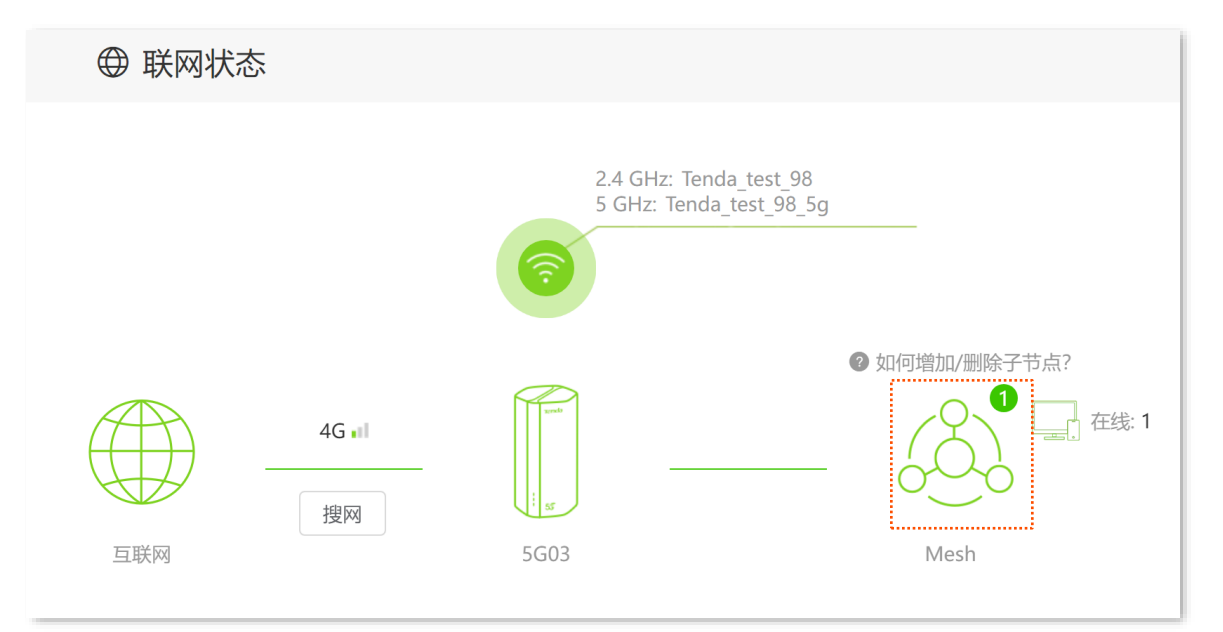

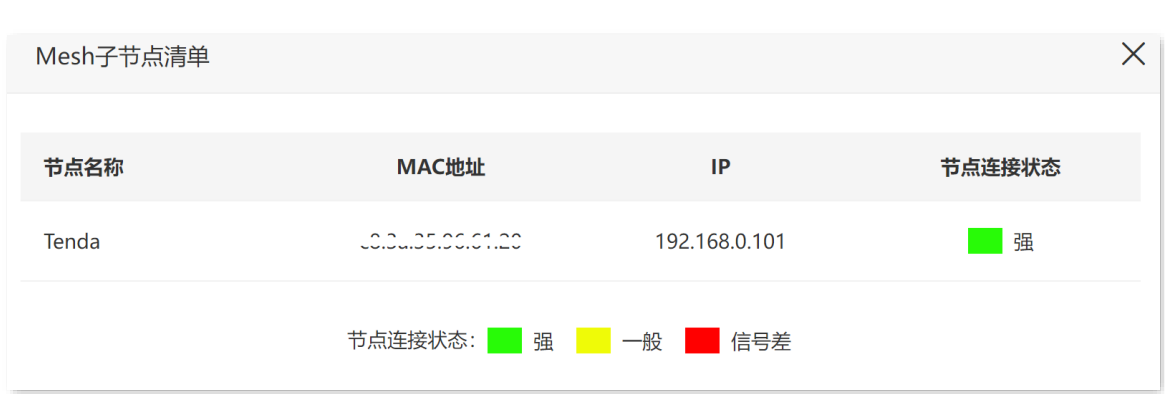

- **3.** 若"节点连接状态"不强,建议调整子节点位置,使其更靠近主节点,以获得更好的组网质量。 **----**完成
	- <sup>−</sup> 如果还有其它 Easymesh 设备需要加入到本无线网络,请重复上述步骤。
	- − 无线设备上网:连接无线网络即可 (Easymesh 设备的 Wi-Fi 名称、Wi-Fi 密码与 5G 无线数 据终端相同)。
	- − 有线设备上网: 用网线将设备连接到 Easymesh 设备或 5G 无线数据终端的 LAN 口即可。

### **4.1.3** 移除子节点

↓

移除子节点会缩小网络覆盖范围。如需移除子节点,将对应子节点恢复出厂设置即可。通常情况下,子节点 设备机身上均有复位按钮,可以通过该按钮恢复出厂设置。

**5** 查看网络状态

## **5.1** 查看联网状态

进入页面: 登录到 5G [无线数据终端](#page-11-0) Web 管理页面后, 点击「联网状态」。

### **5.1.1** 联网成功

当"互联网"与"5G03"之间线路正常,如下图示,表示 5G03 联网成功。用户可以连接到 5G03 上网。

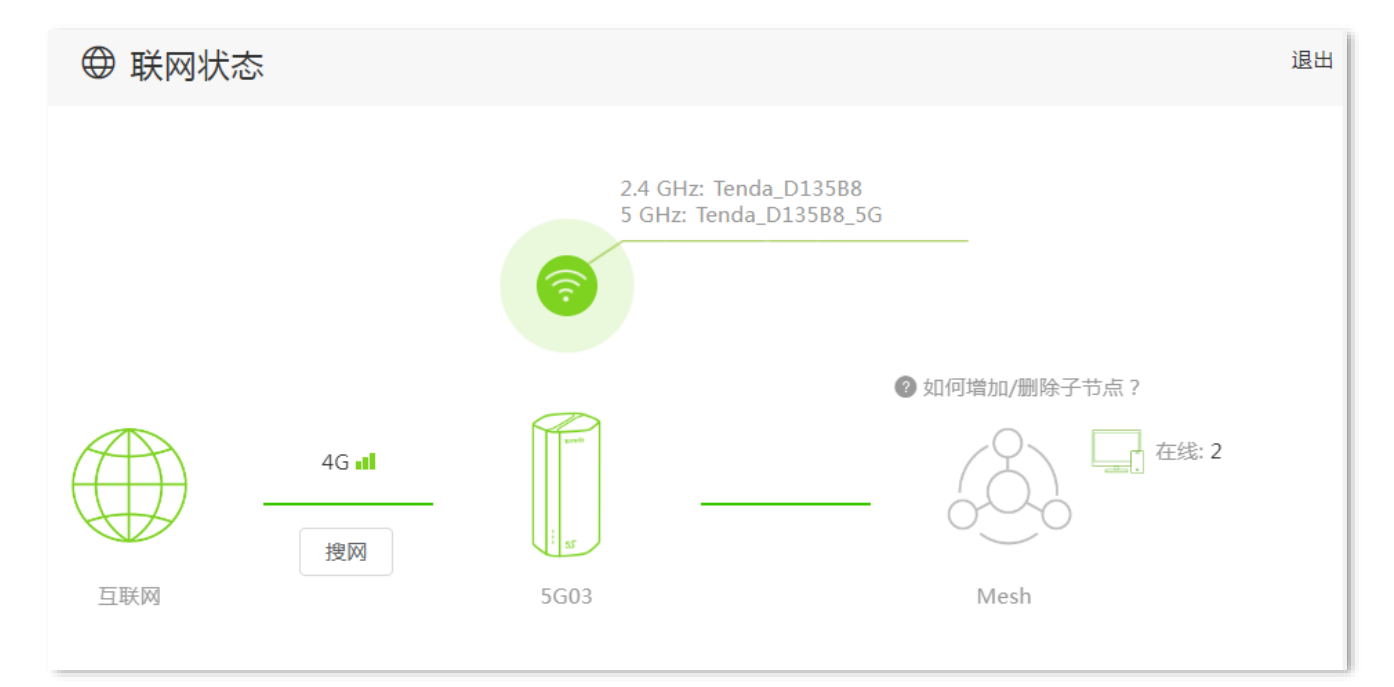

### **5.1.2** 联网异常

### **4G/5G** 路由模式

### 联网失败

若"联网状态"显示"联网失败",如下图示。首先,请确认 SIM 卡有剩余流量,且流量在有效期。若仍然 联网失败,请点击该错误提示跳转至"外网设置"页面,尝试修改联网参数解决问题:

<sup>−</sup> 确保"移动数据"已开启,"移动数据选项"为"5G SA 优先"。

− 开启"数据漫游"功能。

− 确保"拨号设置"模块的联网参数已自动填充。否则,[请手动创建一个](#page-16-0) APN 文件。

#### 如果问题仍然存在,请咨询您的运营商。

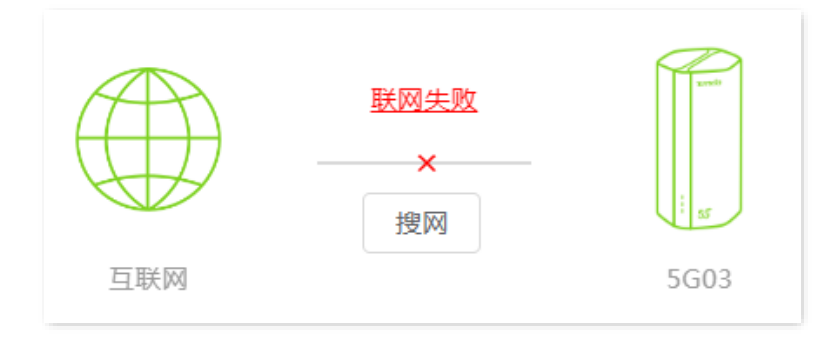

### 未插入 **SIM** 卡

若联网状态显示"未插入 SIM 卡",请确认 SIM 卡已正确插入到设备。插入 SIM 卡后听到轻微咔哒声即表 示已正确插入 SIM 卡。

#### 请解锁 **SIM** 卡

若联网状态显示"请解锁 SIM 卡",表示 SIM 已被锁定。请尝试输入 PIN [码来解锁](#page-120-0) SIM 卡,如果失败,请 咨询您的运营商。

### 无线路由模式

若联网状态显示"联网失败",请点击该错误提示跳转到"外网设置"页面,结合页面提示的方法与下文 内容尝试解决。

#### **WAN** 口未插网线,请检查并接好 **WAN** 口网线

如果"联网状态"显示"WAN 口未插网线",请检查连接到 5G 无线数据终端"WAN/LAN2"口的网线是 否插紧。如果网线两端均已插紧,但仍然显示异常,请联系 [Tenda](#page-3-0) 客服。

### 宽带**/**密码验证失败,请确认并重新输入

如果"联网状态"显示"宽带账号/密码验证失败",如下图示,表示您在进行联网设置时输入的宽带账号 或密码有误。请重新输入正确的宽带账号和宽带密码拨号上网。

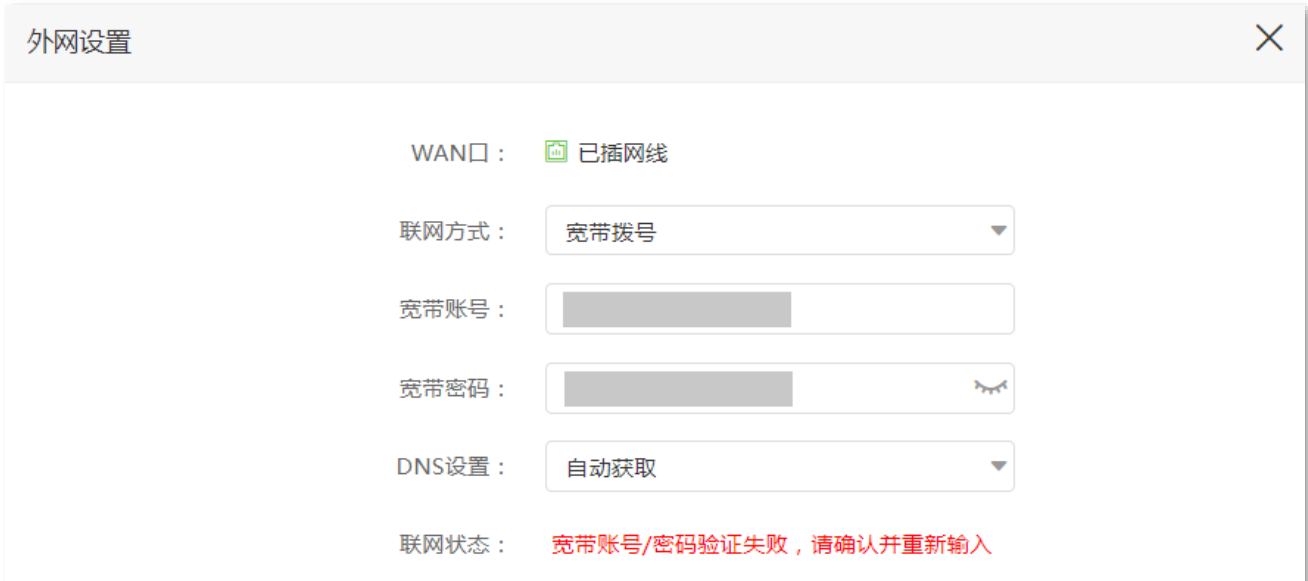

## $\mathbb{Z}_{\mathbb{R}^+}$

- − 输入宽带账号和宽带密码时注意以下内容:
	- 区分大小写,如"Z"和"z"。
	- 区分相似的字母和数字, 如字母"l"和数字"1"。
	- 宽带账号填写完整, 如 "0755000513@163.gd", 不能只写 "0755000513"。
- − 如果宽带账号和宽带密码已经正确输入,但仍然显示异常,建议克隆 MAC [地址后](#page-49-0)重试。如果还是异常,请 联系您的运营商。

#### 远端服务器无响应!

如果"联网状态"显示"远端服务器无响应!",请尝试以下方法解决。

- − 确保电脑直连 Modem (宽带猫) 时,可以正常拨号上网。
- <sup>−</sup> 确保宽带网线已连接到 5G 无线数据终端"WAN/LAN2"口。
- <sup>−</sup> 确保联网参数输入正确后,将 5G 无线数据终端断电重启。
- <sup>−</sup> 克隆 MAC [地址。](#page-49-0)

若仍然异常,请联系您的网络运营商。

#### 联网失败,请联系您的运营商!

如果"联网状态"显示"联网失败,请联系您的运营商!",请尝试以下方法解决。

- − 确保您的网络服务仍在有效期内。
- <sup>−</sup> 克隆 MAC [地址。](#page-49-0)

若仍然异常,请联系您的网络运营商。

## **5.2** 查看 **Wi-Fi** 名称、系统信息

登录到 5G [无线数据终端](#page-11-0) Web 管理页面后,在「联网状态」页面即可查看 Wi-Fi 名称。

如果您要查看或设置更多无线信息,请参[考设置无线网络。](#page-51-0)

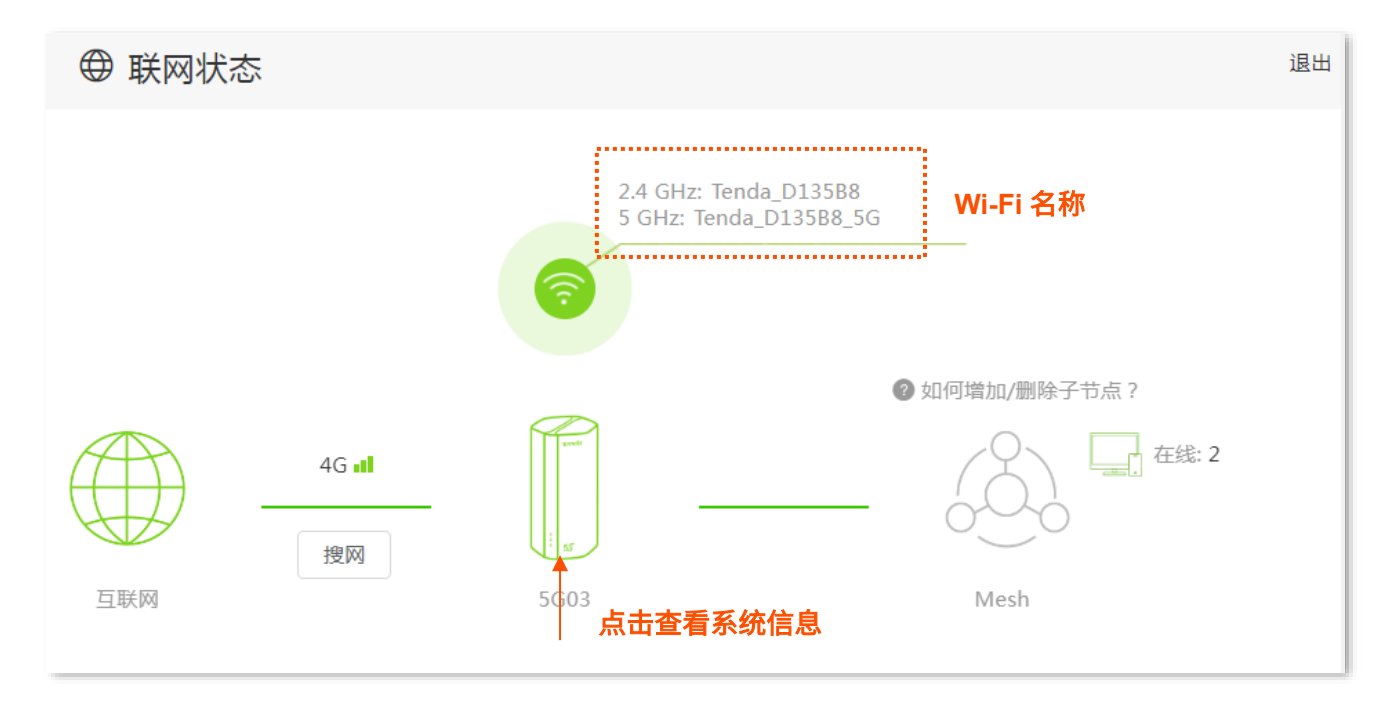

点击 5G 无线数据终端图标,可以查看设备的系统信息。具体如下:

### ◢提示

不同工作模式的系统信息内容可能有所不同。请以实际界面显示为准。

- − 基本信息: 显示 5G 无线数据终端的系统时间、运行时间、软件版本和硬件版本等信息。
- <sup>−</sup> 4G/5G:显示 5G 无线数据终端的 4G/5G 联网状态、移动数据网络信号强度、联网地址等信 息。
- DVAN 口状态:显示 5G 无线数据终端当前 WAN 口 IPv4 的联网方式、接口连接状态、IP 地址 等信息。
- <sup>−</sup> 局域网状态:显示 5G 无线数据终端的 LAN 口 IPv4 地址、子网掩码和 MAC 地址。
- − 无线状态:显示 5G 无线数据终端 Wi-Fi 网络的基本信息,包括无线网络启用状态、无线名 称、加密方式等。
- <sup>−</sup> IPv6 状态:显示 5G 无线数据终端当前 WAN 口 IPv6 的联网方式、IP 地址、DNS 等信息。
- <sup>−</sup> Mesh 状态:显示 Mesh 子节点数量。

## **5.3** 查看 **Mesh** 节点与终端设备数量、**Mesh** 子节

## 点清单

登录到 5G [无线数据终端](#page-11-0) Web 管理页面后, 在"联网状态"页面即可查看 Mesh 子节点总数和终端设备总 数。

如果您要查看或设置更多设备信息,请参考 [Mesh](#page-54-0) 组网[、控制设备接入。](#page-67-0)

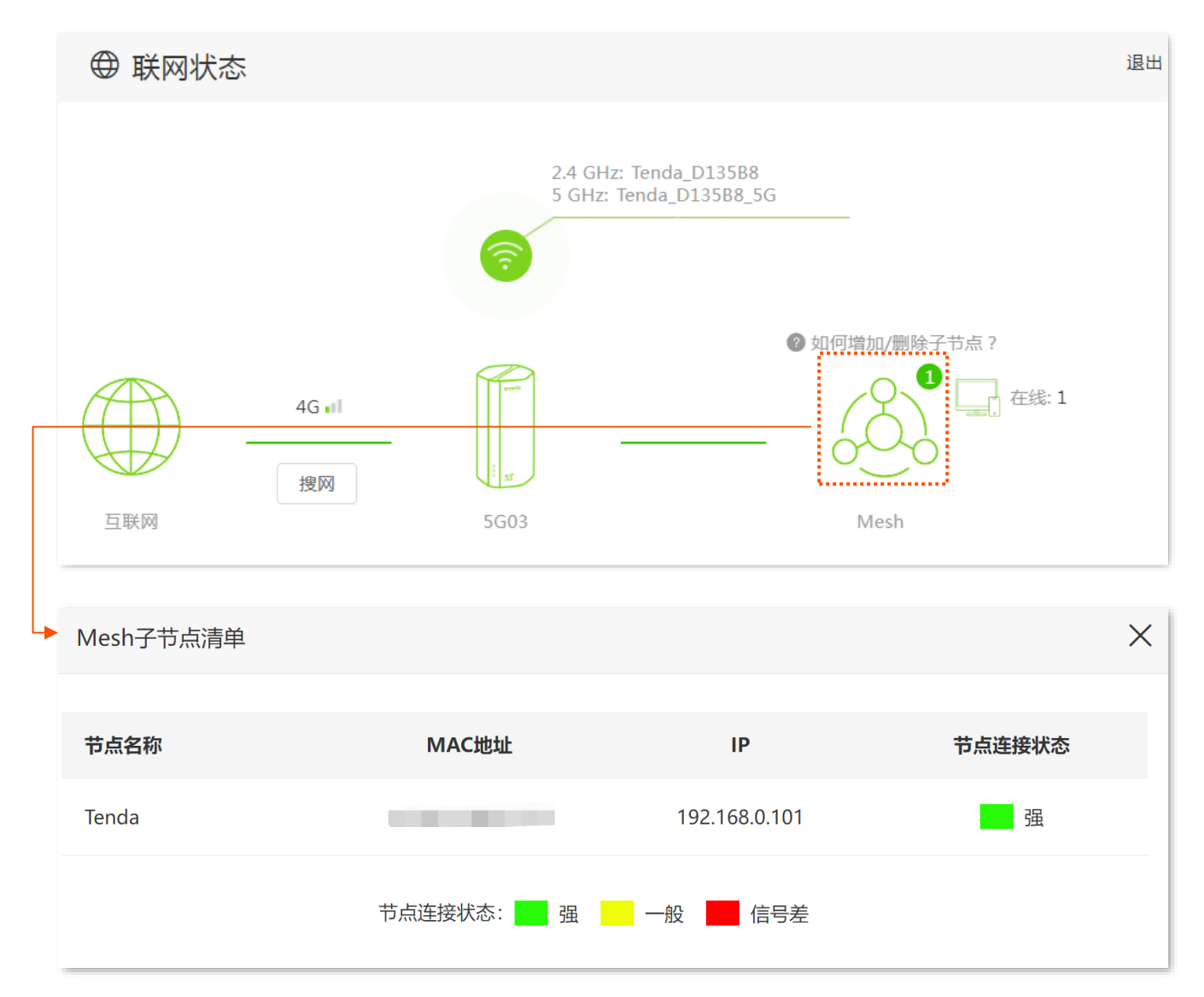

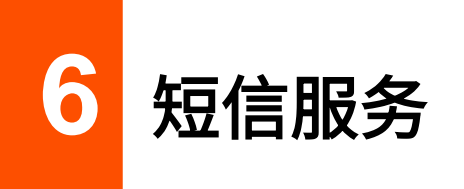

本节内容仅适用于 4G/5G [路由模式。](#page-21-0)

## **6.1** 发送短信

- 步骤 **1** 登录到 5G [无线数据终端](#page-11-0) Web 管理页面。
- 步骤 **2** 点击「短信服务」>「短信」进入设置页面。
- <mark>步骤 3</mark> 点击<mark> 新建短信 </mark>,输入收件人的电话号码,或者在"短信"列表中,点击要参与的对话。
- 步骤 **4** 输入短信内容。
- <mark>步骤 5</mark> 点击<mark>发送</mark>。 **----**完成

## **6.2** 回复短信

- 步骤 **1** 登录到 5G [无线数据终端](#page-11-0) Web 管理页面。
- 步骤 **2** 点击「短信服务」>「短信」进入设置页面。
- 步骤 **3** 在"短信"列表中,点击要回复的短信。
- 步骤 **4** 输入短信内容。
- 步骤 **5** 点击 发送 。 **----**完成

## **6.3** 删除短信

步骤 **1** 登录到 5G [无线数据终端](#page-11-0) Web 管理页面。

- 步骤 **2** 点击「短信服务」>「短信」进入设置页面。
- 步骤 **3** 点击 编辑 ,在"短信"列表中,选择要删除的短信;或者在"短信"列表中,点击要删除的对话, 点击 编辑 ,选择要删除的短信。
- 步骤 **4** 点击 。

## **6.4** 短信中心

短信中心是短信业务的处理系统。错误的短信中心号码将导致短信发送失败。

插入 SIM 卡后,5G 无线数据终端会自动检测短信中心号码。如果您无法正常发送短信,建议您咨询运营商 获取正确的短信中心号码,然后进入 5G 无线数据终端的 Web 界面将短信中心号码更改为您获取的号码。

#### 修改短信中心号码:

- 步骤 **1** 登录到 5G [无线数据终端](#page-11-0) Web 管理页面。
- 步骤 **2** 点击「短信服务」>「短信中心」进入设置页面。
- 步骤 **3** 打开"短信中心"开关。
- 步骤 **4** 输入您从运营商获取的"短信中心号码"。注意号码前需添加 SIM 卡归属地的国际区号。如中国大 陆的国际区号为"+86"。
- 步骤 **5** 点击 保存 。

**----**完成

## **6.5 USSD**

USSD, Unstructured Supplementary Service Data, 非结构化补充数据业务。通过 USSD 功能, 您可以向 运营商发送特殊代码或命令来查询特定信息或执行特定操作。这些代码或命令是预先确定的,您可以咨询 运营商获取这些代码或命令。

**7** 控制网络使用

## **7.1** 控制上网网速

您可以对连接到 5G 无线数据终端的设备进行网速限制,使有限的带宽得到合理分配。

- 步骤 **1** 登录到 5G [无线数据终端](#page-11-0) Web 管理页面。
- 步骤 **2** 点击「高级功能」>「网速控制」进入设置页面。
- 步骤 **3** 根据设备名称,找到相应的设备,设置"下载限制"与"上传限制"。此处以设置"下载限制"为 "4 兆"为例。

步骤 **4** 点击 保存 。

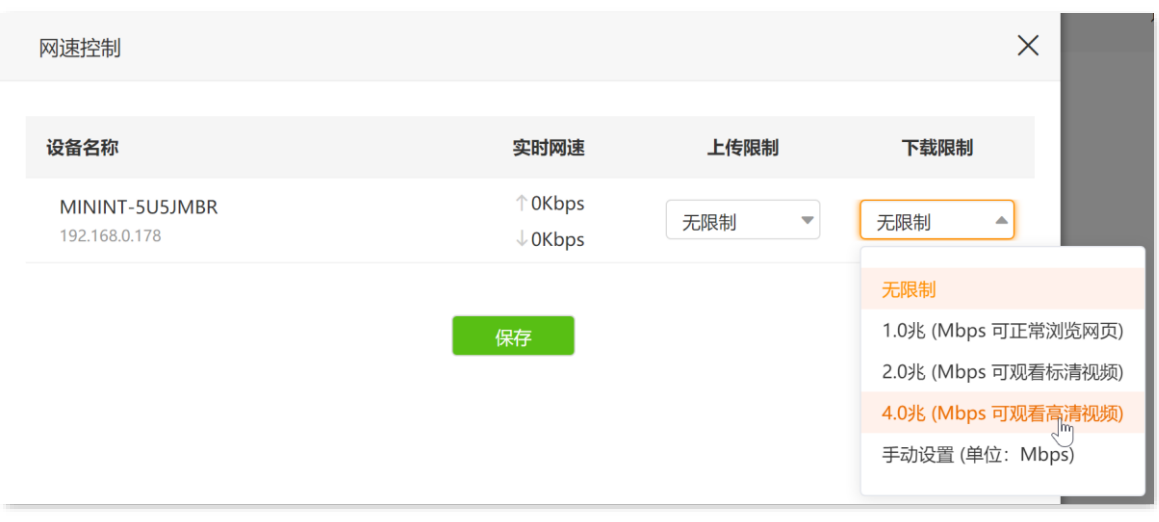

**----**完成

设置完成后,已设置"下载限制"的设备可观看高清视频,最大下载速度为 4 兆。

## **7.2** 控制上网时间和内容

通过家长控制功能,您可以查看 5G 无线数据终端当前的在线设备列表,设置终端设备的上网权限,包括上 网时间、允许/禁止访问的网站等。

#### 设置步骤:

步骤 **1** 登录到 5G [无线数据终端](#page-11-0) Web 管理页面。

- 步骤 **2** 点击「家长控制」进入设置页面。
- 步骤 **3** 设置家长控制规则。
	- 1. 从在线设备列表中找到要控制上网行为的设备,点击操作栏的 进入规则设置窗口。

 $\mathsf{Q}_{\texttt{m}\boldsymbol{\pi}}$ 

如果在在线设备列表没有找到需要控制的设备,可点击页面右下角 +新增 手动添加。

- <mark>2.</mark> (可选)在"设备名称"栏设置终端设备名称,然后点击旁边的<mark>保存 。</mark>
- 3. 点击"允许上网时间"下拉菜单,设置终端设备可以上网的时间段。
- **4.** 选择终端设备可以上网的日期。如,选择"星期一",表示每个星期一都可以上网。
- 5. 选择是否开启"网站限制"。
- **6.** 若选择开启"网站限制",选择限制模式。
	- 黑名单:除开"禁止访问的网站",其他网站都能访问。
	- 白名单:只能访问"允许访问的网站"。
- 7. 若选择开启"网站限制",输入"禁止/允许访问网站"的网址关键字。若要输入多个网址,各网 址关键字之间用英文逗号(,)隔开。
- **8.** 点击 保存 。下图设置仅供示例。

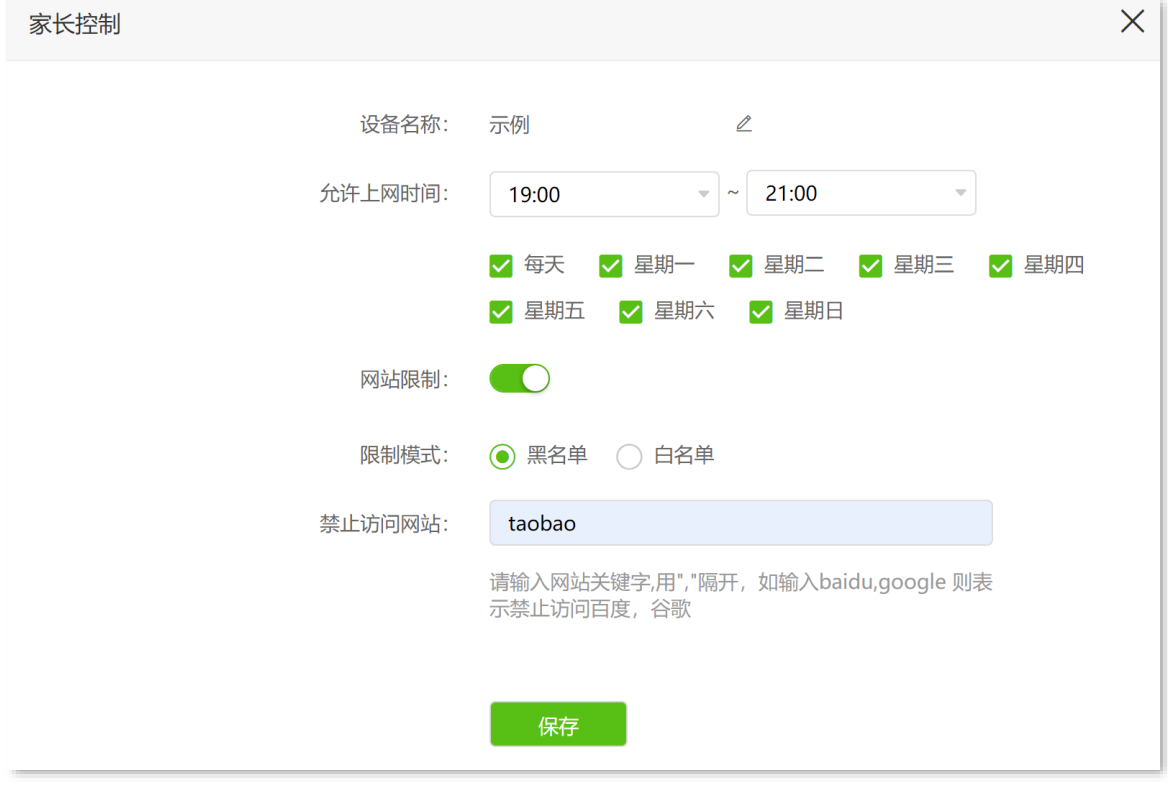

**----**完成

如上图设置完成后,"示例"设备在每天的"19:00~21:00"不能访问淘宝网,可以访问其他网站,其他时间 不能上网。

如果后续您想取消该设备的限制,可以点击 $\bigcirc$ 禁用该规则。或者在设备离线后,点击 $\overline{\text{}}$ 删除规则。

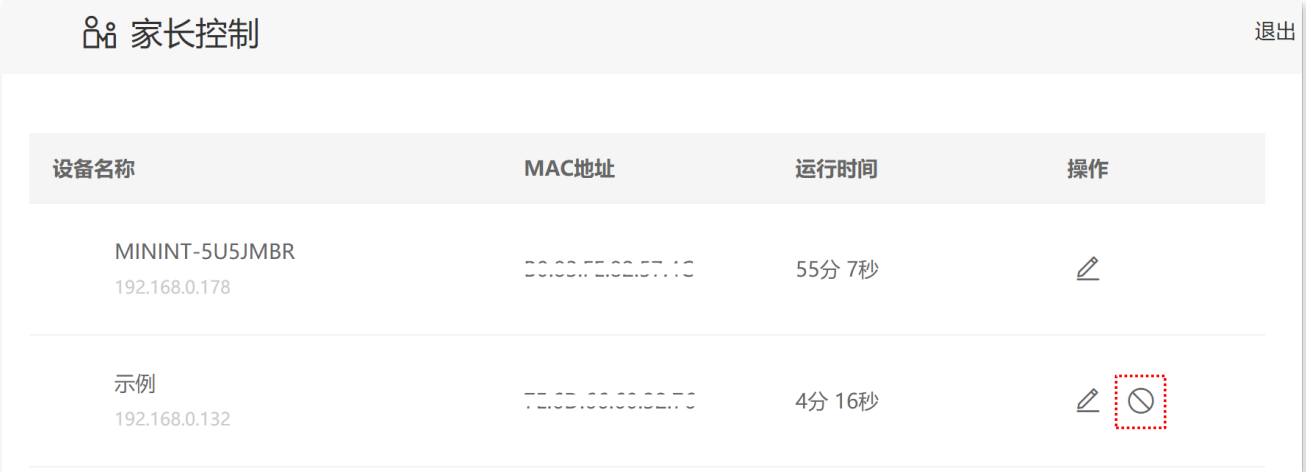

## <span id="page-67-0"></span>**7.3** 控制设备接入

通过 MAC 地址过滤功能,您可以允许或禁止指定设备连接到 5G 无线数据终端的网络。

### **7.3.1** 快速添加在线设备至黑名单

- 步骤 **1** 登录到 5G [无线数据终端](#page-11-0) Web 管理页面。
- 步骤 **2** 在「联网状态」页面,点击页面右侧的电脑图标 。

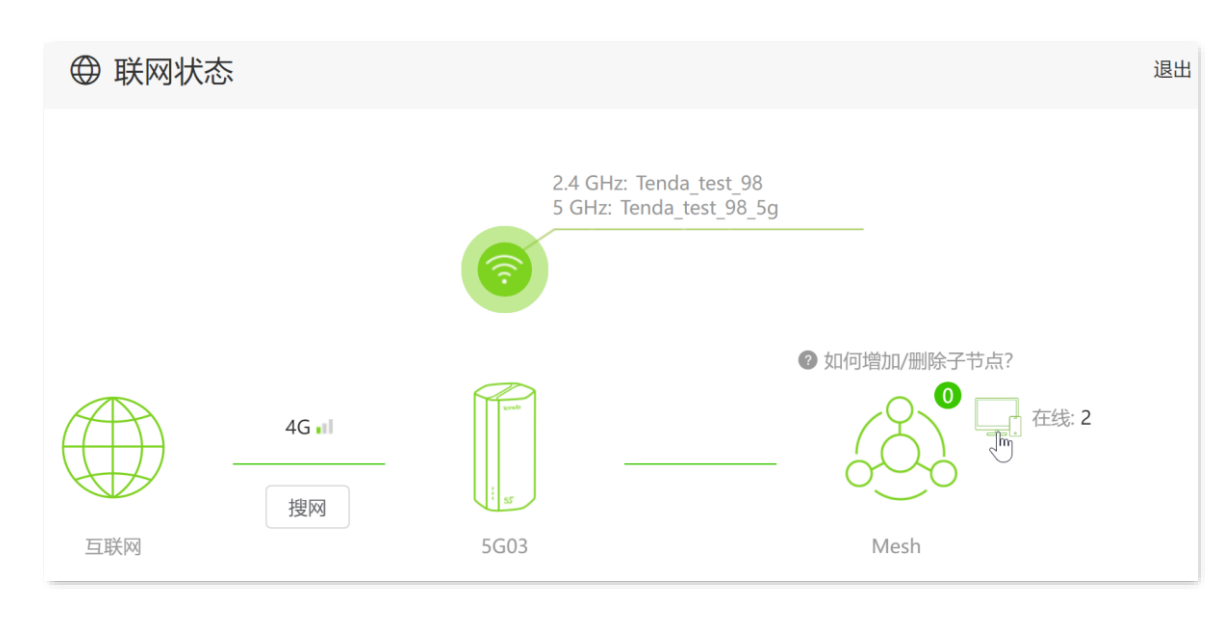

步骤 **3** 在"在线设备"页面找到要禁止上网的设备,点击 新增 。下图仅供示例。

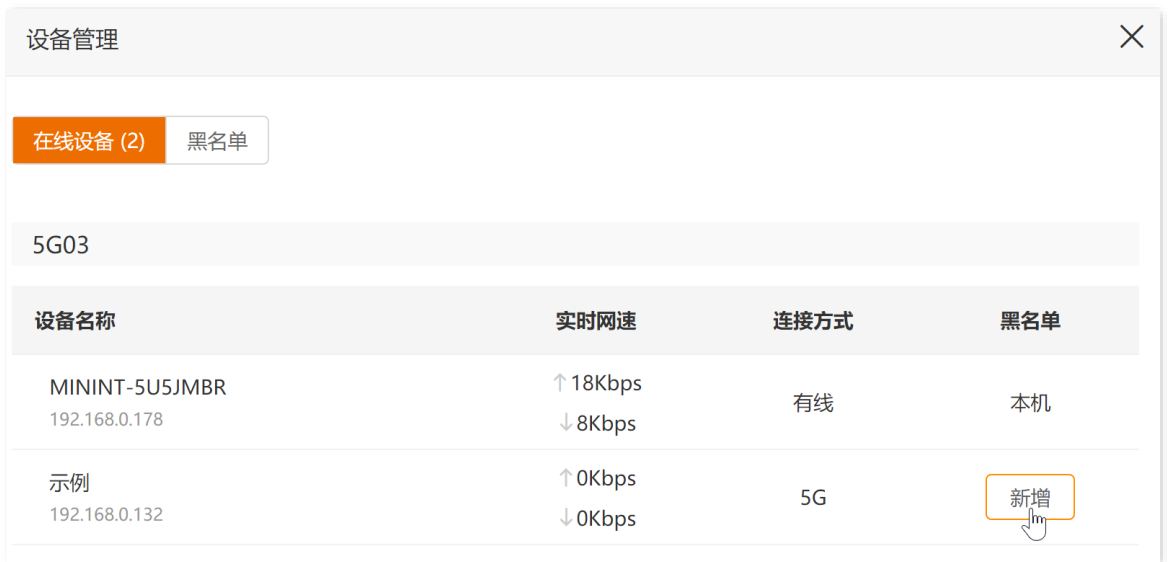

如上图设置完成后,"示例"设备已加入黑名单,不能连接到 5G 无线数据终端的网络,无法通过 5G 无线 数据终端上网。

如果后续您想取消对该设备的限制,可以点击「联网状态」页面的电脑图标 ,然后选择"黑名单"页 签,"移除"该设备。如下图示。

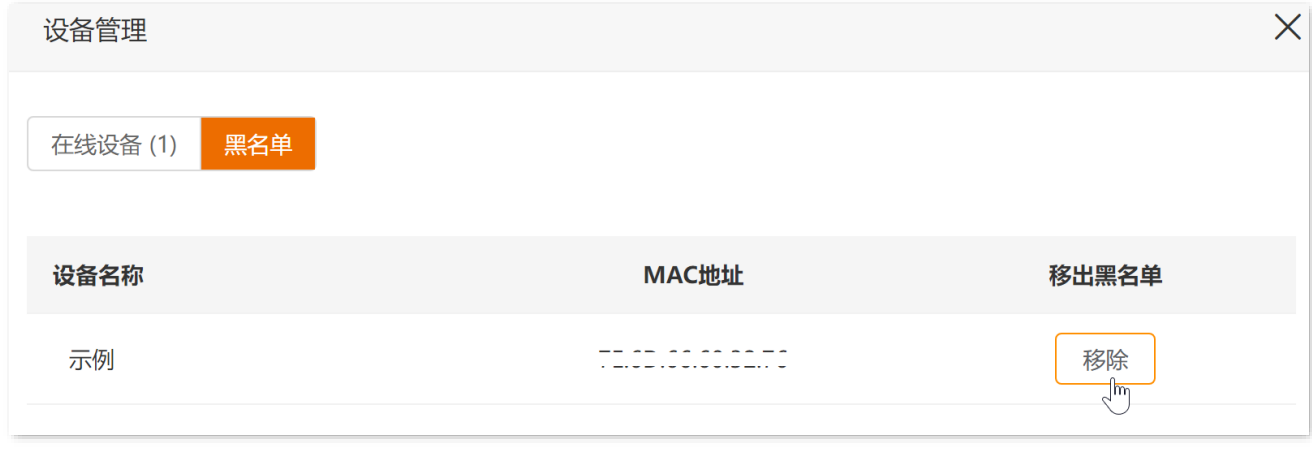

或者在「高级功能」>「MAC 地址过滤」页面,点击 <sup>[]</sup> 删除规则,然后点击<mark> 保存 </mark>。如下图示。

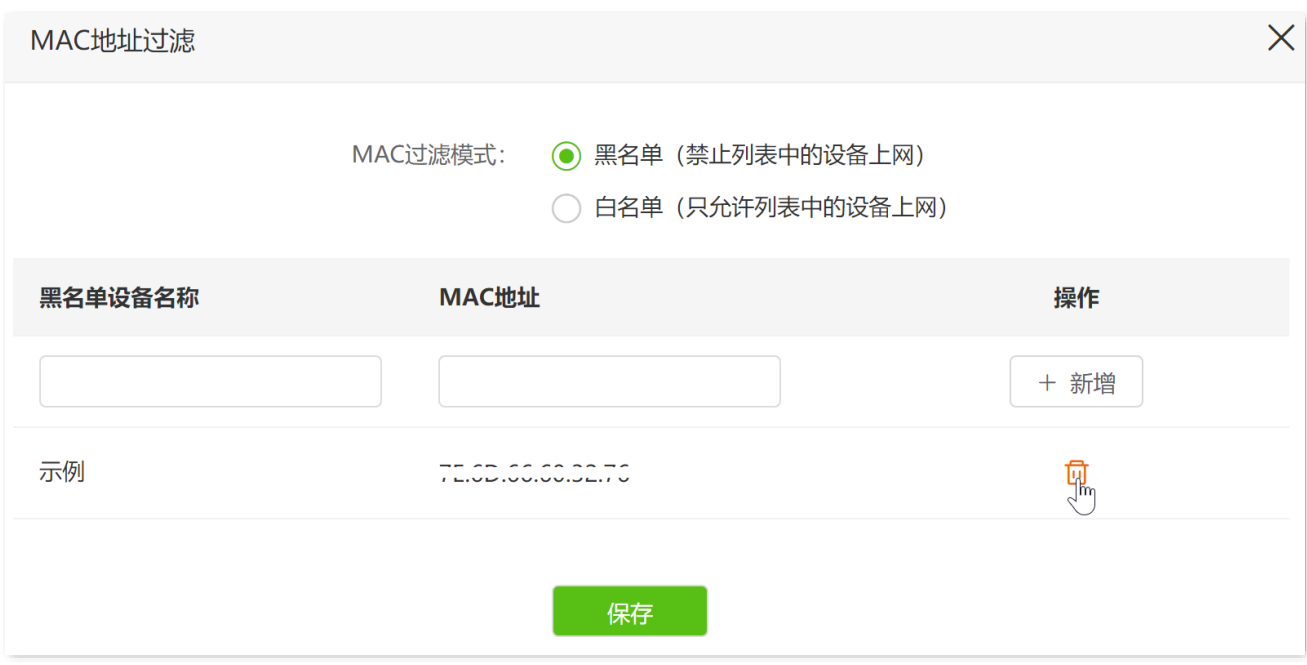

## **7.3.2** 添加黑**/**白名单

### $\mathrm{Q}_{\text{\tt\#K}}$

使用此方式添加时,客户端设备在线或离线均可添加。

- 步骤 **1** 登录到 5G [无线数据终端](#page-11-0) Web 管理页面。
- 步骤 **2** 点击「高级功能」>「MAC 地址过滤」进入设置页面。
- 步骤 **3** 选择"MAC 过滤模式"。
	- 黑名单:仅禁止列表中 MAC 地址对应的设备访问互联网。如果该设备是无线终端,则无法连 接到 5G 无线数据终端;如果该设备是有线设备,则不能访问互联网。
	- 白名单:仅允许列表中 MAC 地址对应的设备访问互联网。
- 步骤 **4** (可选)备注"黑/白设备名称"。
- 步骤 **5** 输入禁止/允许连接 5G 无线数据终端上网的设备的"MAC 地址"。
- 步骤 **6** 点击 +新增 。

ノ一一

如果您是首次设置"白名单",点击"将当前在线设备全部加入白名单"链接可快速添加白名单设备。

步骤 **7** 点击 保存 。下图设置仅供示例。

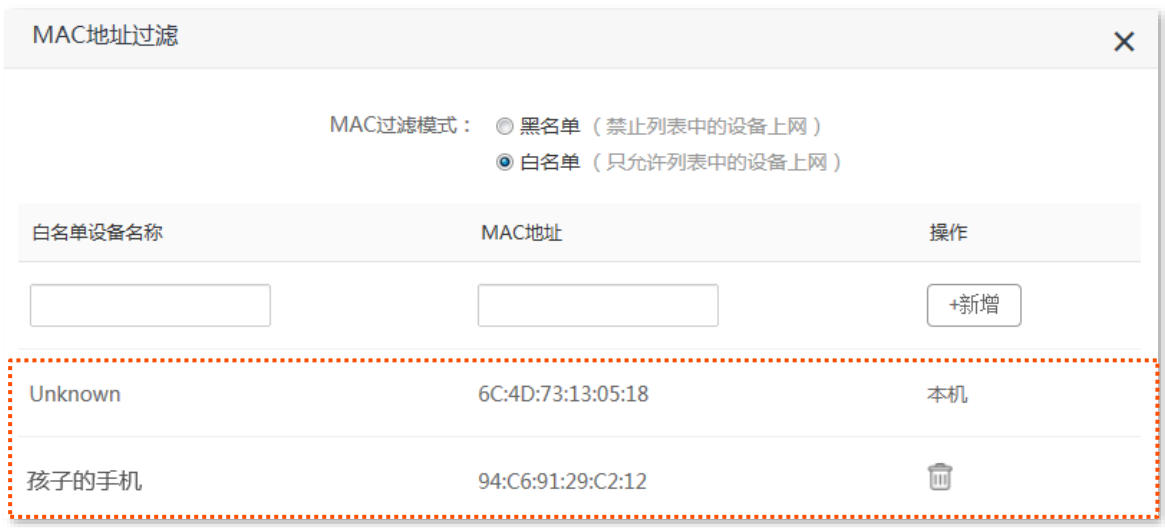

如上图设置完成后,只有 MAC 地址为 6C:DC:73:13:05:18 和 94:C6:91:29:C2:12 的设备可以连接 5G 无线 数据终端上网。

# **8** 优化网络性能

## **8.1** 获取更好的 **5G/4G** 信号

### $\big\}$ 提示

本节内容仅适用于 4G/5G [路由模式](#page-19-0)[和双网双通上网模式。](#page-17-0)

如果 5G 无线数据终端移动数据网络信号不佳,建议您对不同摆放位置的信号强度进行测试,参考测试结果 选择信号更优的位置使用。

### 测试所在位置的移动数据信号强度:

- 步骤 **1** 登录到 5G [无线数据终端](#page-11-0) Web 管理页面。
- 步骤 **2** 在「联网状态」页面,点击 搜网 。

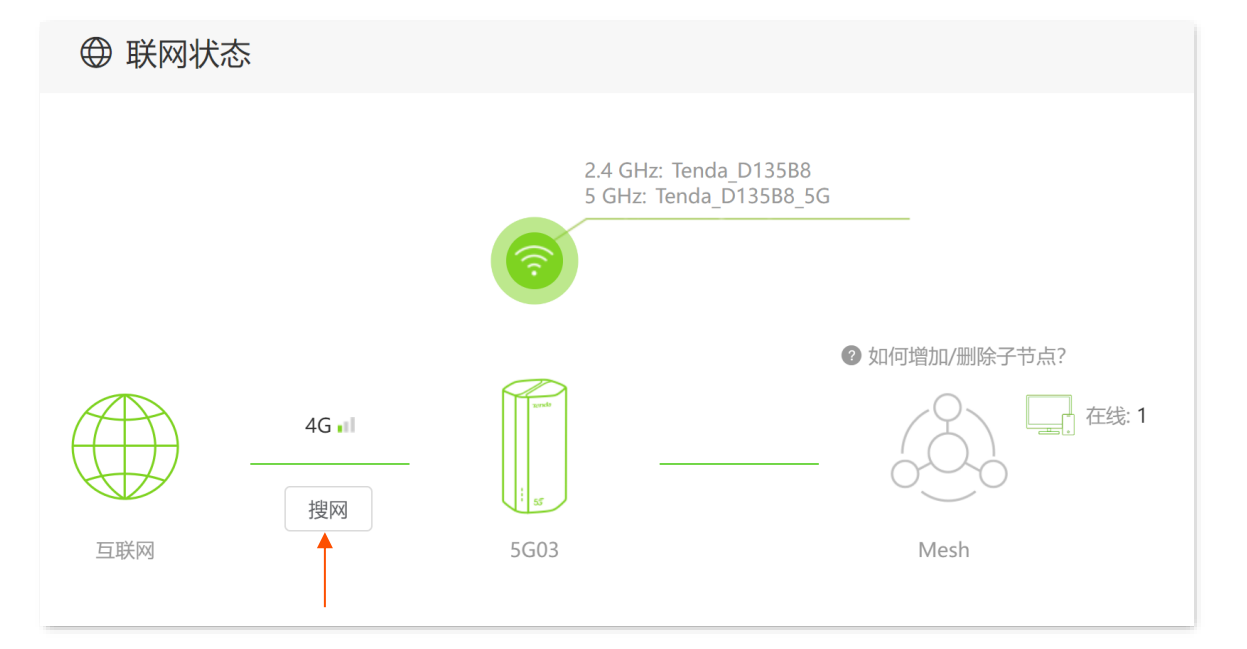

步骤 **3** 点击 开始测试 。

稍等片刻,即可显示测试结果。

- <mark>步骤 4</mark> 在测试结果处,点击"位置"栏,备注设备位置,然后点击 <mark>☑</mark> 保存。
- 步骤 **5** 点击 保存 。下图仅供示例。
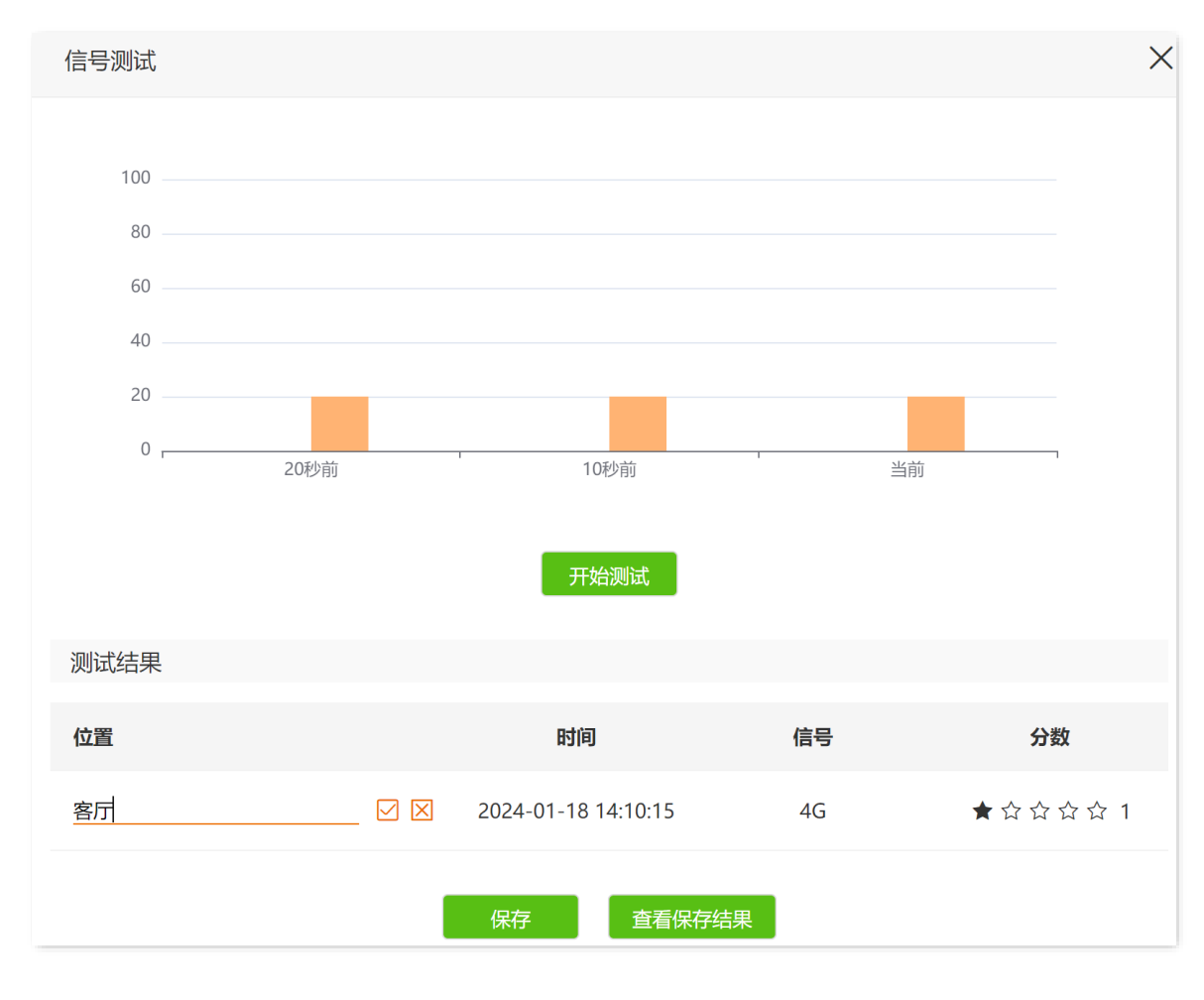

**----**完成

# **8.2** 修改无线信道与频宽

进入页面:登录到 5G [无线数据终端](#page-11-0) Web 管理页面后,点击「无线设置」>「无线信道与频宽」。

在这里,您可以修改 Wi-Fi 网络的高级参数,包括网络模式、信道、频宽。若没有专业人士指导,建议保持 默认设置,以免降低 Wi-Fi 网络性能。

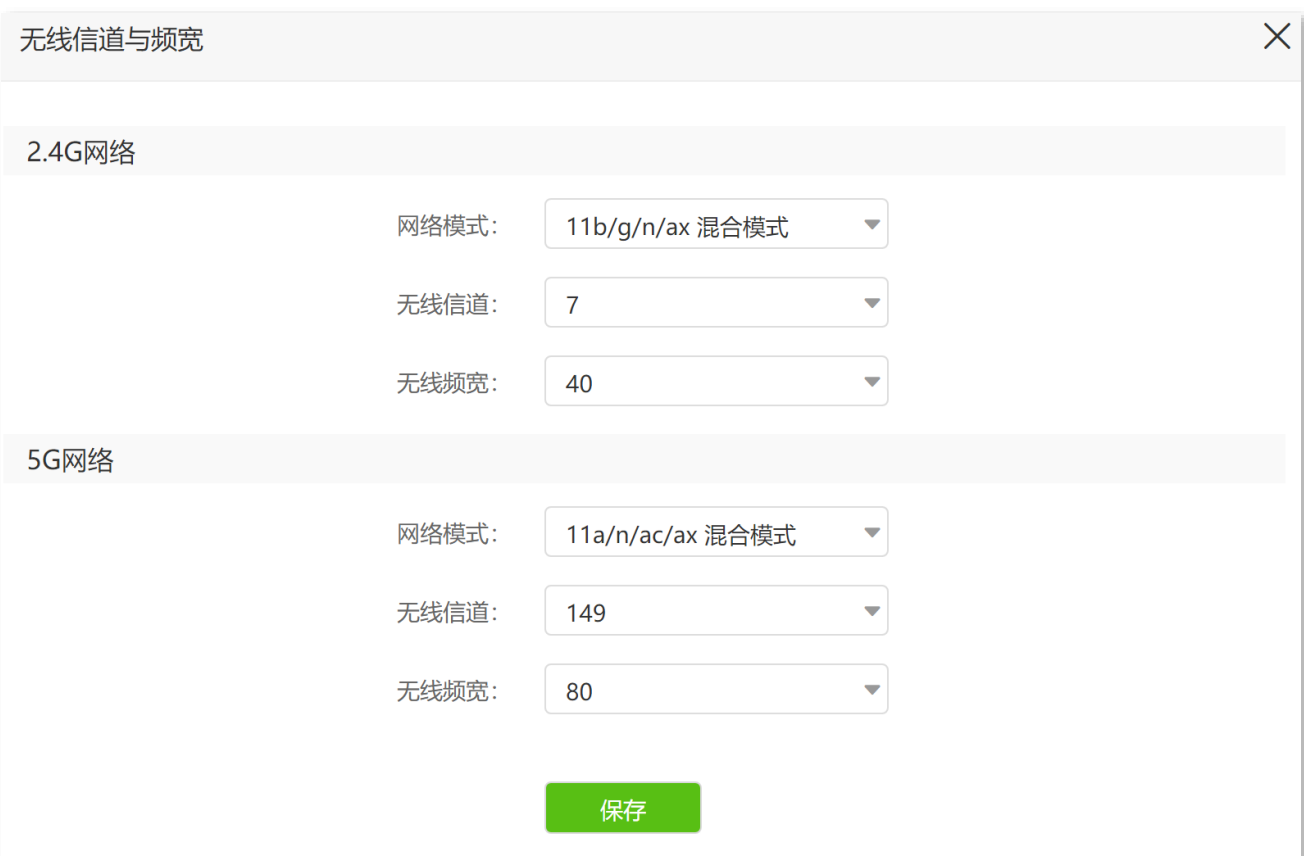

#### 参数说明

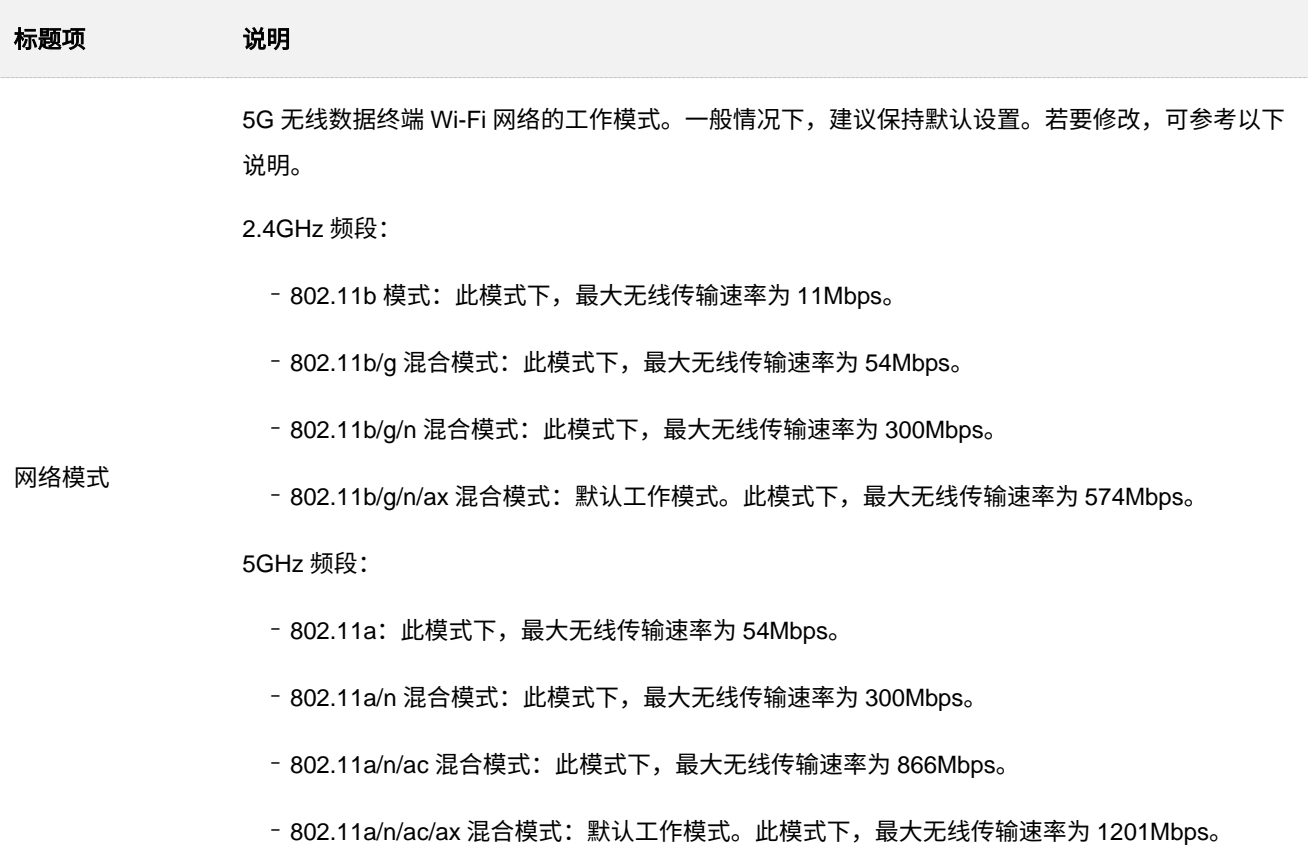

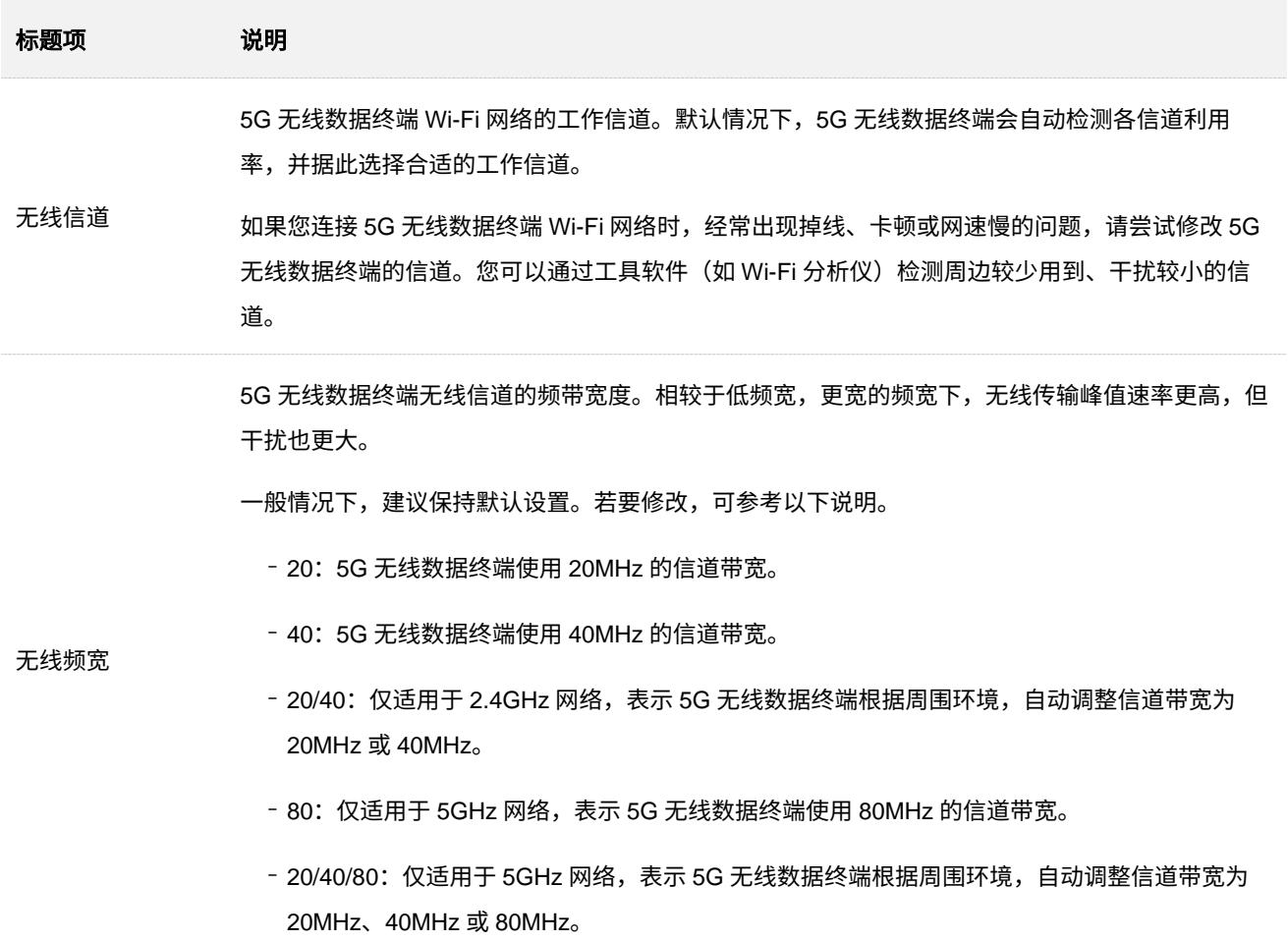

# **8.3** 调节 **Wi-Fi** 信号强度

通过信号强度调节功能,可以调节 5G 无线数据终端 Wi-Fi 网络的穿墙能力和覆盖范围。

进入页面:登录到 5G [无线数据终端](#page-11-0) Web 管理页面后,点击「无线设置」>「信号强度调节」。

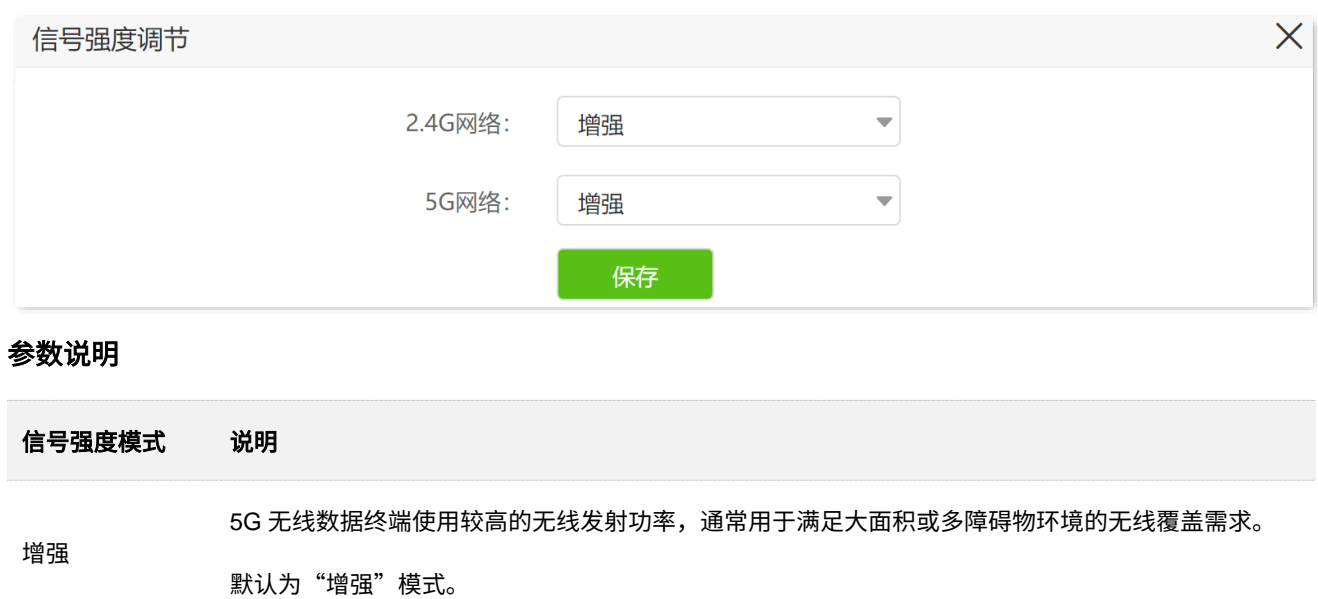

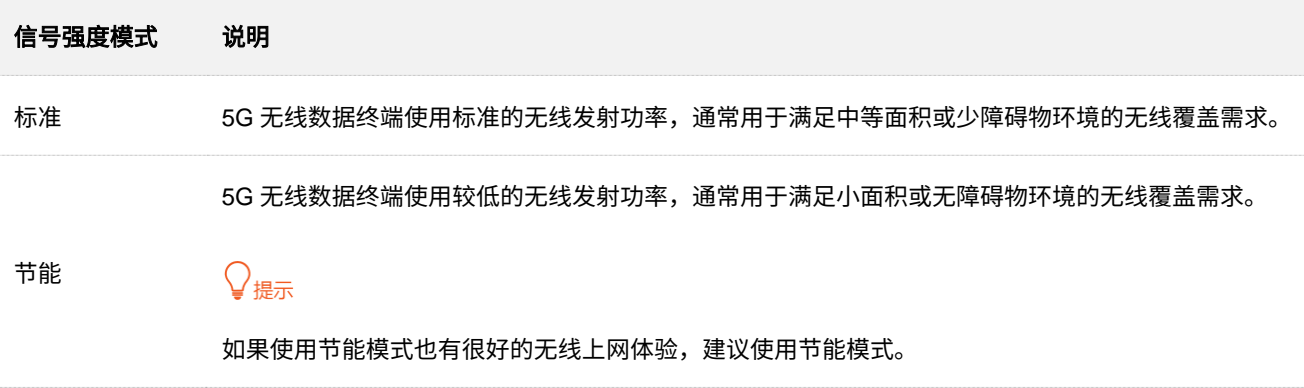

# **8.4 OFDMA**

在 802.11ax 之前,数据传输采用 OFDM(一种调制方式)模式,即,Orthogonal Frequency Division Multiplexing,正交频分复用。OFDM 将整个信道划分为多个子信道(子载波),并通过子信道传输数据,区 分了不同的数据。在某一时刻,用户要发送数据都会占用整个信道,如果有多个用户都要用 OFDM 发送数 据,只能排队,浪费了信道资源。

802.11ax 引入了更高效的数据传输模式 OFDMA(一种多址接入技术),即 Orthogonal Frequency Division Multiple Access,正交频分多址。它利用 OFDM 将整个信道划分为多个子信道(子载波),用户数据承载在 每个资源块上,而不是占用整个信道,从而实现在同一时刻多个用户同时并行传输,不用排队等待,降低了 时延,提升用户上网体验。

OFDM 数据传输模式:

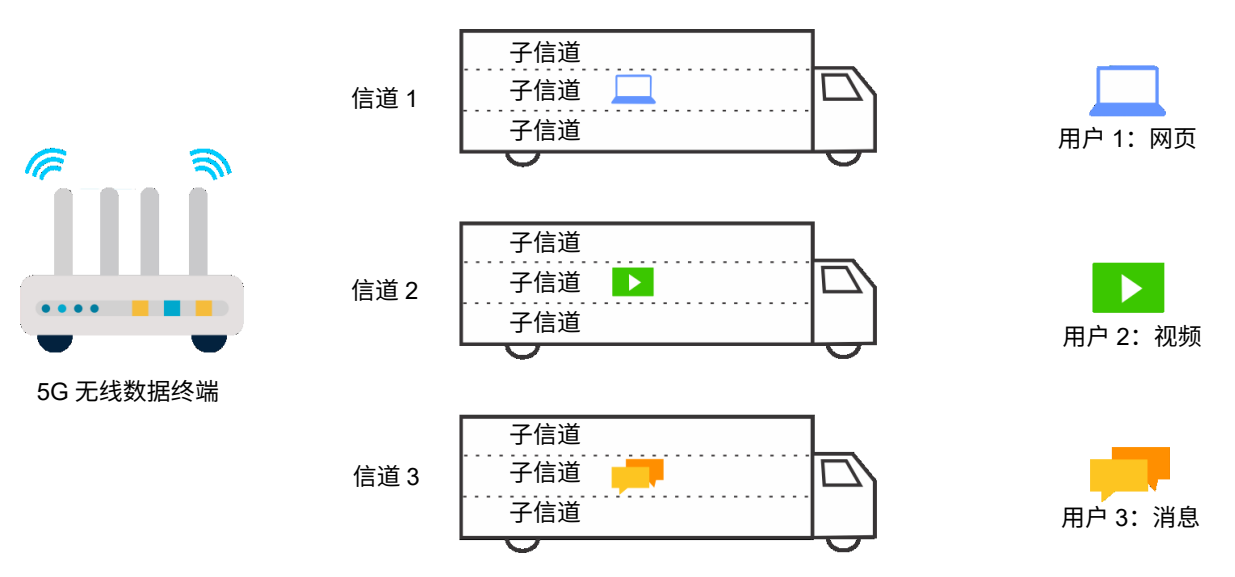

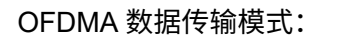

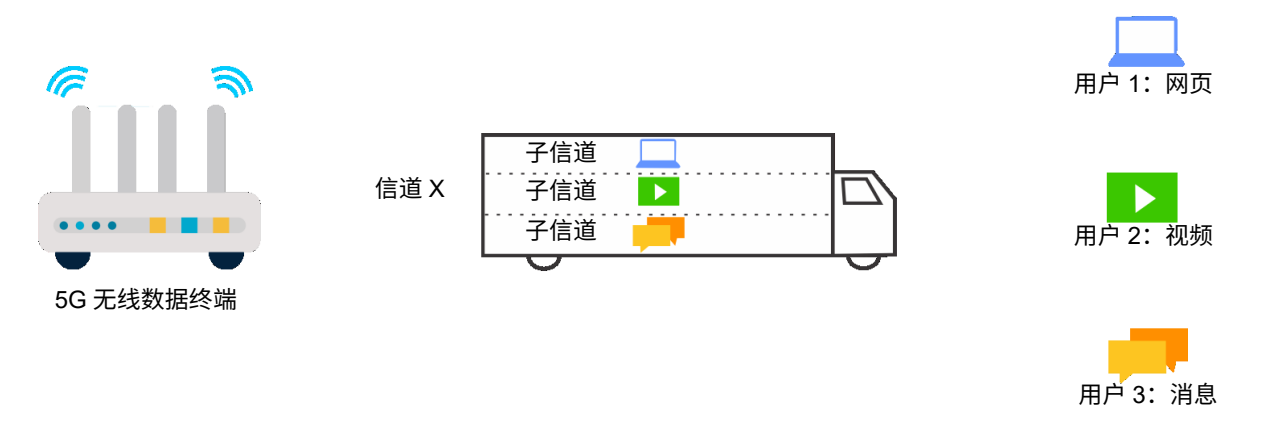

进入页面:登录到 5G [无线数据终端](#page-11-0) Web 管理页面后,点击「无线设置」>「OFDMA」。

# **8.5 UPnP**

UPnP, Universal Plug and Play,通用即插即用。开启 UPnP 功能后,5G 无线数据终端可以为内网中支持 UPnP 的程序(如迅雷、BitComet、AnyChat 等)自动打开端口,使应用更加顺畅。

开启 UPnP 功能后,当局域网中运行支持 UPnP 的程序(如迅雷等)时,可以在 UPnP 列表处看到端口转 换信息。UPnP 功能默认开启。

进入页面:登录到 5G [无线数据终端](#page-11-0) Web 管理页面后,点击「高级功能」>「UPnP」。

# **9** 远程访问

# **9.1** 使用 **Tenda WiFi App** 远程管理 **5G** 无线数据 终端

5G 无线数据终端支持 Tenda WiFi App 管理。使用 Tenda WiFi App,您可以通过移动终端(如智能手机) 随时随地管理 5G 无线数据终端。

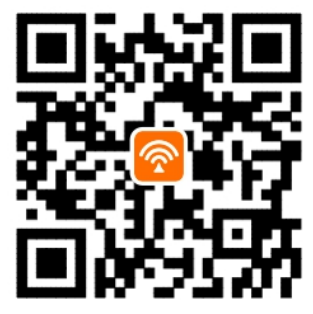

扫码下载 Tenda WiFi App

)<br>● 提示

如果您还未注册"Tenda WiFi"App,请先注册。

# **9.1.1** 方法 **1**(推荐)

以下 Tenda WiFi App 版本以 "4.0.1"为例。

- 步骤 1 手机连接 5G 无线数据终端的 Wi-Fi, 本例中为"Tenda\_WiF", 然后运行"Tenda WiFi"App 并 登录。
- 步骤 2 待 App 发现 5G 无线数据终端后,点击<mark>\_立即管理</mark>
- 步骤 **3** 输入 5G 无线数据终端的管理密码,点击 立即管理 。

## $\mathsf{Q}_{\texttt{H\!F}}$

若忘记了 5G 无线数据终端的管理密码,请尝试使用其 Wi-Fi 密码管理。若仍然不行,请将 5G 无线数据终[端恢](#page-137-0) [复出厂设置,](#page-137-0)然后重试。

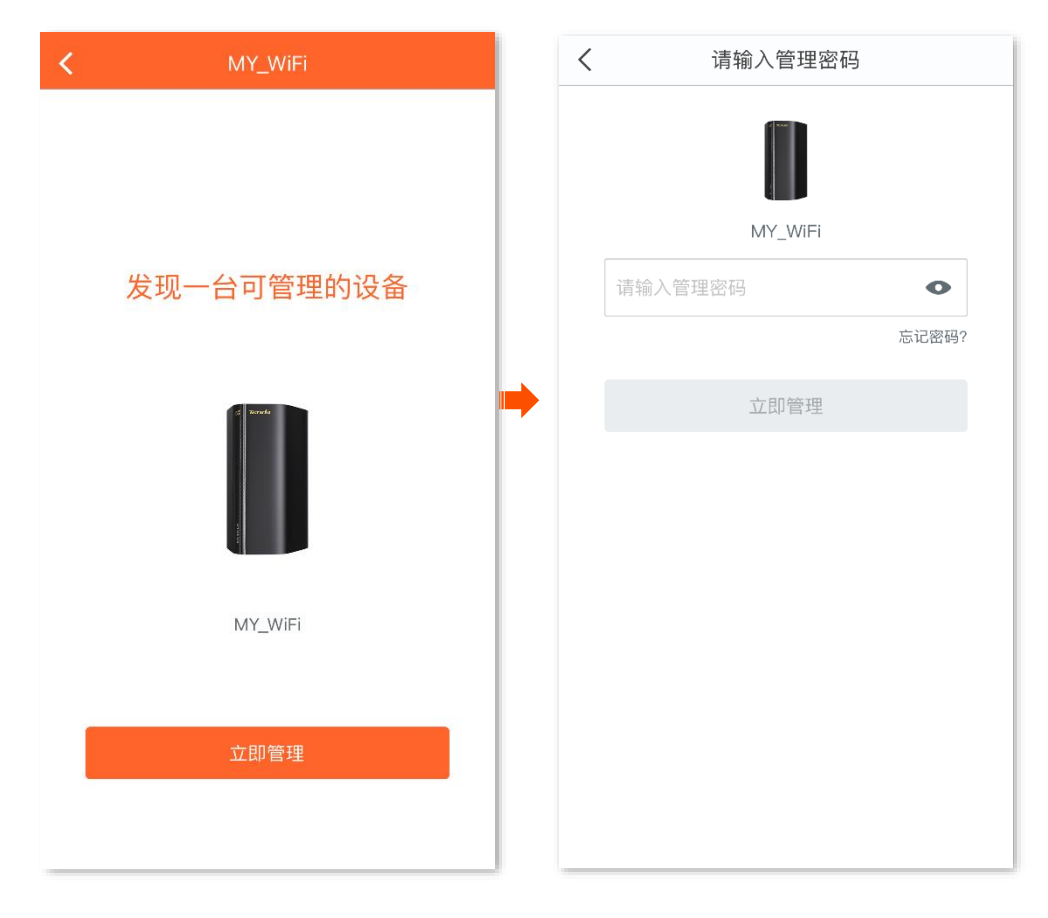

#### **----**完成

#### 成功将 5G 无线数据终端添加到 Tenda WiFi App。

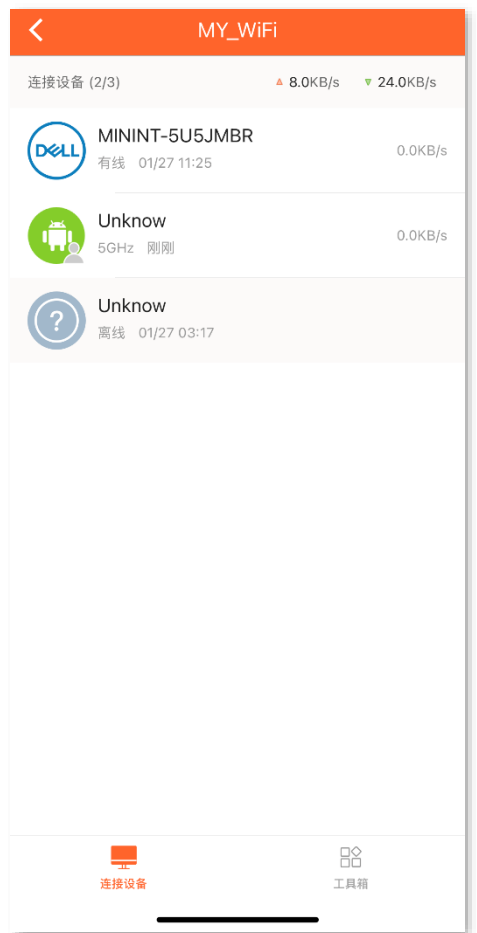

此时 5G 无线数据终端 Web 管理页面的"APP 远程管理"功能已同步开启, 并自动填充您的 Tenda WiFi App 账号。

之后,智能手机在已联网的情况下,可以通过 Tenda WiFi App 远程管理 5G 无线数据终端。

## **9.1.2** 方法 **2**

- 步骤 **1** 登录到 5G [无线数据终端](#page-11-0) Web 管理页面。
- 步骤 **2** 点击「高级功能」>「APP 远程管理」进入设置页面。
- 步骤 **3** 打开"APP 远程管理"开关。
- 步骤 **4** 在"云账号"栏输入您在 Tenda WiFi App 上注册的账号。

# $\mathcal{Q}_{\text{max}}$

- − 如果您之前有使用"Tenda WiFi"App 远程管理过 5G 无线数据终端,您还可以点击<mark>, 获取账号 ,让系统自</mark> 动获取远程管理过 5G 无线数据终端的 Tenda WiFi App 账号。
- − ID: 开启 App 远程管理功能时,5G 无线数据终端成功联网后,会自动注册到云服务器,注册成功后生成此 ID 号, 用于云服务器识别 5G 无线数据终端。

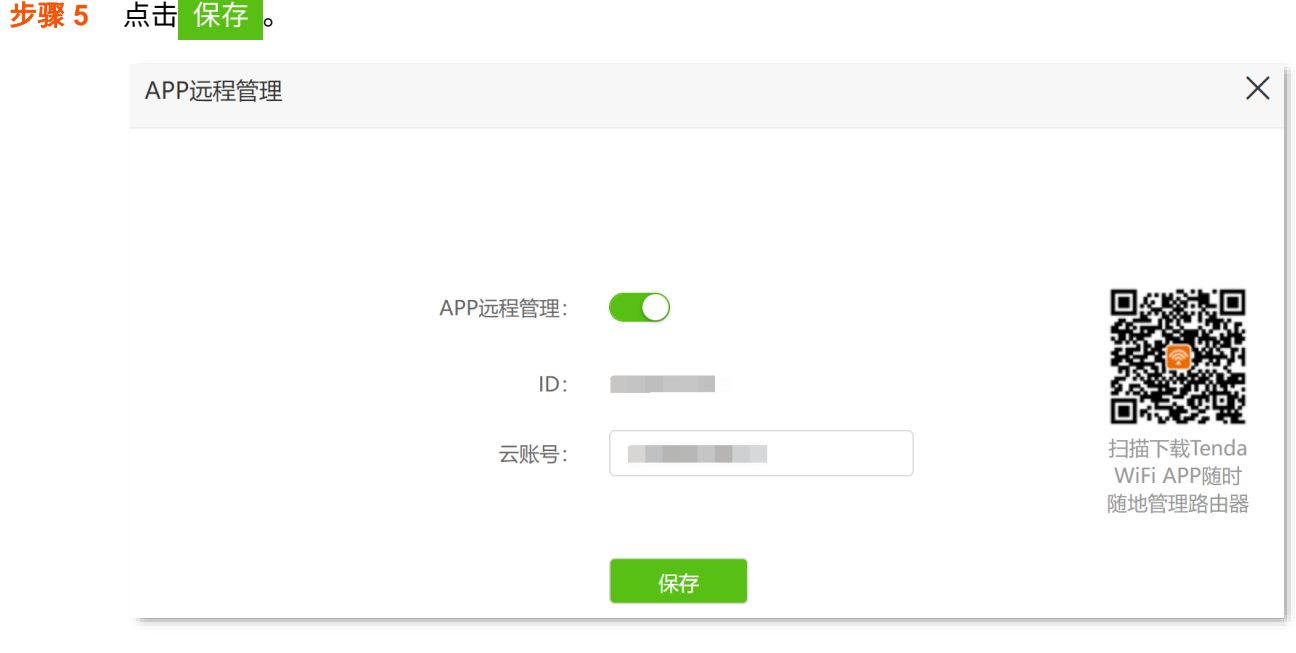

**----**完成

设置完成后,智能手机在已联网的情况下,使用该云账号登录 Tenda WiFi App 可以远程管理 5G 无线数据 终端。

# **9.2** 远程登录 **5G** 无线数据终端管理页面

一般情况下,只有接到 5G 无线数据终端的局域网的设备才能访问 5G 无线数据终端的管理页面。通过远程 WEB 管理功能,使您在有特殊需要时(如远程技术支持),可以通过互联网远程访问 5G 无线数据终端的管 理页面。

#### 设置远程 **WEB** 管理:

如下图中,Tenda 技术支持需要远程访问 5G 无线数据终端的管理页面。假设:

- <sup>−</sup> Tenda 技术支持的电脑的 IP 地址为 210.76.200.101
- <sup>−</sup> 5G 无线数据终端 WAN 口 IP 地址为 202.105.106.55

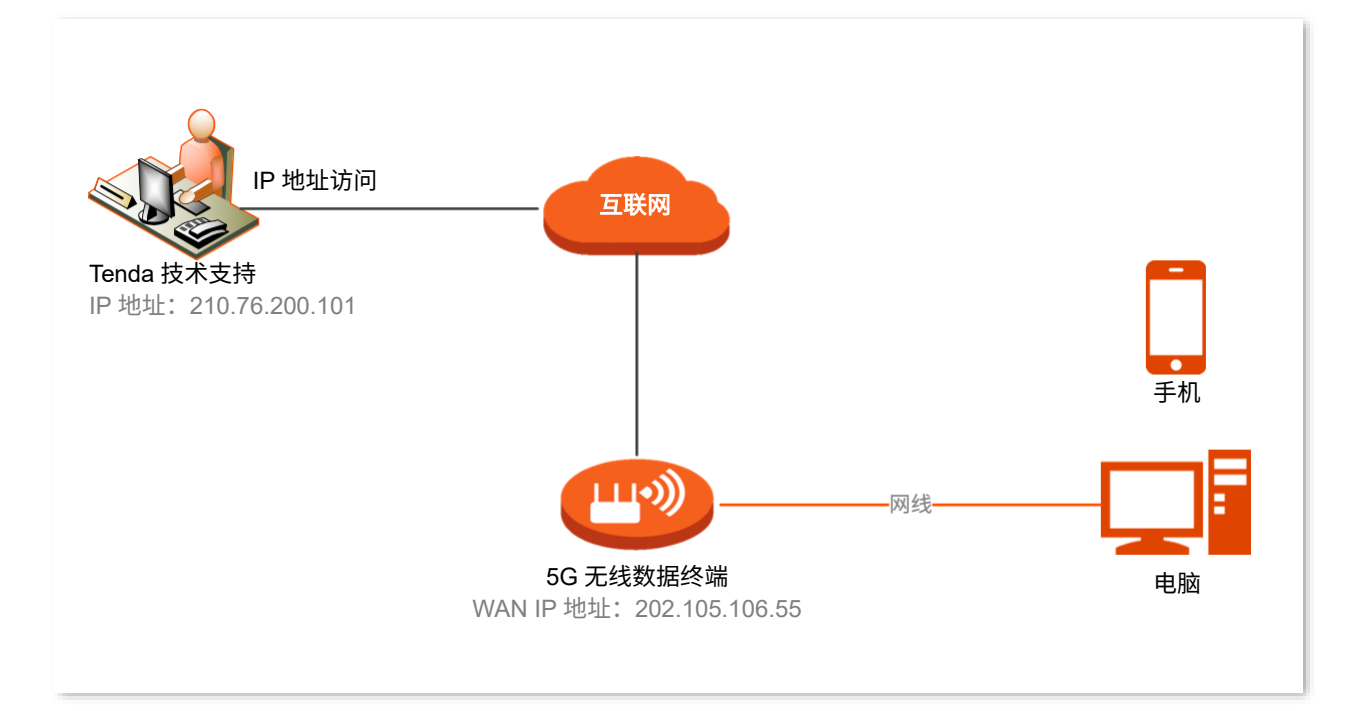

- 步骤 **1** 登录到 5G [无线数据终端](#page-11-0) Web 管理页面。
- 步骤 **2** 点击「系统管理」>「远程 WEB 管理」进入设置页面。
- 步骤 **3** 打开"远端 WEB 管理"开关。
- 步骤 4 输入要远程访问 5G 无线数据终端管理页面的设备的 IP 地址, 本例为"210.76.200.101"。
- 步骤 **5** 点击 保存 。

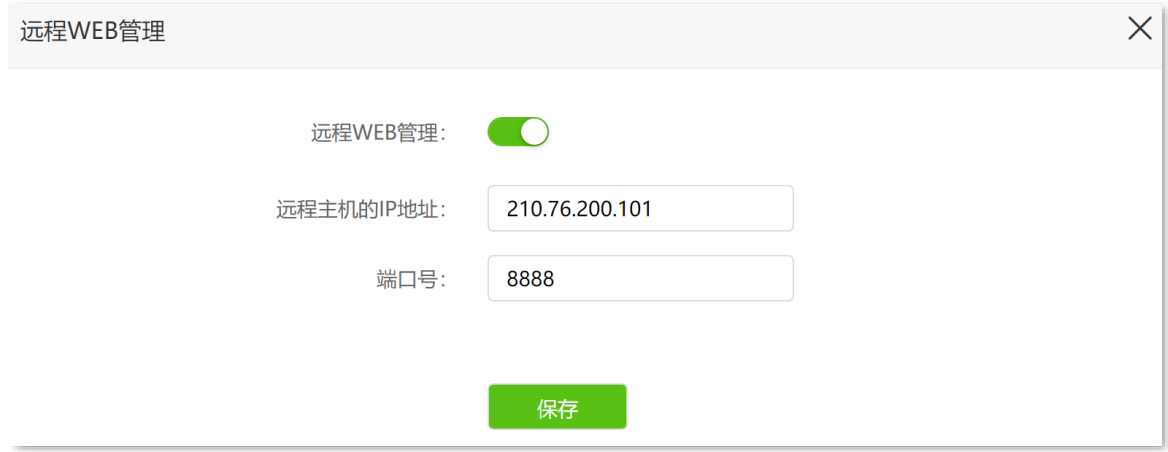

#### **----**完成

Tenda 技术支持在其电脑 (IP 地址为 210.76.200.101) 上访问 "http://202.105.106.55:8888", 即可登录到 5G 无线数据终端的管理页面并对其进行管理。

#### 参数说明

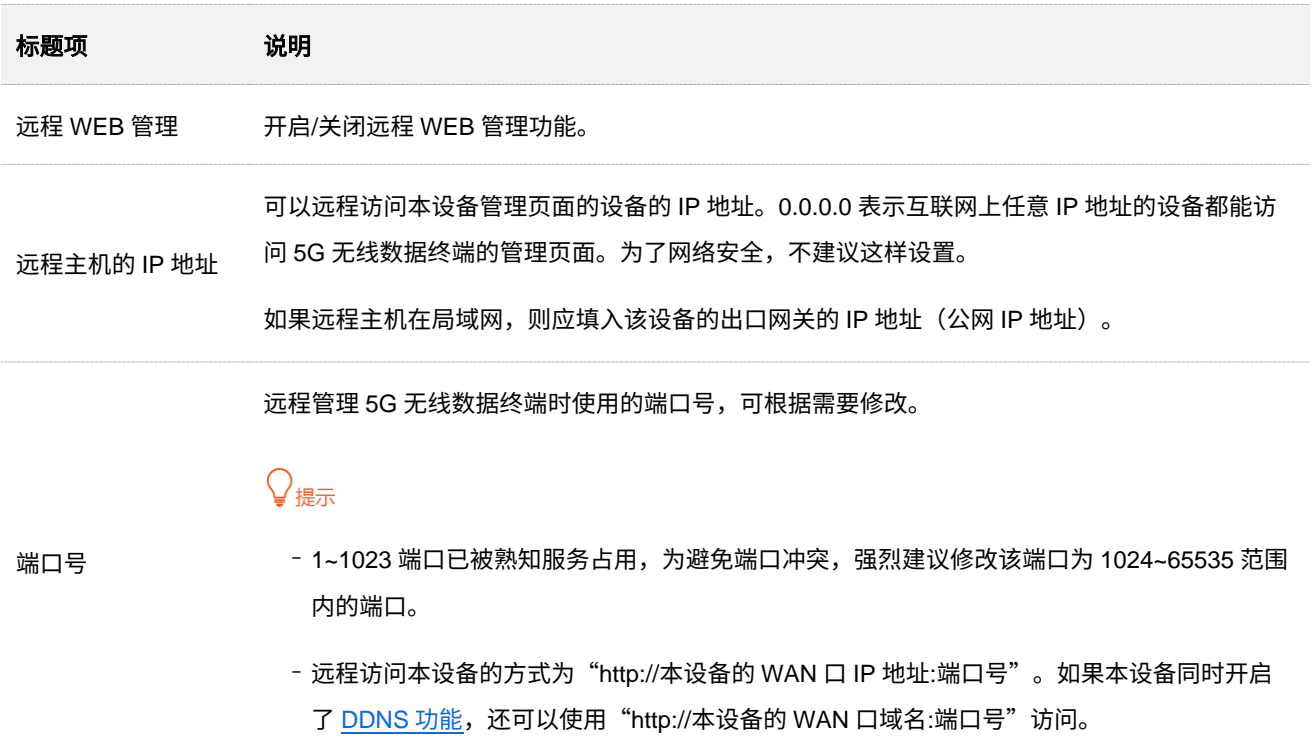

# **9.3 TR069**

启用 TR069 功能后,互联网上的自动配置服务器 (ACS, Auto-Configuration Server) 可以使用 WAN 管理 协议(TR069)对 5G 无线数据终端进行集中管理,如自动配置、收集信息、诊断等。该功能通常被运营商 用来远程管理设备。

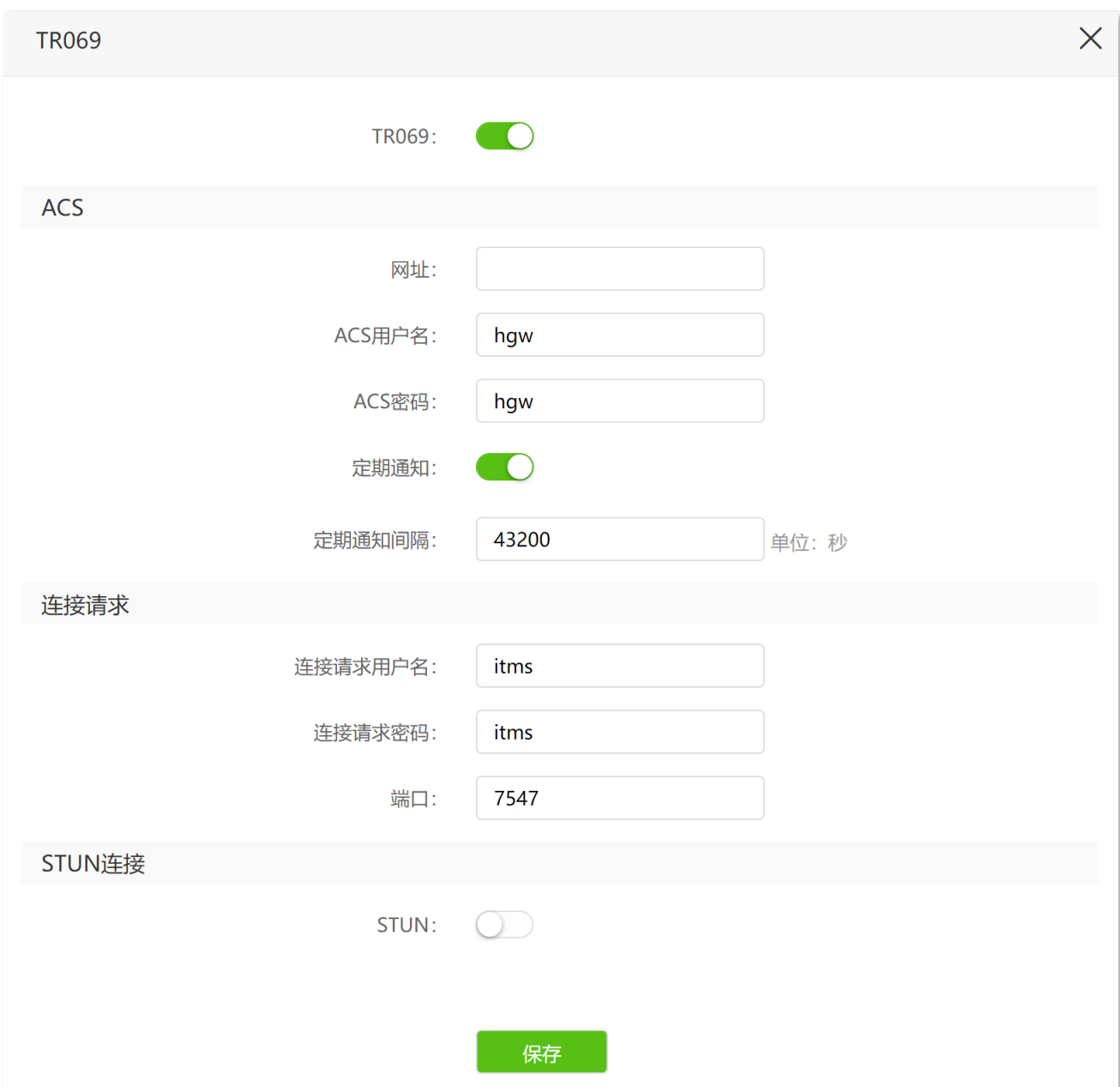

#### 参数说明

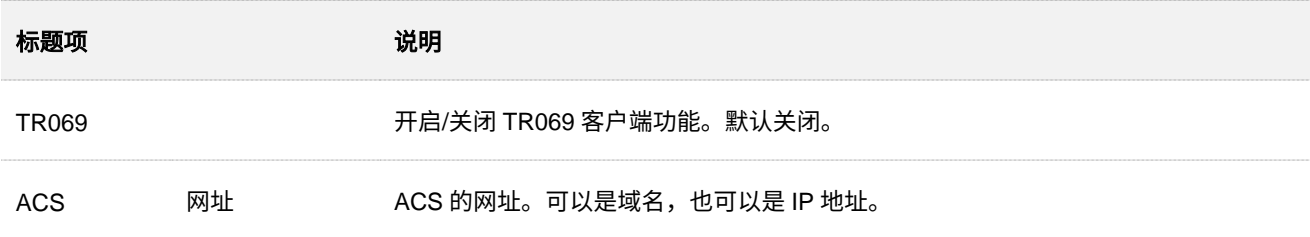

进入页面:登录到 5G [无线数据终端](#page-11-0) Web 管理页面后,点击「高级功能」>「TR069」。

<span id="page-83-1"></span><span id="page-83-0"></span>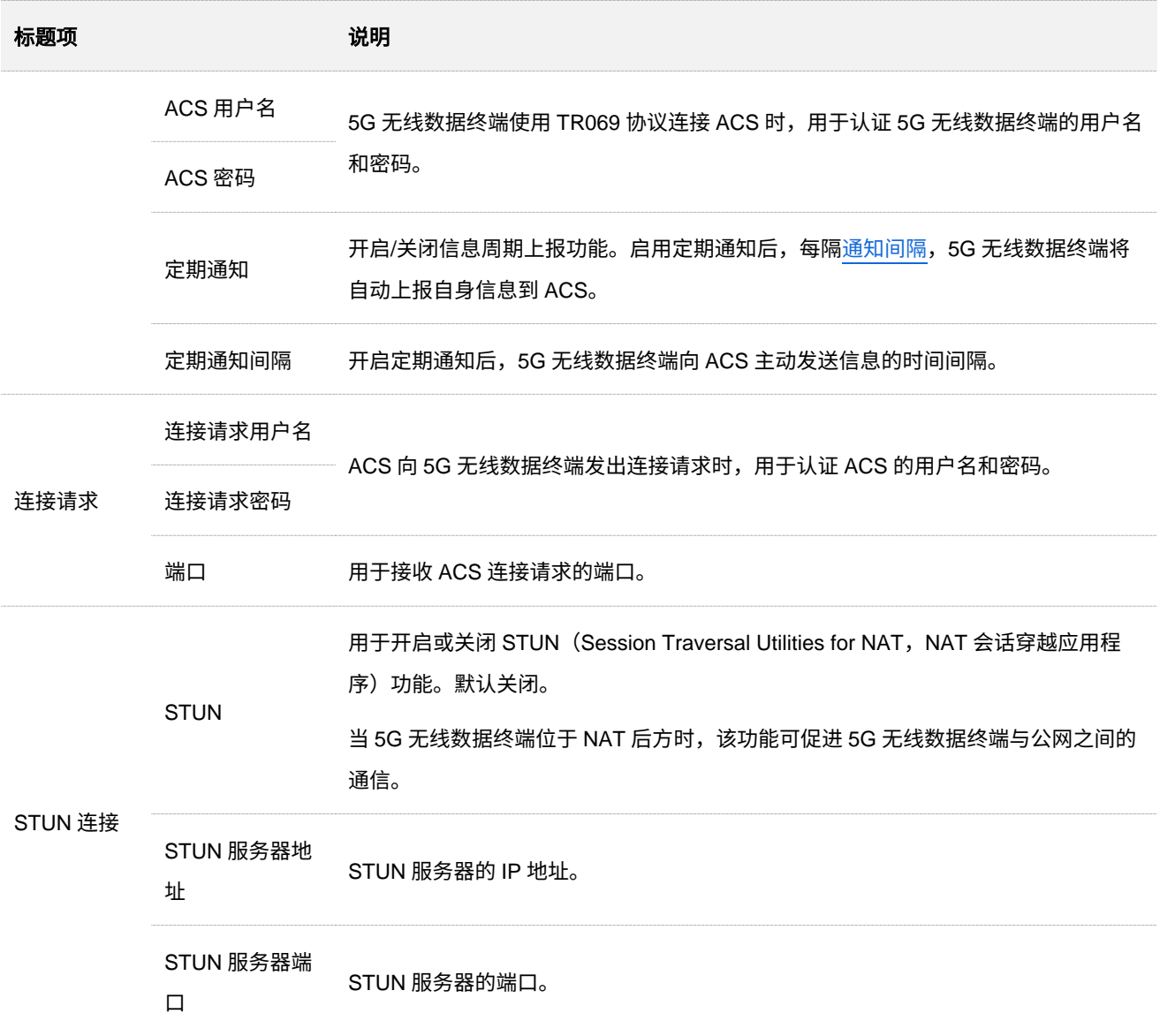

## **9.4 DDNS**

## **9.4.1** 概述

DDNS,Dynamic DNS,动态域名服务。当服务运行时,5G 无线数据终端上的 DDNS 客户端将 5G 无线数 据终端当前的 WAN 口 IP 地址传送给 DDNS 服务器,然后服务器更新数据库中域名与 IP 地址的映射关系, 实现动态域名解析。

通过 DDNS 功能,可以将 5G 无线数据终端动态变化的 WAN 口 IP 地址(公网 IP 地址)映射到一个固定的 域名上。DDNS 功能通常与虚拟服务器、DMZ 主机、远程 WEB 管理等功能结合使用,使外网用户可以通 过域名访问 5G 无线数据终端局域网服务器或 5G 无线数据终端管理页面,无需再关注 5G 无线数据终端的 WAN 口 IP 地址变化。

## **9.4.2** 通过域名远程访问局域网资源

【场景】您已在局域网搭建了一个 FTP 服务器。

【需求】将该 FTP 服务器开放给互联网用户,使不在家的家庭成员可以通过域名访问该服务器上的资源。

【方案】可以通过设置"DDNS+虚拟服务器"功能实现上述需求。

假设 FTP 服务器信息如下:

<sup>−</sup> FTP 服务器 IP 地址为 192.168.0.101

- <sup>−</sup> FTP 服务器主机 MAC 地址为 D4:61:DA:1B:CD:89
- <sup>−</sup> FTP 服务端口为 21

假设已注册的 DDNS 服务相关信息如下:

- <sup>−</sup> 服务提供商:DynDNS.org
- <sup>−</sup> 用户名:Tom-Jerry
- − 密码: tomjerry123456
- <sup>−</sup> 域名:jointnet.dyndns.org

# $\mathcal{Q}_{\text{max}}$

配置前请确保 5G 无线数据终端 WAN 口获取的是公网 IP 地址,如果是私网 IP 地址或网络运营商分配的内网 IP 地址(以 100 开头),将导致功能无法实现。IPv4 常用的地址类别包括 A 类、B 类和 C 类,A 类地址的私网地址 为 10.0.0.0-10.255.255.255; B 类地址的私网地址为 172.16.0.0-172.31.255.255; C 类地址的私网地址为 192.168.0.0-192.168.255.255。

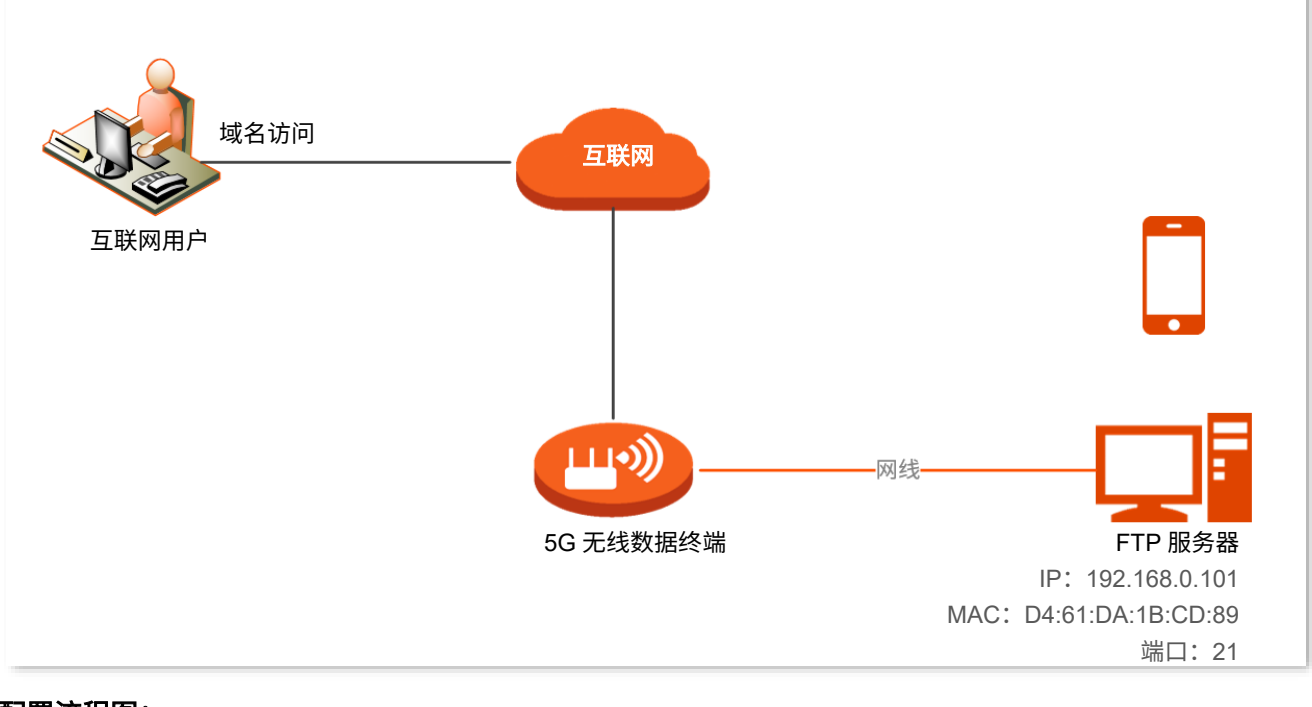

#### 配置流程图:

登录到 5G 无线数据终端 Web 管理页面  $\quad$  配置 DDNS  $\quad$  》 配置虚拟服务器规则

#### 设置步骤:

步骤 **1** 登录到 5G [无线数据终端](#page-11-0) Web 管理页面。

#### <span id="page-85-0"></span>步骤 **2** 配置 DDNS。

- **1.** 点击「高级功能」>「DDNS 服务」进入设置页面。
- **2.** 打开"DDNS"开关。
- 3. 点击"服务提供商"下拉框,选择您申请域名的 DDNS 提供商,本例为"DynDNS.org"。
- **4.** 在"用户名"、"密码"栏分别输入在 DDNS 服务提供商的网站上注册的登录用户名与对应的 登录密码,本例分别为"Tom-Jerry"和"tomjerry123456"。
- **5.** 在"域名"栏输入在"服务提供商"网站上申请的域名,本例为"jointnet.dyndns.org"。
- **6.** 点击 保存 。

稍等片刻,当连接状态显示为"已连接"时,设置成功。

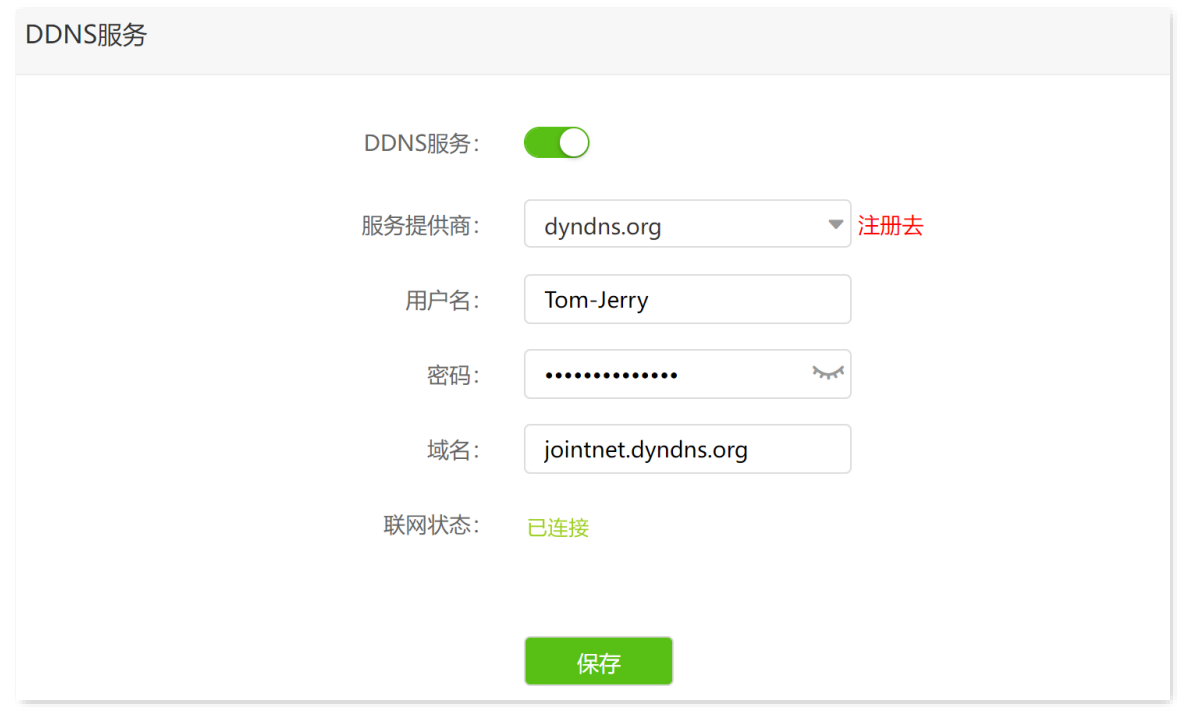

步骤 3 配置虚拟服务器规则。详细设置步骤请参考虚拟服务器示例设置步骤中[的"配置虚拟服务器规则"](#page-89-0) 小节。

**----**完成

设置完成后,互联网用户使用"内网服务应用层协议名称://WAN 口域名"可以成功访问内网 FTP 服务器。 设置虚拟服务器规则时,如果设置的外网端口不是内网服务的默认端口号,访问格式为"内网服务应用层协 议名称://WAN 口域名:外网端口"。

在本例中,访问地址为 **ftp://jointnet.dyndns.org**。

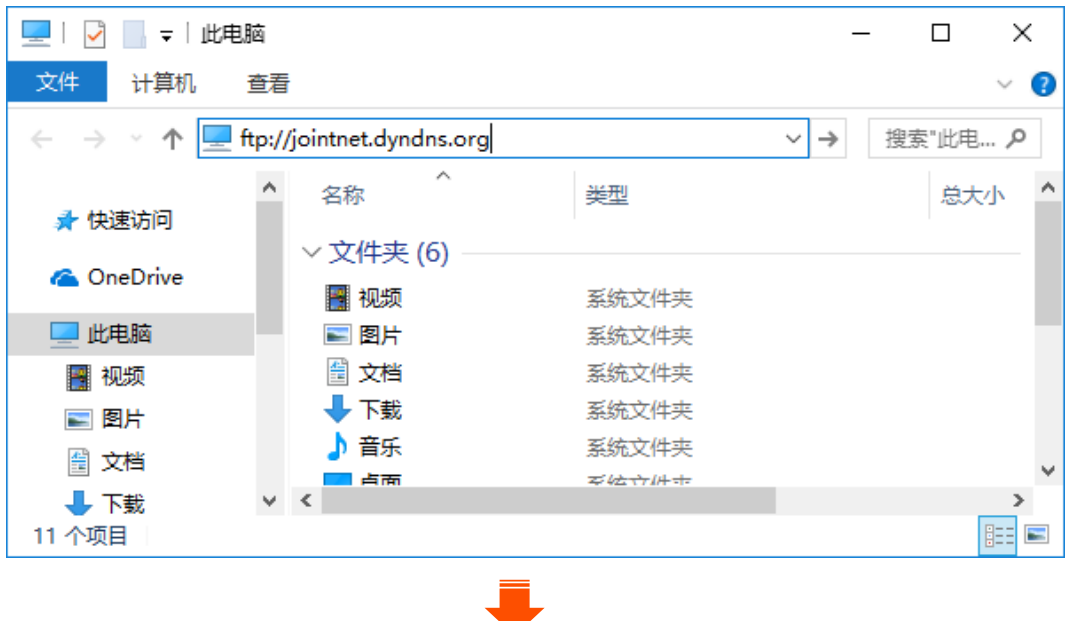

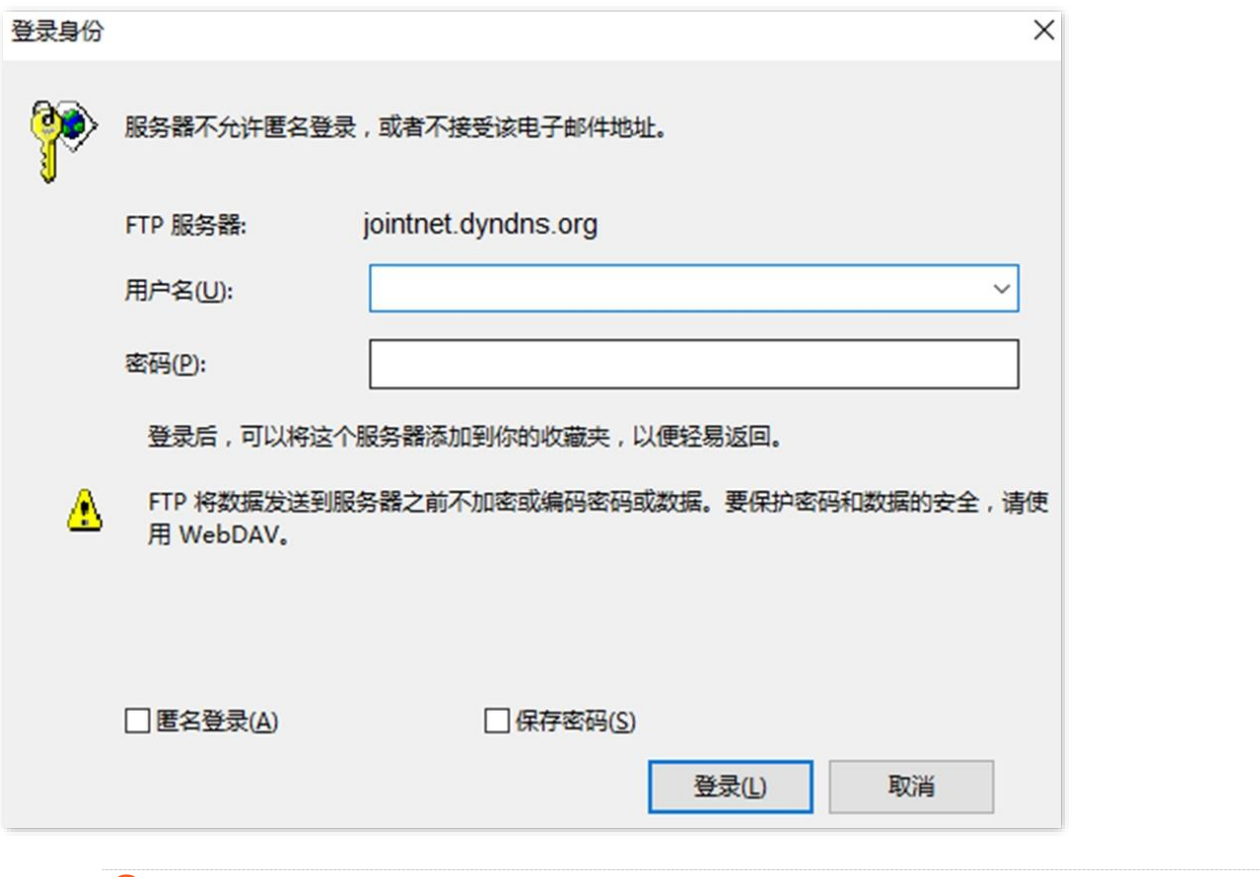

# $\mathcal{Q}_{\text{H}\bar{\text{F}}}$

配置完成后,如果互联网用户仍然无法访问局域网 FTP 服务器,请依次尝试以下方法解决。

- − 确保您填写的内网端口是正确的相应服务端口。
- − 可能是局域网服务器上的系统防火墙、杀毒软件、安全卫士阻止了互联网用户访问,请关闭这些程序后再尝 试。

# **9.5** 虚拟服务器

## **9.5.1** 概述

默认情况下,广域网中的用户不能访问局域网内的设备。利用虚拟服务器功能,您可以开放 5G 无线数据终 端的一个或多个 TCP/UDP 服务端口,并将这些端口映射到指定的局域网服务器,使 5G 无线数据终端能够 将发送到该端口的服务请求转发到对应的局域网服务器。这样,广域网中的用户就能够访问局域网服务器, 局域网也能避免受到侵袭。

## **9.5.2** 通过 **IP** 地址远程访问局域网资源

- 【场景】您已在局域网搭建了一个 FTP 服务器。
- 【**需求】**将该 FTP 服务器开放给互联网用户,使不在家中的家庭成员可以共享该服务器上的资源。
- 【方案】可以通过设置"虚拟服务器"功能实现上述需求。假设:
	- <sup>−</sup> FTP 服务器 IP 地址为 192.168.0.101
	- <sup>−</sup> FTP 服务器主机 MAC 地址为 D4:61:DA:1B:CD:89
	- <sup>−</sup> FTP 服务端口为 21

## $\mathcal{Q}_{\texttt{H\!E}}$ 示

- <sup>−</sup> 配置前请确保 5G 无线数据终端 WAN 口已联网且获取的是公网 IP 地址,如果是私网 IP 地址或网络供应商 分配的内网 IP 地址 (以 100 开头),将导致功能无法实现。IPv4 常用的地址类别包括 A 类、B 类和 C 类, A 类地址的私网地址为 10.0.0.0-10.255.255.255; B 类地址的私网地址为 172.16.0.0-172.31.255.255; C 类地址的私网地址为 192.168.0.0-192.168.255.255。
- 网络供应商可能不会支持未经报备的使用默认端口号 80 访问的 Web 服务。因此,在设置虚拟服务器时, 建议将外网端口设为非熟知端口(1024~65535),如 9999,以确保可以正常访问。
- − 内网端口和外网端口可设置为不同的端口号。

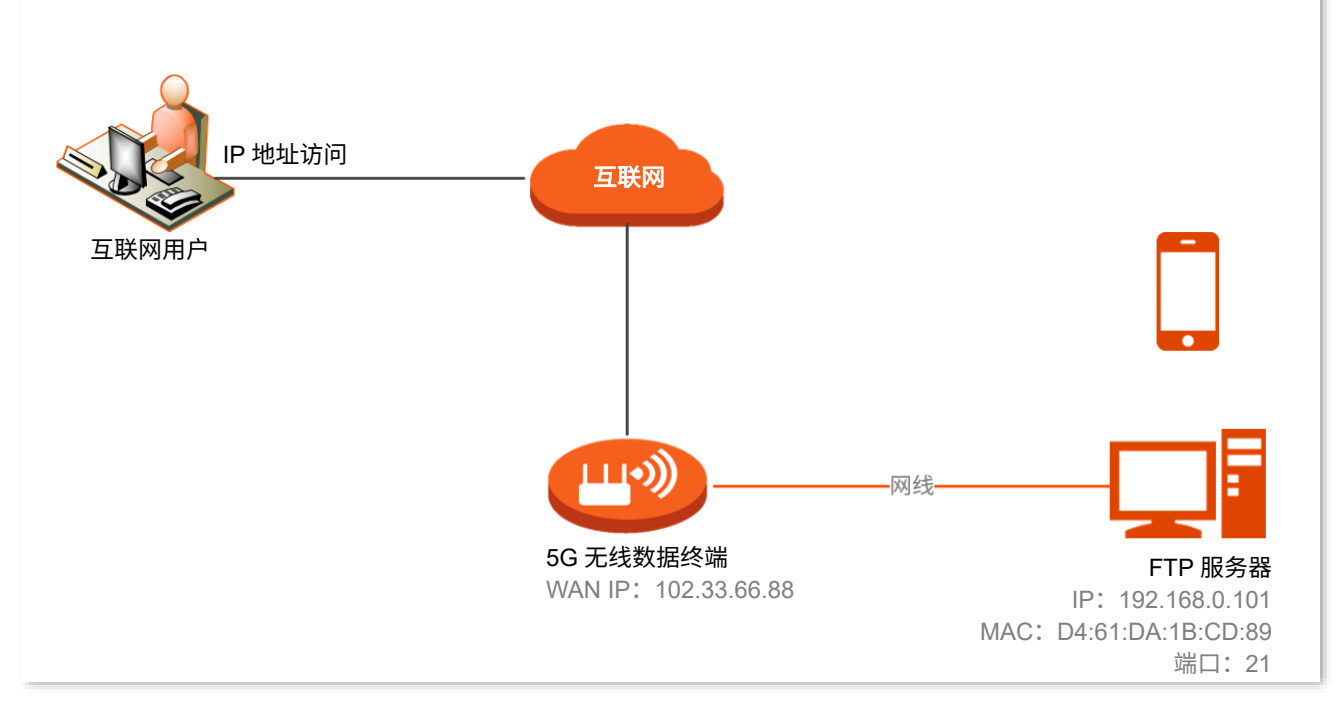

#### 配置流程图:

 $\overline{\Xi}$   $\overline{\Xi}$  36 无线数据终端 Web 管理页面  $\overline{\phantom{a}}$  配置虚拟服务器规则  $\overline{\phantom{a}}$  给内网服务器分配固定 IP 地址

#### 设置步骤:

- 步骤 **1** 登录到 5G [无线数据终端](#page-11-0) Web 管理页面。
- <span id="page-89-0"></span>步骤 **2** 配置虚拟服务器规则。
	- **1.** 点击「高级功能」>「虚拟服务器」进入设置页面。
	- 2. 在"内网 IP 地址"栏输入内网服务器的 IP 地址,本例为"192.168.0.101"。
	- **3.** 点击"内网端口"下拉菜单,选择内网服务器的服务端口号,本例为"21"。
	- 4. (可选) "WAN 口"栏会自动填充, 您也可以自定义。本例为"21"。
	- **5.** 点击"协议"下拉菜单,选择内网服务使用的协议,建议选择"TCP&UDP"。
	- **6.** 点击 + 新增 。

虚拟服务器规则添加成功,如图所示。

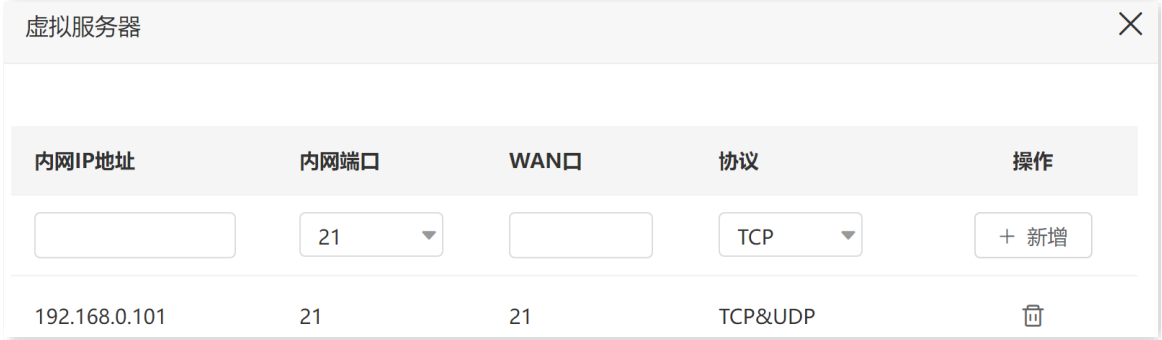

- <span id="page-90-0"></span>步骤 **3** 给内网服务器分配固定 IP 地址。
	- **1.** 点击「系统管理」>「静态 IP 分配」进入设置页面。
	- 2. (可选)在"设备名称"栏设置此规则的备注,本例为"FTP 服务器"。
	- 3. 在"MAC 地址栏"输入内网 FTP 服务器主机的 MAC 地址,本例为"D4:61:DA:1B:CD:89"。
	- 4. 在"IP 地址"栏设置固定分配给 FTP 服务器的 IP 地址, 本例为"192.168.0.101"。
	- **5.** 点击 + 新增 。

静态 IP 分配规则添加成功, 如图所示。

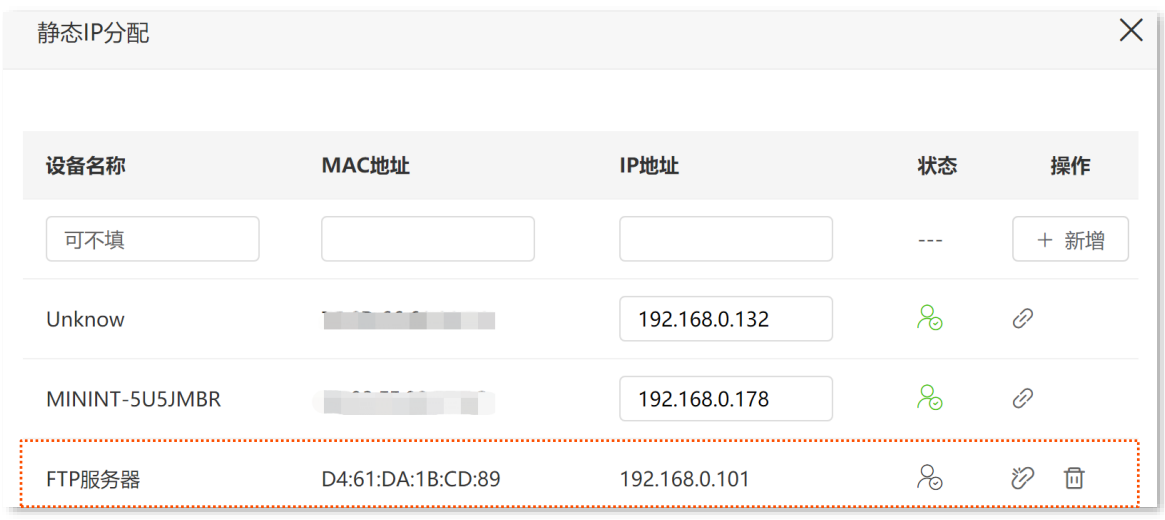

#### **----**完成

互联网用户使用"内网服务应用层协议名称://WAN 口当前的 IP 地址"可以成功访问内网 FTP 服务器。若 设置的外网端口不是内网服务的默认端口号,访问格式为"内网服务应用层协议名称://WAN 口当前的 IP 地 址:外网端口"。

在本例中,访问地址为 **ftp://102.33.66.88**。您可以在「联网状态」页面找到 5G 无线数据终端的 WAN 口 IP 地址。

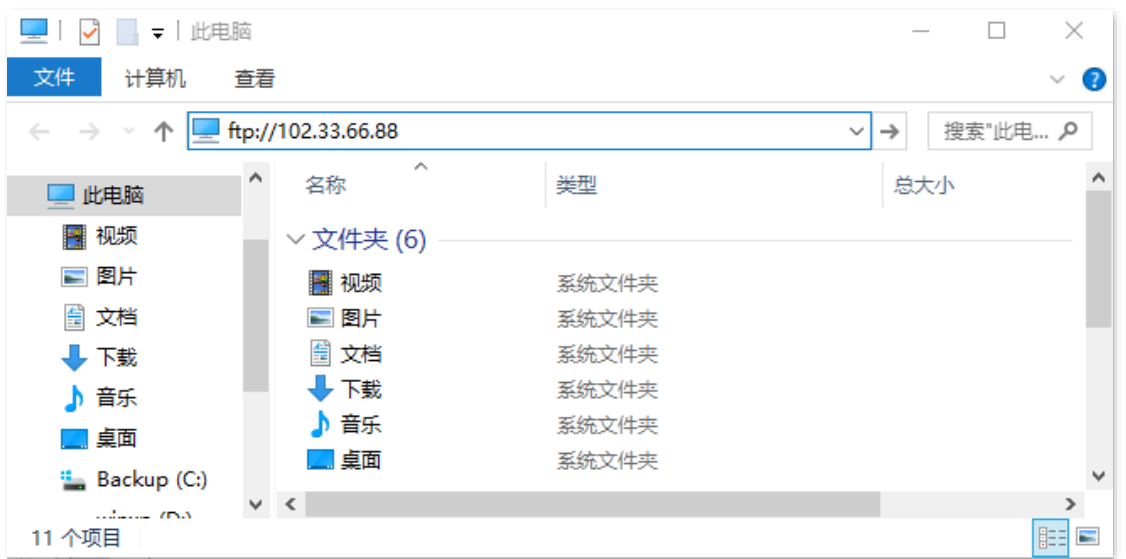

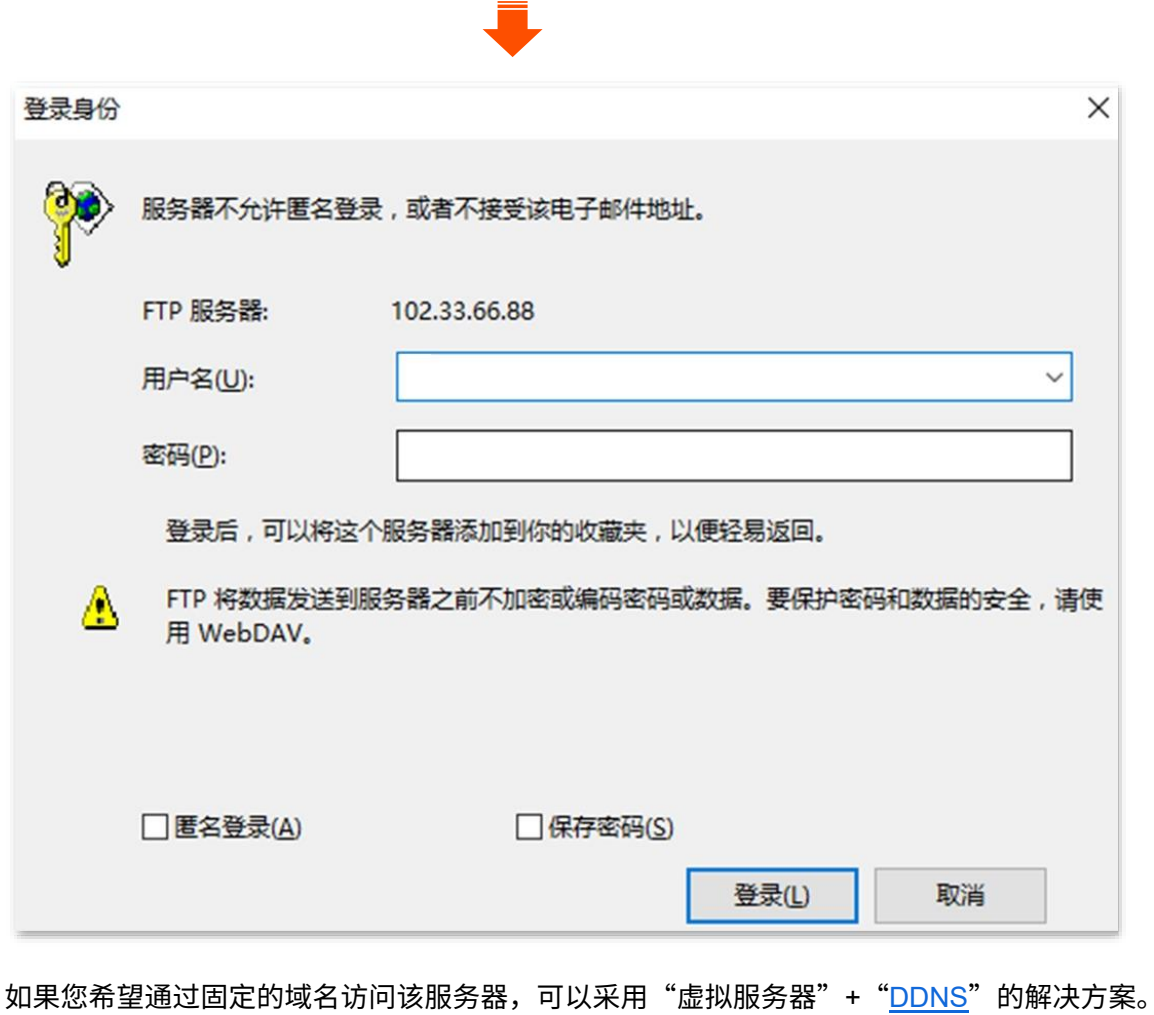

# $\mathcal{Q}_{\text{max}}$

配置完成后,如果互联网用户仍然无法访问局域网 FTP 服务器,请依次尝试以下方法解决。

- − 确保您填写的内网端口是正确的相应服务端口。
- − 可能是局域网服务器上的系统防火墙、杀毒软件、安全卫士阻止了互联网用户访问,请关闭这些程序后再尝 试。

# **9.6 DMZ** 主机

## **9.6.1** 概述

将局域网中的某台电脑设置为 DMZ 主机后,该电脑与互联网通信时将不受限制。例如:某台电脑正在进行 视频会议或在线游戏,可将该电脑设置为 DMZ 主机使视频会议和在线游戏更加顺畅。另外,在互联网用户 需要访问局域网资源时,也可将该服务器设置为 DMZ 主机。

## 乙注意

- <sup>−</sup> 当把电脑设置成 DMZ 主机后,该电脑相当于完全暴露于互联网,5G 无线数据终端的防火墙对该主机不再 起作用。
- − 黑客可能会利用 DMZ 主机对本地网络进行攻击,请不要轻易使用 DMZ 主机功能。
- − DMZ 主机上的安全软件、杀毒软件以及系统自带防火墙,可能会影响 DMZ 主机功能,使用此功能时,请 暂时关闭。不使用 DMZ 主机时,建议关闭此功能,并且打开 DMZ 主机上的防火墙、安全卫士和杀毒软 件。

## **9.6.2** 通过 **IP** 地址远程访问局域网资源

- 【场景】您已在局域网搭建了一个 FTP 服务器。
- 【需求】将该 FTP 服务器开放给互联网用户,使不在家的家庭成员可以共享该服务器上的资源。
- 【方案】可以通过设置"DMZ 主机"功能实现上述需求。

#### 假设:

- <sup>−</sup> FTP 服务器 IP 地址:192.168.0.101
- <sup>−</sup> FTP 服务器主机 MAC 地址:D4:61:DA:1B:CD:89
- <sup>−</sup> FTP 服务端口:21

## $\mathcal{Q}_{\text{max}}$

配置前请确保 5G 无线数据终端 WAN 口已联网且获取的是公网 IP 地址,如果是私网 IP 地址或网络运营商分配 的内网 IP 地址 (以 100 开头),将导致功能无法实现。IPv4 常用的地址类别包括 A 类、B 类和 C 类,A 类地址 的私网地址为 10.0.0.0-10.255.255.255;B 类地址的私网地址为 172.16.0.0-172.31.255.255;C 类地址的私网地 址为 192.168.0.0-192.168.255.255。

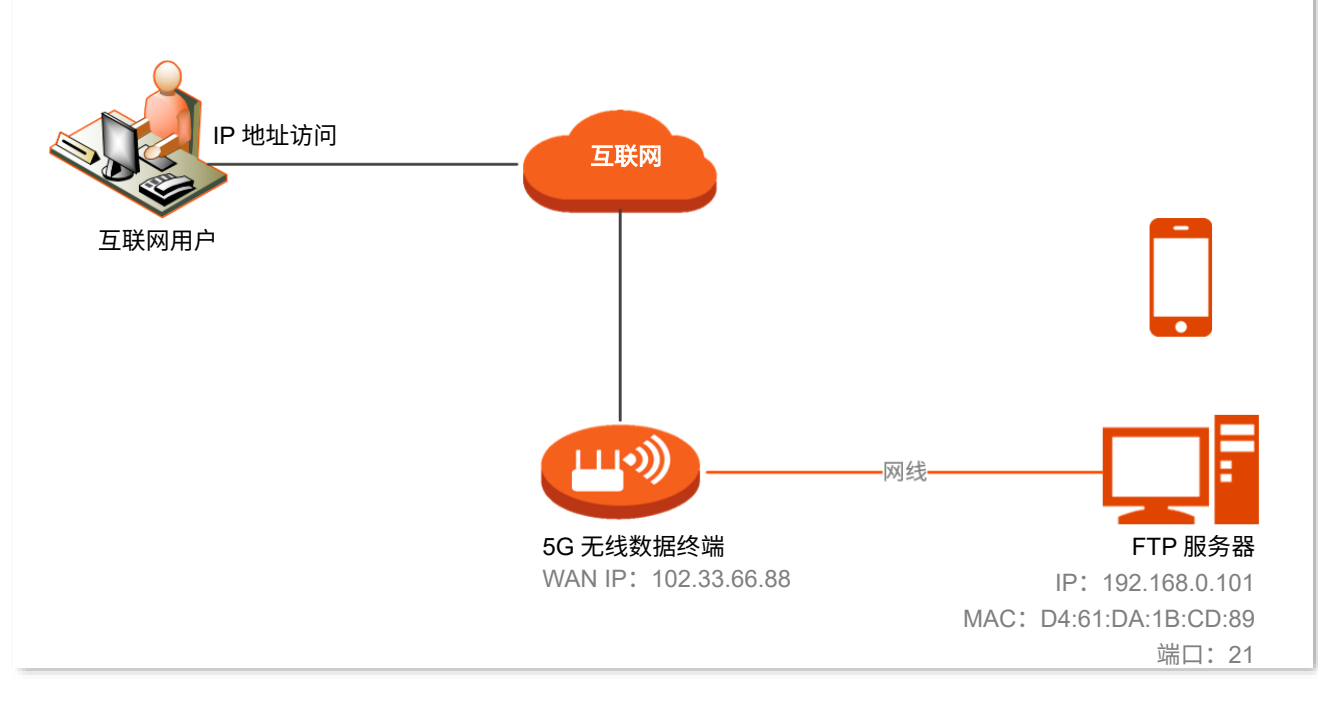

#### 配置流程图:

设置步骤: 登录到 5G 无线数据终端 Web 管理页面  $\rightarrow$  配置 DMZ 主机  $\rightarrow$  给 DMZ 主机分配固定 IP 地址

- 步骤 **1** 登录到 5G [无线数据终端](#page-11-0) Web 管理页面。
- 步骤 **2** 配置 DMZ 主机。
	- **1.** 点击「高级功能」>「DMZ 主机」进入设置页面。
	- **2.** 打开"DMZ 主机"开关。
	- 3. 输入要设置为 DMZ 主机的设备的 IP 地址, 本例为"192.168.0.101"。
	- **4.** 点击 保存 。

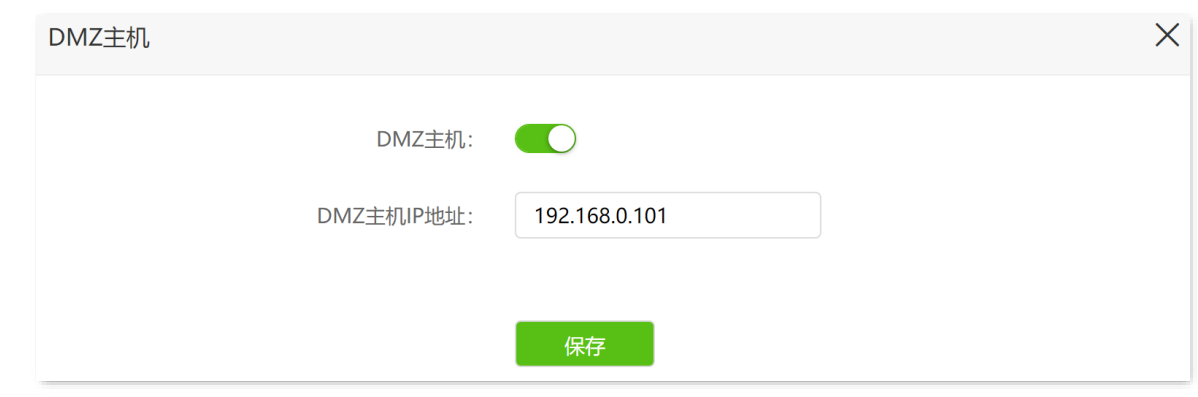

步骤 **3** 给 DMZ 主机分配固定 IP 地址。

请参考["给内网服务器分配固定](#page-90-0) IP 地址"小节内容进行设置。

**----**完成

互联网用户使用"内网服务应用层协议名称://WAN 口当前的 IP 地址"可以成功访问内网 FTP 服务器。如 果内网服务端口不是默认端口号,访问格式为"内网服务应用层协议名称://WAN 口当前的 IP 地址:内网服 务端口"。

在本例中,访问地址为 [ftp://102.33.66.88](ftp://102.33.66.88/)。您可以[在"联网状态"页](#page-61-0)面找到 5G 无线数据终端 WAN 口当前 IP 地址。

 $\bigcup_{i=1}^N$ 提示

内网服务端口默认为 80 时,建议手动修改服务端口为非熟知端口(1024-65535),如 9999,以免访问失败。

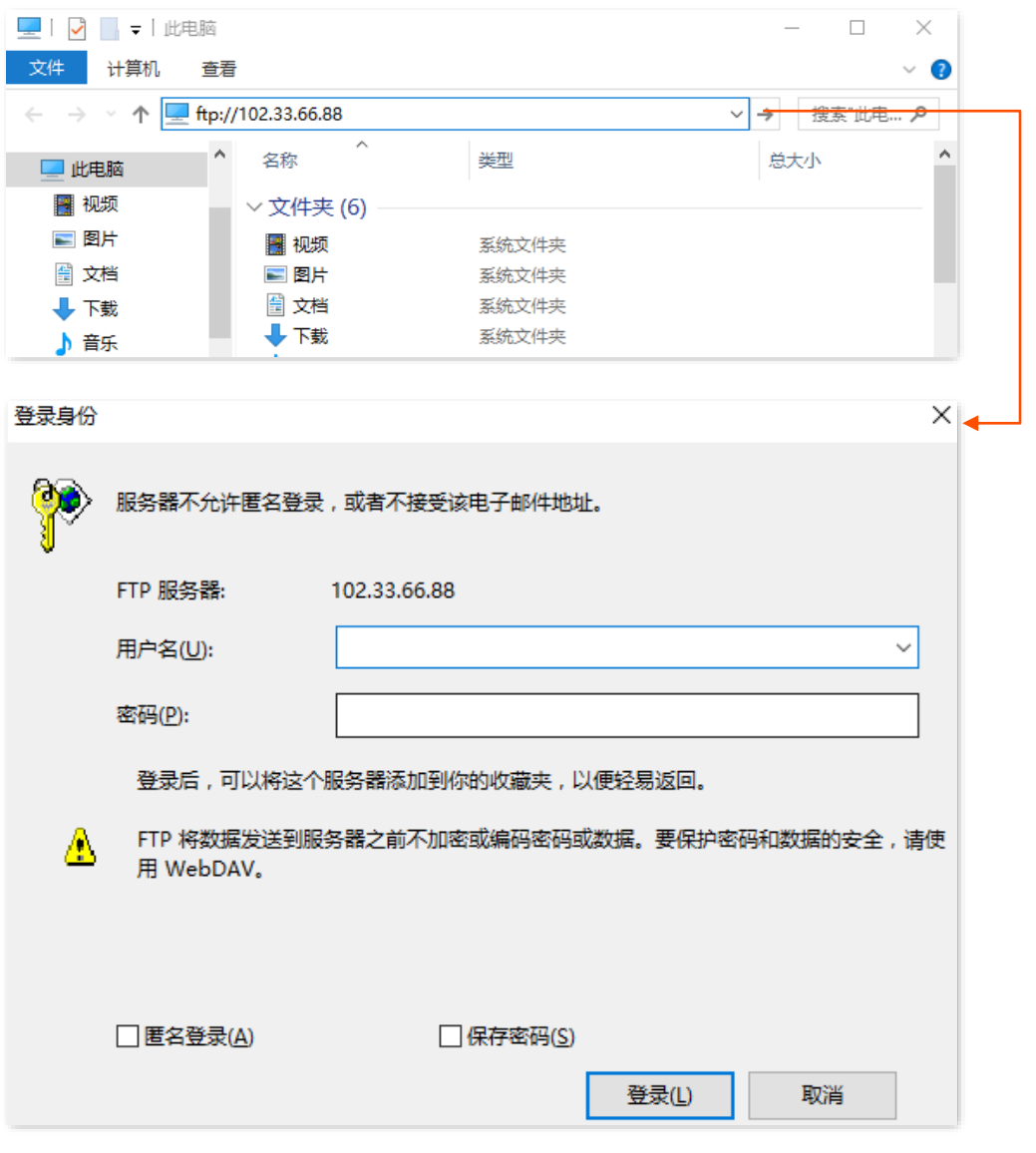

如果您希望通过固定的域名访问该服务器,可以采用 DMZ 主机+[DDNS](#page-85-0) 的解决方案。

## /提示

配置完成后,如果互联网用户仍然无法访问局域网 FTP 服务器,可能是 DMZ 主机上的系统防火墙、杀毒软件、 安全卫士阻止了互联网用户访问,请关闭这些程序后再尝试。

# **9.7 VPN**

## **9.7.1** 概述

VPN (Virtual Private Network, 虚拟专用网), 是一个建立在公用网(通常是互联网)上的专用网络, 这个 专用网络只在逻辑上存在,并没有实际物理线路。使用 VPN 技术,可以让企业的分公司员工在方便共享对 方或公司总部局域网资源的同时,保证这些资源不会暴露给互联网上的其他用户。

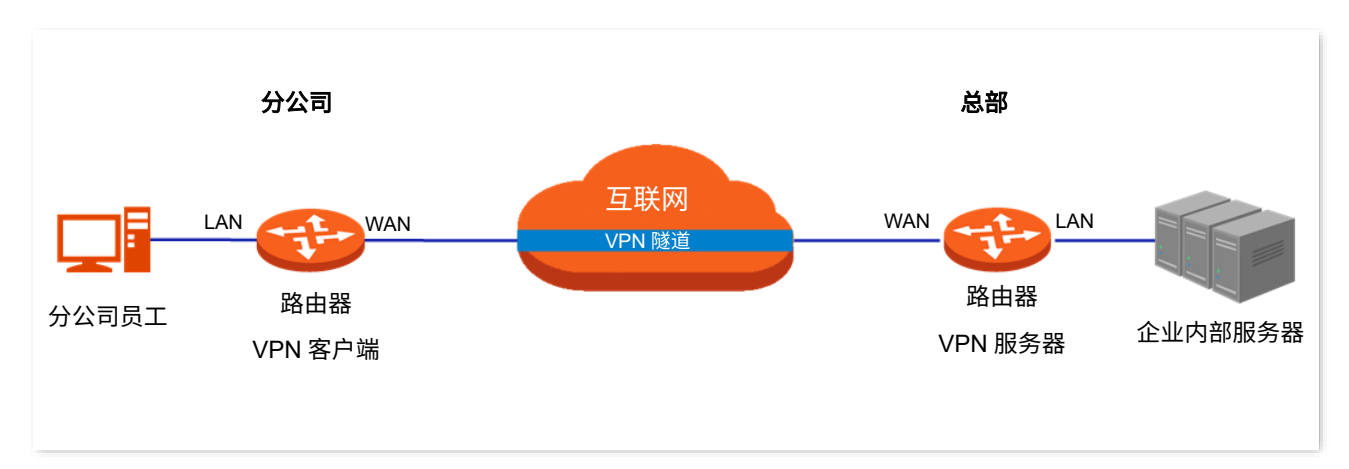

VPN 的典型网络拓扑图如下。

5G 无线数据终端支持 PPTP(Point to Point Tunneling Protocol,点对点隧道协议),L2TP(Layer 2 Tunneling Protocol, 二层隧道协议)和 IPSec (IP Security, IP 安全性)。

二层隧道协议,用于传输二层(数据链路层)网络协议,此时在隧道内传输的是数据链路层的帧;三层隧道 协议,用于传输三层(网络层)网络协议,此时在隧道内传输的是网路层的分组。

#### <sup>◼</sup> 二层隧道协议:**PPTP**、**L2TP**

PPTP 协议将链路层 PPP 帧封装在 IP 数据包内,通过 IP 网络传送数据。L2TP 协议根据不同的网络类型, 将链路层 PPP 帧封装在不同的数据包中进行传输。

#### <sup>◼</sup> 三层隧道协议:**IPSec**

IPSec 协议把数据封装在隧道协议中,依靠第三层协议进行传输,只适用于 TCP/IP 网络。

三层隧道协议和二层相比,具有更好的安全性和可靠性。第二层隧道一般中止在用户侧设备上,对用户端的 安全及防火墙技术要求很高;而第三层隧道一般中止在 ISP(Internet Service Provider,互联网服务提供 商)网关,对用户端的安全性没有较高的需求。

## **9.7.2 PPTP** 服务器

开启 PPTP 服务器功能后,5G 无线数据终端可以接受 PPTP 客户端的连接。

95

## 开启 **PPTP** 服务器

在「VPN 服务」>「PPTP 服务器」页面,打开"PPTP 服务器"开关,配置各项参数,然后点击<mark>保存</mark>。

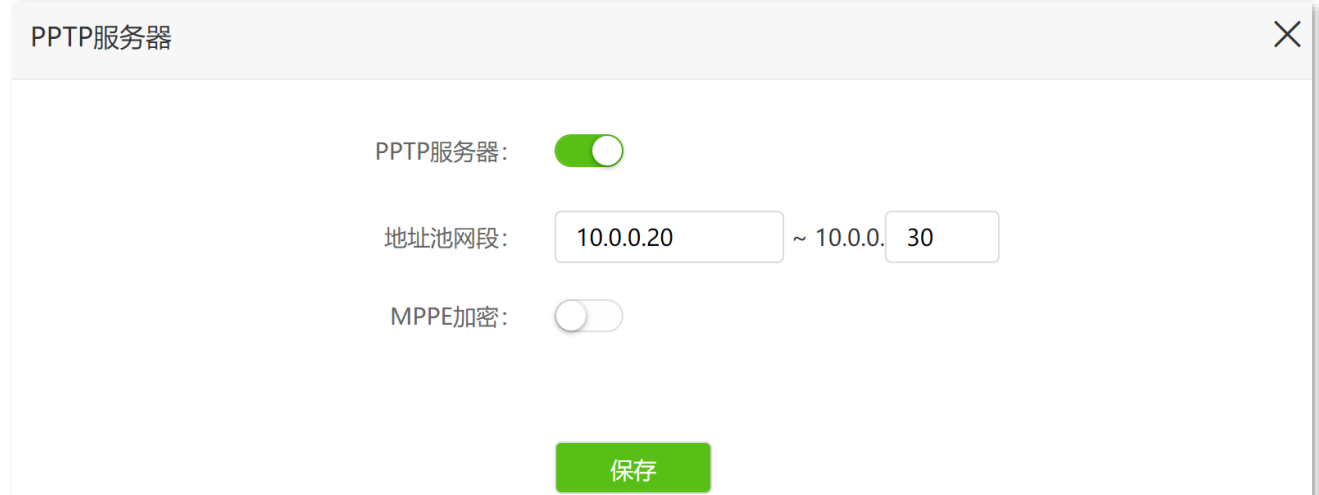

#### 参数说明

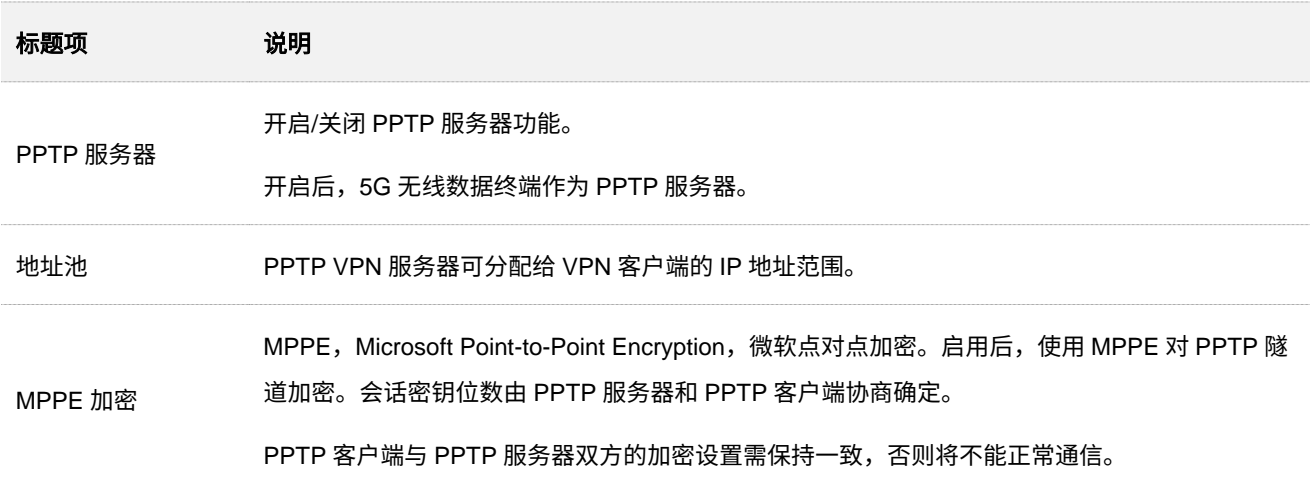

## 添加 **PPTP** 用户账号

- 步骤 **1** 登录到 5G [无线数据终端](#page-11-0) Web 管理页面。
- 步骤 **2** 点击「VPN 服务」>「PPTP 服务器」进入设置页面。
- 步骤 **3** 设置 PPTP 用户名和密码。

 $\mathcal{Q}_{\texttt{H\#T}}$ 

最多可添加 8 个 PPTP 用户账号。

步骤 **4** 点击 +新增 。

**----**完成

## 查看 **PPTP** 在线用户

开启 5G 无线数据终端的"PPTP 服务器"功能后,您可以查看拨入 5G 无线数据终端 PPTP 服务器的 VPN 客户端详细信息。

进入页面:登录到 5G [无线数据终端](#page-11-0) Web 管理页面后,点击「VPN 服务」>「PPTP 在线用户」。

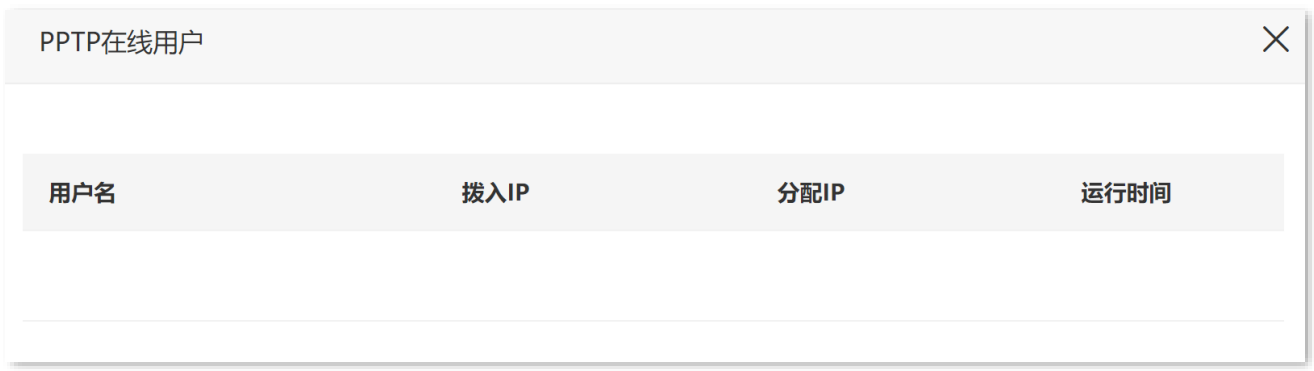

参数说明

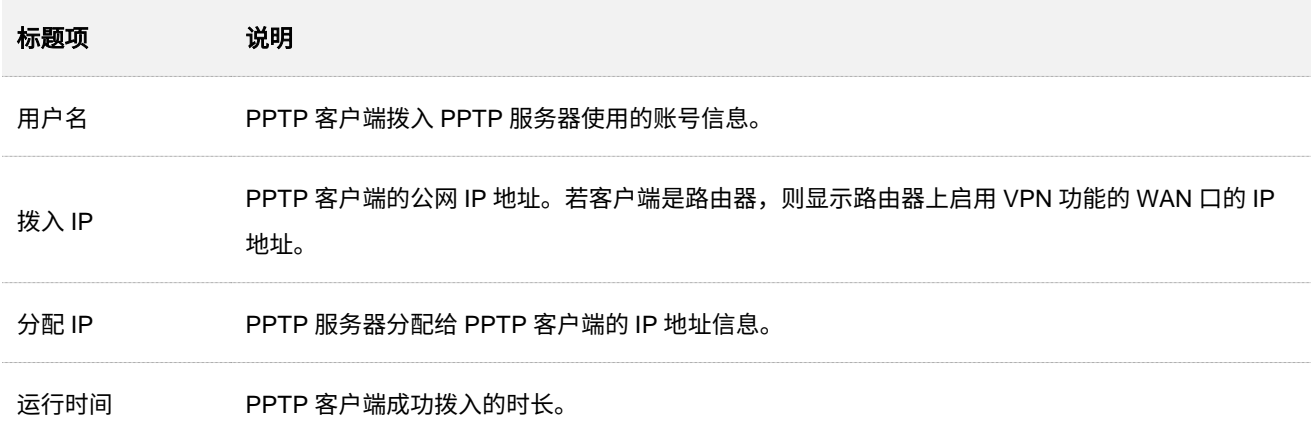

## 示例:互联网用户访问局域网资源

【场景】您已在 5G 无线数据终端局域网搭建了一个 FTP 服务器。

【**需求】**将该 FTP 服务器开放给互联网用户,使不在家中的家庭成员可以共享该服务器上的资源。

【方案】可以通过设置"PPTP 服务器"功能实现上述需求。假设:

- − PPTP 服务器分配给 PPTP 客户端的用户名和密码均为 admin1
- <sup>−</sup> 5G 无线数据终端的 WAN 口地址为 113.88.112.220
- <sup>−</sup> FTP 服务器 IP 地址为 192.168.0.104
- <sup>−</sup> FTP 服务端口为 21
- <sup>−</sup> FTP 服务器登录用户名和密码均为 zhangsan

#### 设置步骤:

- 步骤 **1** 登录到 5G [无线数据终端](#page-11-0) Web 管理页面。
- 步骤 **2** 开启 PPTP 服务器并添加 PPTP 用户账号。
	- **1.** 点击「VPN 服务」>「PPTP 服务器」进入设置页面。
	- <mark>2.</mark> 打开"PPTP 服务器"和"MPPE 加密"开关,点击<mark>保存</mark>。
	- 3. 设置 PPTP 用户账号及密码,本例均为"admin1",然后点击<mark>+新增</mark> 。

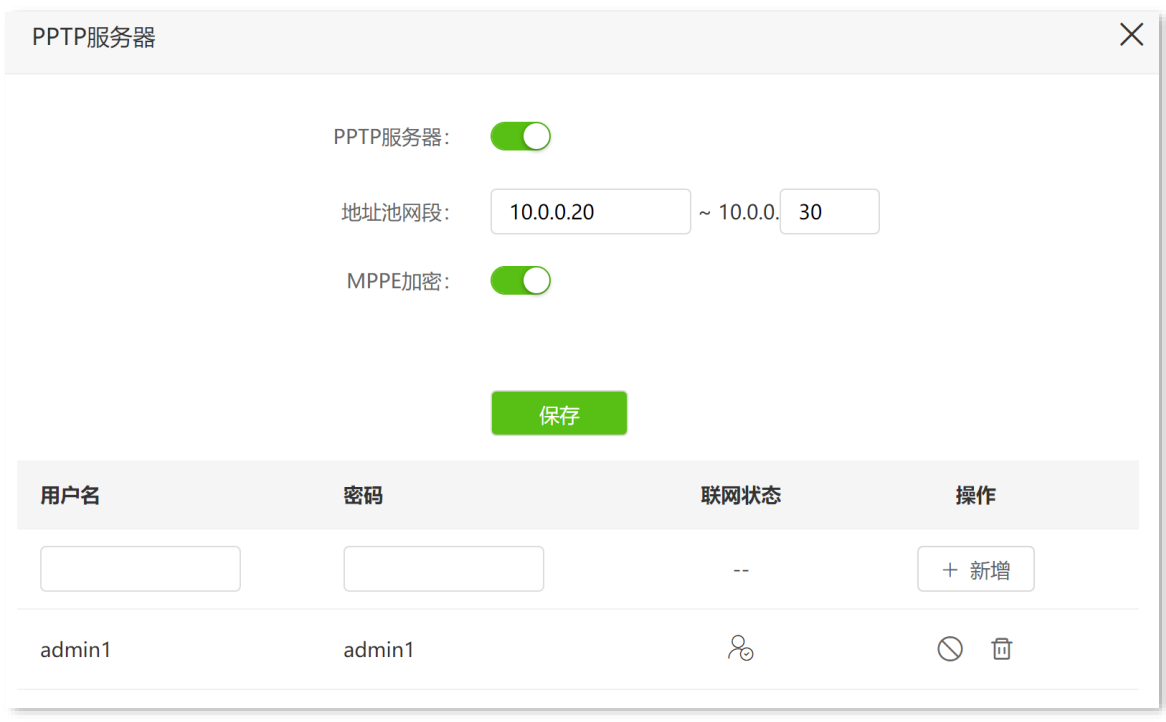

#### **----**完成

设置完成后,不在家中的家庭成员可通过 VPN 访问家中 FTP 服务器的资料。步骤如下(以 Windows10 为例):

步骤 **1** VPN 拨号。

1. 点击桌面右下角图标**牌**,选择"网络和 Internet 设置"。

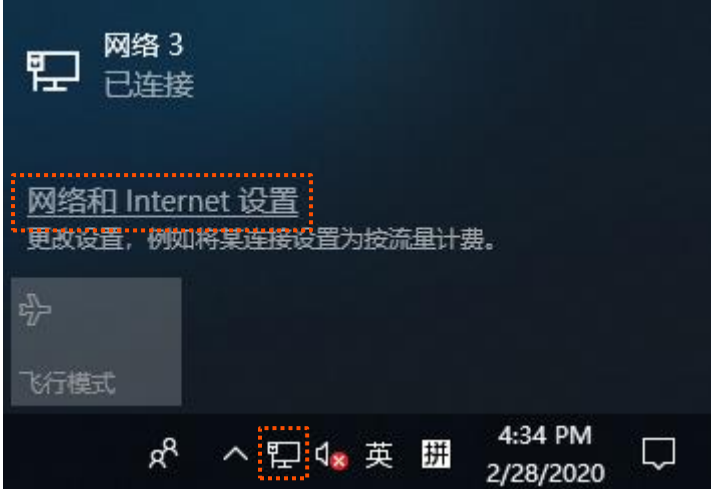

**2.** 选择"VPN",点击"添加 VPN 连接"。

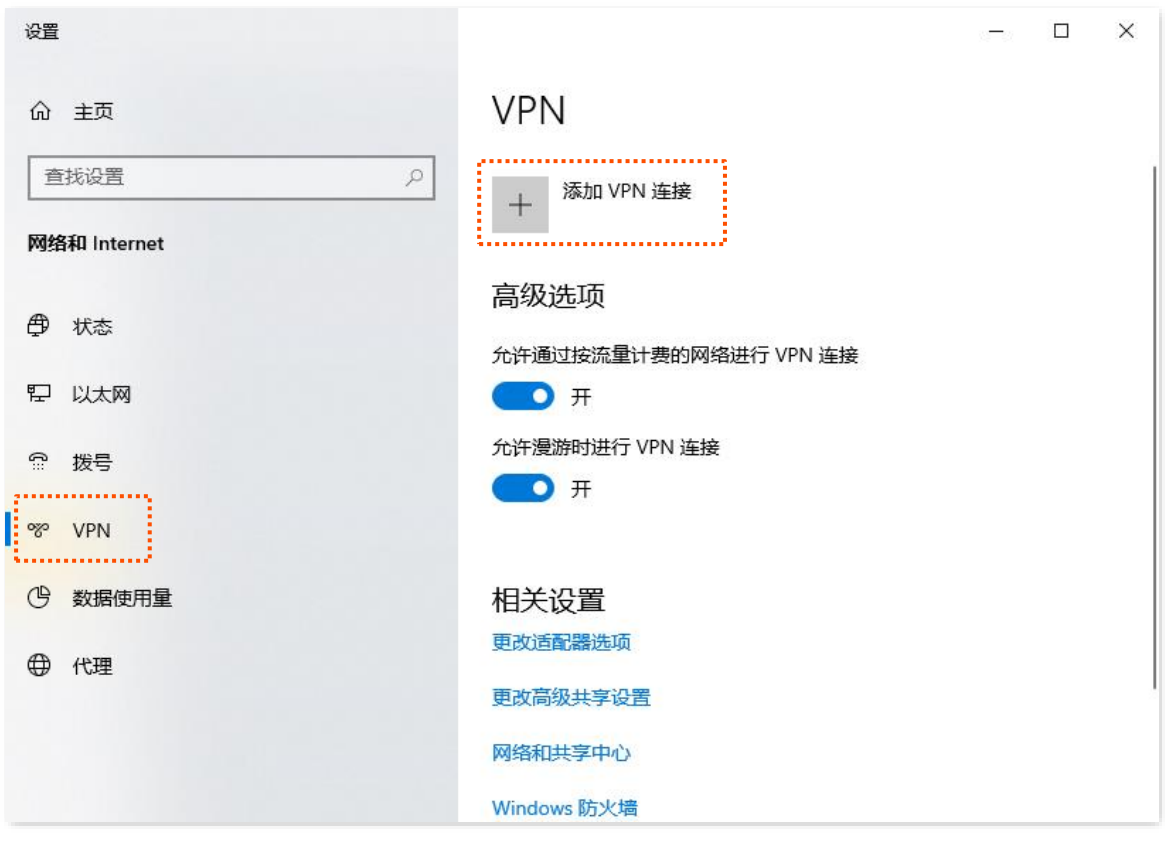

3. 设置 VPN 参数,然后点击 保存 。

- <sup>−</sup> 选择"VPN 提供商"为"Windows(内置)"。
- <sup>−</sup> 设置 VPN 连接名称,如"VPN 访问"。
- <sup>−</sup> 输入 PPTP 服务器的 IP 地址,本例为"113.88.112.220"。
- <sup>−</sup> 选择 VPN 类型,本例为"点对点隧道协议(PPTP)"。
- − 向下拉动滚动条,选择登录信息的类型,本例为"用户名和密码"。
- <sup>−</sup> 输入 PPTP 服务器的用户名和密码,本例均为"admin1"。

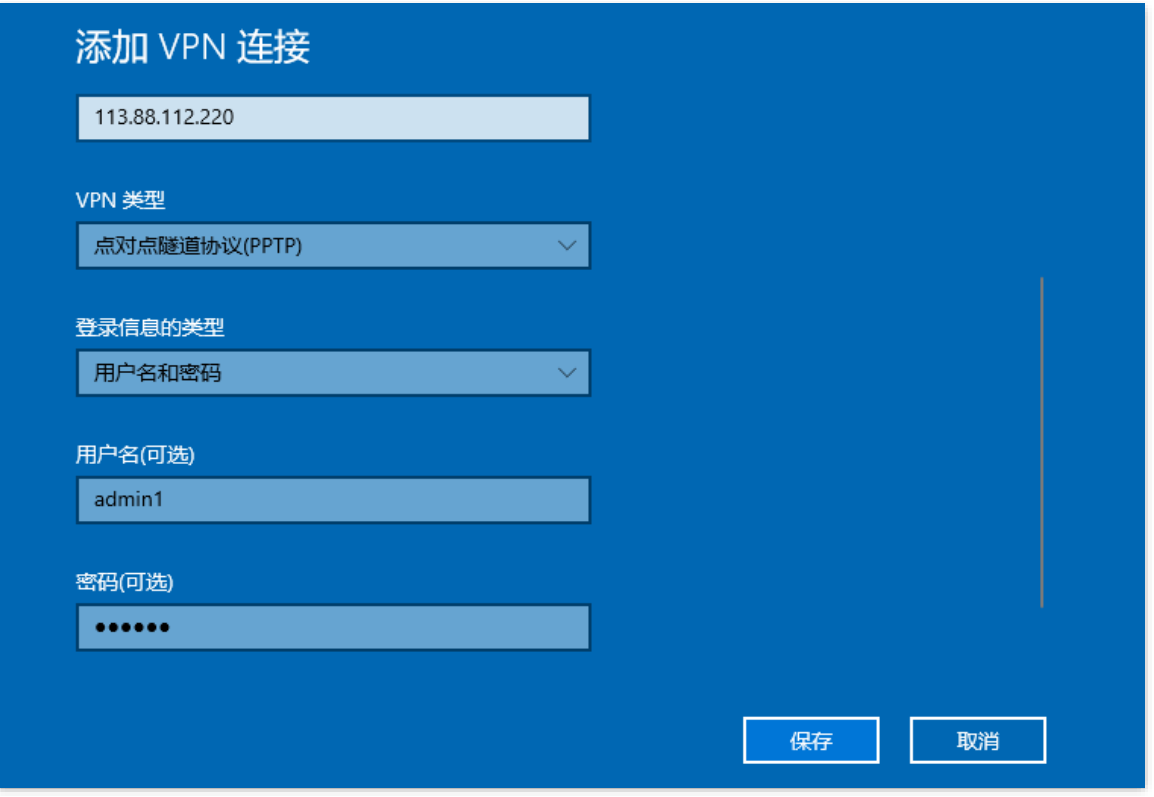

4. 点击"VPN 访问",点击<mark>连接</mark>。

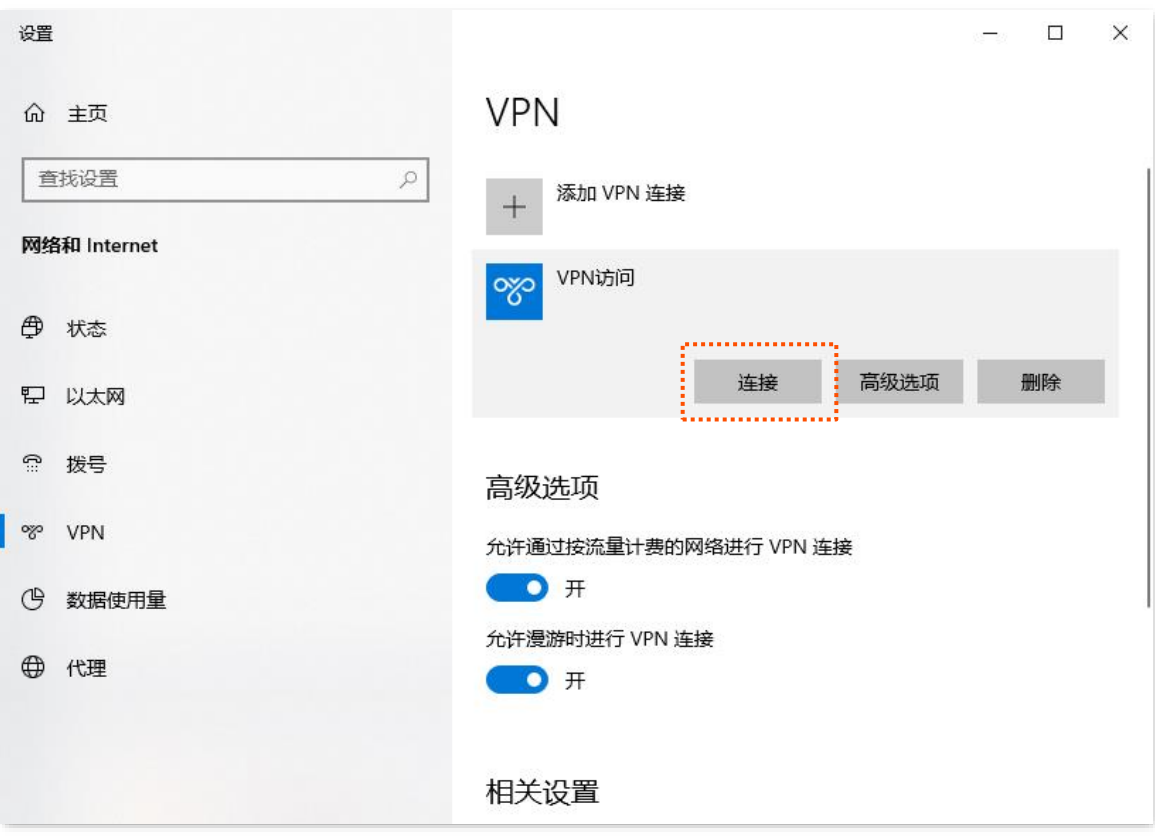

#### 稍等片刻,VPN 连接成功。

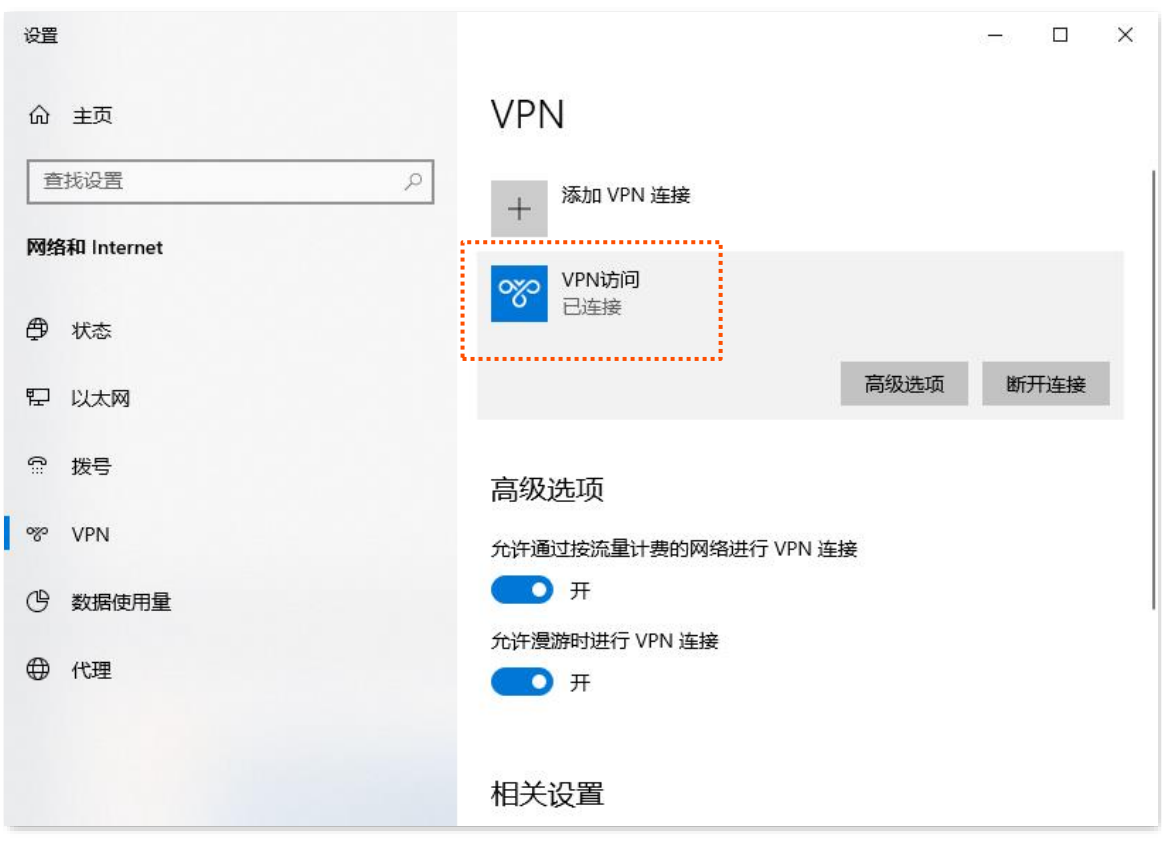

- 步骤 **2** 访问 FTP 服务器。
	- 1. 在浏览器或"我的电脑"使用"局域网服务应用层协议名称://服务器 IP 地址",可以成功访问局 域网资源。本例为"ftp://192.168.0.104"。

## $\mathcal{Q}_{\text{H}\text{F}}$

如果局域网服务端口不是默认端口号,访问格式为"局域网服务应用层协议名称://服务器 IP 地址:局域网服务端 口"。

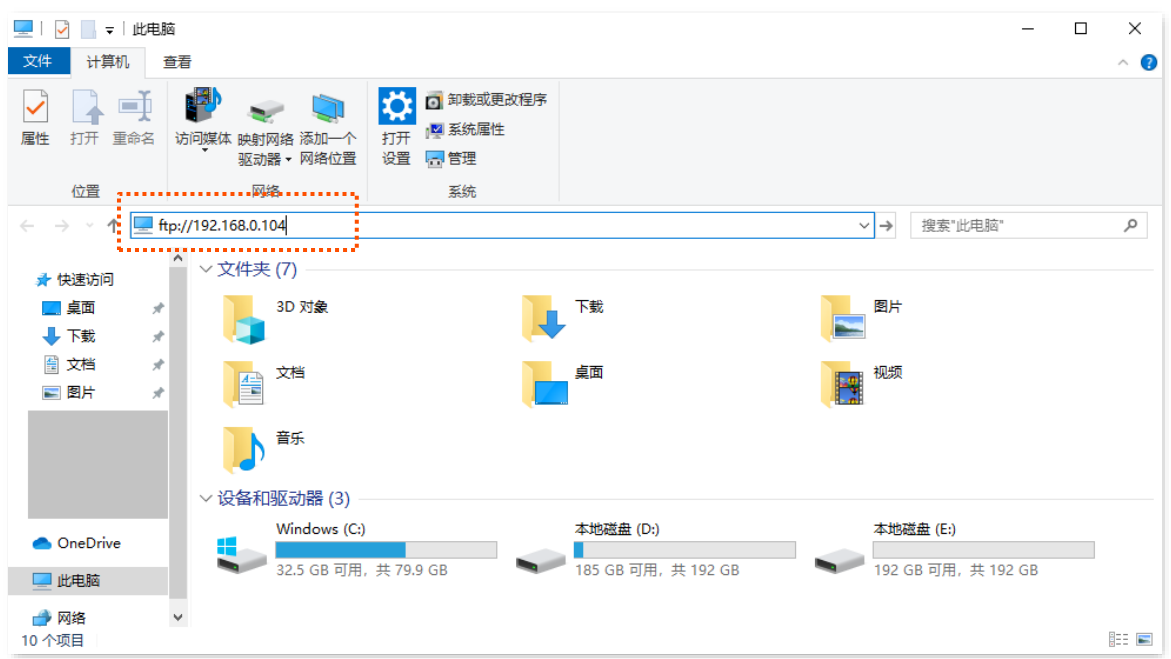

<mark>2.</mark> 输入 FTP 服务器的登录用户名和密码,本例均为"zhangsan",然后点击<mark>(登录 。</mark>

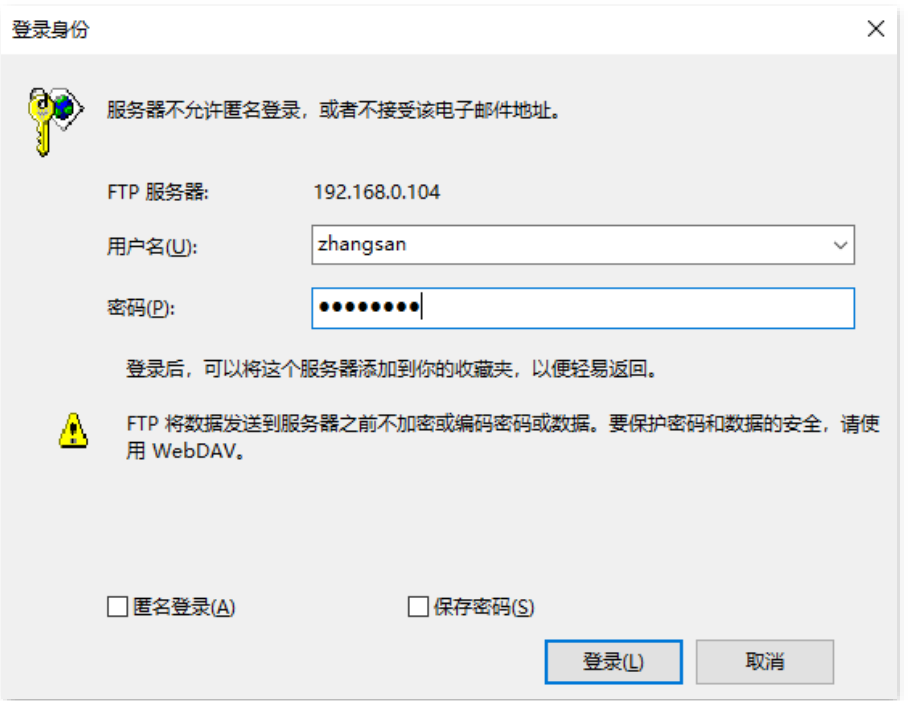

访问成功。

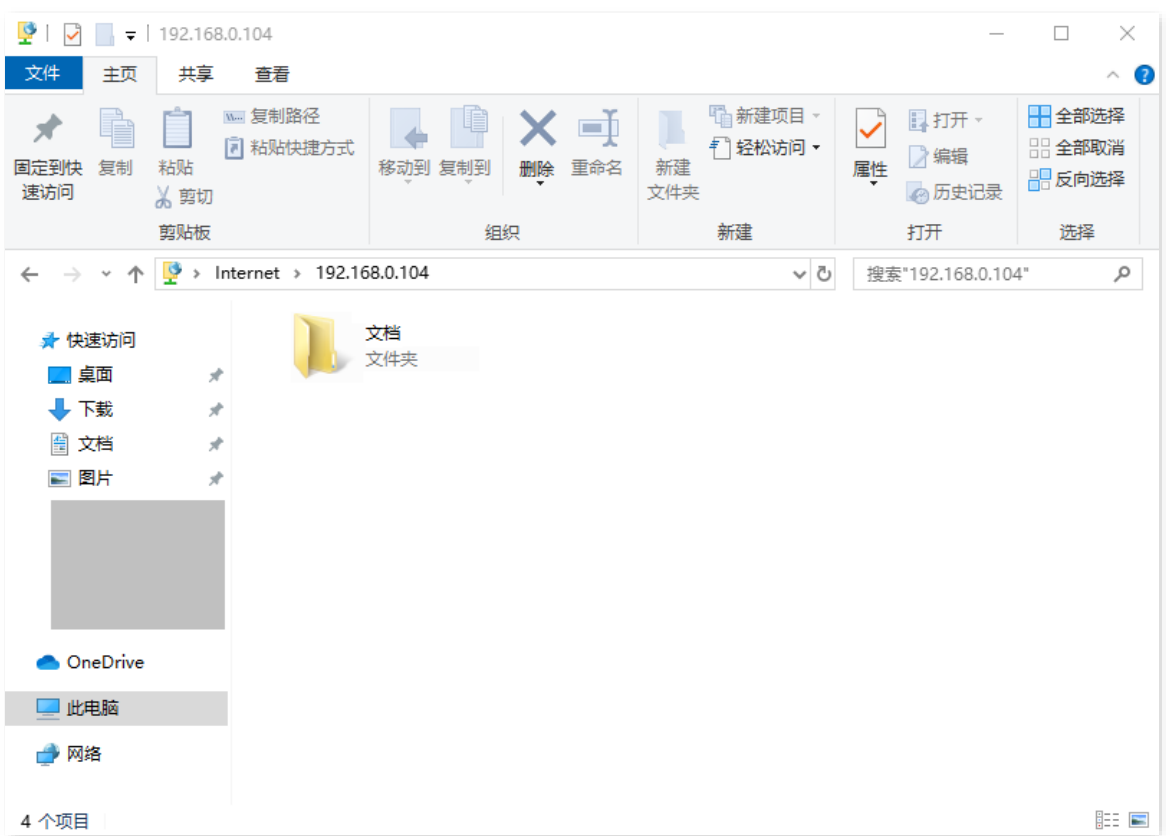

## **9.7.3 PPTP/L2TP** 客户端

开启 PPTP/L2TP 客户端功能后,5G 无线数据终端可以连接到 PPTP/L2TP 服务器。

## 开启 **PPTP/L2TP** 客户端

登录到 5G [无线数据终端](#page-11-0) Web 管理页面,在「VPN 服务」>「PPTP/L2TP 客户端」页面,打开"VPN 客 <mark>户端"开关,配置各项参数,点击</mark> 保存 <mark>。</mark>

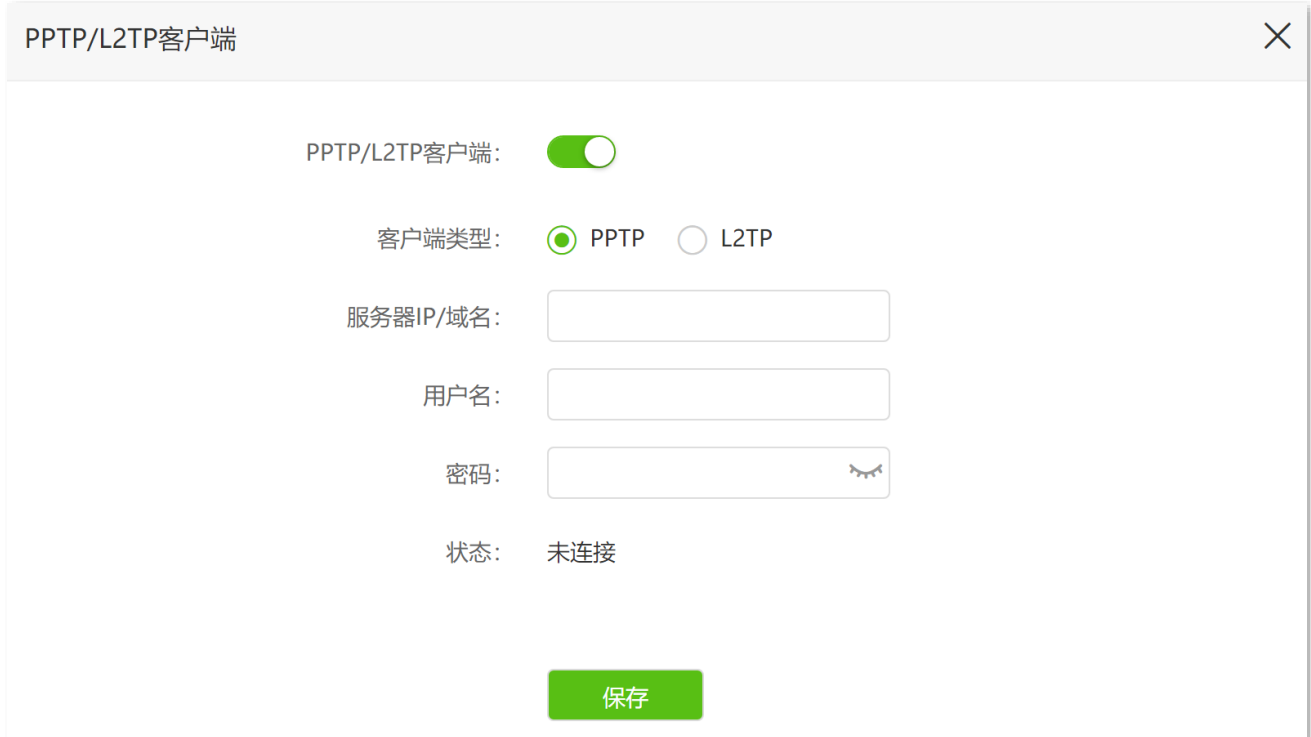

#### 参数说明

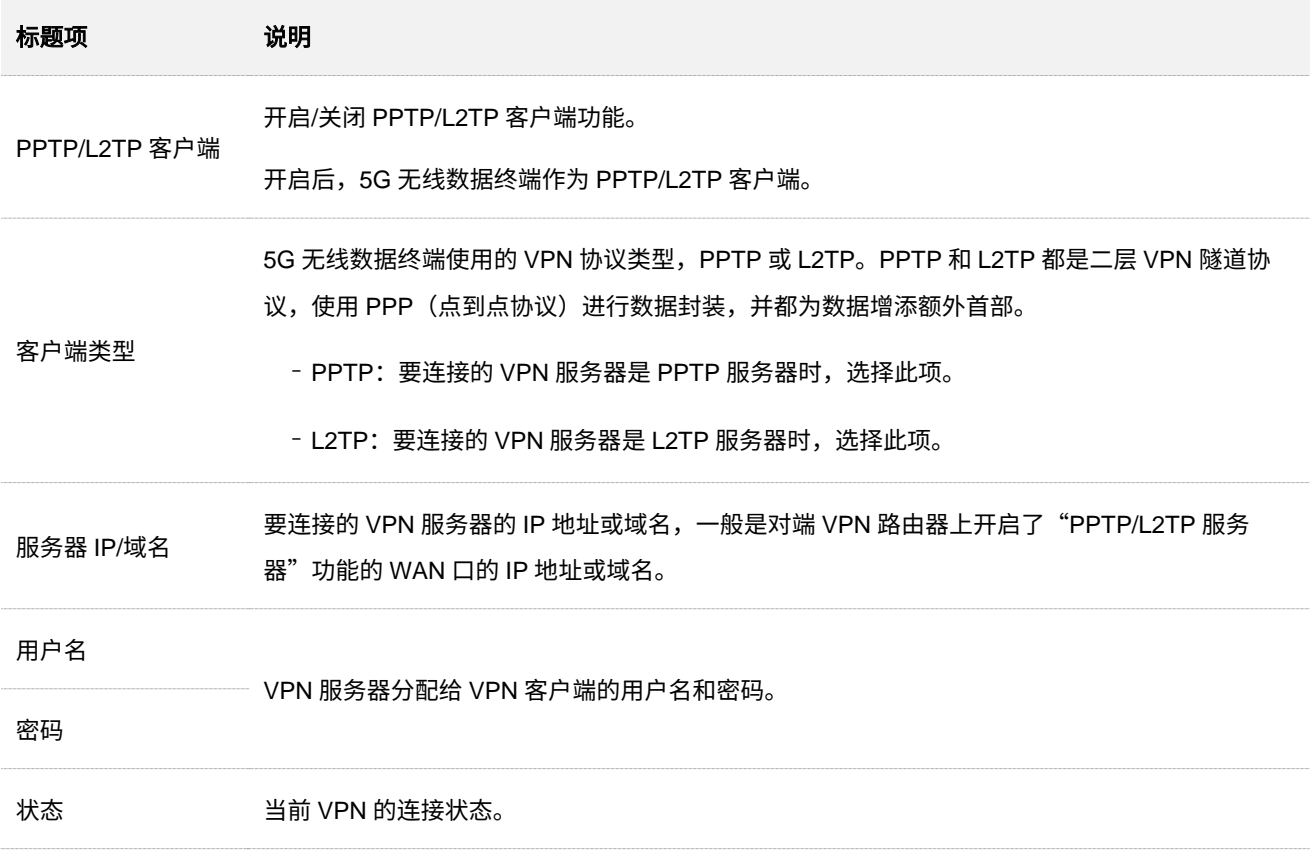

## 示例:访问运营商 **VPN** 资源

- 【场景】您办理宽带业务时,订购了运营商的 PPTP VPN 服务。
- 【需求】现在要访问运营商的 VPN 资源。
- 【方案】可以通过设置"PPTP/L2TP 客户端"功能实现上述需求。假设:
	- <sup>−</sup> PPTP 服务器地址:113.88.112.220
	- − PPTP 服务器分配的用户名和密码均为 admin1

#### 设置步骤:

- 步骤 **1** 登录到 5G [无线数据终端](#page-11-0) Web 管理页面。
- 步骤 **2** 点击「VPN 服务」>「PPTP/L2TP 客户端」进入设置页面。
- 步骤 **3** 打开"PPTP/L2TP 客户端"开关。
- 步骤 **4** 输入 VPN 服务器的 IP 地址或域名,本例为"113.88.112.220"。
- 步骤 **5** 选择"PPTP"客户端类型。
- 步骤 **6** 输入 VPN 客户端进行 VPN 拨号时使用的用户名和密码,本例均为"admin1"。

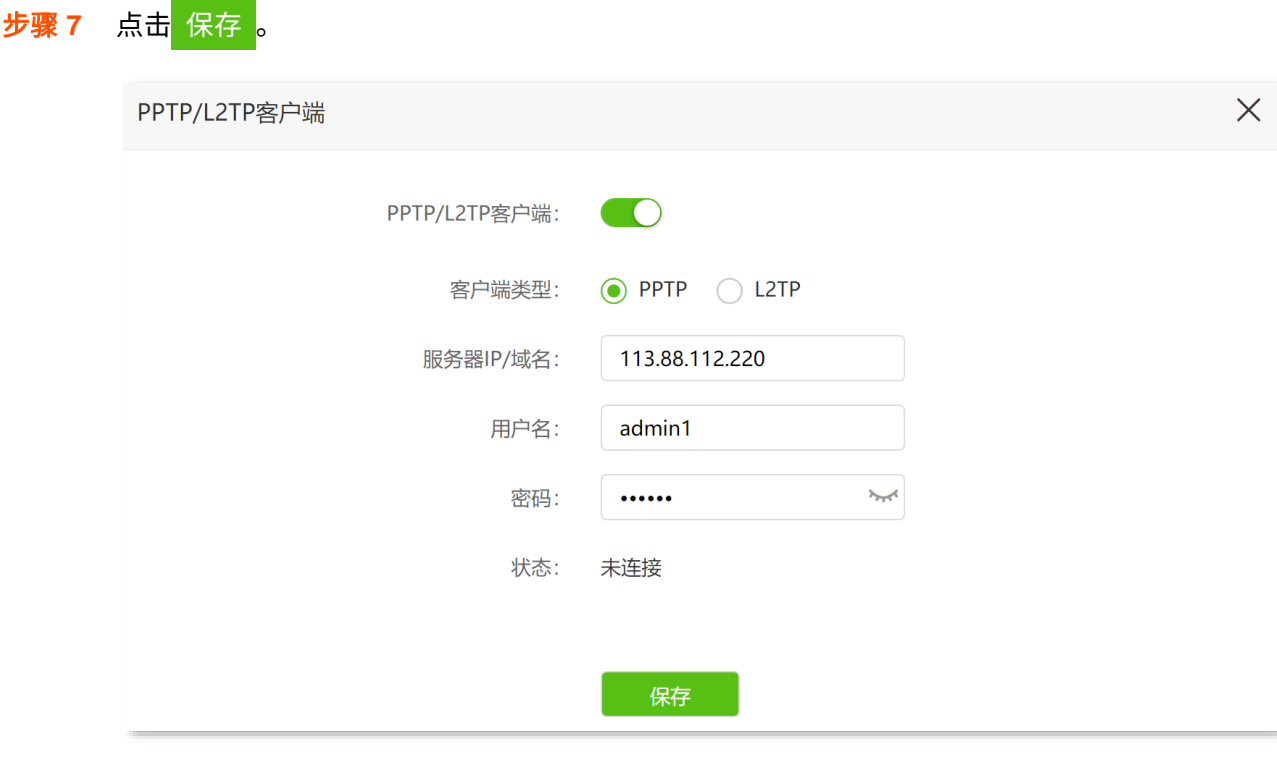

#### **----**完成

当"状态"显示为"已连接"后,5G 无线数据终端局域网客户端即可访问运营商的 VPN 资源。

# **9.7.4 IPSec**

## 新增 **IPSec** 连接

<u>登录到 5G [无线数据终端](#page-11-0) Web 管理页面</u>,在「VPN 服务」>「IPSec」页面,点击 + 新增 <mark>,配置 IPSec 规</mark> 则各项参数,点击<mark>(保存 <mark>。</mark></mark>

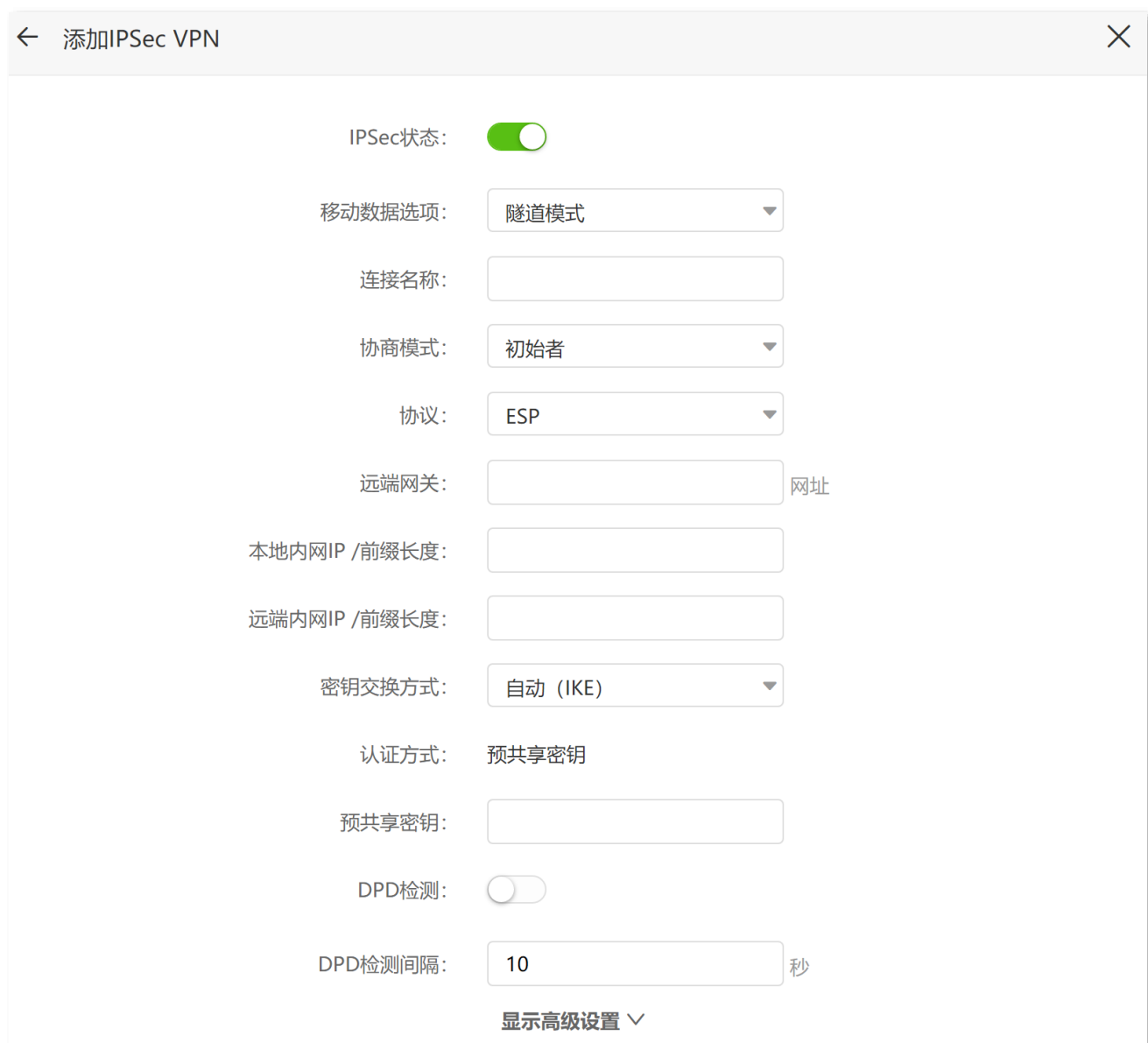

### 通用参数说明

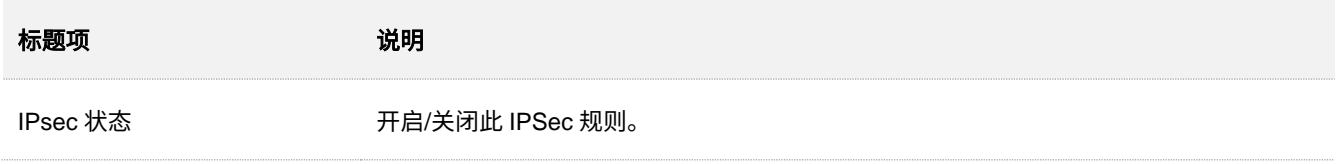

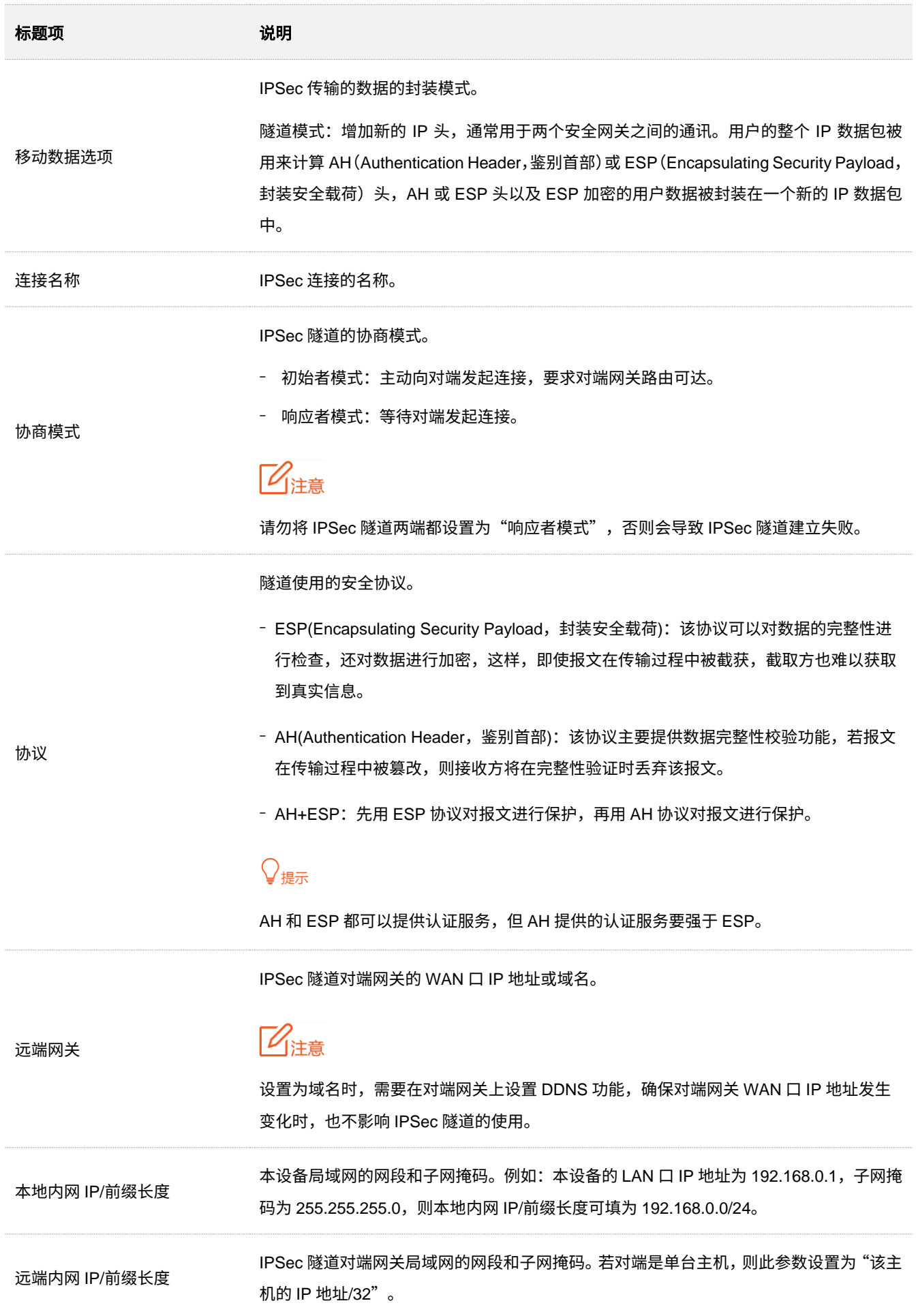
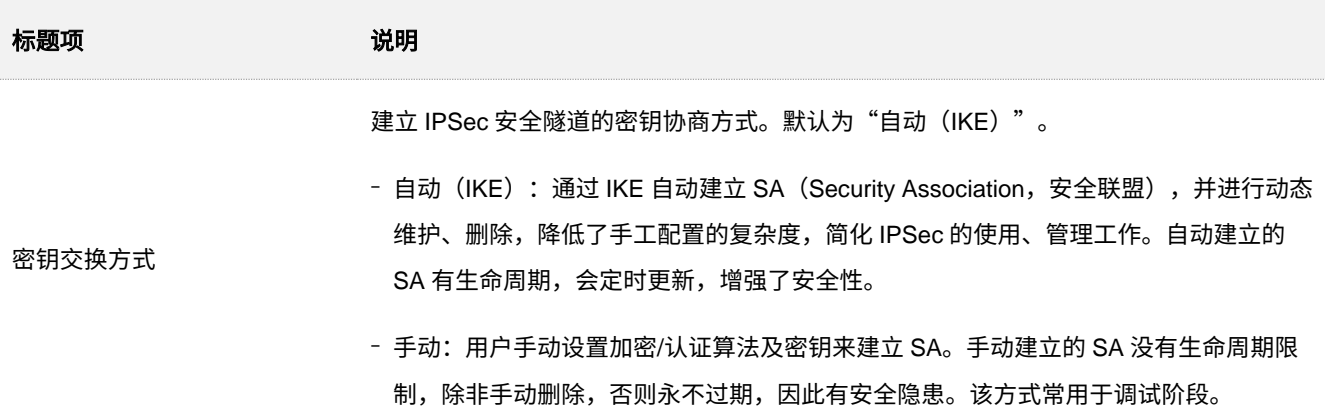

#### 密钥交换方式——自动(**IKE**)

自动协商时,为了保证信息的私密性,IPSec 通信双方需要使用彼此都知道的信息来对数据进行加密和解 密,所以在通信建立之初双方需要协商安全性密钥,这一过程便由 IKE 完成。IKE 是 ISAKMP、Oakley、 SKEME 这三个协议的混合体。

- <sup>−</sup> ISAKMP:Internet Security Association and Key Management Protocol,互联网安全性关联 和密钥管理协议,该协议为交换密钥和 SA 协商提供了一个框架。
- <sup>−</sup> Oakley:密钥确定协议,该协议描述了密钥交换的具体机制。
- − SKEME:安全密钥交换机制,该协议描述了与 Oakley 不同的另一种密钥交换机制。

IKE 协商过程分为两个阶段:

阶段 **1**:通信双方将协商交换验证算法、加密算法等安全提议,并建立一个 ISAKMP SA,用于在阶段 2 中 安全交换更多信息。

阶段 **2**:使用阶段 1 中建立的 ISAKMP SA 为 IPSec 的安全性协议协商参数,创建 IPSec SA,用于对双方 的通信数据进行保护。

密钥交换方式为"自动(IKE)"时,如下图。

#### 自动(IKE)交换密钥相关参数说明

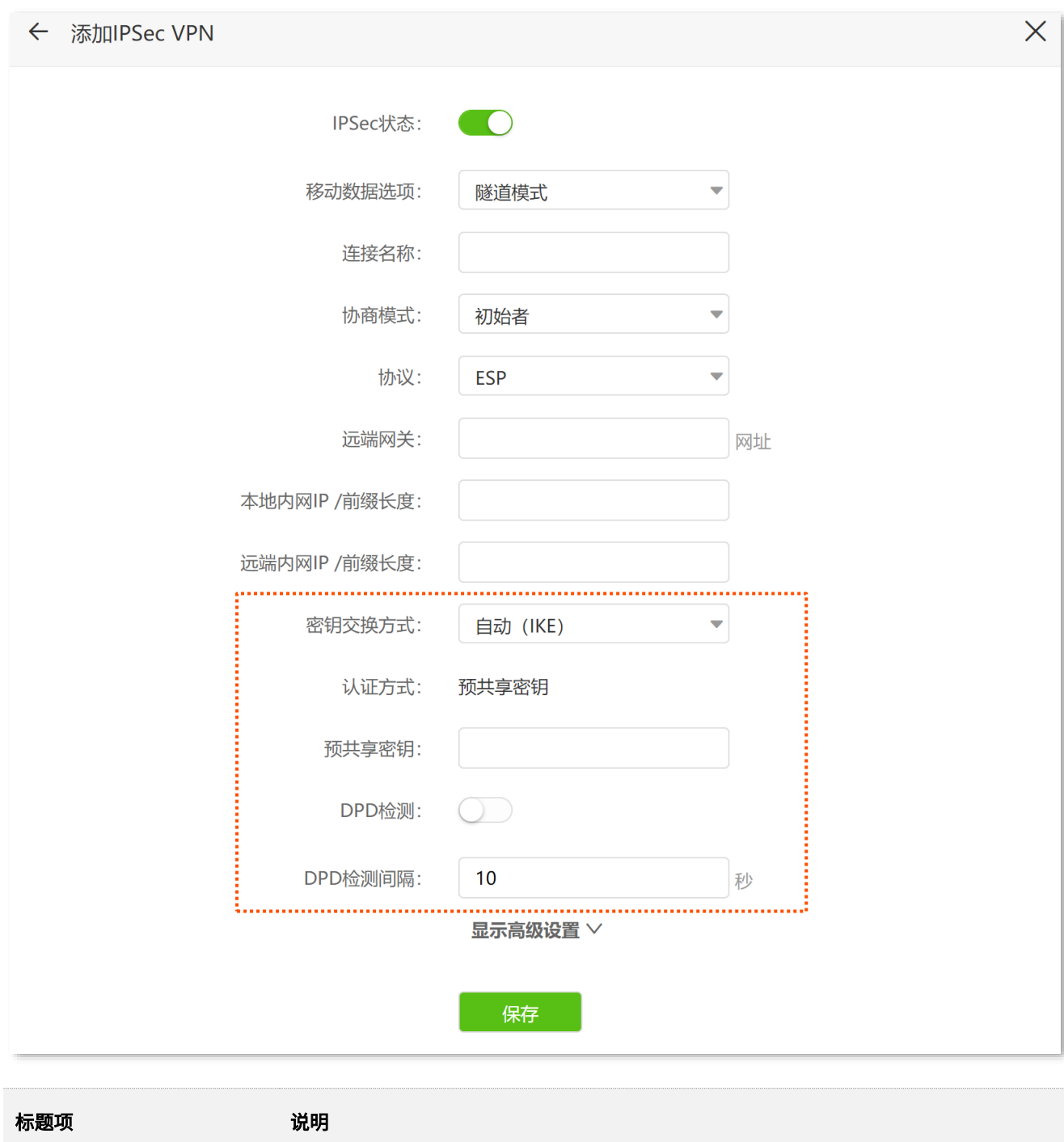

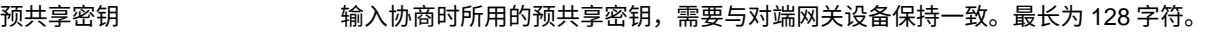

DPD 检测 开启 DPD (Dead Peer Detection, 失效对等体)检测功能后,本设备会定时发送 DPD 报 文到对端设备,确认对端站点是否有效。

#### 发送 DPD 报文的间隔时间。

DPD 检测周期 本设备会按照设置的周期定时发送 DPD 报文。如果 DPD 报文在有效时间内没有得到远端 的确认,则重新初始化本地到远端的 IPSec SA。

点击"显示高级设置",可设置自动(IKE)密钥交换方式的相关高级参数。

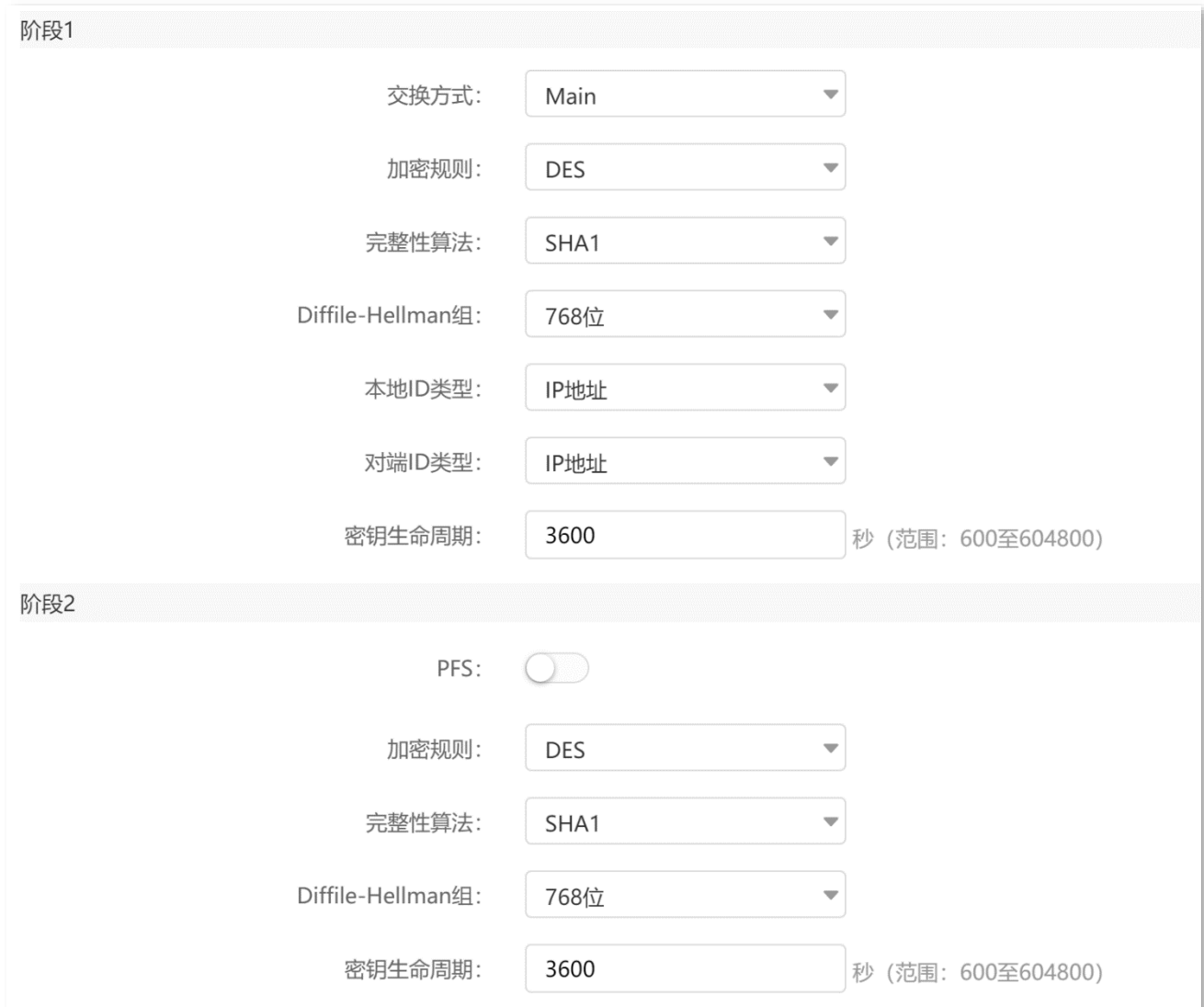

#### 阶段 **1** 参数说明

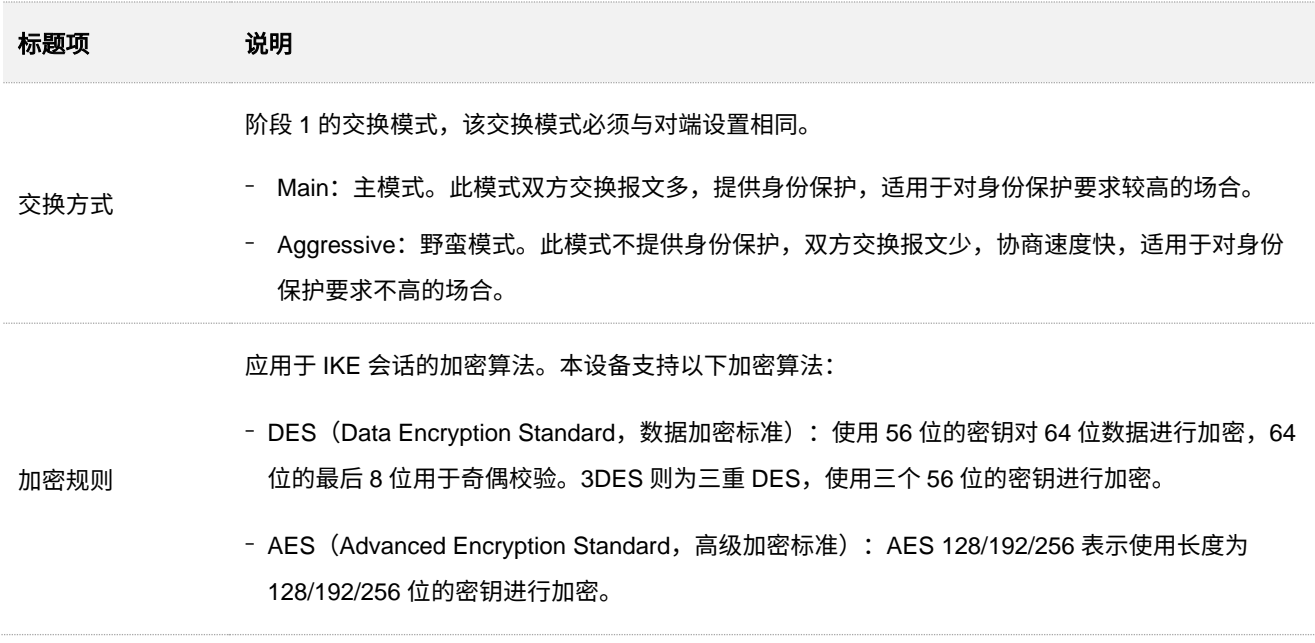

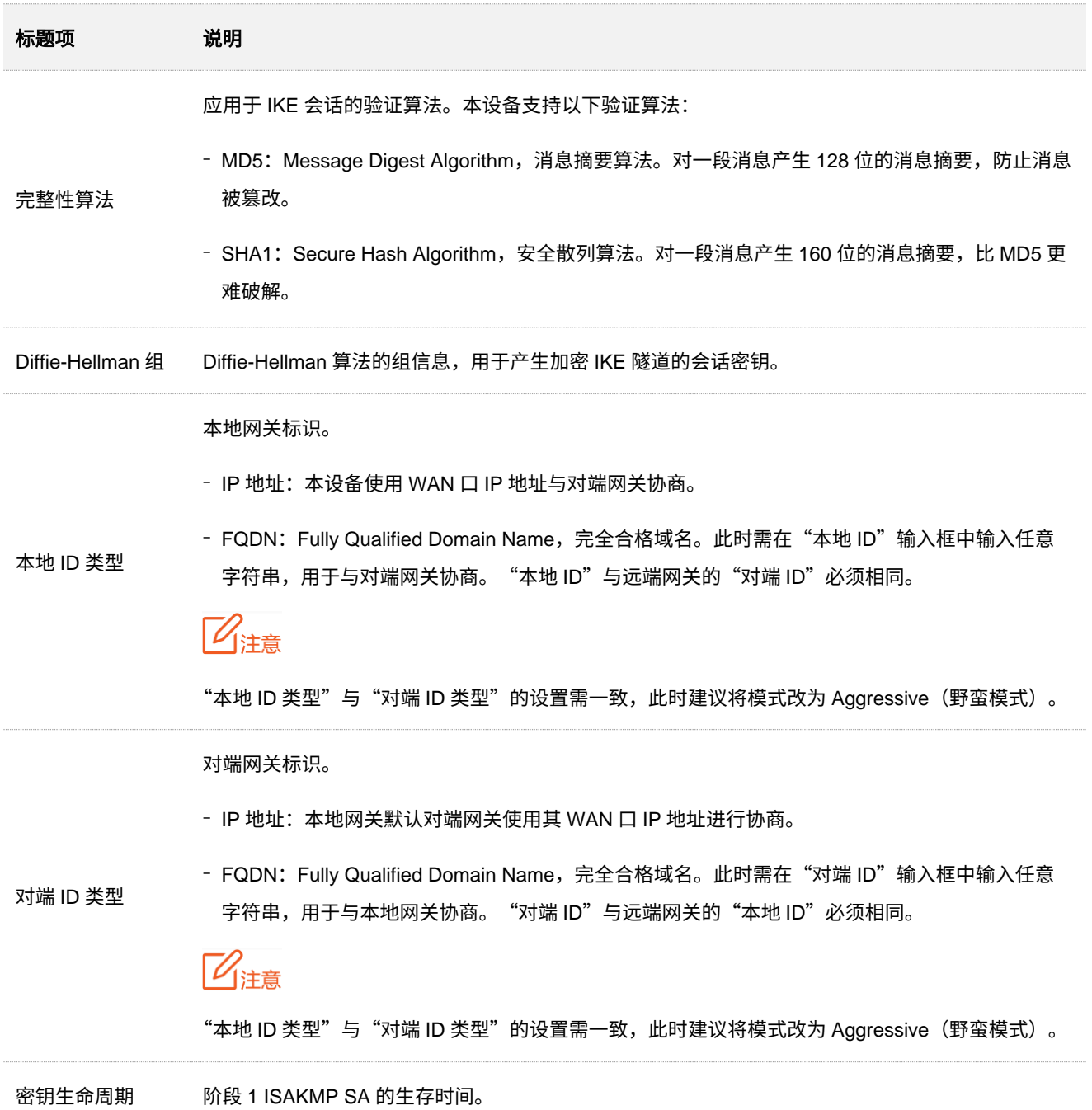

#### 阶段 **2** 补充参数说明

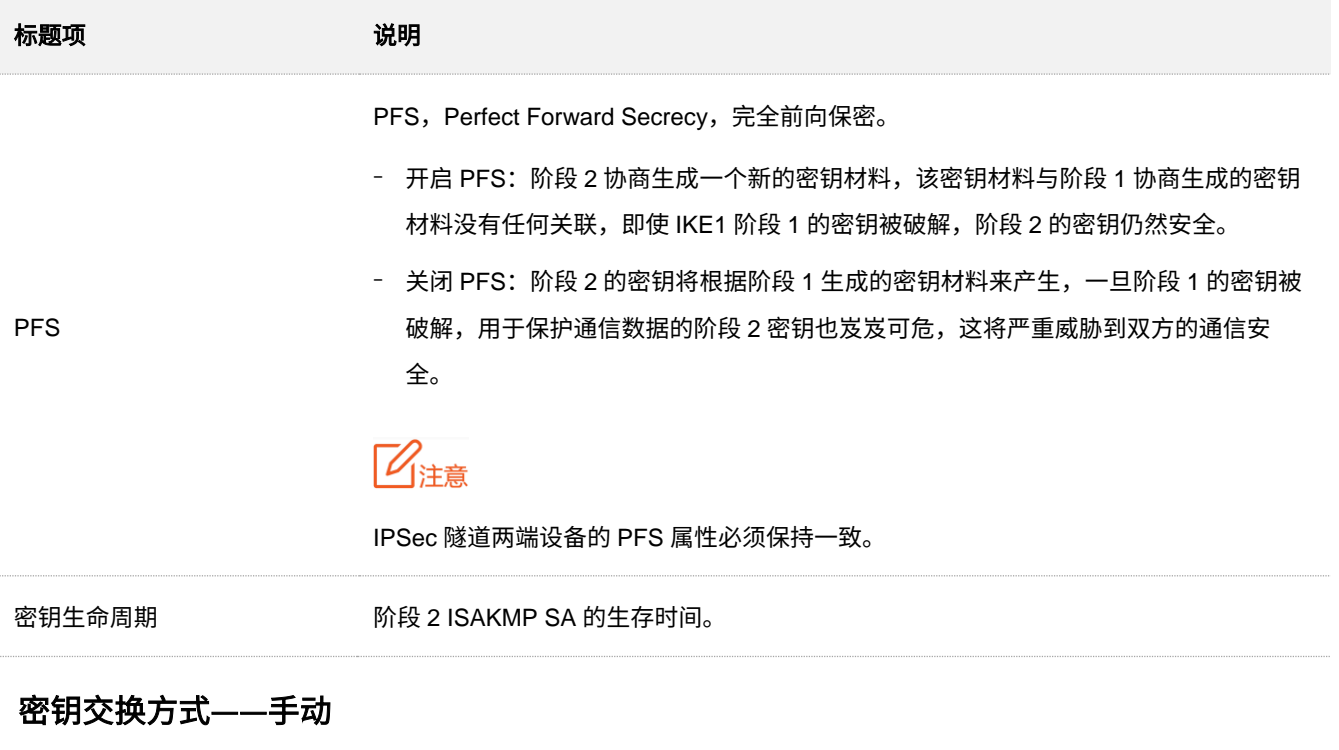

密钥交换方式为"手动"时,如下图(以隧道协议为"AH+ESP"时为例)。

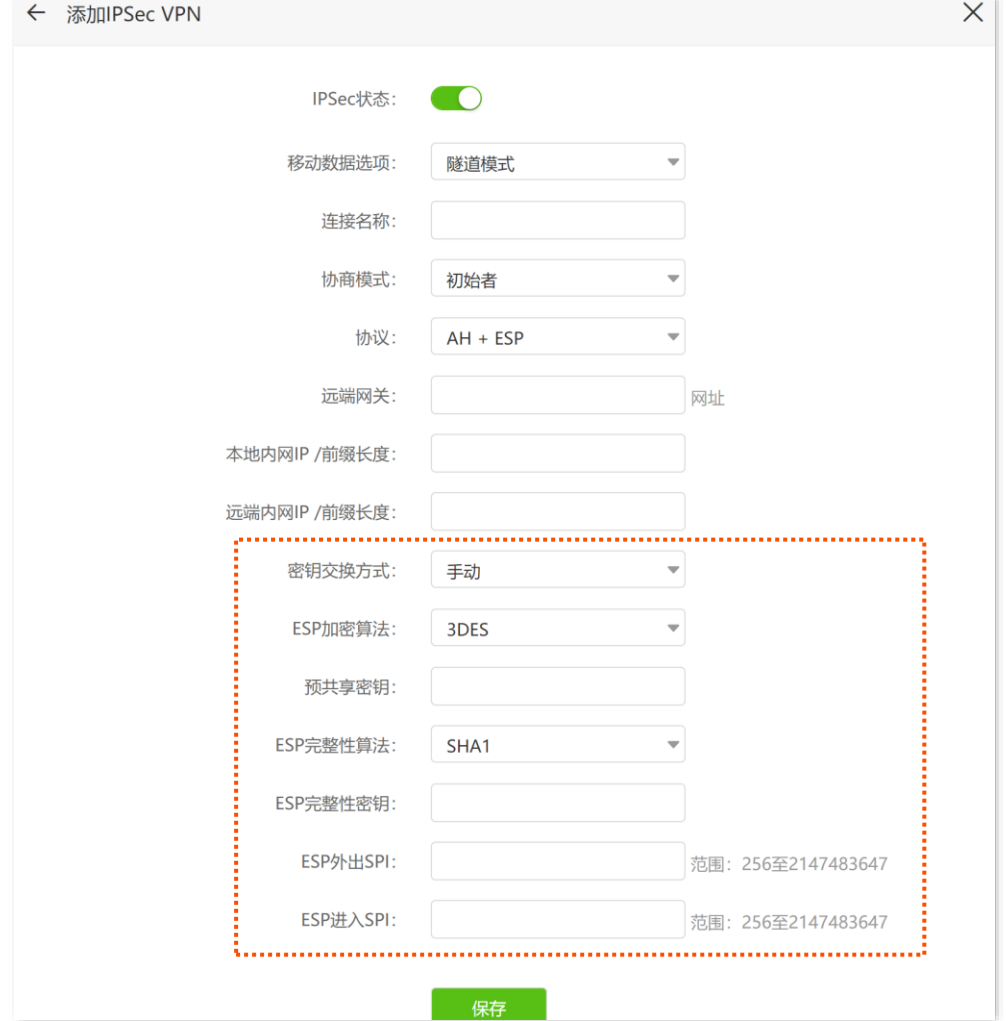

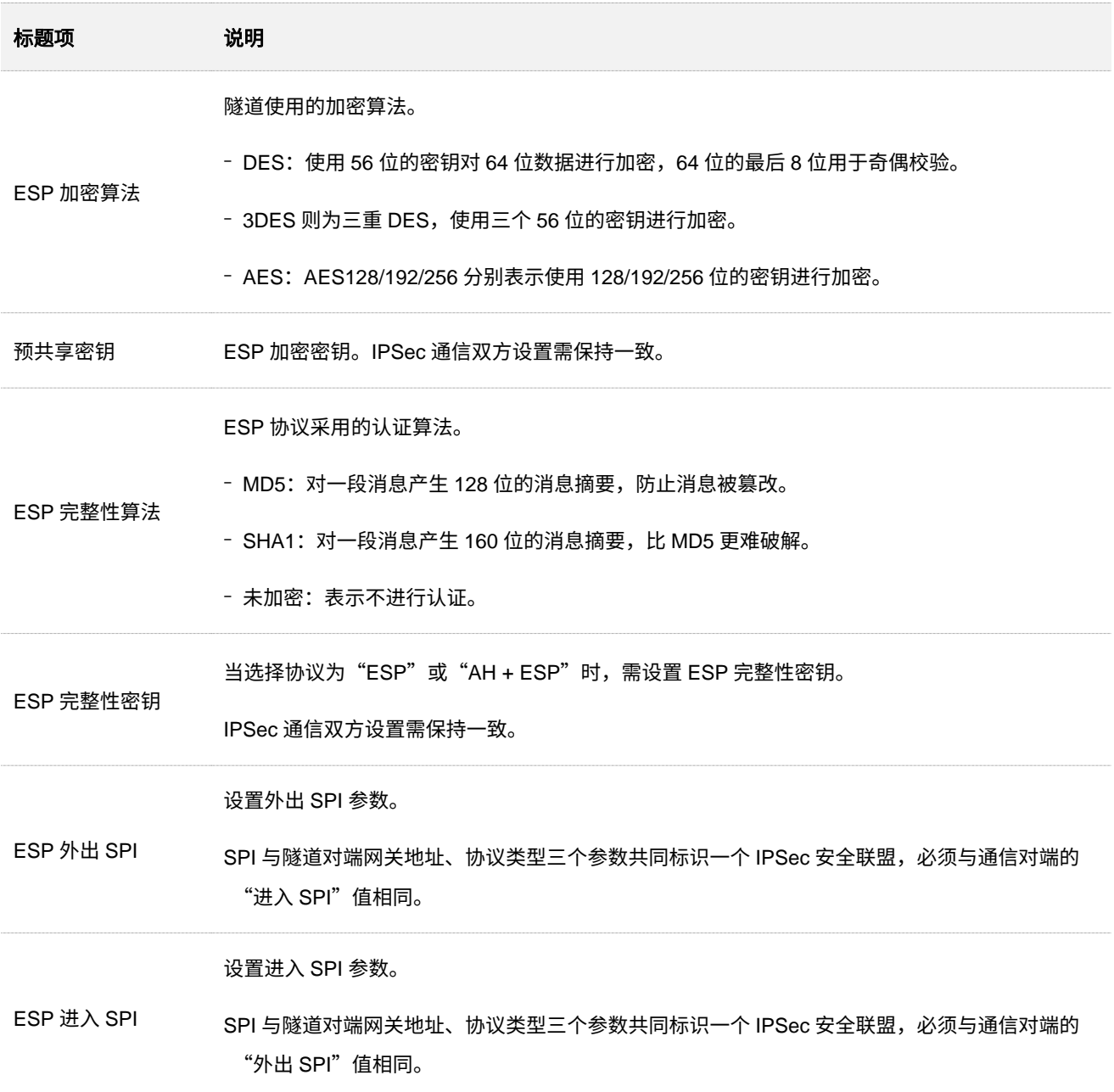

## 修改 **IPSec** 连接

登录到 5G [无线数据终端](#page-11-0) Web 管理页面,在「VPN 服务」 >「IPSec」页面,点击"编辑"栏的∠,可以修 改对应 IPSec 连接。

## 删除 **IPSec** 连接

登录到 5G [无线数据终端](#page-11-0) Web 管理页面, 在「VPN 服务」>「IPSec」页面, 选择要删除的 IPSec 连接, 然后点击页面右上方的回,可以删除对应 IPSec 连接。

# **10** 网络安全

# **10.1** 隐藏无线网络

隐藏网络后,手机等无线设备搜索不到 5G 无线数据终端的 Wi-Fi 名称,可以在一定程度上提高网络安全 性。

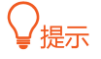

如果您正在使用 Mesh 功能,建议不要开启隐藏网络功能,以免影响 Mesh 子节点接入。

#### 设置步骤:

- 步骤 **1** 登录到 5G [无线数据终端](#page-11-0) Web 管理页面。
- 步骤 **2** 点击「无线设置」>「Wi-Fi 名称与密码」进入设置页面。
- 步骤 **3** 勾选"Wi-Fi 名称"输入框后的"隐藏网络"。下图仅供示例。

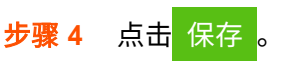

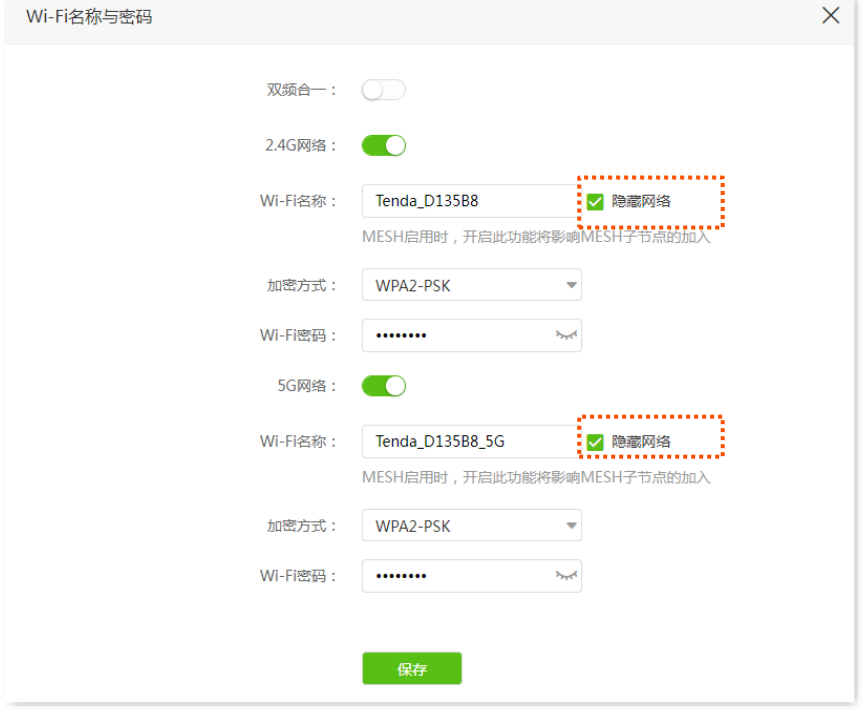

#### **----**完成

设置完成后,手机等无线设备将扫描不到 5G 无线数据终端的 Wi-Fi 名称。若您想要连接已隐藏的网络上 网,需要在无线设备上手动输入 Wi-Fi 名称进行连接,详情可参考附录 [连接已隐藏的无线网络上网。](#page-150-0)

# **10.2** 修改 **5G** 无线数据终端管理密码

为了网络安全,建议您定期修改 5G 无线数据终端 Web 管理页面的登录密码。

- 步骤 **1** 登录到 5G [无线数据终端](#page-11-0) Web 管理页面。
- 步骤 **2** 点击「系统管理」>「管理员密码」进入设置页面。
- 步骤 **3** 在"旧密码"栏输入当前登录 5G 无线数据终端管理页面的密码。
- **步骤 4** 在"新密码"栏设置新的登录密码。
- 步骤 **5** 在"确认密码"栏再次输入新的登录密码。

#### 步骤 **6** 点击 保存 。

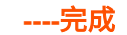

页面将会跳转到登录页面,输入刚才设置的新密码,然后点击<mark>(登录 ,</mark>即可重新登录到 5G 无线数据终端的 管理页面。

# **10.3** 防火墙

5G 无线数据终端提供了防火墙功能,可以对一些常见泛洪攻击进行检测和防范,还可以忽略来自 WAN 口 的 ping,以防止暴露自己,同时防范外部的 ping 攻击。防火墙功能默认开启,建议保持默认设置。

进入页面:登录到 5G [无线数据终端](#page-11-0) Web 管理页面后,点击「高级功能」>「防火墙」。

防火墙  $\times$ 防ICMP泛洪攻击: 防TCP泛洪攻击: 防UDP泛洪攻击: 防WAN口Ping: 保存

#### 参数说明

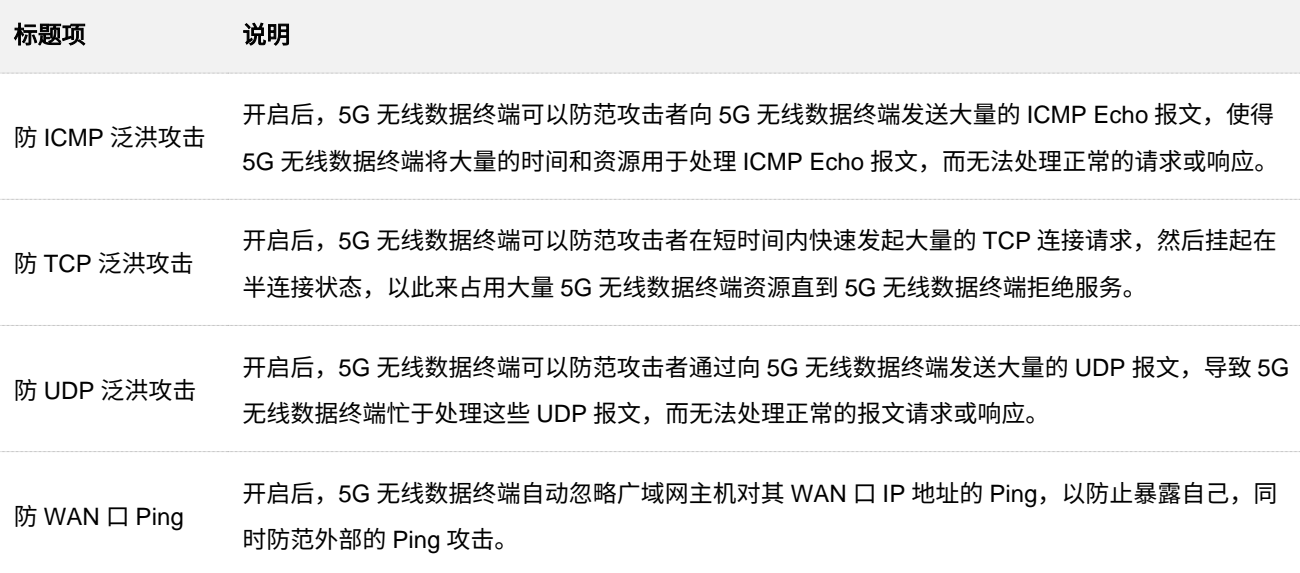

# **11** 高级应用

# **11.1** 开启**/**关闭 **5G** 无线数据终端指示灯

# **11.1.1** 立即开启**/**关闭指示灯

- 步骤 **1** 登录到 5G [无线数据终端](#page-11-0) Web 管理页面。
- 步骤 **2** 点击「高级功能」>「LED 灯控制」进入设置页面。
- 步骤 **3** 根据需要开启或关闭指示灯。

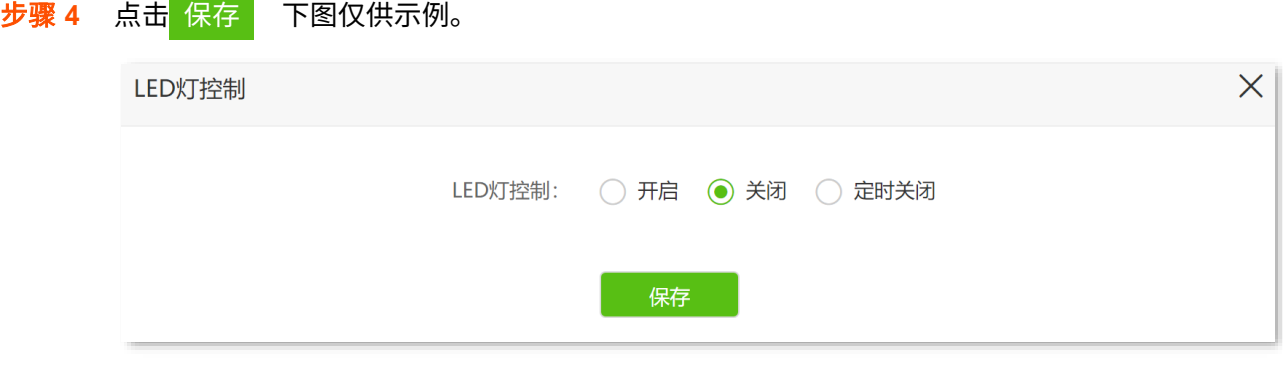

#### **----**完成

如上图设置完成后,5G 无线数据终端的所有指示灯立即关闭,不再指示设备工作状态。

# **11.1.2** 定时关闭指示灯

- 步骤 **1** 登录到 5G [无线数据终端](#page-11-0) Web 管理页面。
- 步骤 **2** 点击「高级功能」>「LED 灯控制」进入设置页面。
- 步骤 **3** 设置"LED 灯控制"为"定时关闭"。
- 步骤 **4** 选择指示灯的"关闭时间段"。
- 步骤 **5** 点击 保存 。下图仅供示例。

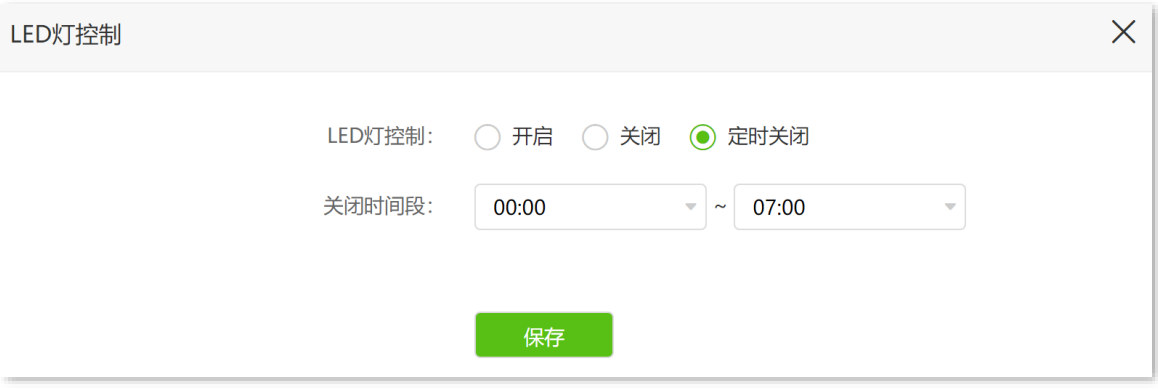

#### **----**完成

如上图设置完成后,5G 无线数据终端的所有指示灯在每天的 00:00~7:00 时间段内关闭,其他时间段正常 指示。

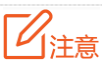

定时关闭指示灯功能基[于系统时间生](#page-139-0)效,如果系统时间不准确,该功能无法正常生效。

# **11.2** 智能省电

开启智能省电功能后,5G 无线数据终端将在节能时间段内关闭其指示灯与 Wi-Fi。智能省电功能默认关闭。

## $\mathbb{Z}_{\mathbb{B}^+}$

- <sup>−</sup> Mesh 功能开启时,智能省电功能不可用。
- − 智能省电功能基[于系统时间生](#page-139-0)效,如果系统时间不准确,该功能无法正常生效。

假设您需要 5G 无线数据终端在每天的 00:00 到 7:00 关闭其指示灯与 Wi-Fi。当有用户在线时,延时关闭 其指示灯与 Wi-Fi。

#### 设置步骤:

- 步骤 **1** 登录到 5G [无线数据终端](#page-11-0) Web 管理页面。
- 步骤 **2** 点击「高级功能」>「智能省电」进入设置页面。
- 步骤 **3** 打开"智能省电"开关。
- 步骤 **4** 选择"节能时间段",本例为"00:00~07:00"。
- 步骤 **5** 勾选"延时生效"功能。

#### 步骤 **6** 点击 保存 。

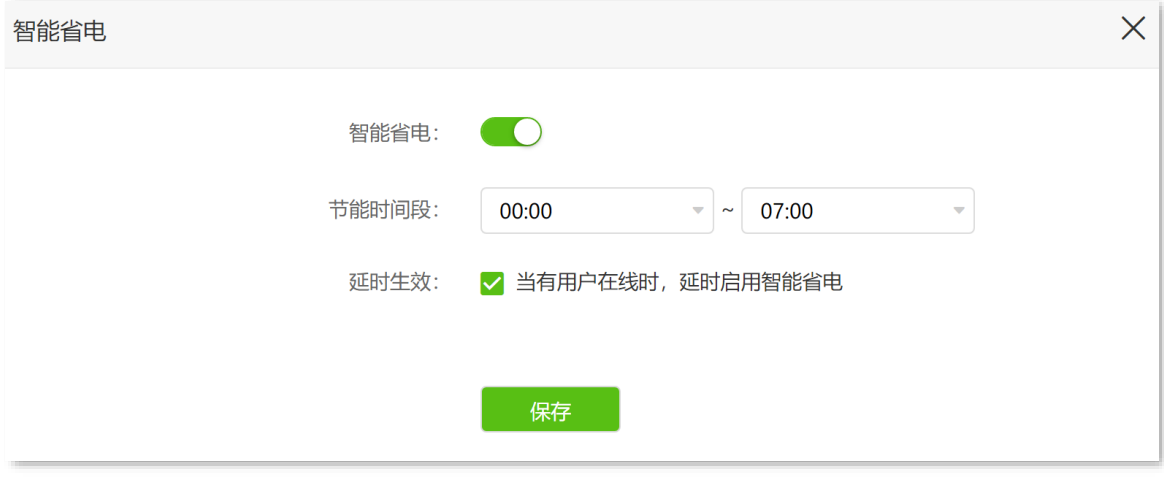

#### **----**完成

设置完成后,每天 00:00~07:00,5G 无线数据终端的指示灯关闭且 Wi-Fi 不可用,智能手机等无线设备搜 索不到 5G 无线数据终端 Wi-Fi,不能连接 5G 无线数据终端 Wi-Fi 上网。

#### 参数说明

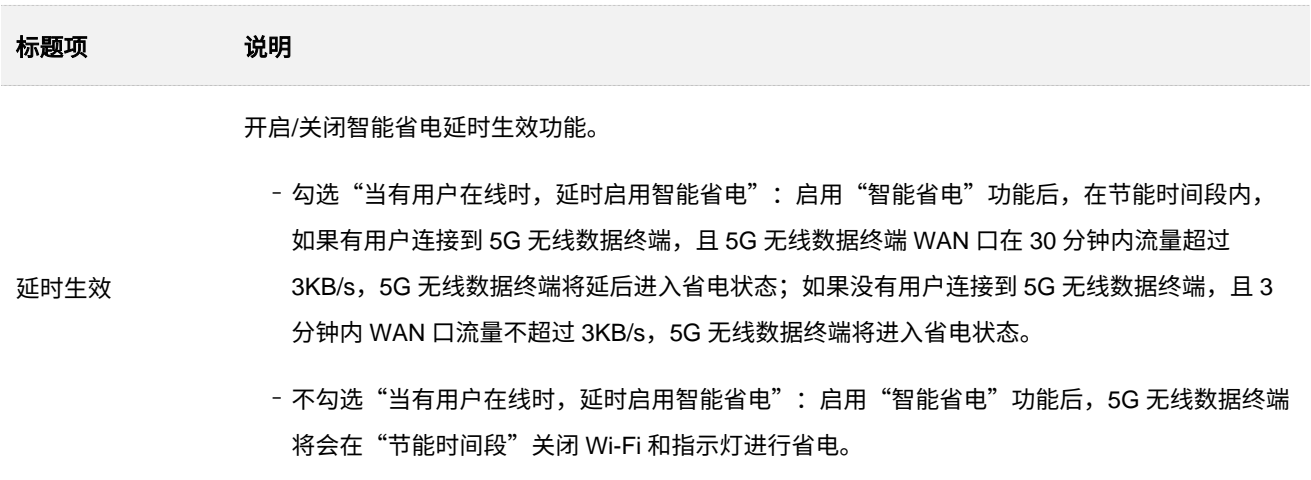

# **11.3** 锁定 **4G/5G** 频段

4G/5G 路由模式下,通过锁频段设置,您可将 5G 无线数据终端锁定在特定频段上使用,以防止其在其他 频段上干扰其他设备。锁频可以提高网络的稳定性和速度,但也可能会限制 5G 无线数据终端的使用范围。

比如您将设备移动到一个不同的地区,该地区使用的频段若与您的锁定频段不同,这将导致设备无法连接 到网络。因此,在锁定频段之前,请务必咨询运营商确保该频段在您所在的地区可用。

#### 锁定 **4G/5G** 频段:

步骤 **1** 登录到 5G [无线数据终端](#page-11-0) Web 管理页面。

步骤 **2** 点击「外网设置」进入设置页面。

步骤 **3** 在"4G 频段"、"5G 频段"模块,打开"4G/5G 锁频段开关",然后勾选要锁定的频段。

步骤 **4** 点击 保存 。 **----**完成

# **11.4 SIM** 卡 **PIN** 码

/提示

本节内容仅适用于 4G/5G [路由模式。](#page-21-0)

SIM 卡 PIN 码(个人识别码,Personal Identification Number)是防止 SIM 卡被滥用的保护措施。如果 SIM 卡被锁定,则需要解锁后才能上网。您也可以为解锁的 SIM 卡启用 PIN 锁并自定义 PIN 码。

## **11.4.1** 解锁 **SIM** 卡

- 步骤 **1** 登录到 5G [无线数据终端](#page-11-0) Web 管理页面。
- 步骤 2 在「联网状态」页面点击"请解锁 SIM 卡";或点击「高级功能」>「SIM 卡 PIN 码」,进入设置 页面。
- 步骤 **3** 输入正确的 PIN 码。

步骤 **4** 点击 保存 。

- 请勿尝试猜测 SIM 卡的 PIN 码!如果 PIN 码输入错误 3 次,必须使用 PUK 码重置 PIN 码!请联系您的运 营商获取 PUK 码。若 PUK 码输入错误 10 次, SIM 卡可能会被永久锁定!
- − 启用"自动解锁 PIN"后,5G 无线数据终端将在每次重启后自动解锁 SIM 卡,但设备恢复出厂设置后仍需 输入 PIN 码。

**----**完成

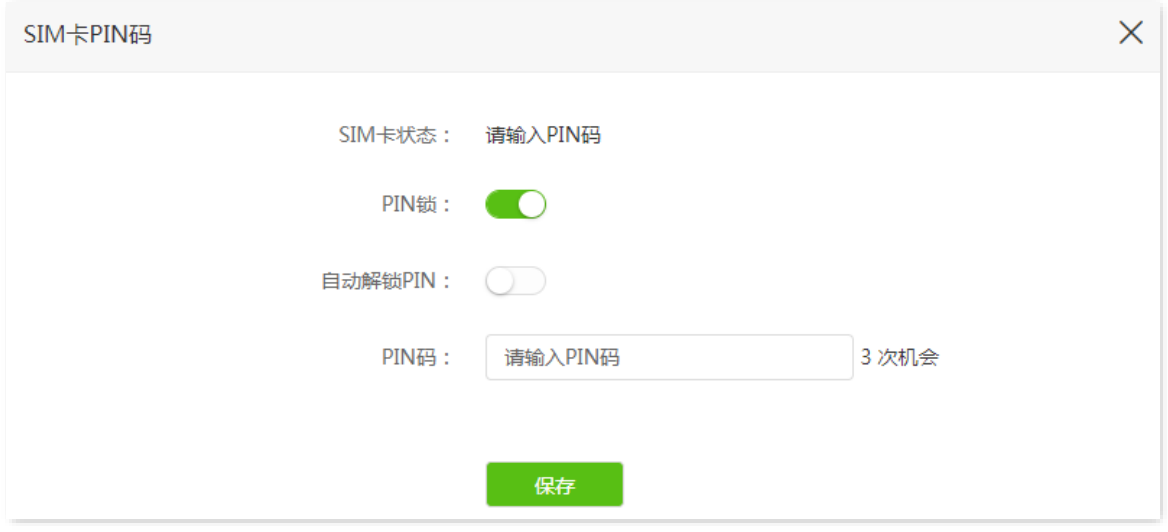

## **11.4.2** 禁用 **PIN** 锁

禁用 SIM 卡 PIN 锁后,您的 SIM 卡将不再受 PIN 码保护。

#### 设置步骤:

- 步骤 **1** 登录到 5G [无线数据终端](#page-11-0) Web 管理页面。
- 步骤 **2** 点击「高级功能」>「SIM 卡 PIN 码」进入设置页面。
- 步骤 **3** 关闭"PIN 锁"开关。
- 步骤 **4** 输入 SIM 卡的"PIN 码"。
- 步骤 **5** 点击 保存 。

**----**完成

# **11.5** 移动数据

## $\bigcirc$ <sub>提示</sub>

本节内容仅适用于 4G/5G [路由模式。](#page-21-0)

如果您需要查看或设置移动数据使用信息,如数据使用限额等,请登录到 5G [无线数据终端](#page-11-0) Web 管理页面 后,点击「高级功能」>「移动数据」进入页面查看或设置。

下图仅供示例。

 $\mathbf{v}$ 

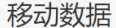

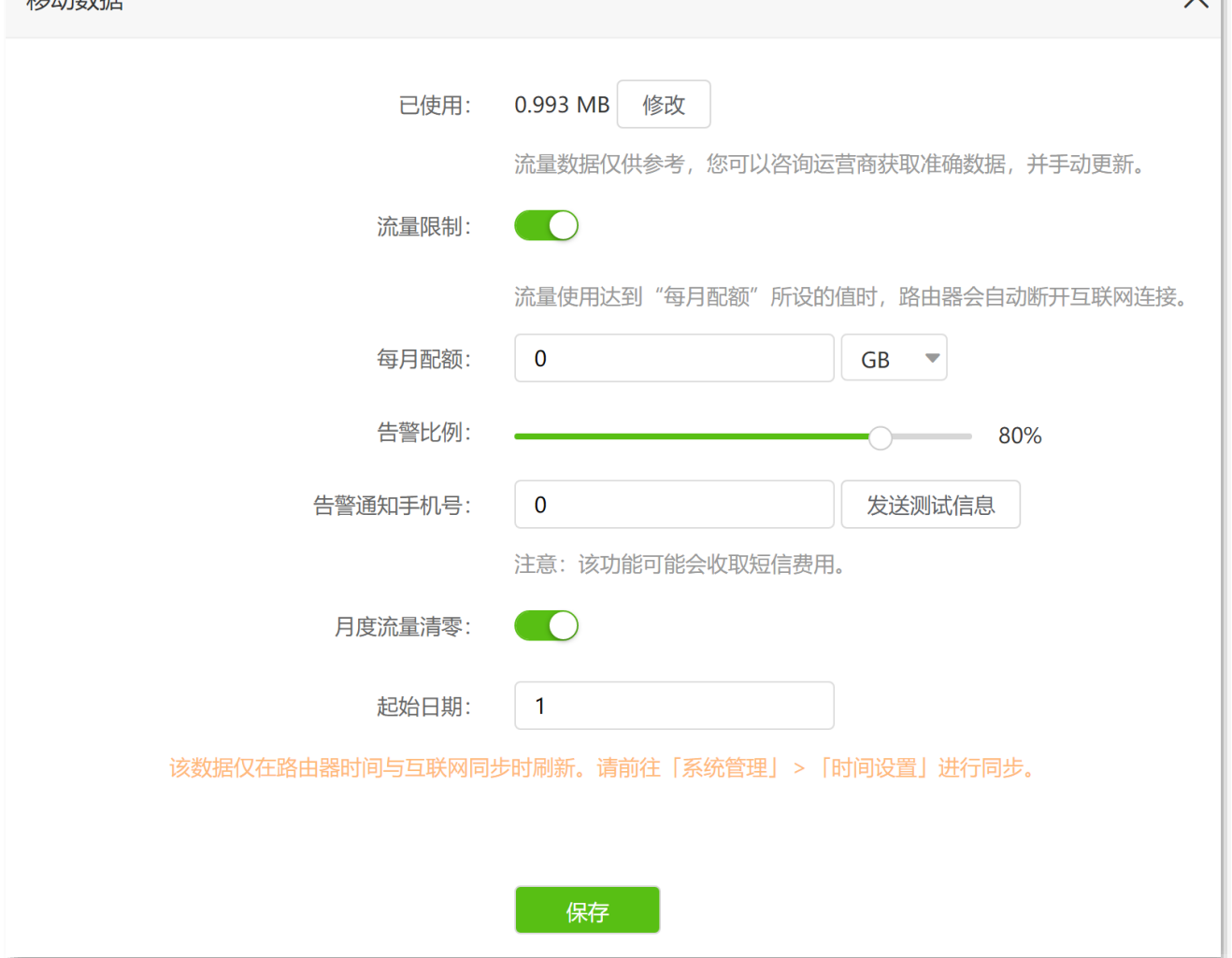

# **11.6** 修改 **LAN** 口 **IP** 地址(**IPv4**)

LAN 口 IP 地址是 5G 无线数据终端对局域网的 IP 地址, 也是 5G 无线数据终端的管理 IP 地址, 局域网用 户可使用该 IP 地址登录到 5G 无线数据终端的管理页面。

5G 无线数据终端默认的 LAN 口 IP 地址为 192.168.0.1,子网掩码为 255.255.255.0。一般情况下,您无需 修改 LAN 口设置,除非遇到 IP 地址冲突,如: 5G 无线数据终端获得的 WAN 口 IP 地址和其 LAN 口 IP 地 址处于同一网段;局域网内,有其它设备的 IP 地址也为 192.168.0.1。

假设要修改 5G 无线数据终端登录地址为 192.168.1.1,子网掩码保持默认设置。

#### 设置步骤:

步骤 **1** 登录到 5G [无线数据终端](#page-11-0) Web 管理页面。

- 步骤 **2** 点击「系统管理」>「局域网设置」进入设置页面。
- 步骤 3 修改 "局域网 IP 地址",本例为 "192.168.1.1"。
- 步骤 4 点击 保存
- 步骤 **5** 确认提示信息后,点击 确定 。

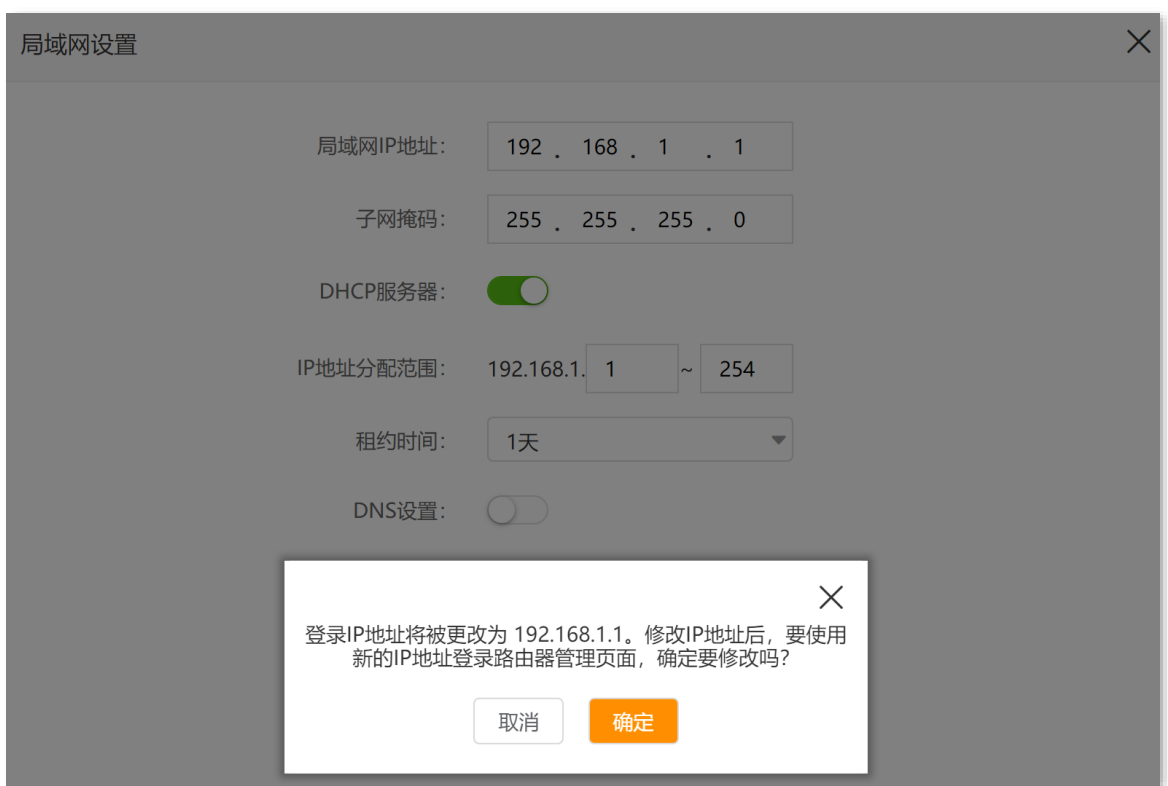

#### **----**完成

LAN 口 IP 地址修改成功后,页面将自动跳转到登录页面。如果没有,请确保管理电脑的以太网(或本地连 接)的 IP 地址已设置为"自动获得 IP 地址, 自动获得 DNS 服务器地址", 之后访问新的 LAN 口 IP 地址重 新尝试。

提示

如果新的 LAN 口 IP 地址与原 LAN 口 IP 地址不在同一网段,系统将自动匹配修改 DHCP 地址池,使其和新的 LAN 口 IP 地址在同一网段。

# **11.7** 修改 **DHCP** 服务器(**IPv4**)

DHCP (Dynamic Host Configuration Protocol),动态主机配置协议。DHCP 服务器可以为局域网中的客户 端自动分配 IP 地址、子网掩码、网关、DNS 等上网信息。

如果关闭该功能,需要在客户端上手动配置 IP 地址信息才能实现上网。如无特殊情况,请保持 DHCP 服务 器为开启状态。

进入页面:登录到 5G [无线数据终端](#page-11-0) Web 管理页面,点击「系统管理」>「局域网设置」。

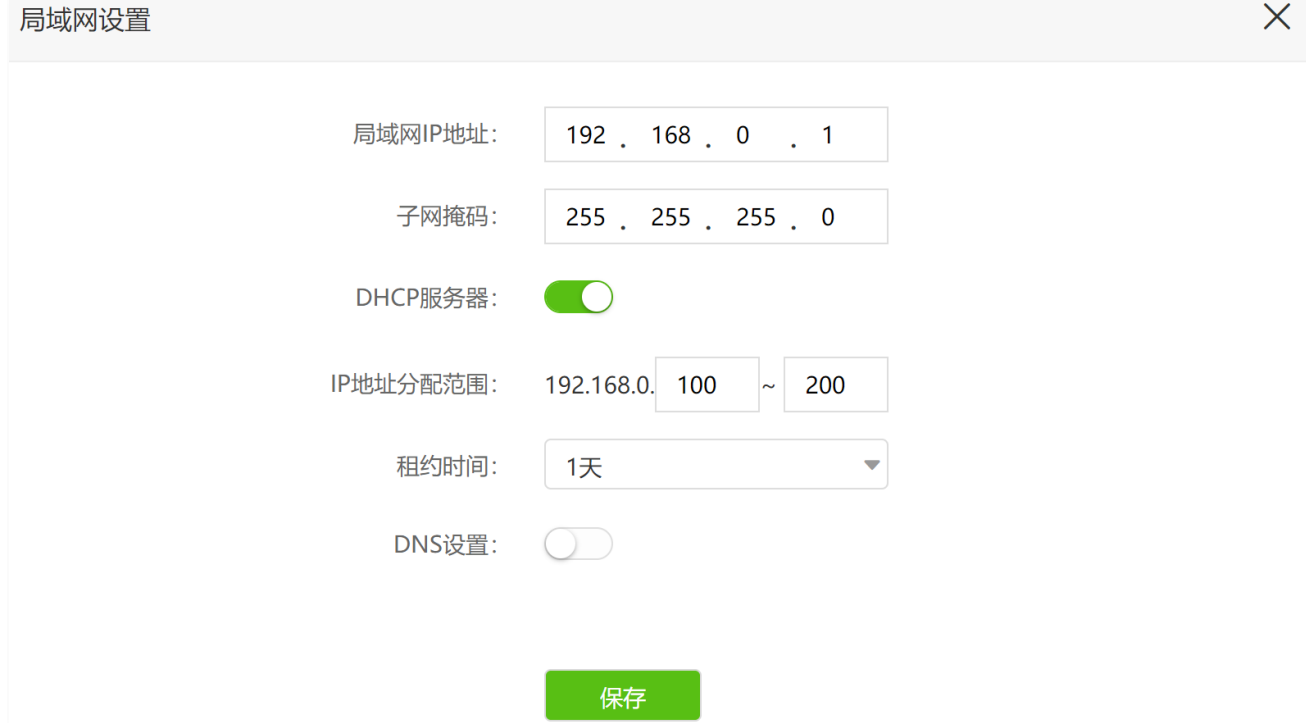

#### 参数说明

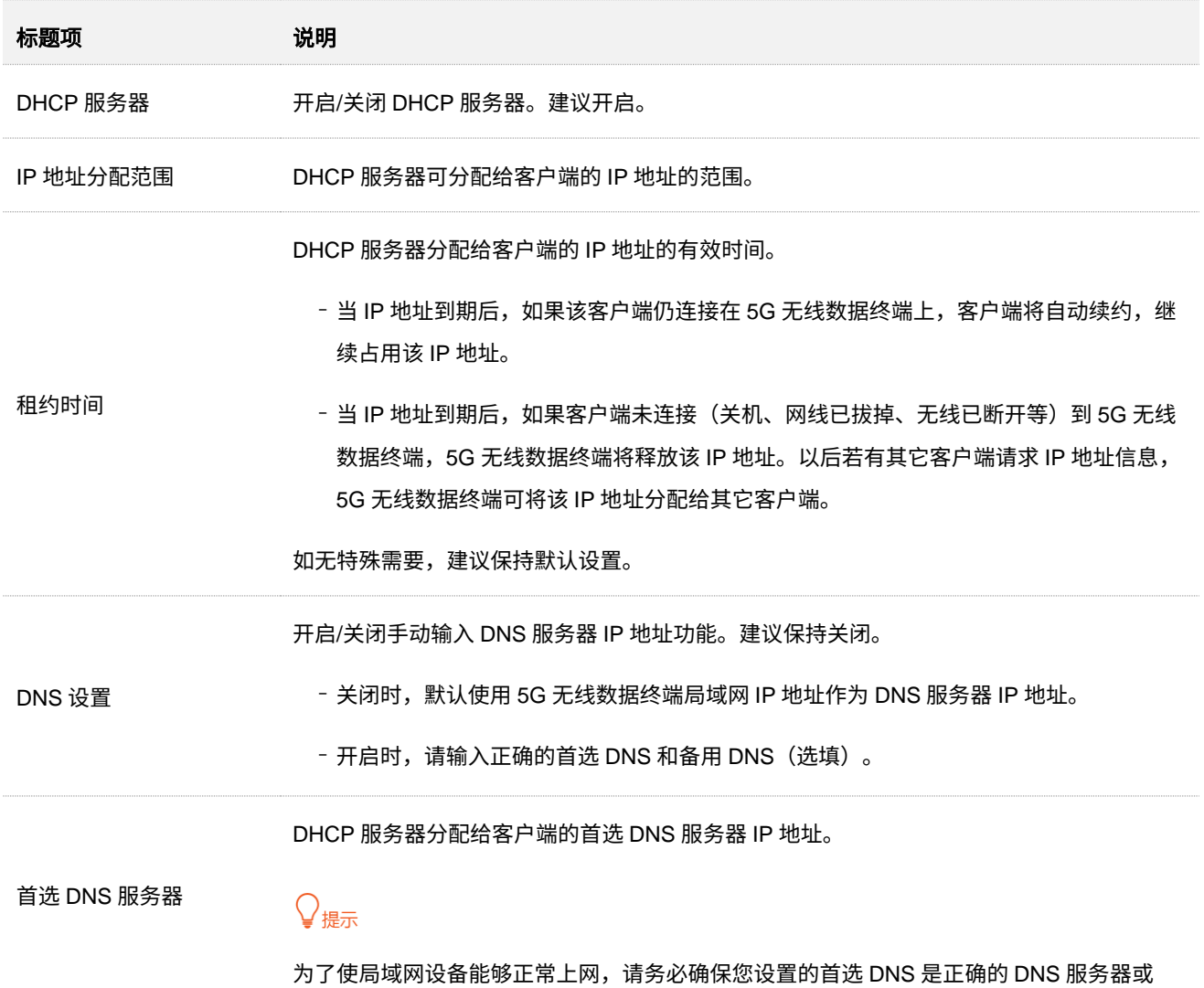

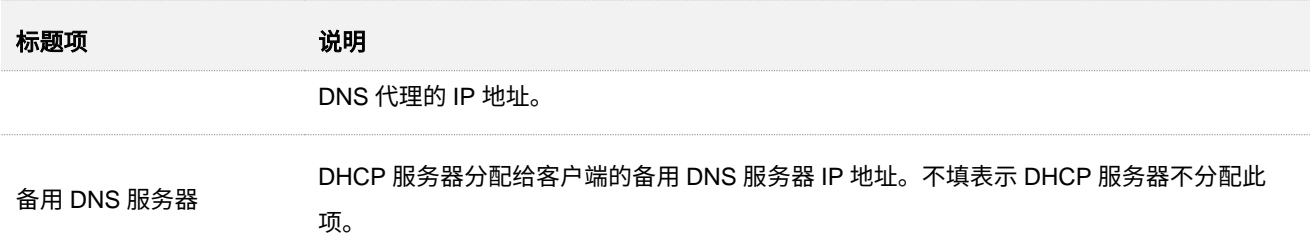

# **11.8** 为网络设备分配固定的 **IPv4** 地址

通过静态 IP 分配功能,可以让 DHCP 服务器始终分配某一固定 IP 地址给客户端,避免一些基于 IP 地址生 效的功能(如网速控制、虚拟服务器等)因客户端 IP 地址变化而失效。

### $\bigcirc$ <sub>提示</sub>

"静态 IP 分配"功能仅在"DHCP 服务器"功能开启时生效。

- 【**需求**】您在局域网搭建了一个 FTP 服务器,为了防止因 IP 地址变化导致不能访问服务器的现象发生,现 在要给 FTP 服务器分配一个固定的 IP 地址。
- 【方案】通过设置"静态 IP 分配"功能实现上述需求。

假设:

- <sup>−</sup> FTP 服务器主机 MAC 地址为 D4:61:DA:1B:CD:89
- <sup>−</sup> 5G 无线数据终端固定分配 IP 地址 192.168.0.101 给 FTP 服务器

#### 设置步骤:

- 步骤 **1** 登录到 5G [无线数据终端](#page-11-0) Web 管理页面。
- 步骤 **2** 点击「系统管理」>「静态 IP 分配」进入设置页面。
- 步骤 **3** 给 FTP 服务器分配固定的 IPv4 地址。

如果 FTP 服务器已连接到 5G 无线数据终端网络,直接在设备列表找到对应设备,修改其 IP 地 址,然后点击操作栏的  $\mathscr O$  快速绑定。

如果设备未连接到 5G 无线数据终端网络,请按以下步骤操作。

- **1.** (可选)备注"设备名称",如"FTP 服务器"。
- 2. 输入要固定 IP 地址的主机的"MAC 地址",本例为 FTP 服务器主机的 MAC 地址 "D4:61:DA:1B:CD:89"。
- 3. 输入要分配给该主机的"IP 地址",本例为"192.168.0.101"。

#### **4.** 点击 +新增 。

#### **----**完成

静态 IP 分配规则添加成功,页面显示如下。之后,当 MAC 地址为"D4:61:DA:1B:CD:89"的主机连接到 5G 无线数据终端后,始终会获取到 192.168.0.101 的 IP 地址。

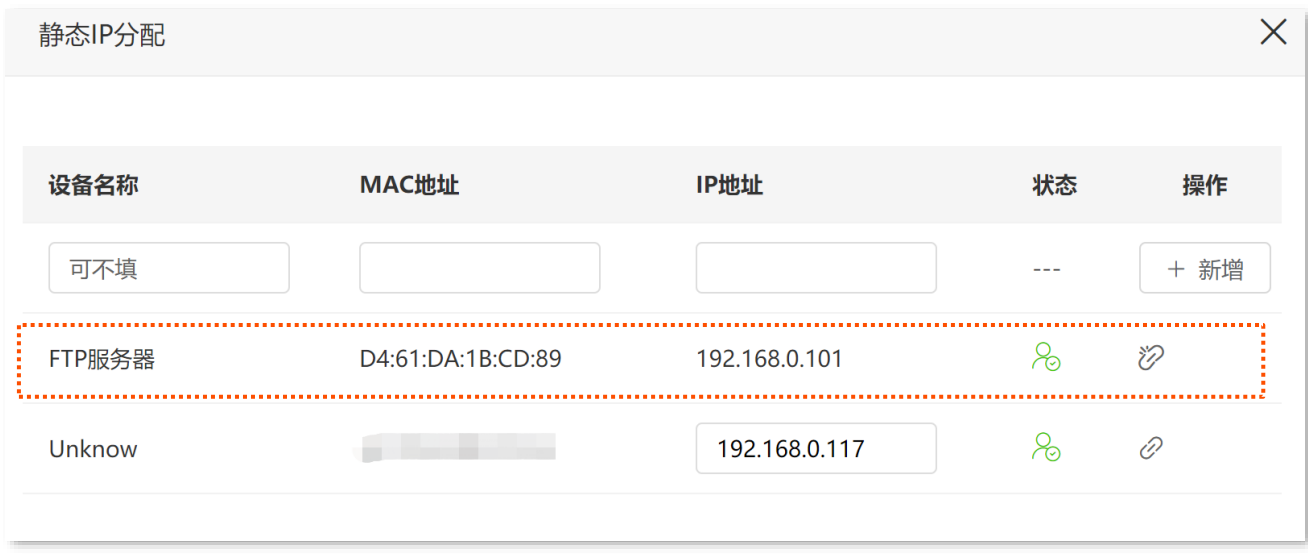

如果后续您想取消绑定,可点击  $\overleftrightarrow{\mathcal{P}}$  解绑;或待设备离线后,点击 11 删除规则。

# **11.9 IPv6 LAN** 设置

## $\int_{\mathbb{R}^{+}}$

本节内容仅适用[于无线路由工作模式。](#page-19-0)

为保证局域网设备能够访问 IPv6 网络,需合理设置路由器 LAN 口的 IPv6 参数。一般情况下,IPv6 LAN 设 置保持默认即可,若需修改,请参考以下说明。

进入页面:登录到 5G [无线数据终端](#page-11-0) Web 管理页面,点击「IPv6」。

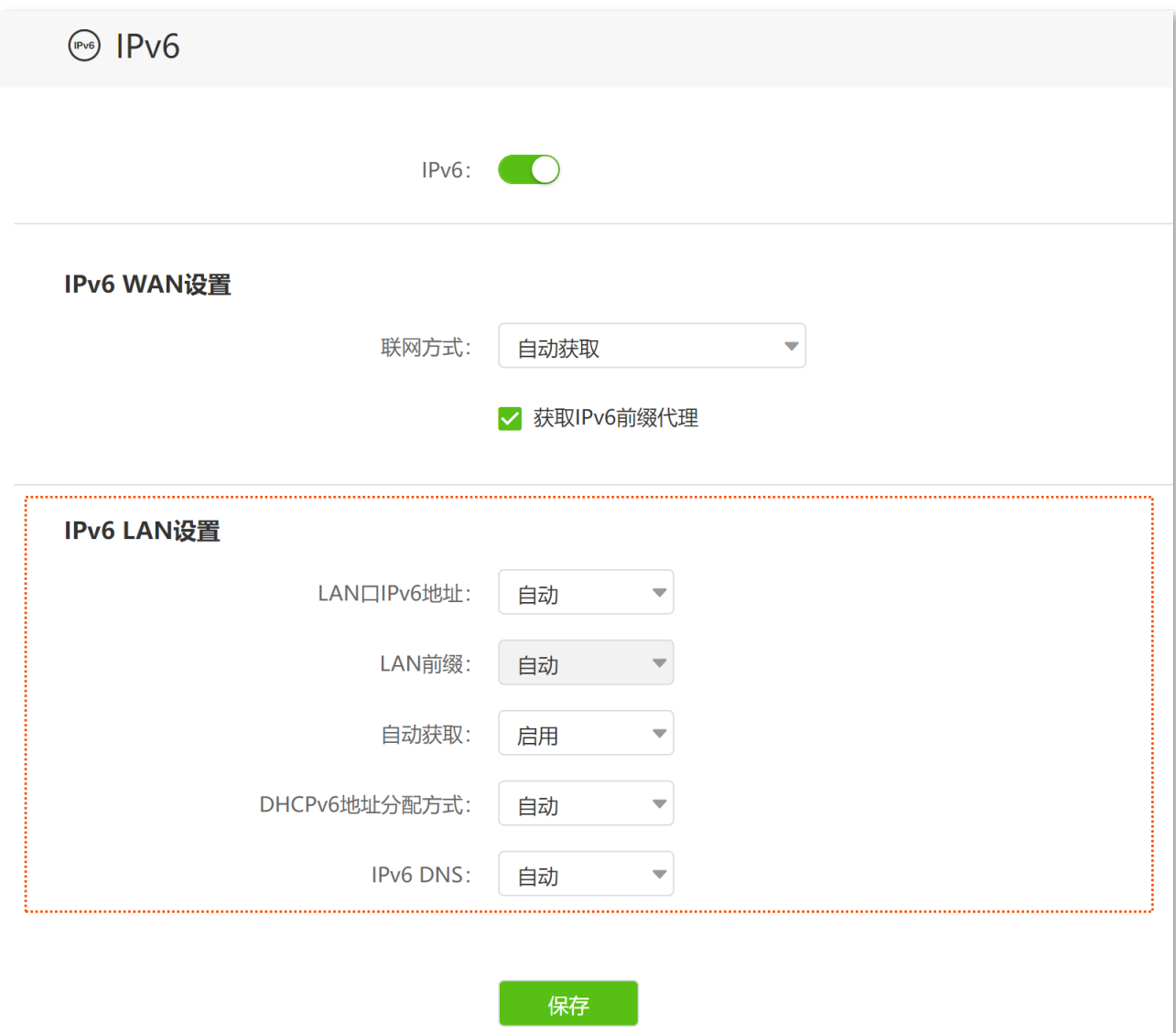

#### 参数说明

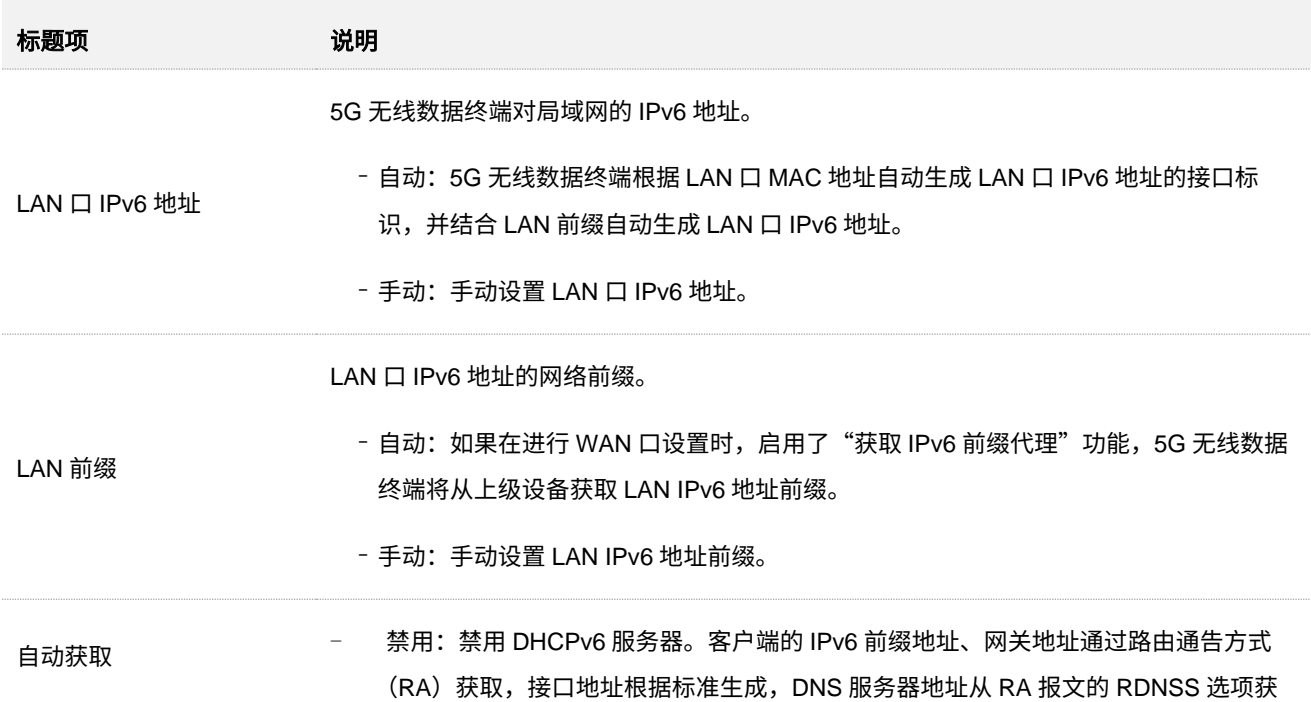

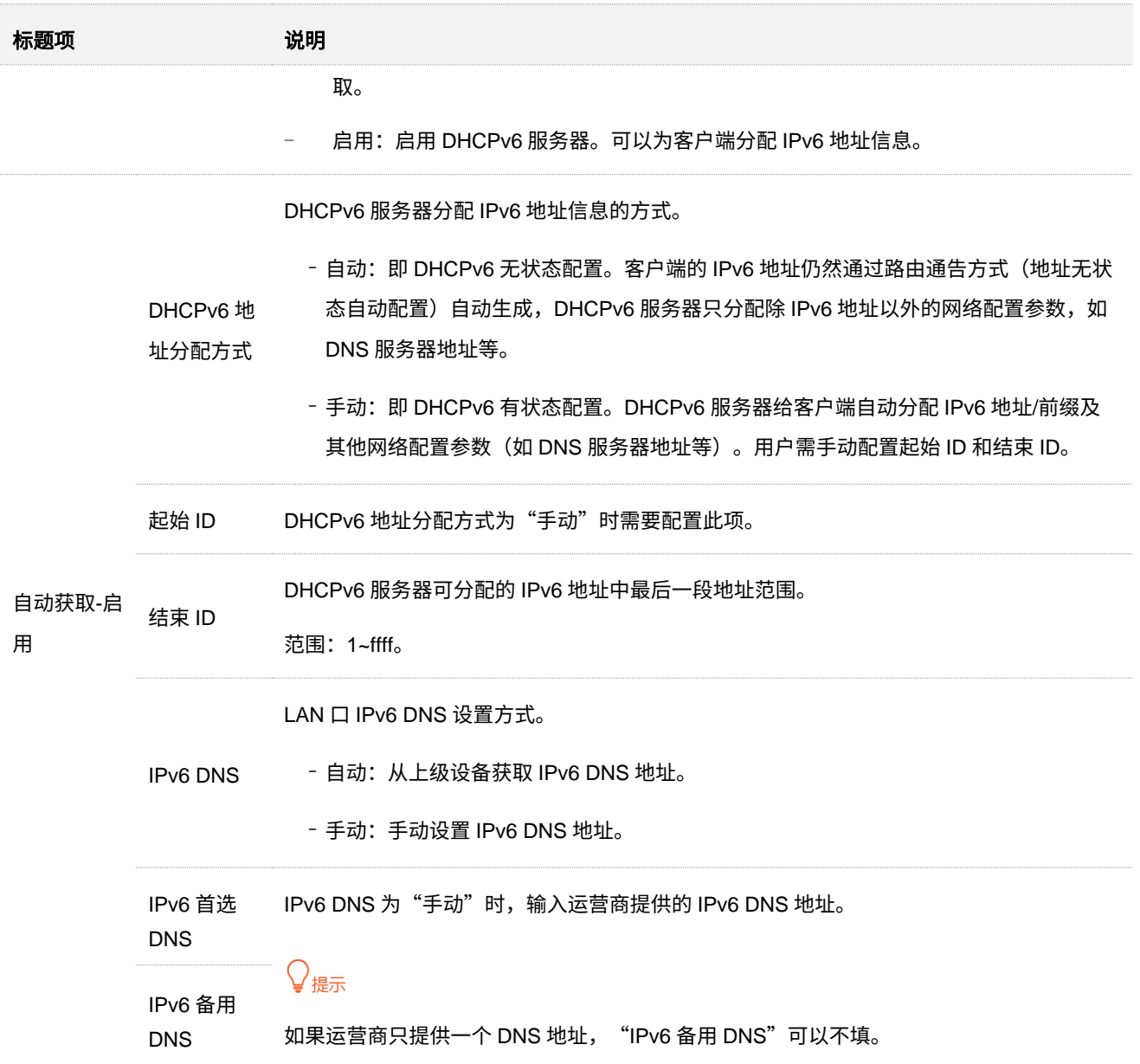

# **11.10** 静态路由

## **11.10.1** 概述

路由,是选择一条最佳路径把数据从源地址传送到目的地址的行为。静态路由则是手动配置的一种特殊路 由,具有简单、高效、可靠等优点。合适的静态路由可以减少路由选择问题和路由选择数据流的过载,提高 数据包的转发速度。

通过设置目标网络、子网掩码、网关和接口来确定一条静态路由,其中,目标网络和子网掩码用来确定一个 目标网络或主机。静态路由设置完成后,所有目的地址为静态路由目标网络的数据均直接通过该静态路由 接口转发至网关地址。

#### 进入页面:登录到 5G [无线数据终端](#page-11-0) Web 管理页面,点击「高级功能」>「静态路由」。

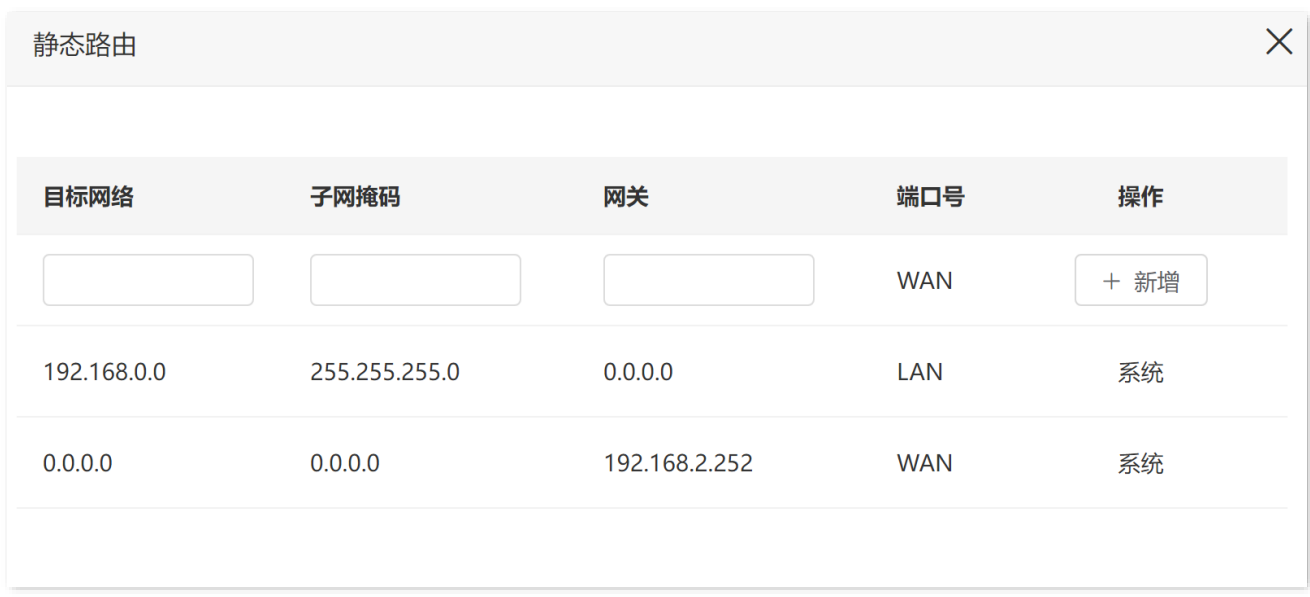

#### 参数说明

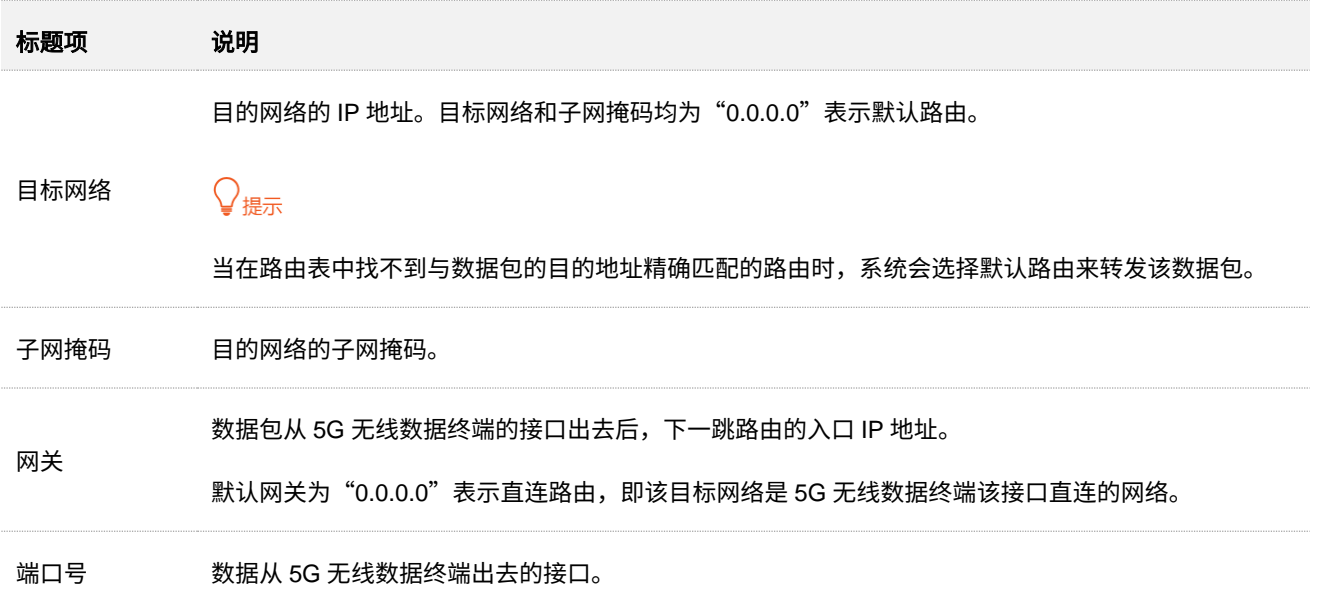

## **11.10.2** 静态路由配置举例

- 【场景】如下图 SOHO 办公环境中,内网和互联网相互隔离。路由器 1 已接入互联网,且开启了 DHCP 服 务器;路由器 2 已接入内网,且关闭了 DHCP 服务器。
- 【需求】5G 无线数据终端的局域网用户可以同时访问互联网和内网。
- 【方案】通过设置"静态路由"功能实现上述需求。

假设各设备 IP 地址如下:

<sup>−</sup> 5G 无线数据终端 LAN IP 地址:192.168.0.1

- <sup>−</sup> 路由器 1 LAN IP 地址:192.168.10.10
- <sup>−</sup> 路由器 2 LAN IP 地址:192.168.10.20

假设内网信息如下:

- <sup>−</sup> IP 地址:172.16.105.0
- <sup>−</sup> 子网掩码:255.255.255.0

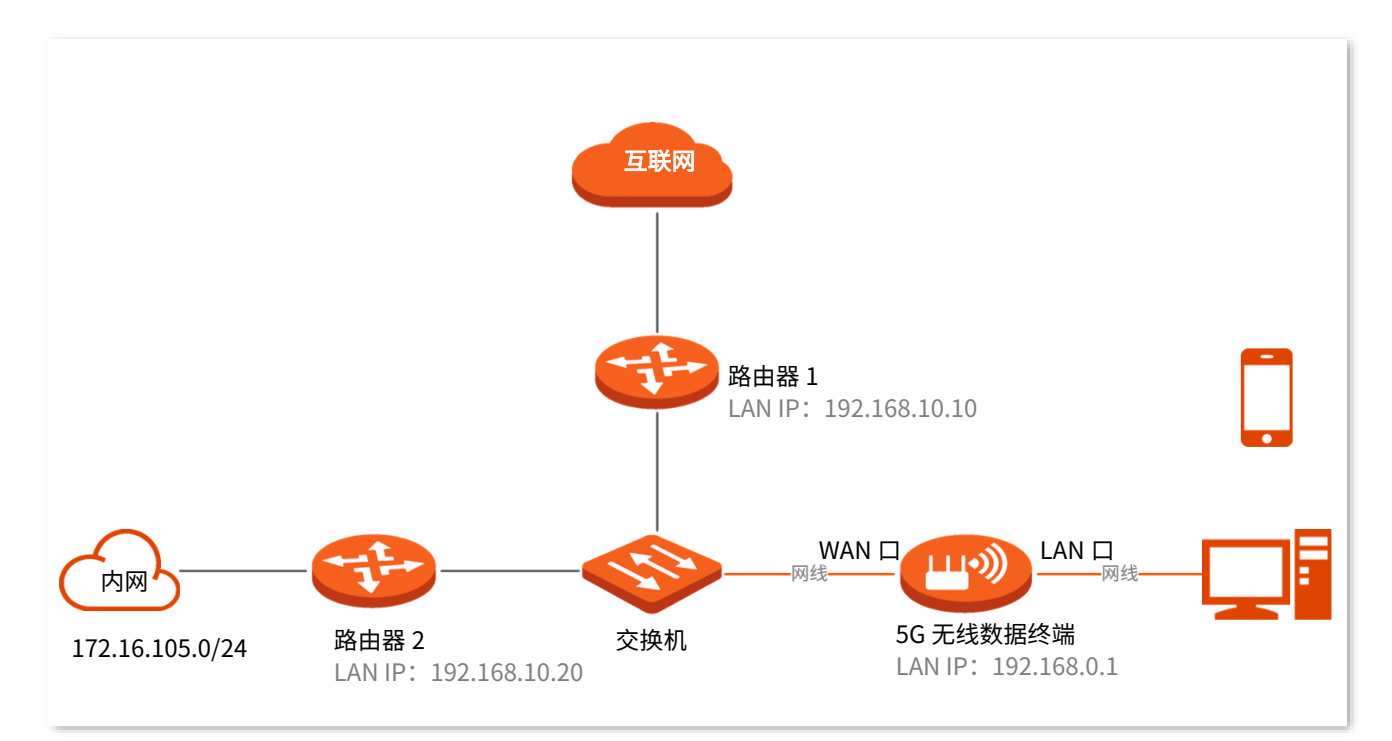

#### 配置流程图:

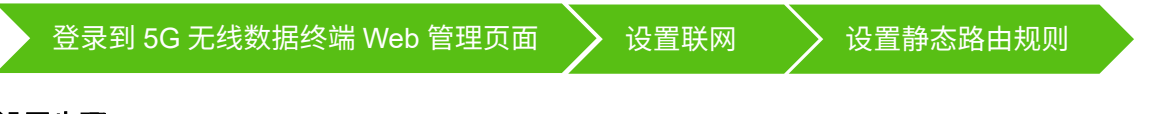

#### 设置步骤:

- 步骤 **1** 登录到 5G [无线数据终端](#page-11-0) Web 管理页面。
- 步骤 **2** 设置联网。

将 5G 无线数据终端切换为"无线路由模式",然后设置 5G 无线数据终端通过动态 IP 联网方式上 网。具体请参考["作为无线路由器使用"](#page-19-0)小节内容。

#### 步骤 **3** 设置静态路由规则。

- **1.** 点击「高级功能」>「静态路由」进入设置页面。
- 2. 输入"目标网络"的 IP 地址,本例为"172.16.105.0"。
- 3. 输入目标网络的"子网掩码",本例为"255.255.255.0"。
- 4. 在"网关"栏输入下一跳路由的入口 IP 地址,本例为"192.168.10.20"。

#### **5.** 点击 + 新增 。

静态路由规则添加成功,如下图示。

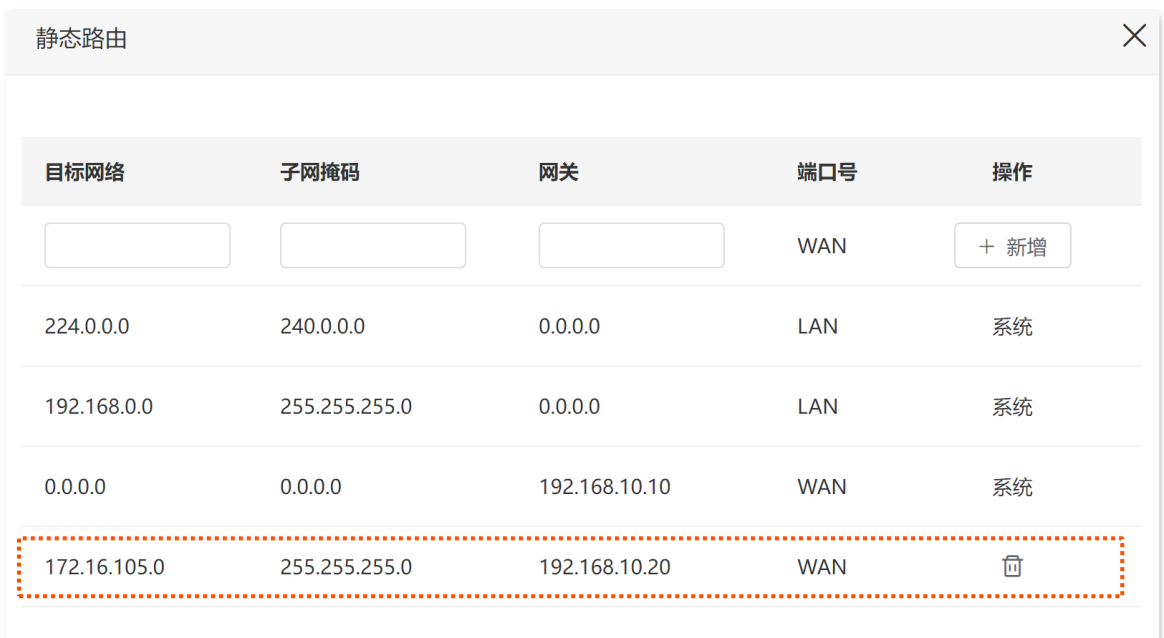

#### **----**完成

设置完成后,5G 无线数据终端局域网中的用户可以同时访问互联网和内网。

# **12** 系统维护

# **12.1** 重启

当您设置的某项参数不能正常生效,或 5G 无线数据终端不能正常使用时,可以尝试手动重启 5G 无线数据 终端解决。

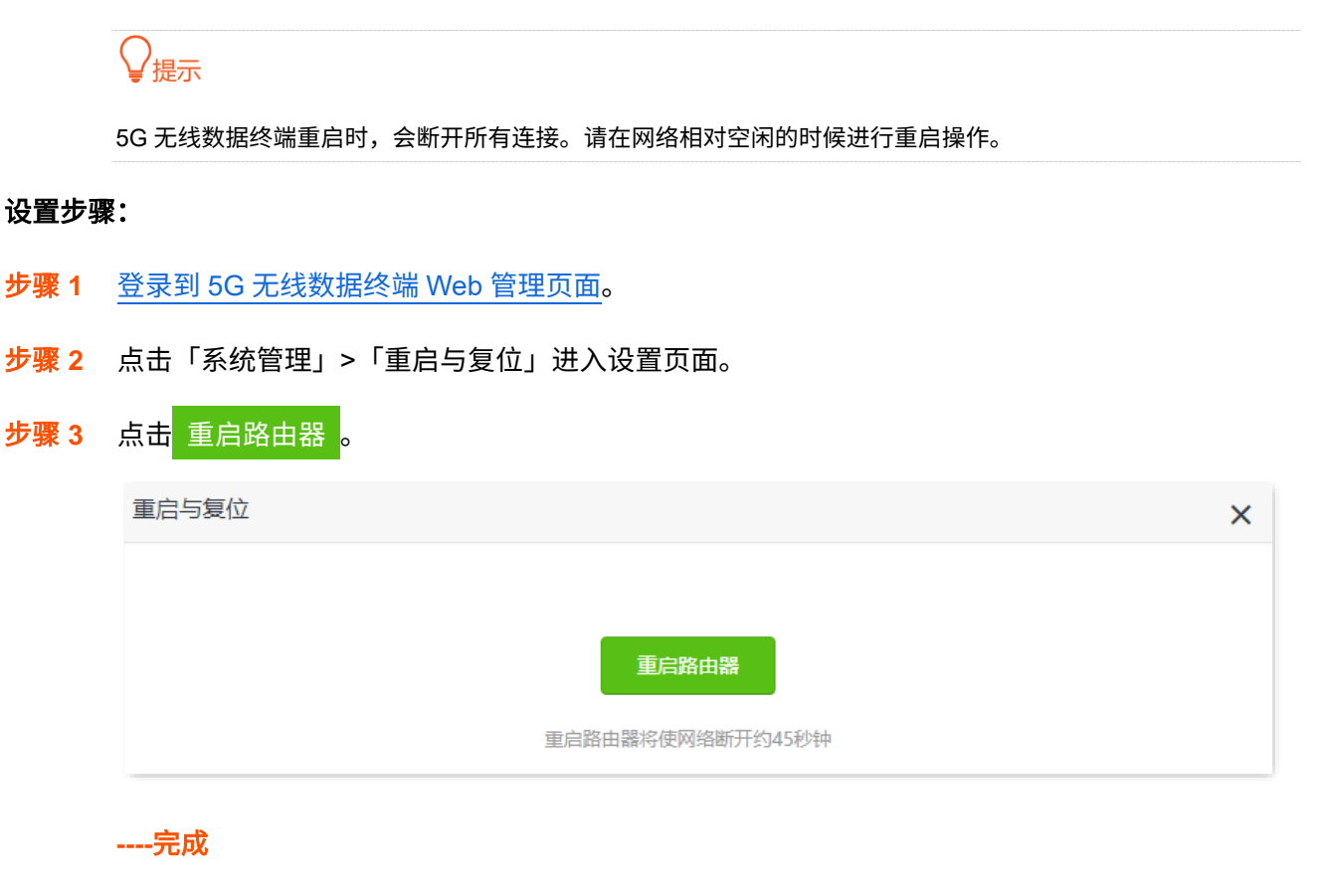

页面出现重启进度提示,请耐心等待。

# **12.2** 自动维护

通过系统自动维护功能,您可以设置 5G 无线数据终端定时自动重启,有利于提高 5G 无线数据终端系统运 行的稳定性和 5G 无线数据终端的使用寿命。

进入页面:登录到 5G [无线数据终端](#page-11-0) Web 管理页面,点击「系统管理」>「系统自动维护」。系统自动维护 功能默认开启。

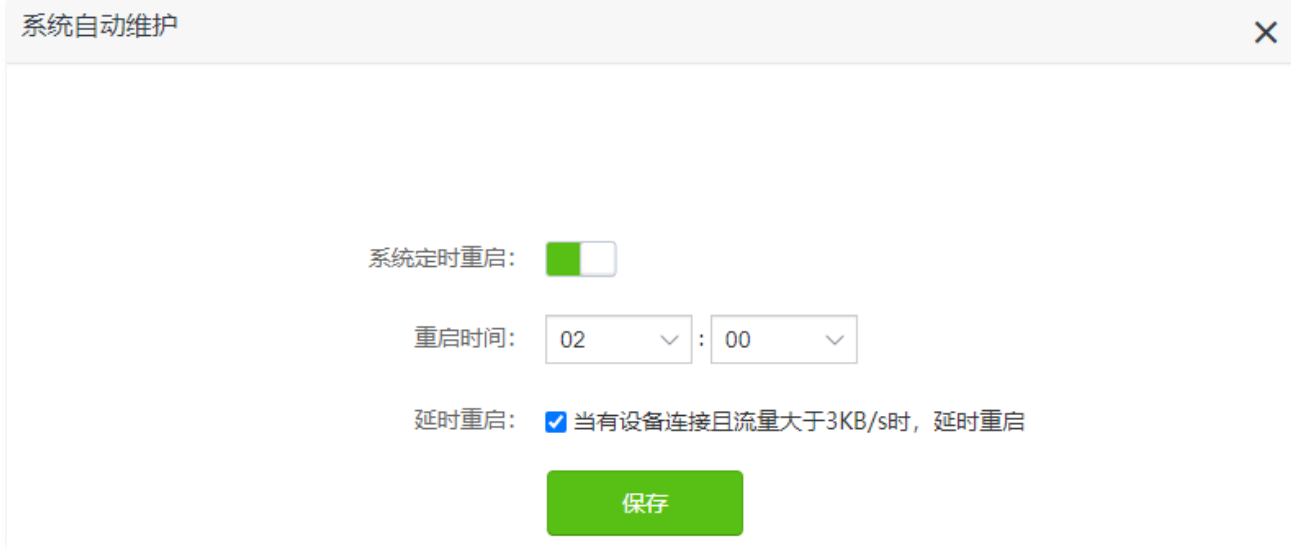

#### 参数说明

延时重启

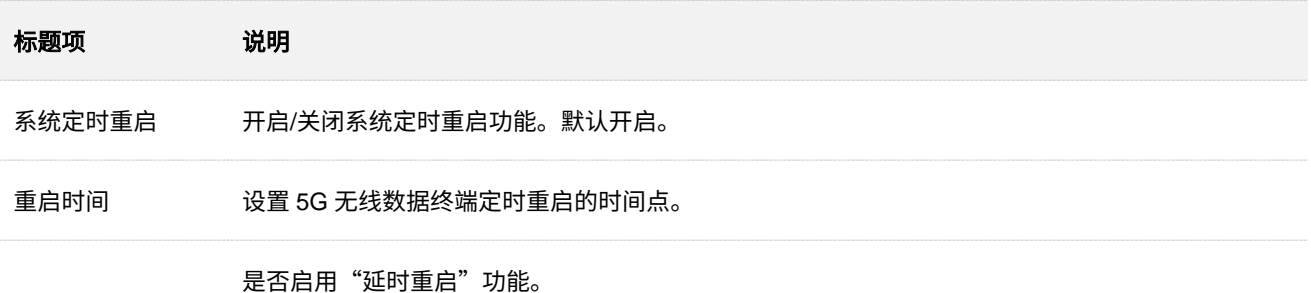

<sup>−</sup> 勾选:到达"重启时间"后,如果有用户设备连接到 5G 无线数据终端,且 30 分钟内 5G 无线 数据终端 WAN 口流量超过 3KB/s,5G 无线数据终端将延时重启;如果有用户设备连接到 5G 无线数据终端,且 30 分钟内 5G 无线数据终端 WAN 口流量低于 3KB/s,或没有用户设备到连 接到 5G 无线数据终端,且 3 分钟内 5G 无线数据终端 WAN 口流量低于 3KB/s,5G 无线数据 终端立即重启。

<sup>−</sup> 不勾选:到达"重启时间"后,5G 无线数据终端立即重启。

## $\mathsf{Q}_{\texttt{H\#}}$

启用"延时重启"功能后,在"重启时间"过后的 2 小时内,5G 无线数据终端会持续检测流量, 并 在满足条件时重启一次。

# **12.3** 升级系统软件

通过软件升级,可以使 5G 无线数据终端获得新增功能或更稳定的性能。5G 无线数据终端支持"在线升级" 和"本地升级"两种软件升级方式。

## **12.3.1** 在线升级

- 步骤 **1** 登录到 5G [无线数据终端](#page-11-0) Web 管理页面。
- 步骤 **2** 点击「系统管理」>「软件升级」进入设置页面。
- 步骤 **3** 选择"在线升级"。
- 步骤 **4** 如果有新的软件版本,确认要升级后点击 立即升级 。

#### **----**完成

页面会出现升级进度提示,请耐心等待。升级完成后,重新登录到 5G 无线数据终端的管理页面,在"软件 升级"模块查看 5G 无线数据终端的"当前版本",确认与您刚才升级的软件版本相同。

## 

为了更好地体验高版本软件的稳定性及增值功能,5G 无线数据终端升级完成后,请将 5G 无线数据终端恢复出厂 设置,然后重新配置各上网参数。

## **12.3.2** 本地升级

乙注意

为确保升级正确,避免 5G 无线数据终端损坏,请:

- <sup>−</sup> 使用正确的升级文件进行升级。一般情况下,软件升级文件的文件后缀为**.bin**。
- <sup>−</sup> 升级过程中,请勿断开 5G 无线数据终端电源。
- 步骤 **1** 访问 Tenda 官方网站 [www.tenda.com.cn](http://www.tenda.com.cn/),下载对应型号 5G 无线数据终端最新的升级软件存放 到本地电脑并解压。
- 步骤 **2** 登录到 5G [无线数据终端](#page-11-0) Web 管理页面。
- 步骤 **3** 点击「系统管理」>「软件升级」进入设置页面。
- 步骤 **4** 选择"本地升级",点击 选择文件 。

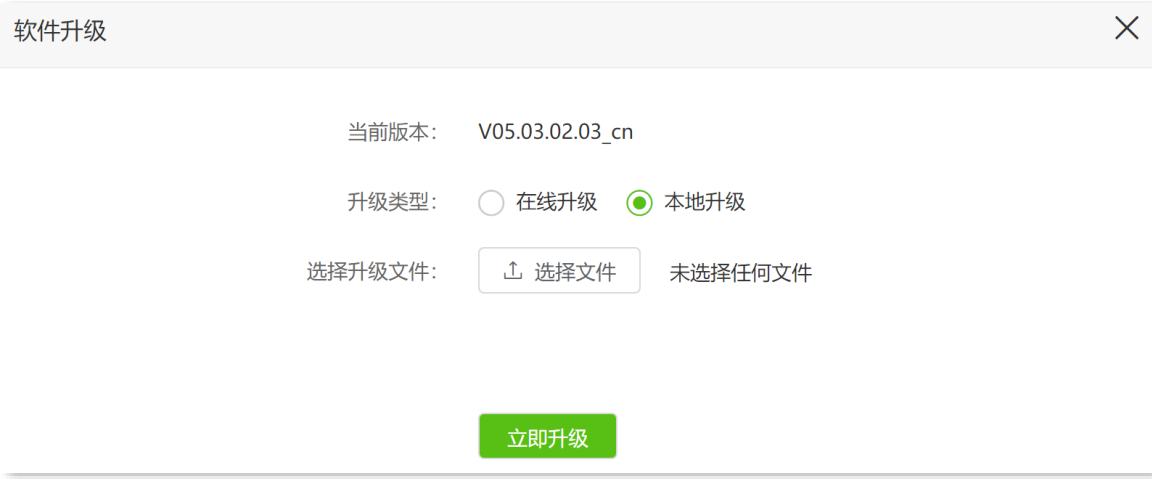

步骤 **5** 找到并载入相应目录下的升级软件(文件后缀为.bin)。

### 步骤 **6** 点击 立即升级 。

#### **----**完成

页面会出现升级进度提示,请耐心等待。升级完成后,重新登录到 5G 无线数据终端的管理页面,在"软件 升级"模块查看 5G 无线数据终端的"当前版本",确认与您刚才升级的软件版本相同。

#### 

为了更好地体验高版本软件的稳定性及增值功能,5G 无线数据终端升级完成后,请将 5G 无线数据终端恢复出厂 设置,然后重新配置各上网参数。

# **12.4** 备份与恢复配置

- 通过备份配置功能,可将 5G 无线数据终端当前的配置信息保存到本地电脑。如果您对 5G 无 线数据终端进行的配置使其在运行时拥有较好的性能,或更符合对应环境的需求,建议对该 配置进行备份。
- <sup>−</sup> 通过恢复配置功能,可将 5G 无线数据终端的配置还原到之前备份的配置。当您对 5G 无线数 据终端进行了升级、恢复出厂设置等操作后,可以恢复 5G 无线数据终端之前备份的配置。
- <sup>−</sup> 通过恢复出厂设置,可将 5G 无线数据终端的配置还原到出厂设置。如果您忘记登录密码,可 以将 5G 无线数据终端恢复出厂设置。

## **12.4.1** 备份配置

步骤 **1** 登录到 5G [无线数据终端](#page-11-0) Web 管理页面。

步骤 **2** 点击「系统管理」>「备份与恢复」进入设置页面。

步骤 **3** 点击 配置备份 。 备份与恢复  $\times$ 配置备份 点击按钮将系统配置保存至本地 **----**完成

浏览器将下载文件名为 RouterCfm.cfg 的配置文件。

## $\mathcal{Q}_{\text{max}}$

若页面出现类似"由于此类型的文件可能会损坏您的设备,RouterCfm.cfg 被阻止。"的提示,请选择"保留"。

## **12.4.2** 恢复配置

- 步骤 **1** 登录到 5G [无线数据终端](#page-11-0) Web 管理页面。
- 步骤 **2** 点击「系统管理」>「备份与恢复」进入设置页面。
- 步骤 **3** 点击 配置恢复 。

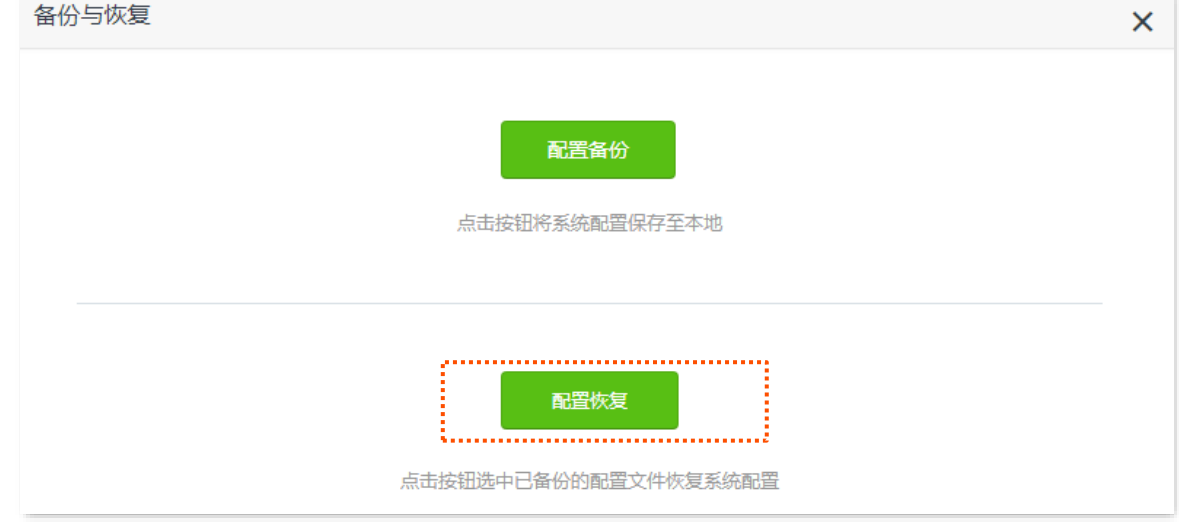

步骤 **4** 选择并加载之前备份的配置文件(文件后缀为.cfg)。

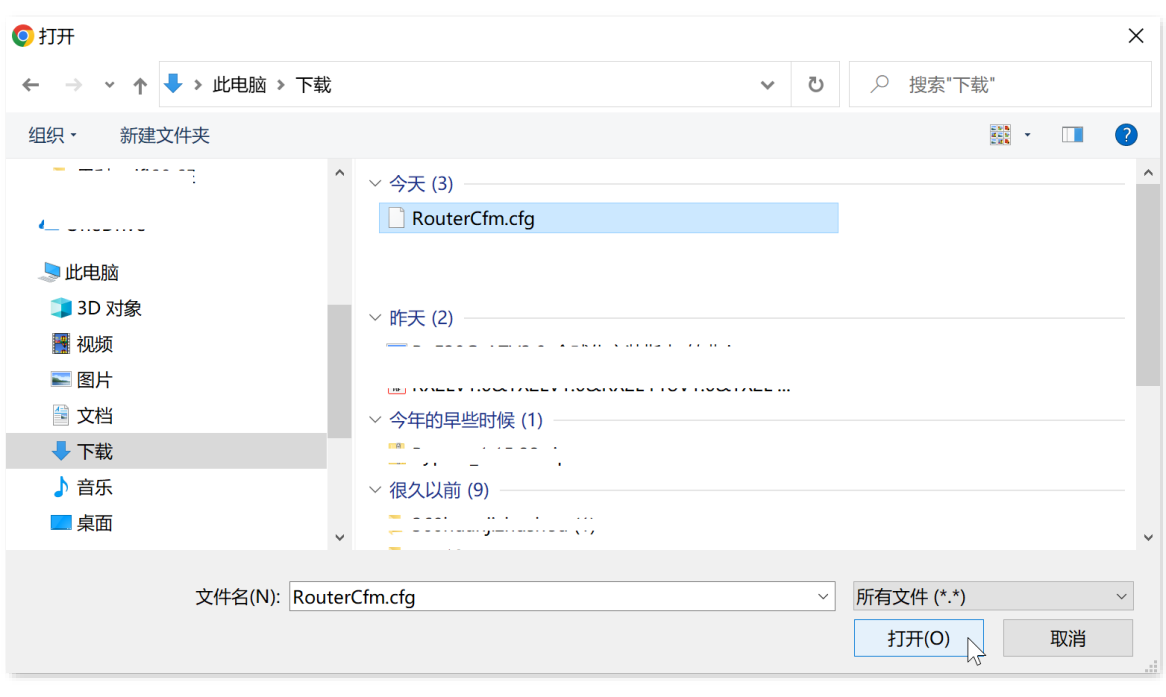

**----**完成

页面将出现进度提示,请耐心等待。

# **12.4.3** 恢复出厂设置

当 5G 无线数据终端出现无法定位的问题或您要登录 5G 无线数据终端的管理页面却忘记登录密码时,可以 将 5G 无线数据终端恢复出厂设置后重新配置。

## $\mathbb{Z}_{\mathbb{B}}$

- <sup>−</sup> 恢复出厂设置后,5G 无线数据终端所有设置将会恢复到出厂状态,您需要重新设置 5G 无线数据终端。若 非万不得已,不建议将 5G 无线数据终端恢复出厂设置。
- <sup>−</sup> 为避免损坏 5G 无线数据终端,恢复出厂设置过程中,请确保 5G 无线数据终端供电正常。
- <sup>−</sup> 恢复出厂设置后,5G 无线数据终端的默认登录 IP 地址为 192.168.0.1。

#### 通过管理页面恢复出厂设置

- 步骤 **1** 登录到 5G [无线数据终端](#page-11-0) Web 管理页面。
- 步骤 **2** 点击「系统管理」>「重启与复位」进入设置页面。
- 步骤 **3** 点击 恢复出厂设置 。

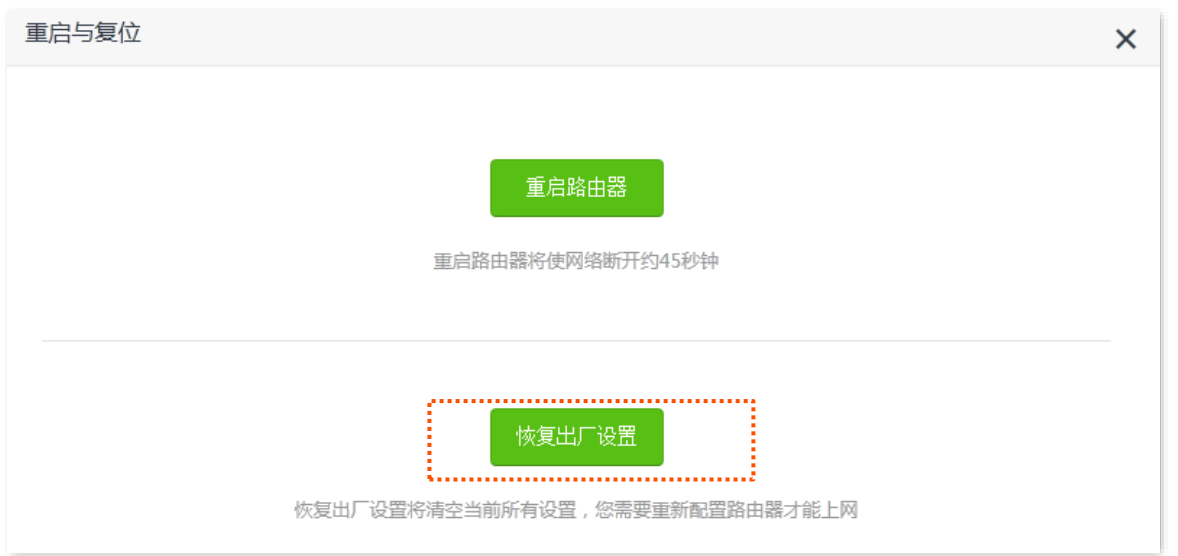

#### **----**完成

页面会出现恢复出厂设置进度提示,请耐心等待。

## 通过硬件复位按钮恢复出厂设置

确认 5G 无线数据终端启动完成后,使用针状物按住 5G 无线数据终端机身的复位按钮(RST)约 8 秒,当 指示灯全部熄灭松开,约 45 秒后,5G 无线数据终端恢复出厂设置并重启完成,您可以重新配置 5G 无线 数据终端了。

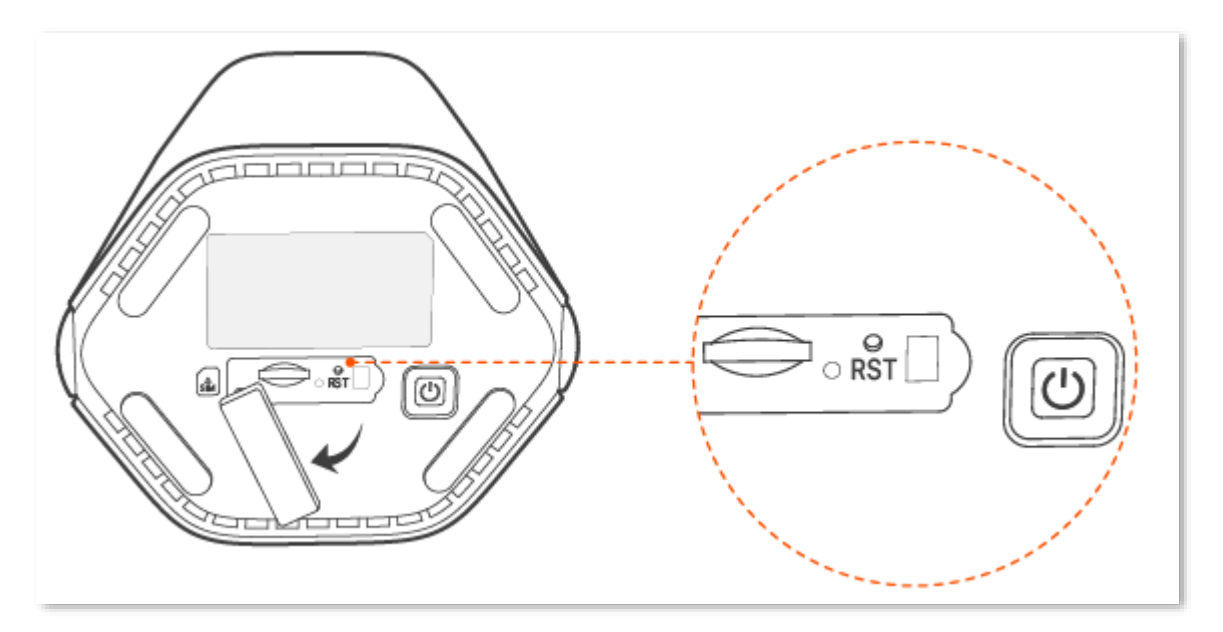

# <span id="page-139-0"></span>**12.5** 修改系统时间

进入页面:登录到 5G [无线数据终端](#page-11-0) Web 管理页面,点击「系统管理」>「时间设置」。

在这里,您可以设置 5G 无线数据终端的系统时间。

为了保证 5G 无线数据终端基于时间的功能正常生效,需要确保 5G 无线数据终端的系统时间准确。5G 无 线数据终端支持网络校时和手动设置两种时间设置方式,默认为"网络校时"。

## 同步互联网时间

使用此方式时,系统时间自动同步互联网上时间服务器的时间。只要 5G 无线数据终端成功连接到互联网就 能自动校准其系统时间,无需重新设置。

设置完成后,您可以在当前页面查看系统时间是否校对准确。

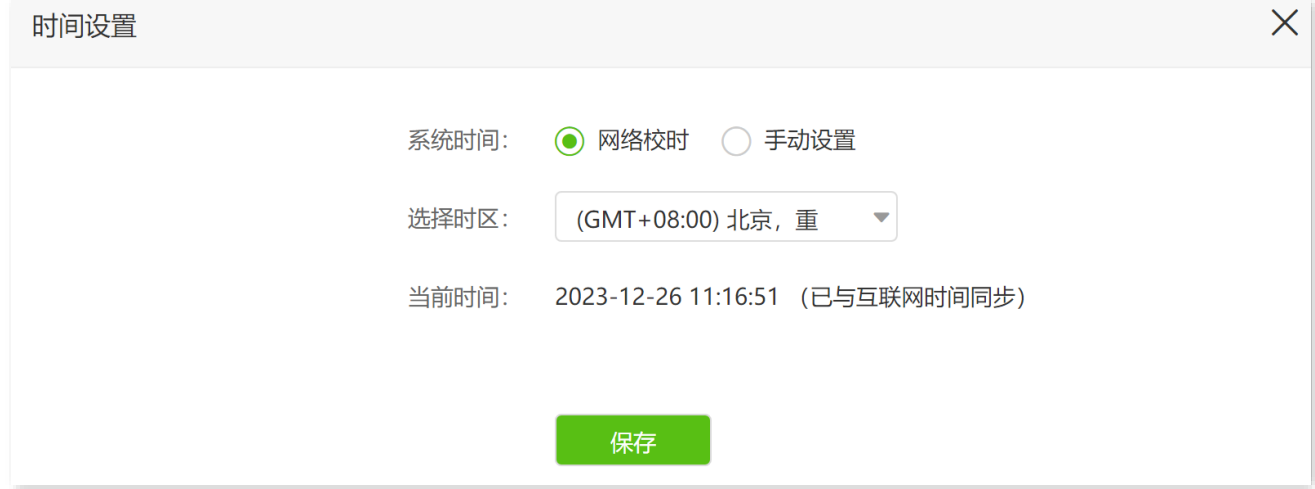

#### 参数说明

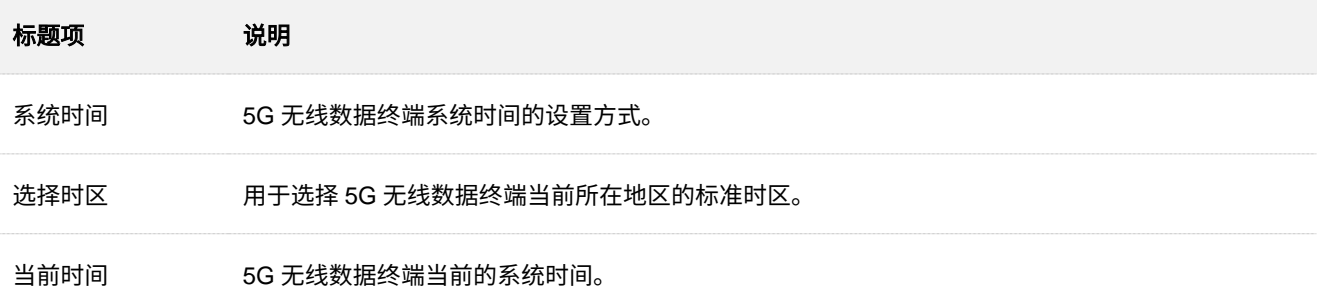

## 手动设置时间

手动设置 5G 无线数据终端的系统时间。使用此方式时, 5G 无线数据终端每次重启后, 系统时间会重置, 您需要重新设置系统时间。

## 提示

如果 5G 无线数据终端系统时间设置方式为"手动设置",当您在重启后首次登录 5G 无线数据终端管理页面时, 5G 无线数据终端会自动同步本地管理电脑的时间。

您可以直接输入正确的时间,也可以点击 复制本地时间 将正在管理 5G 无线数据终端的设备的时间同步 到 5G 无线数据终端。

设置完成后,您可以进入「系统管理」>「系统状态」页面,查看 5G 无线数据终端的系统时间是否设置准 确。

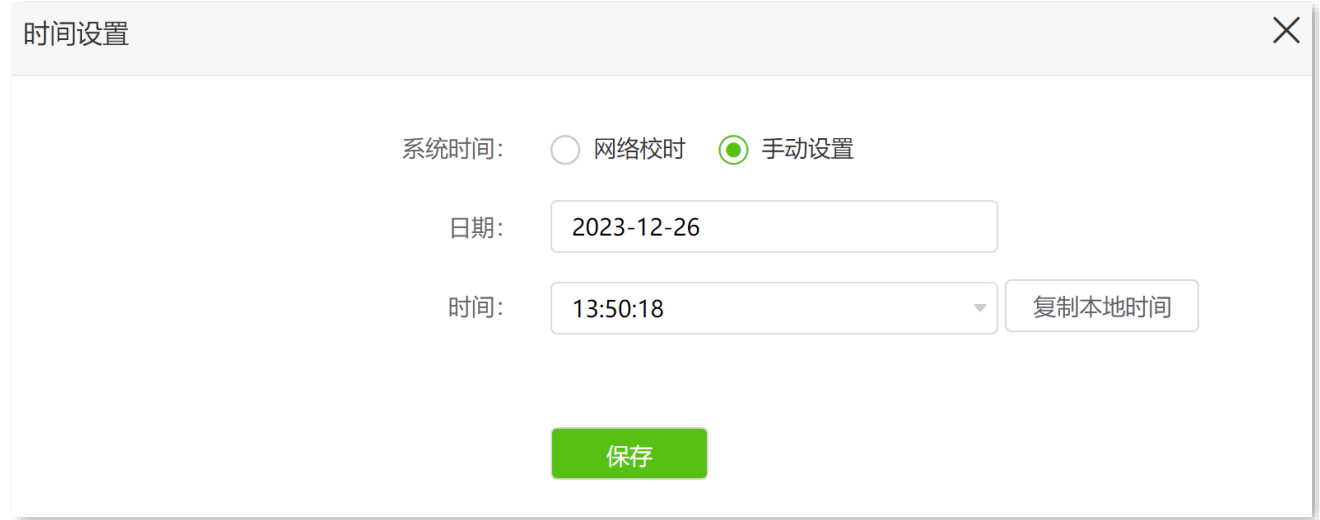

# **12.6** 查看**/**导出系统日志

5G 无线数据终端的日志记录了其系统从上一次恢复出厂设置后出现的各种情况及用户对 5G 无线数据终端 的操作记录,若遇网络故障,可以利用 5G 无线数据终端的日志信息进行问题排查。

日志记录时间以 5G 无线数据终端的系统时间为准,为确保日志记录时间准确,请先准确设置 5G 无线数 据终端的系统时间。可以[到系统时间页](#page-139-0)面校准 5G 无线数据终端的系统时间。

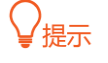

系统默认保存最新的 300 条日志信息。

#### 导出 **5G** 无线数据终端的日志信息:

- 步骤 **1** 登录到 5G [无线数据终端](#page-11-0) Web 管理页面。
- <mark>步骤 2</mark> 在「系统管理」>「系统日志」页面,点击<mark> 导出日志</mark>

 $\times$ 

#### 系统日志

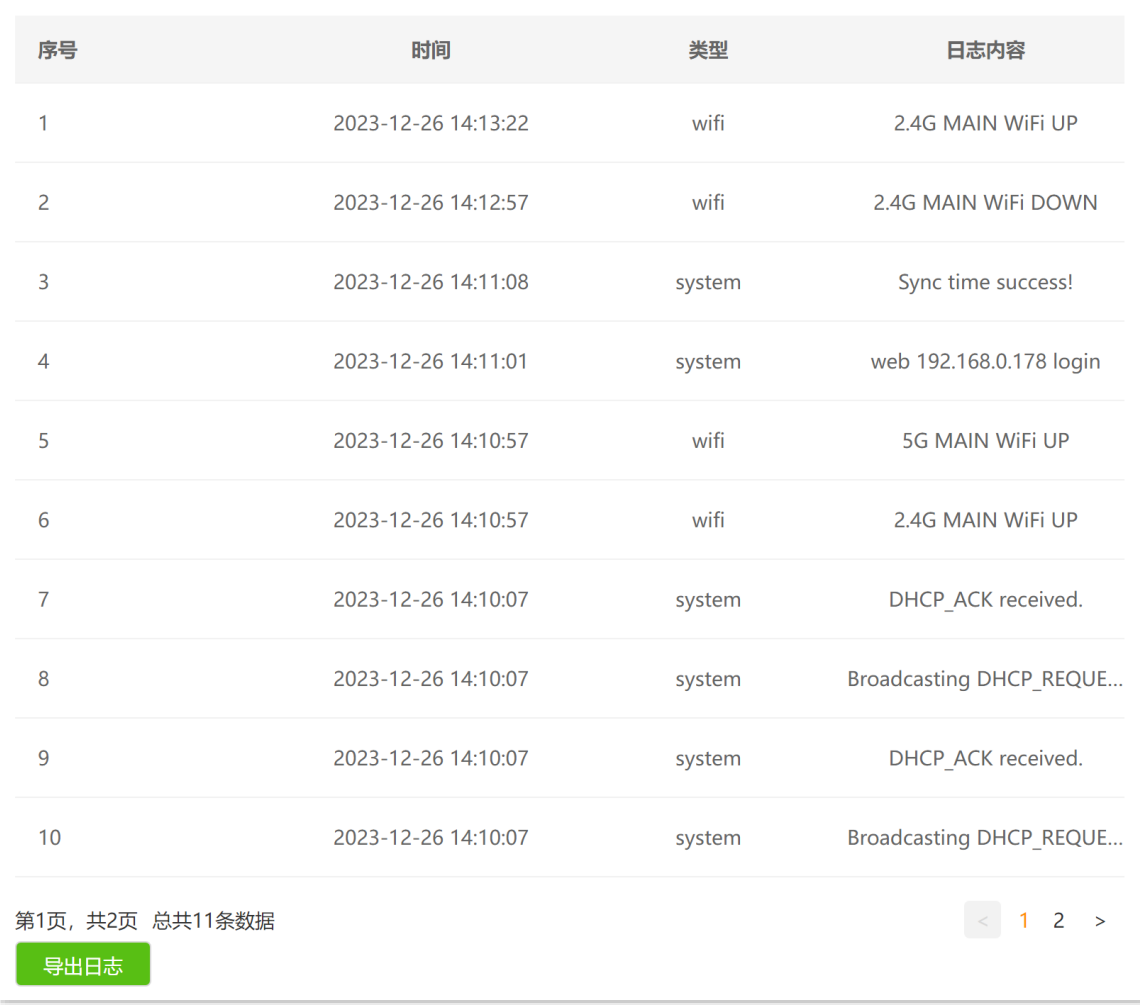

提示: 当未联网时, 默认日志时间显示为2010-X-X XX:XX:XX

#### **----**完成

浏览器将下载文件名为 **syslog.tar** 的日志文件到本地电脑。

# 附录

# **A** 设置电脑自动获取 **IP** 地址

## **IPv4**

此处以 Windows10 操作系统为例进行设置说明。

步骤 1 右击桌面右下角的网络图标**,,**,,点击打开"网络和 Internet"设置。

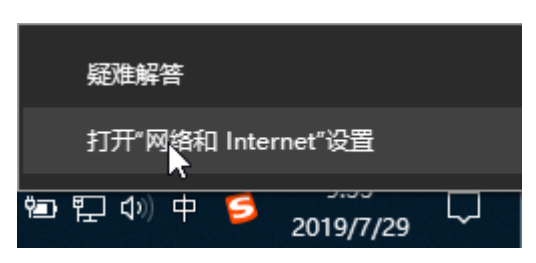

步骤 2 向下滚动, 找到并点击网络和共享中心。

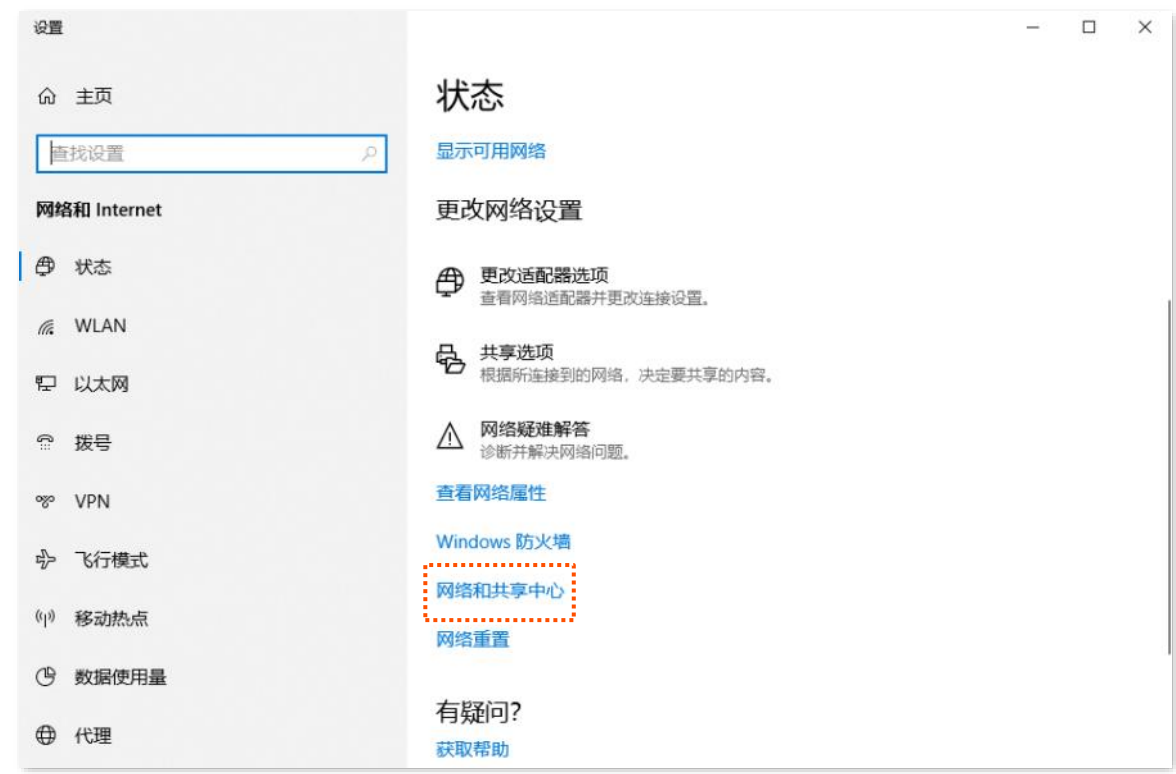

#### 步骤 **3** 点击以太网。

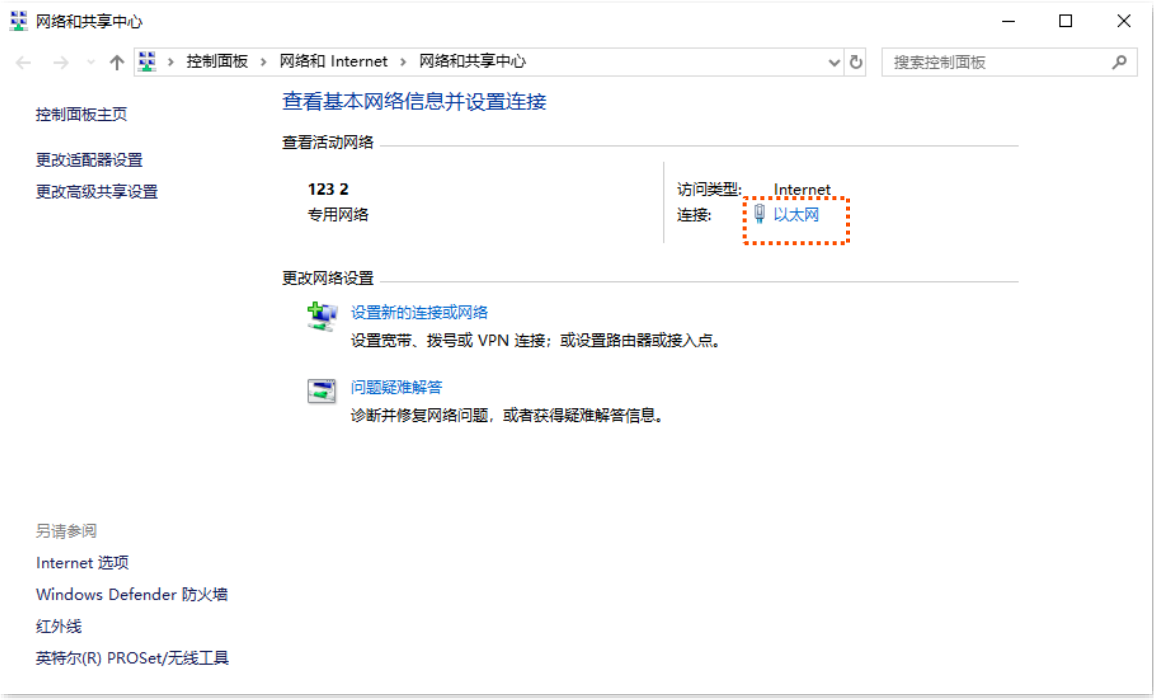

## 步骤 **4** 点击 属性 。

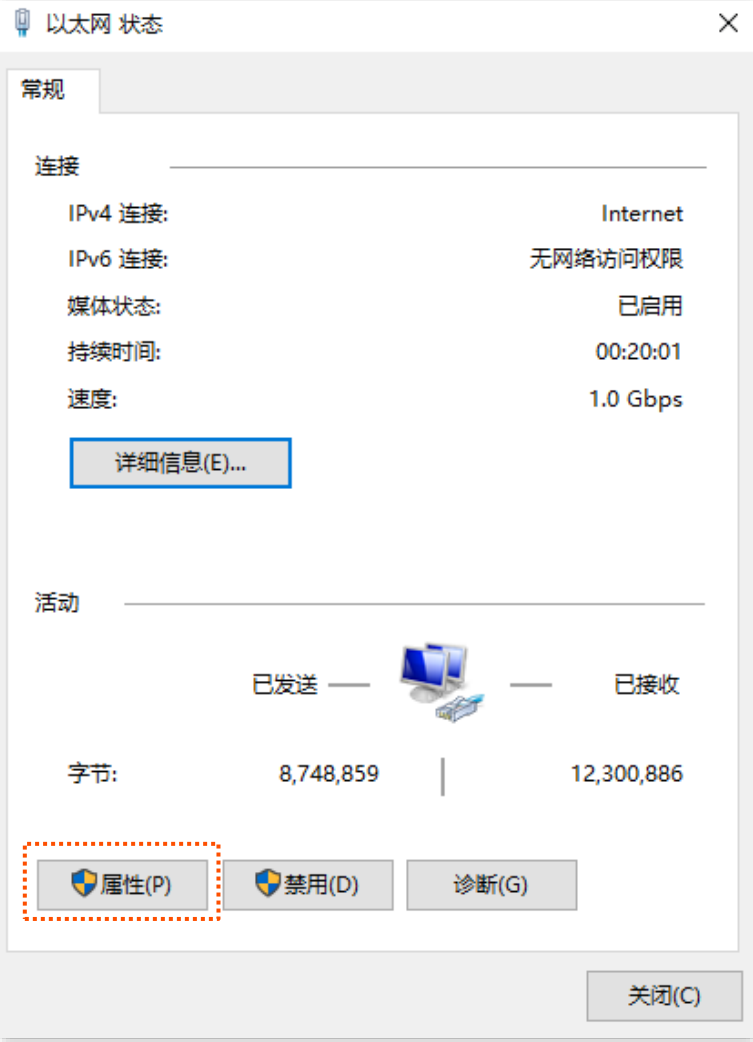
步骤 **5** 双击 **Internet** 协议版本 **4**(**TCP/IPv4**)。

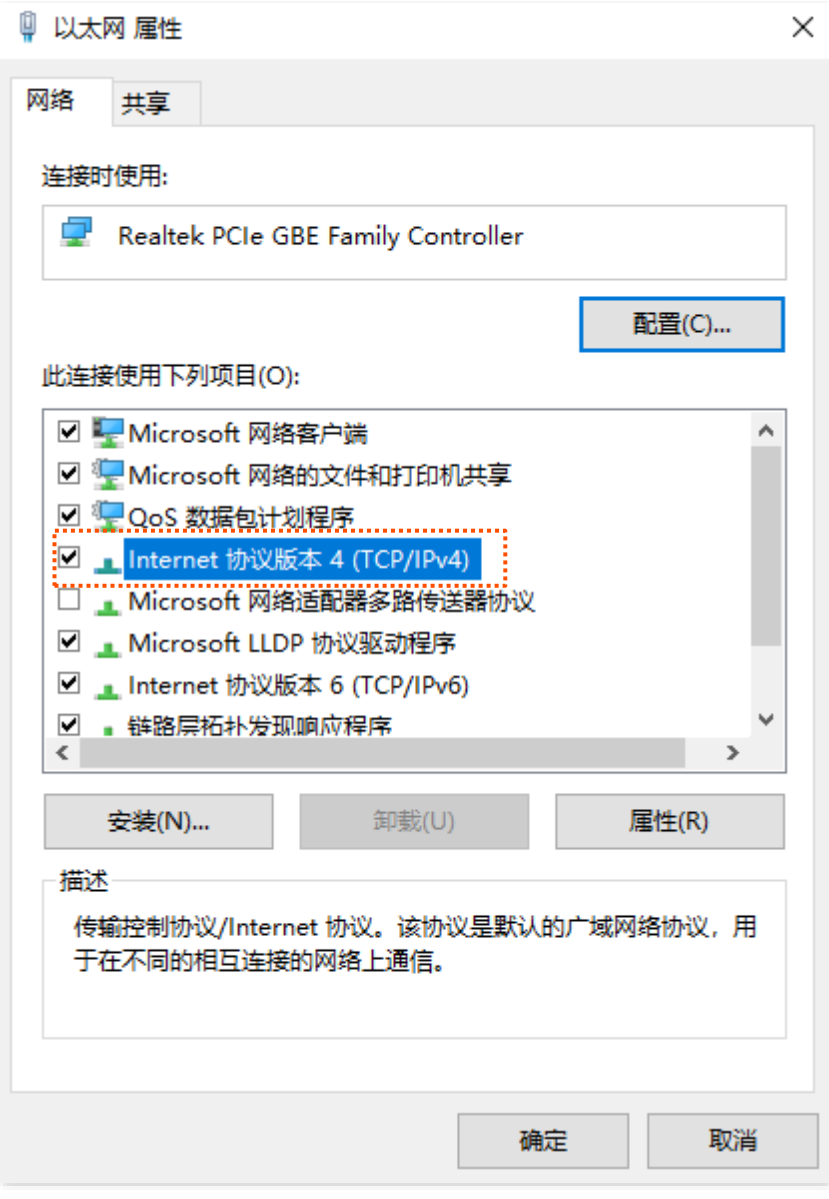

 $\frac{1}{2}$  **5** 选择自动获得 IP 地址,自动获得 DNS 服务器地址,点击 确定 。

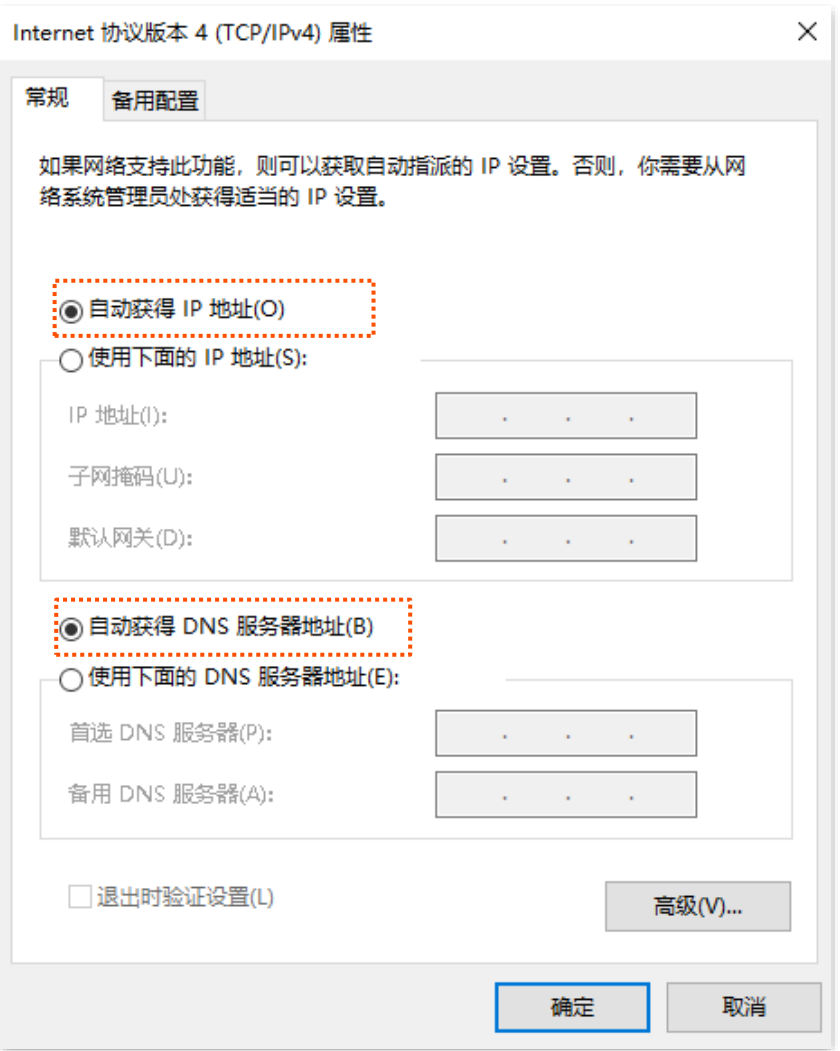

<mark>步骤 7</mark> 页面自动返回**以太网 属性**对话框后,再点击 确定 <mark>。</mark>

## **----**完成

# **IPv6**

此处以 Windows10 操作系统为例进行设置说明。

步骤 1 右击桌面右下角的网络图标**上,点击打开"网络和 Internet"设置**。

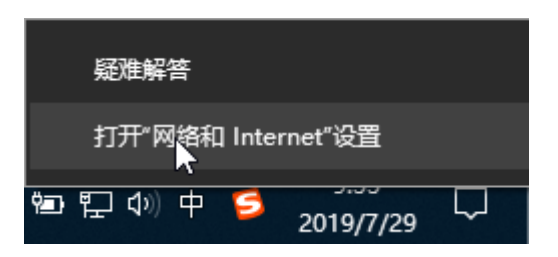

步骤 **2** 向下滚动,找到并点击网络和共享中心。

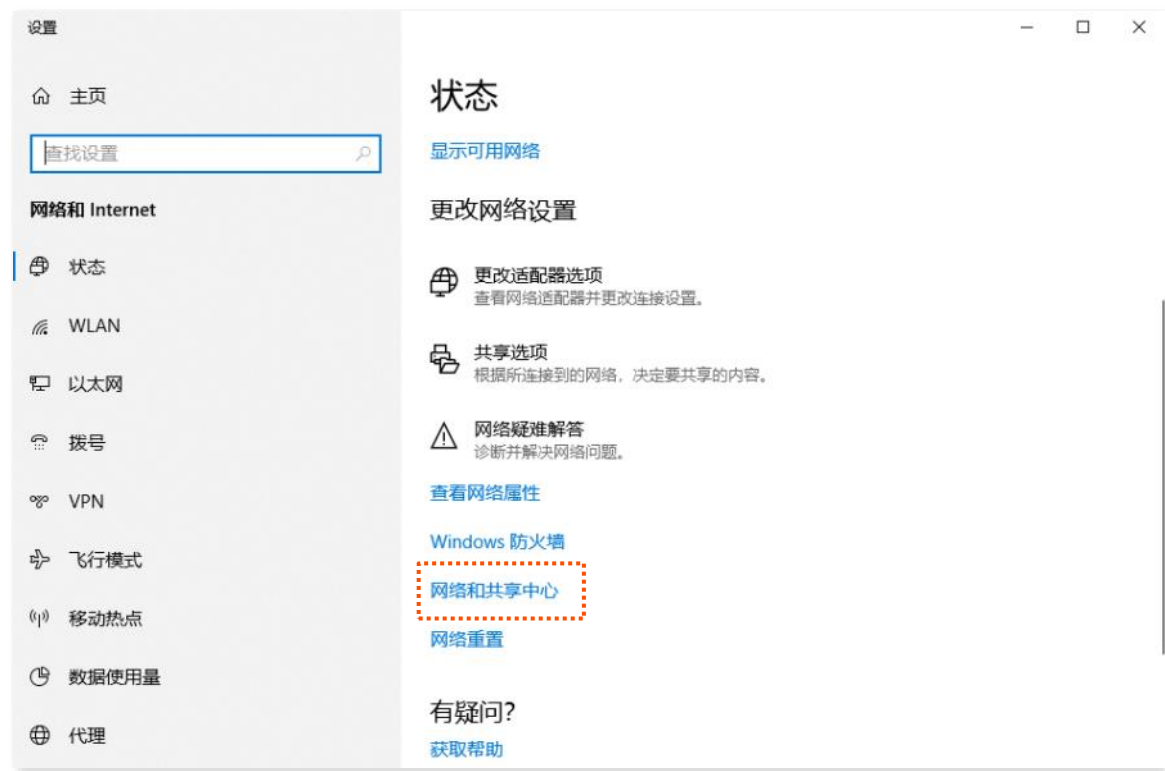

## 步骤 **3** 点击以太网。

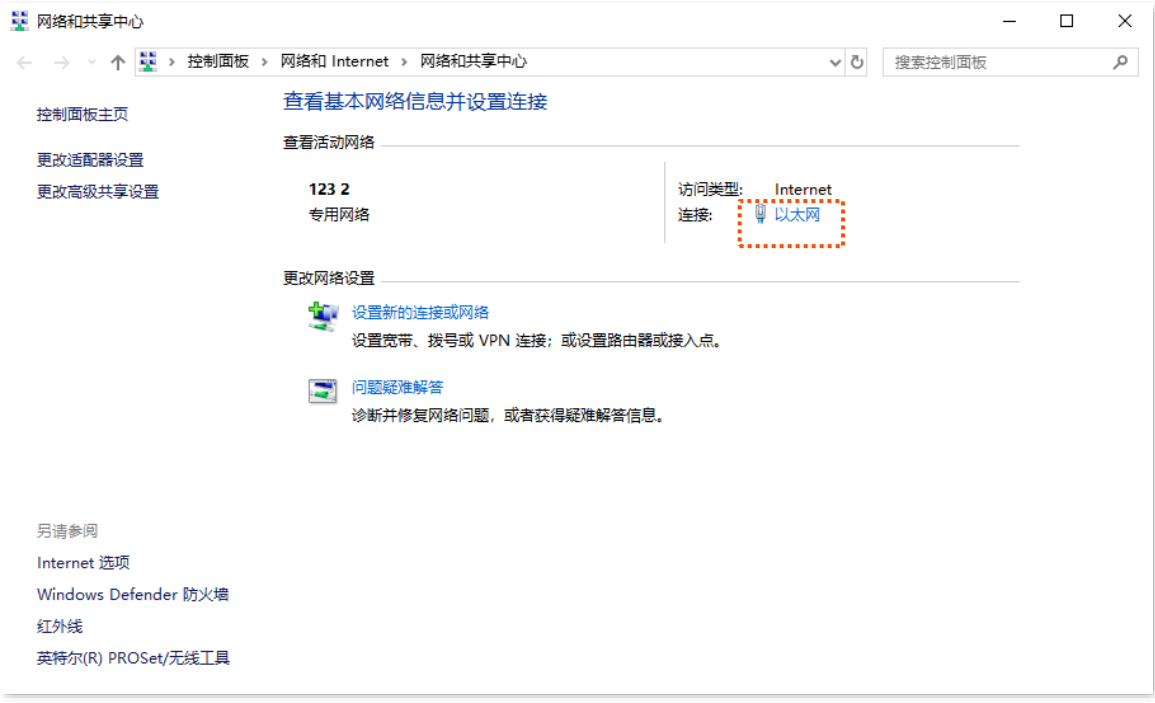

## 步骤 **4** 点击 属性 。

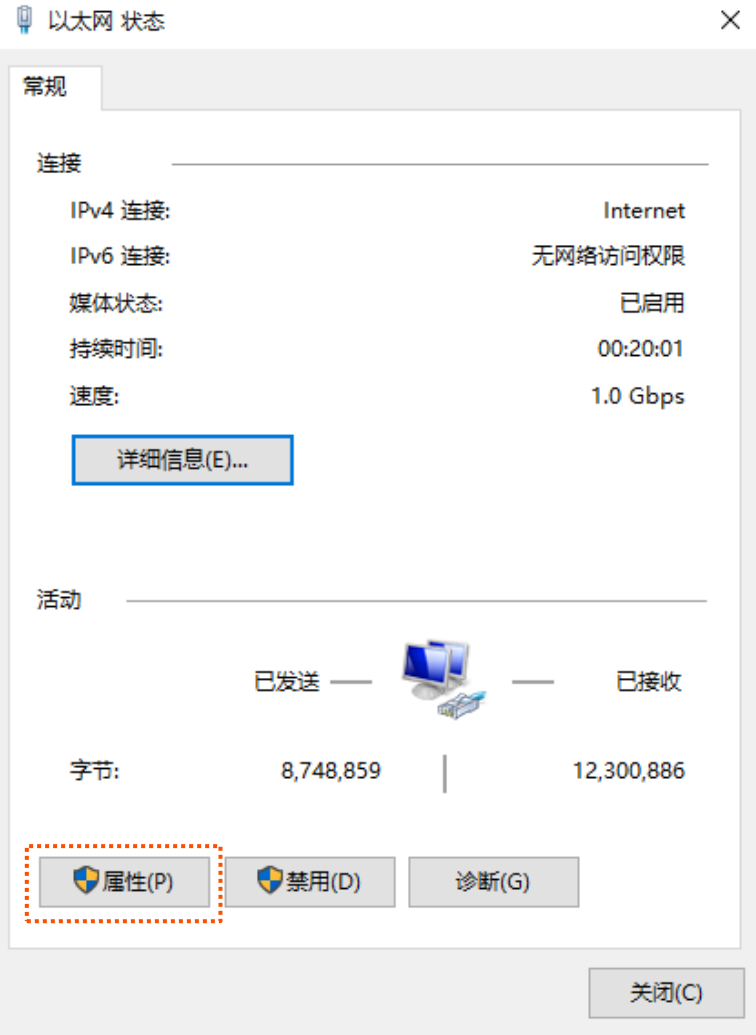

步骤 **5** 找到并双击 **Internet** 协议版本 **6**(**TCP/IPv6**)。

# $\mathcal{Q}_{\text{max}}$

确保"Internet 协议版本 6 (TCP/IPv6)"选项前的选框已勾选。

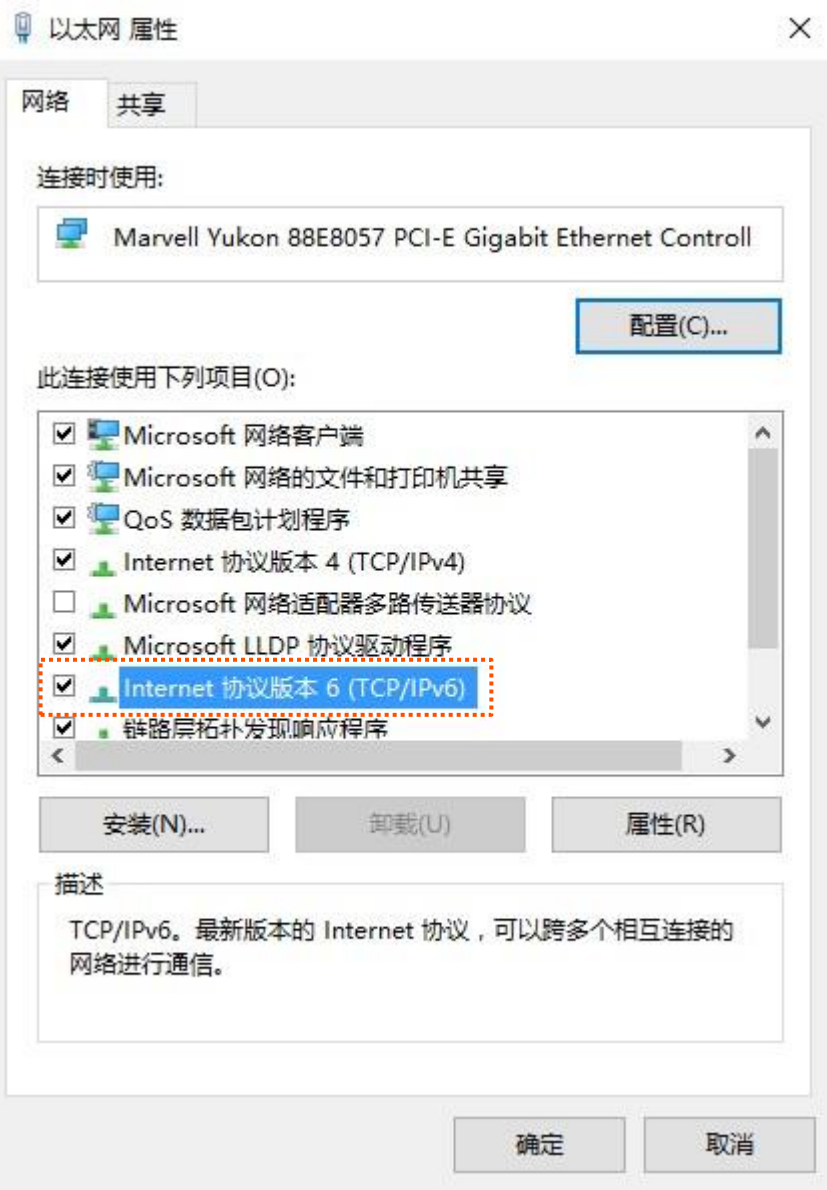

 $\frac{1}{2}$  **5** 选择自动获取 IPv6 地址,自动获得 DNS 服务器地址,点击 确定 <mark>。</mark>

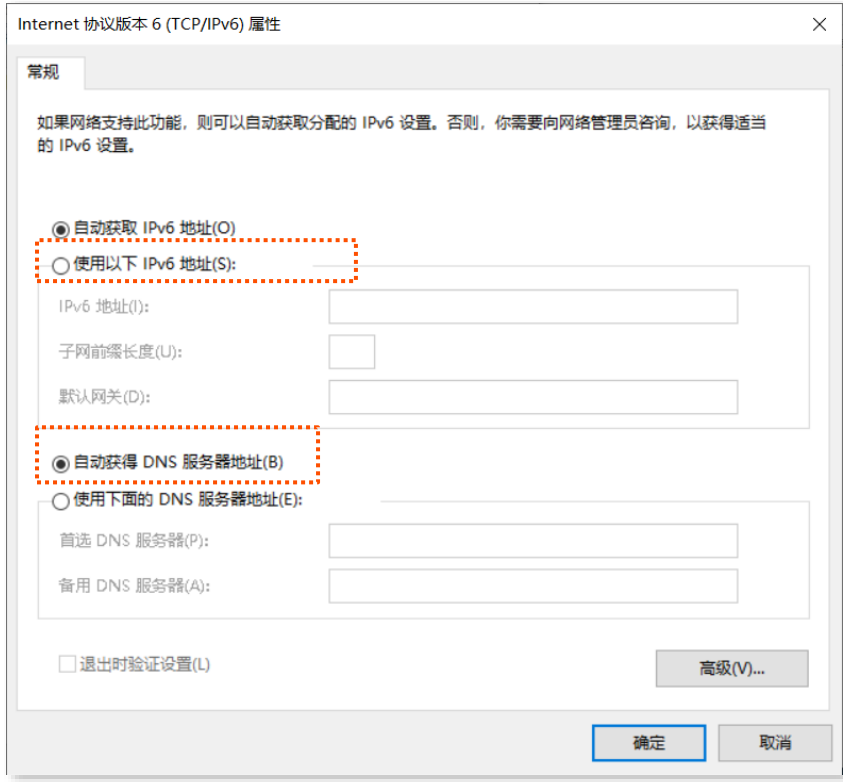

<mark>步骤 7</mark> 页面自动返回**以太网 属性**对话框后,再点击<mark> 确定</mark> 。

**----**完成

# **B** 连接已隐藏的无线网络上网

假设 5G 无线数据终端已开启"双频合一"功能,且无线网络参数如下:

- <sup>−</sup> 无线名称:zhangsan
- <sup>−</sup> 加密方式:WPA2-PSK
- <sup>−</sup> 无线密码:UmXmL9UK

## $\rm{V_{\# \pi}}$

如果您忘记了 5G 无线数据终端的上述无线网络参数,请登录到 5G [无线数据终端管理页面,](#page-11-0)进入「无线设置」> 「Wi-Fi 名称与密码」页面查看。

#### 设置步骤:

此处以华为手机为例。

- 步骤 **1** 点击手机主页上的"设置"图标,打开 WLAN。
- 步骤 **2** 滑到手机底部,选择"添加其他网络"。
- 步骤 3 输入"网络名称",本例为"zhangsan"。
- 步骤 **4** 选择"安全性"为"WPA/WPA2/FT PSK",如果手机不支持 WPA/WPA2 PSK 模式,请选择"WPA2- PSK"。
- 步骤 **5** 输入"无线密码",本例为"UmXmL9UK"。
- 步骤 **6** 点击 连接 。

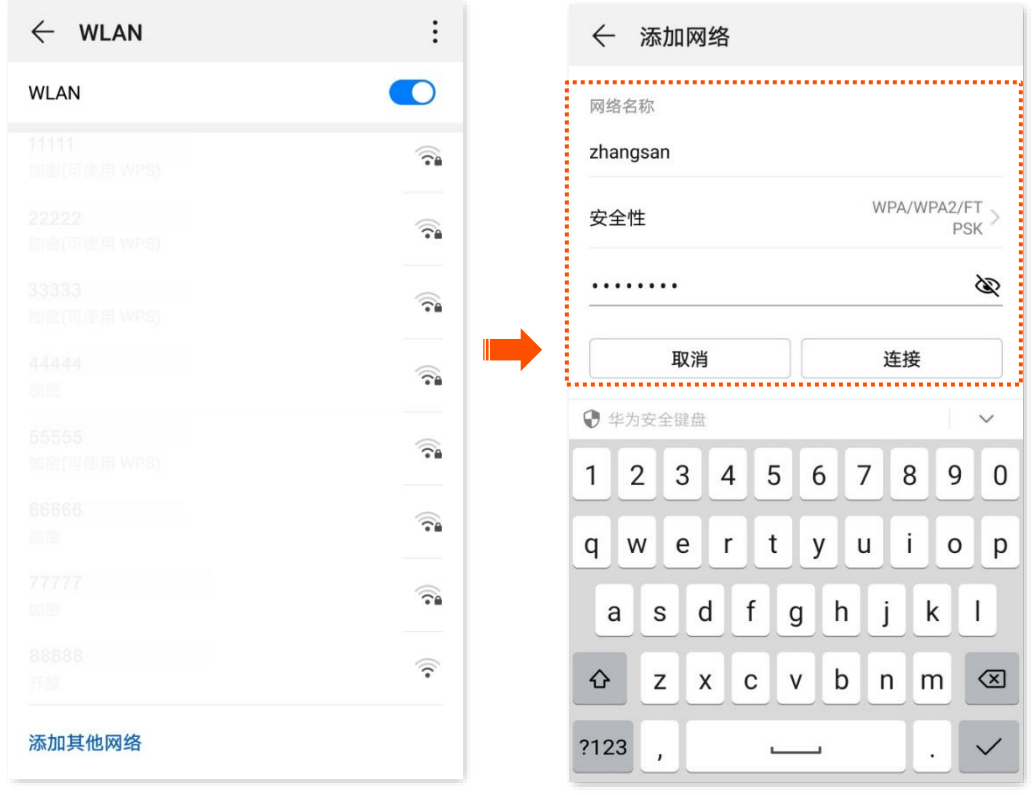

#### **----**完成

稍等片刻,手机成功连接 5G 无线数据终端无线网络,您可以上网了。

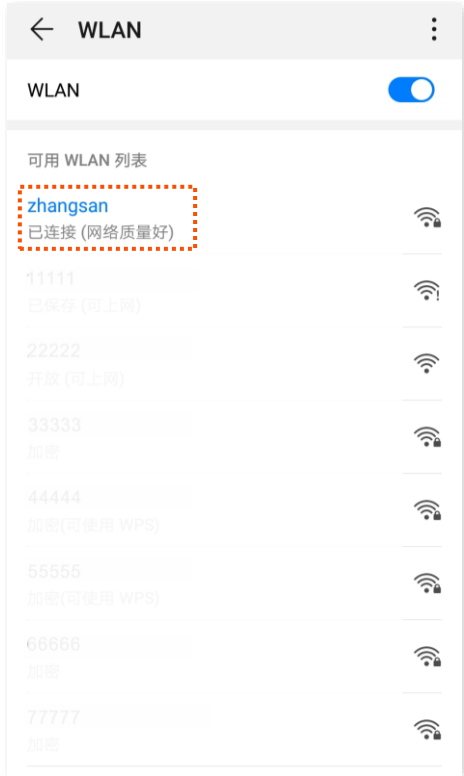

# **C** 默认参数

### 5G 无线数据终端主要参数的默认设置如下表。

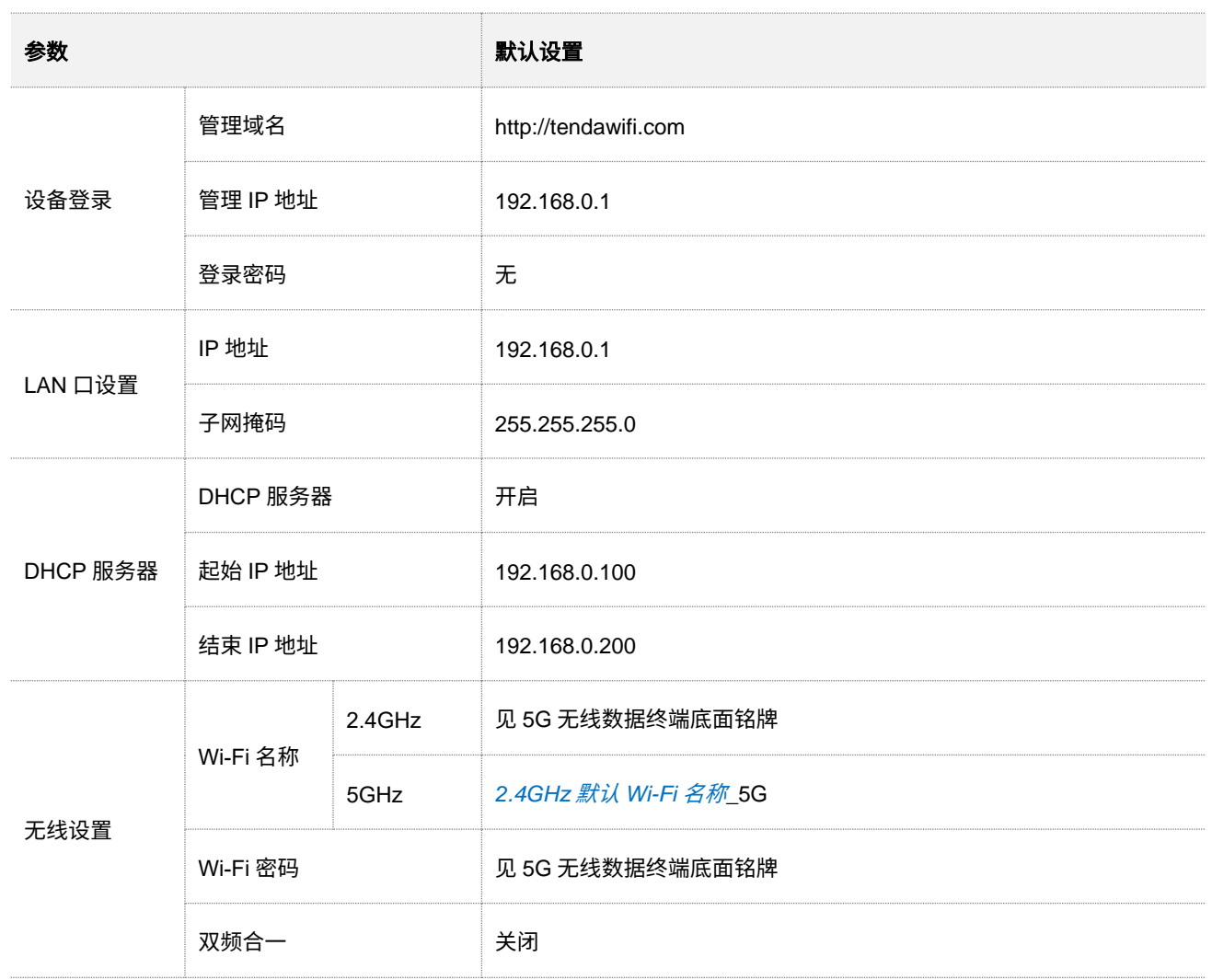

# **D** 缩略语

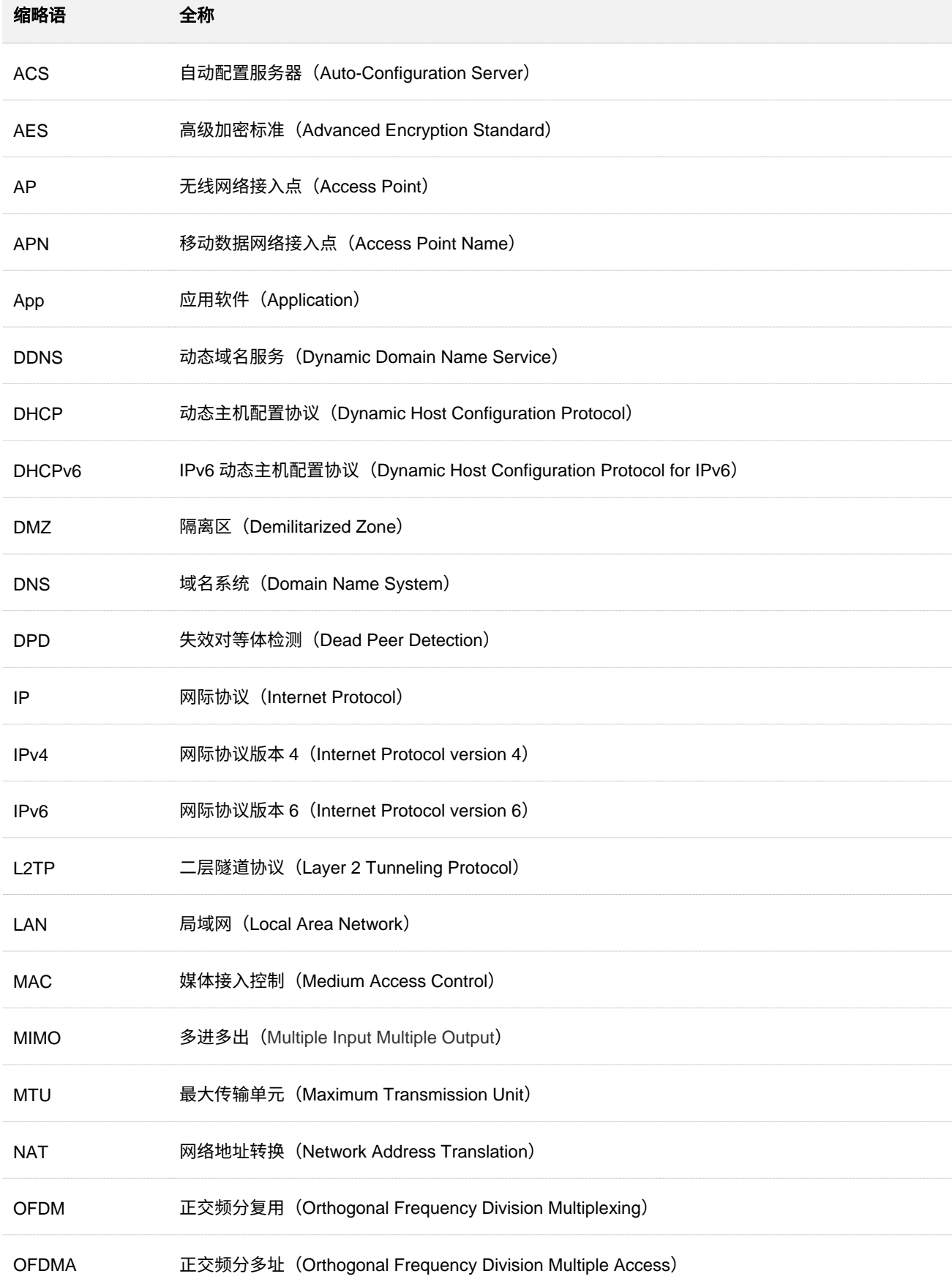

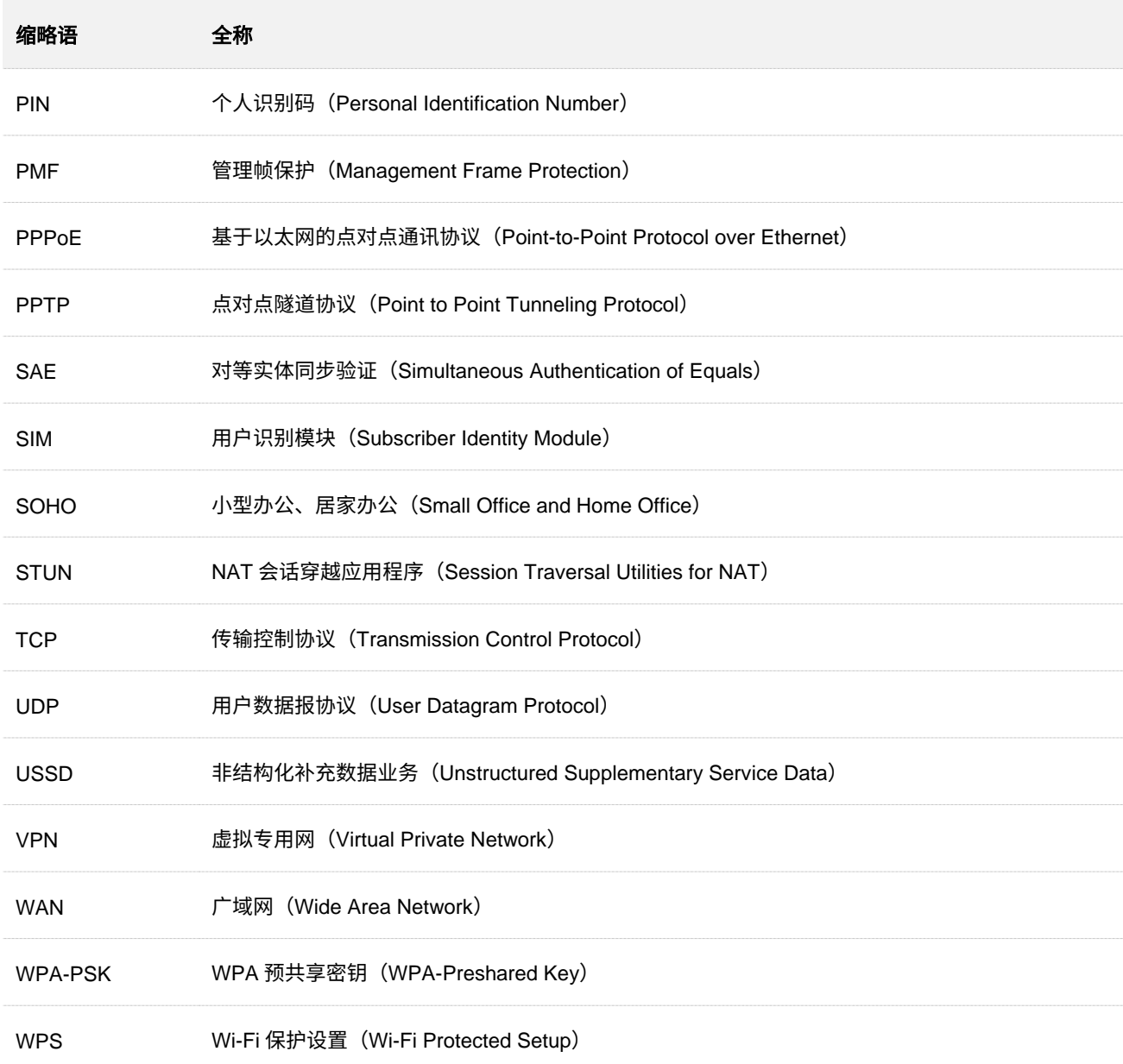

## 深圳市吉祥腾达科技有限公司

地址:深圳市南山区西丽中山园路 1001 号 TCL 高新科技园 E3 栋 6~8 层

网址:www.tenda.com.cn

技术支持邮箱: tenda@tenda.com.cn